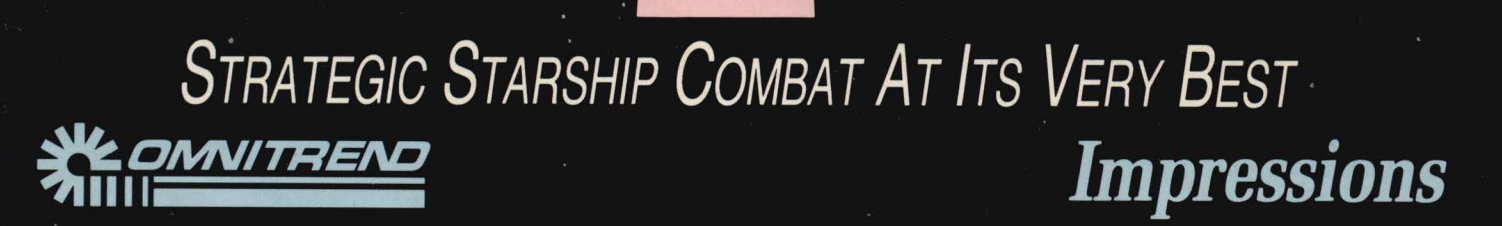

RULES O

# RULES OF

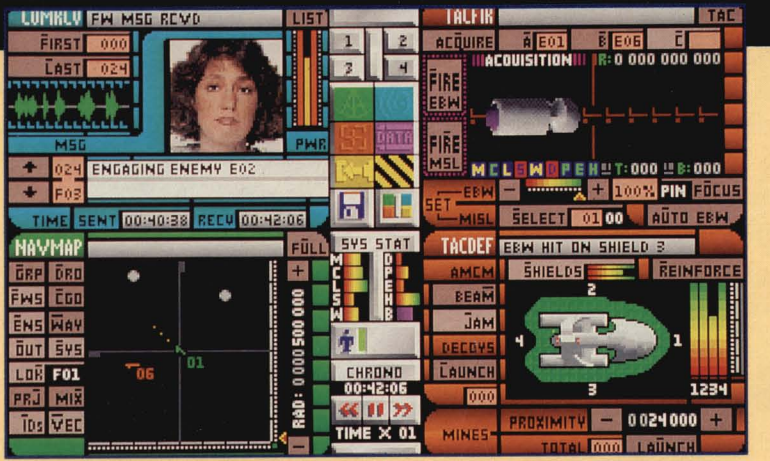

sample configuration of QuadPanels

n Rules of Engagement 2, you are the Fleet Commander of the Federated Worlds Armed Forces (FWAF) main task force. The war with the United Democratic Planets (UDP) has escalated, and hostile alien spacecraft have been discovered in the Local Group. In charge of a fleet of starships, you must engage enemy vessels and hostile outposts in order to protect the Federated Worlds. You begin at the rank of Lieutenant Commander, but decoration and promotion are possible upon meeting the FWAF's objectives.

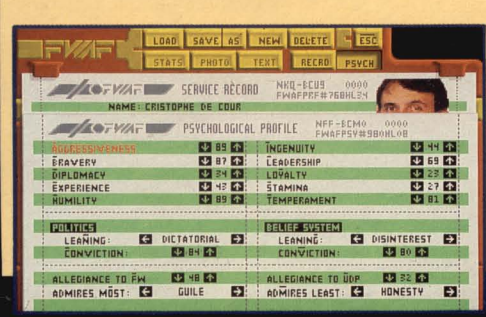

#### a starship captain's dossier

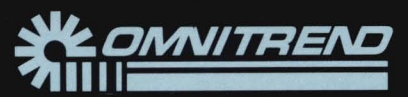

# **Construction Kit**

Rules of Engagemer 2 is customizable. You can design and revise virtually every component of the game:

- Create your own nissions
- Link your missions into tree-structured campaigns
- Construct your own fleet and captains, solar systems and alien factions
- Adiust 18 personality traits to determine the physical and mental capabilities of the captains under your command, and the enemy forces they will face
- Design your own animations using PC Animate Plus<sup>™</sup> (available separately) and link them into your campaigns

# **Interlocking Game System**

Rules of Engagement 2 is the latest module in Omnitrend's Interlocking Game System (IGS) series, enabling you to seamlessly interconnect with Breach 2 and Breach 3. Fight battles with **Breach 2 or Breach 3, where all experience gained is** automatically transferred back to your Fleet Commander's record.

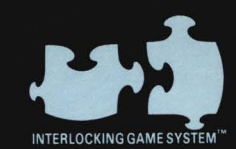

**Committed to Excellence in Strategy Entertainment** 

# **FEATURES**

Experience over 30 missions within the 4 treestructured campaigns included in the game, or create your own!

- Customize the easy-to-learn interface by selecting which 4 of the 28 available QuadPanels appear at any given time
- ▶ Watch each captain under your command respond individually to your orders, according to their own personality
- $\blacktriangleright$  Enhance play with additional information from extensive digitized speech (AdLib, Sound Blaster and compatible sound cards only)
- Advance your Fleet Commander from mission to mission and campaign to campaign, gaining experience and rank as you progress
- Enjoy 256-color animated sequences featuring 3D rendered spaceships (IBM PC only)

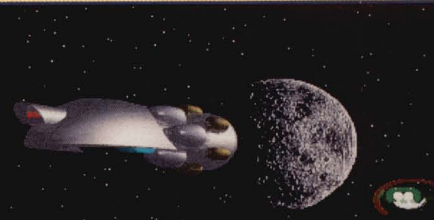

#### a still from an animated sequence

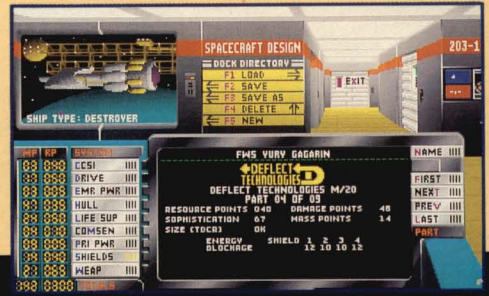

#### outfitting a ship in dry dock

**Impression** 

PC Animate Plus is a trademark of William C. Marsh.

Impressions Software, Inc. 222 Third Street, Suite 234, Cambridge MA 02142

IBM PC screenshots shown <sup>©1993</sup> Impressions Software

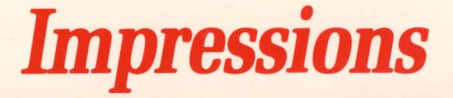

# FLEET OPERATIONS MANUAL

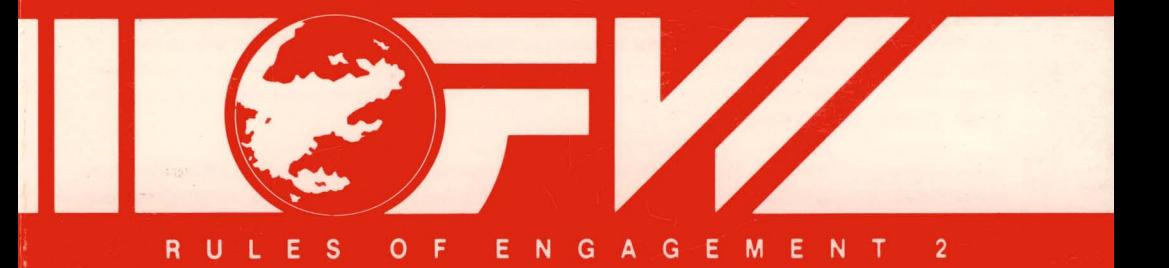

Developed by Omnitrend Software, Inc. Published by Impressions Software, Inc.

Software Copyright © 1993 Omnitrend Software, Inc.

Manual Copyright © 1993 Omnitrend Software, Inc. and Impressions Software, Inc.

Printed and manufactured in the United States of America.

All rights reserved worldwide. No portion of this manual may be copied, reproduced, translated or reduced to any electronic medium or machine-readable form without the prior written consent of Impressions Software Inc.

All characters found in this manual are purely fictitious. Any resemblance to actual persons, living or dead, is strictly coincidental.

"Interlocking Game System" and "IGS" are trademarks of Omnitrend Software, Inc. Other proprietary names mentioned in this manual ("IBM" and "Amiga" for example) can be assumed to be trademarks of their rightful owners. Neither Impressions Software, Inc., nor Omnitrend Software, Inc., has any intention to reduce the legitimate trademark rights of others.

Software License Agreement

THE ENCLOSED SOFTWARE PROGRAM IS LICENSED BY IMPRESSIONS SOFTWARE INC. TO CUSTOMERS FOR THEIR NON-EXCLUSIVE USE ON A SINGLE COMPUTER SYSTEM PER THE TERMS SET FORTH BELOW.

#### **LICENSE**

You have the non-exclusive right to use the enclosed program on a single computer. You may not electronically transfer the program from one computer to another over a network. You may not distribute copies of the program or documentation to others. You may make one [1] copy of the program solely for backup purposes. You may transfer the software from one computer to another on a permanent basis only, and only when all copies of the original software on the original computer are removed on a permanent basis. You may not use, copy, modify, sub-license, rent, lease, convey, translate or transfer the program or documentation, or any copy except as expressly provided in this agreement. You may not convert this software to any programming language or format, decompile or disassemble the software or any copy, modification of merged portion, in whole or in part.

#### **LIMITED WARRANTY**

This program is provided "as is" without warranty of any kind either expressed or implied, including but not limited to the implied warranties of merchantability and fitness for a particular purpose. The entire risk as to the results and performance of the program is assumed by you. Impressions Software Inc. does not warrant that the functions contained in the program will meet your requirements or that the operation of the program will be uninterrupted or error free. The sole and exclusive remedy available to the purchaser or user of this software and accompanying documentation is a refund or replacement of the product, at the option of Impressions Software Inc.

To the original purchaser only, Impressions warrants the magnetic diskette on which this software product is distributed. It is warranted to be free of defects in materials and faulty workmanship under normal use for a period of ninety days from the date of purchase. If during this ninety-day period the diskette should become defective, it may be returned to Impressions Software Inc. for a replacement without charge. The media warranty period is automatically extended upon receipt of the registration card.

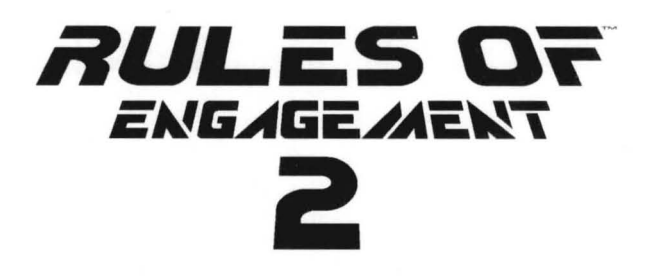

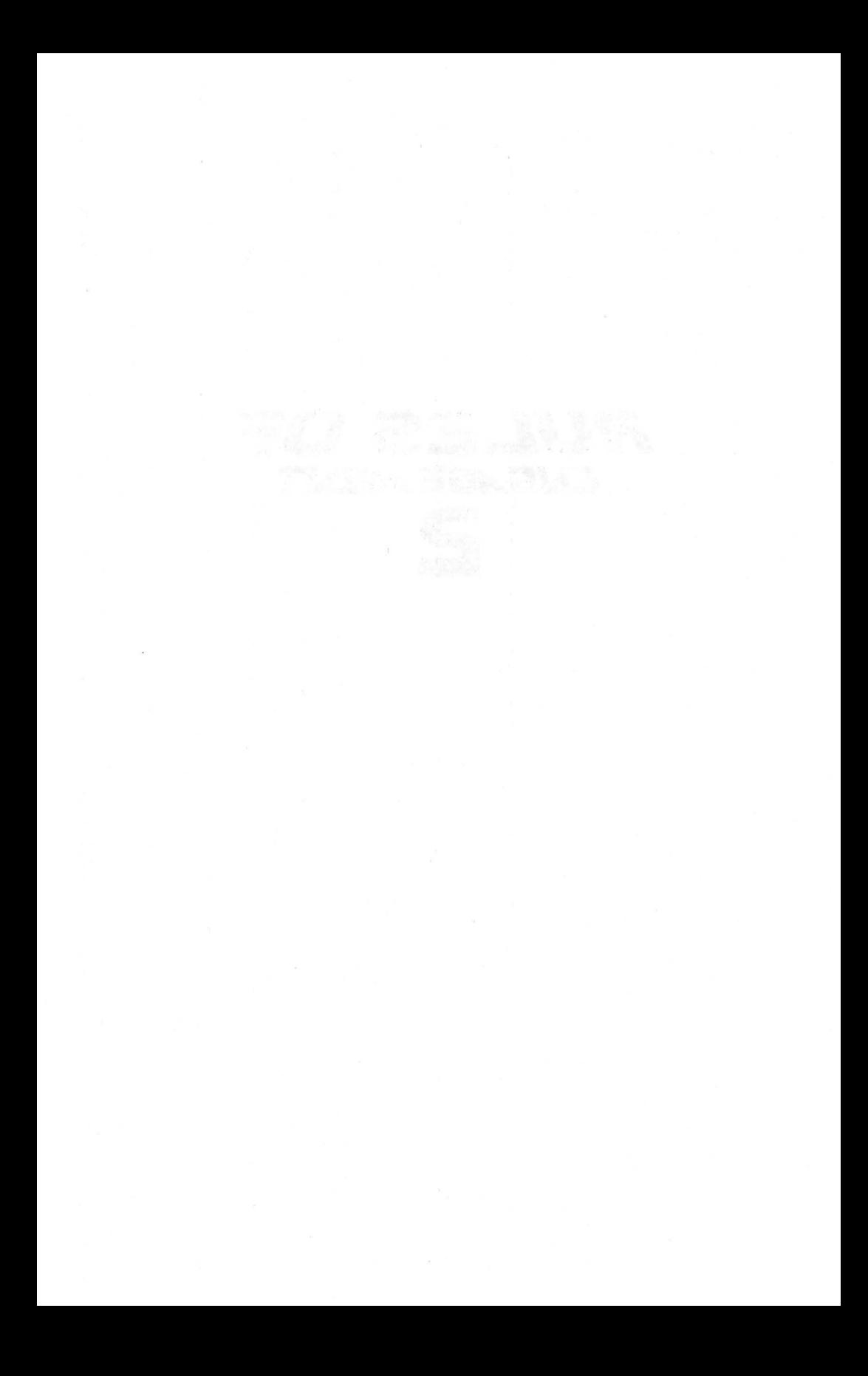

#### programmed by THOMAS R. CARBONE

#### interface, art direction & graphics MAURICE MOLYNEAUX

#### music composed and conducted by DONALD S. GRIFFIN

#### "fedrated worlds" theme composed by DAVE GOVETT

technical advisor MARK R. BRADSHAW

production assistant JAMES SHELTON

CCSI vocals ANDREA MORRISON

campaigns by HOSEA BATTLES HAYWOOD NICHOLS JOSE LOPEZ

manual written by CHRIS FOSTER JAMES SHELTON THOMAS R. CARBONE MAURICE MOLYNEAUX

designed by THOMAS R. CARBONE MAURICE MOLYNEAUX

# TABLE OF CONTENTS 1

# **TABLE OF CONTENTS**

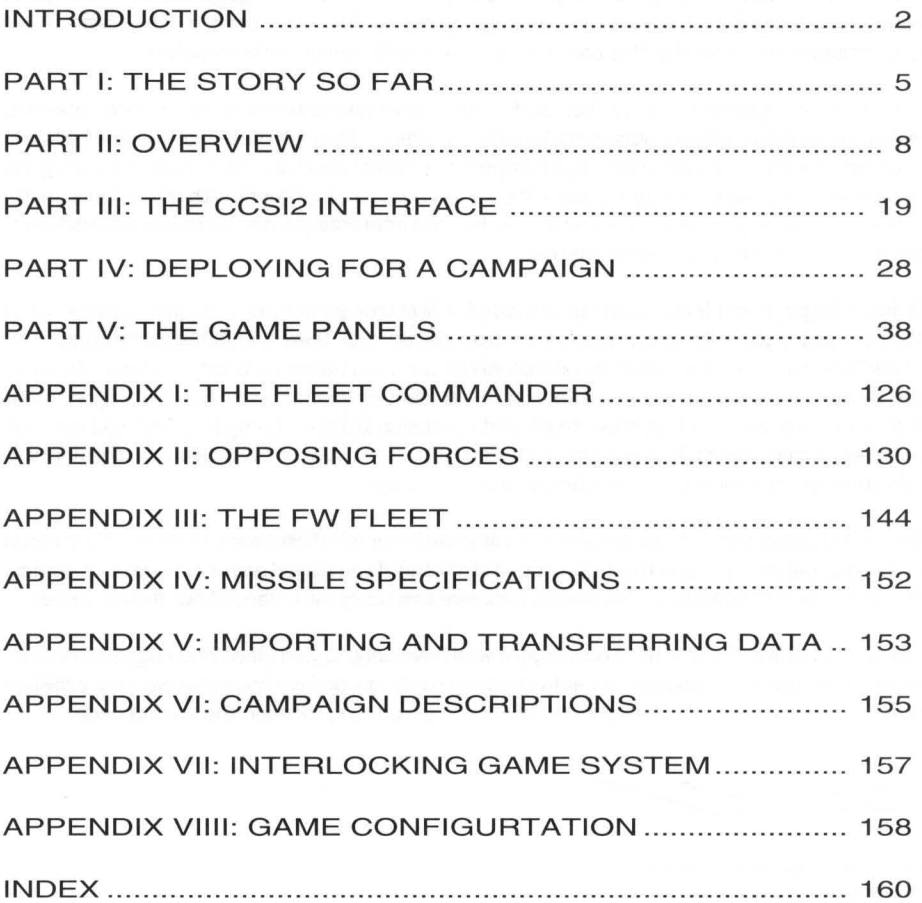

### **INTRODUCTION**

#### *Designer's Notes*

1993 marks Omnitrend ' s tenth anniversary. With a new decade ahead, we are re-committing ourselves to producing innovative and exciting new games. To symbolize this continued commitment, we have changed our company logo. This new bold, modern look will bring Omnitrend through the next decade. We hope you will be there with us.

To kick off the new decade, we are pleased to present Rules of Engagement 2. This game represents a significant advance in computer game AI. We have done much research and experimentation to develop this technology. The results speak for themselves.

In Rules of Engagement 2, you will be dealing with other characters that have more detail and realism than any computer opponents to date. In addition, through the use of our now hallmark "builder" program, you can create and edit personalities of your own. We hope that during the course of your playing this game, you will take the time to experiment with these "personality traits". We think you will be amazed at how fun and interesting it can be to see how different personalities react in various scenarios.

Rules of Engagement 2 also features the world ' s first tree-structured campaign builder. All of the campaigns you will play in the game are tree-structured. This means that at the conclusion of each mission you play, the next mission will be selected based on a win or a loss. As such, the campaign story will progress differently dependent on your actions. Rules of Engagement 2 features the world `s first tree-structured campaign builder. Using this tool, you can edit campaigns that come with the game, or create your own. We ' ve even given you the ability to add your own graphics and animation to your campaign.

Rules of Engagement 2 continues the story started in our very first game, Universe. Further on in this manual you can read this background story and, if you played any of our previous games, engage in a bit of nostalgia. We plan to continue this story with many of our future games.

Lastly, I would like to thank all of our players who have contributed ideas and suggestions over the past ten years. It has been great fun hearing from you, and we hope that we have satisfied many of your wishes. We look forward to hearing from you through the next decade.

Thomas R. Carbone, President Omnitrend Software, Inc.

•

#### **Design PhilosophV**

Like most computer simulators, **Rules af Engagement 2** is a highly detailed and fairly complex program. An ordinary aircraft flight simulator can easily confuse the average gamer with its multitude of controls and options, and a real-time starship simulation could easily become even more complex because of the very nature of space and the laws of physics which apply. With fleets of starships traveling at greater than half the speed of light, combat zones with a diameter greater than 50 Earths, and an overall arena billions of kilometers on a side, a game like **Rules af Engagement 2** could become hopelessly unwieldy.

However, although we attempted to be as realistic as possible wherever we could, our primary goal was to make an interesting and entertaining game. Real starship commanders, when and if they actually appear on the scene, will no doubt have to be highly trained: understanding Doppler shifts and time-dilation at speeds approaching that of light, and have a keen knowledge of Newtonian mechanics. Obviously, this is a bit much to ask of the average gamer. After all, who wants to calculate acceleration rates for orbital injection around a planet or compensate for time slowing down as our ships approached lightspeed?

Thus, certain "liberties" were taken with the game. There ' s no time dilation as ships approach lightspeed, and your ships ' sensors use a "HyperScanner" field system in orderto give you realtime updates on the positions of targets in your vicinity. All this was done to keep the game playable.

In keeping with this simplification, it' s logical to expect that, as computers become more and more advanced, on such hypothetical starships a commander would only have to tell the computer what he wanted and it would do it. After all, at velocities approaching 300,000 kilometers per second [Iightspeed), human reflexes are thousands of times too slow to react to changes and threats. In reflection of this, in **Rules af Engagement 2** the player operates all aspects of the mission via a simple yet powerful computer interface. You have a great deal of control, but all the niggling details  $-$  like taking care that the antiproton to deuterium ratio in the engines is correct, and that the ship stays at the right distance relative to a target while you `re busy firing the weapons - are handled automatically.

Even with this simplification, there ' s a lotto learn and understand. We ' ve tried to make many of the ship ' s functions fairly automatic, allowing you to adjust various devices and settings when you become more familiar with them. Our design goal was to produce a full-featured, realistic, entertaining and easy to play game. We think we 've succeeded.

We hope you agree.

# **NTRODUCTION**

#### *About The Manuals*

-

In Omnitrend `s "Universe" a potential Fleet Commander must first complete four or more years at a military academy and then spend more years rising through the ranks. The training received during this period is intensive, covering everything from diplomacy, discipline, and tactics to technology and astrophysics.

The size of the **Rules of Engagement 2** manuals should make it clear that we ' re *not* about to try to give you this background training. While realistic in many ways, **Rules of Engagement** 2 is nowhere near as complex to playas a real starship would be to command and control.

This is notto say that you could just dive into the program and play the game successfullywithout first reading at least portions of the instructions. However, we also understand that most of you will not want to have to read all of the relevant sections of the manual prior to playing the game the first time. So, to give you a general idea of how **Rules of Engagement 2** is played, **Part I** of the **Training** Manual takes you through a very simple beginner campaign with stepby-step instructions. In this way you ' ll get to play **Rules of Engagement 2** right away and also get some familiarity with the program that will assist you in understanding the rest of the documentation. **Part II** of the **Training** Manual describes tactics, techniques and strategies that may be useful in successfully completing your campaigns.

For those of you familiar with our games, **Part I** of the **Fleet Operations** Manual updates "The Story So Far", which fills you in on the background of the game, lists your overall operational orders and also contains intelligence reports on enemies, etc.

**Part II** of the Fleet Operations Manual describes your goals, objectives and resources, what campaigns are and how they are played. **Part III** documents the **Rules of Engagement 2**  interface system (CCSI2), describing the design features and general theory of operation. **Part IV** describes the steps necessary to deploy your own Fleet Commander into a campaign. **Part**  V continues in this vein, describing the controls and panels in the game itself, documenting each and every button, readout and display.

The **Appendixes** document technical details, describe the supplied campaigns, details the operation of the Interlocking Game System (IGS), etc.

Finally, one of the most important features of **Rules of Engagement 2** is that it allows you to design and build campaigns yourself. The **Builder** Manual documents the "builder" sections of the game and how the various editors are used to create new campaigns or edit existing ones.

#### PART I: THE STORY SO FAR...

Approximately 23,000 lightyears from the core of the barred spiral galaxy known as the Milky Way, in one of the spiral arms, exists a class G2 main sequence star designated "Sol". One of the nine planets orbiting this rather unremarkable star is a habitable (to oxygen processing carbon based lifeforms) globe named Earth. To date, Earth has produced only one sapient, spacefaring race, called *humans*.

Humans were restricted to the confines of the Earth for the first four million years of their existence. All of that changed in the middle of the 20th century, when the race took its first tentative steps into the void of space.

Our story begins in earnest with *The First Stellar Expansion*, which began on May 10, 2029 CE<sup>1</sup> with the first practical demonstration of the hyperdrive field effect. The test was carried out in 8uilding 4 of Area 117 of the Franklin Labs Research Range at Hawthorne, Nevada, in whatwas then the United States of America (the region is now part of the Federal Republic of the Americas). Five years later, that country s National Aeronautics and Space Administration deployed the unmanned vehicles Odysseus I & II to test the practicality of hyperdrive as a method of interplanetary and interstellar travel. Odysseus I successfully engaged hyperdrive, but its field effect was greater than anticipated, and resulted in the destruction of both the probe and the Space Tug which had launched it. Odysseus II was launched two months later, and its hyperdrive activated only when it had left the vicinity of Earth and Luna. Odysseus II returned to Earth orbit three weeks later, having successfully "hyperjumped" to the Oort Cloud at the perimeter of the Sol system, taken readings and photos, and then returned.

In 2040, only 11 years after the hyperdrive field was first tested and seven years after the Odysseus probes, the first practical starship, the USSC Gerardus Mercator, with its crew of seven, made a successful jump of over two lightyears through hyperspace. Less than 100 years after that first manned jump, the colonies of Earth consisted of 8 planets and over 18 billion inhabitants, scattered across several solar systems in the "neighborhood" of Sol/Earth, and were known as the Home Cluster.

Hyperspace proved to be rather curious. It was totally devoid of energy or matter, yet spacecraft could operate normally within its bounds. A trip through it (a hyperjump) would take, regardless of the actual distance in "normal" space, 6.8433 Earth days. There were, however, two limitations to its use. One was the enormous amount of energy required to enter hyperspace. The other was the so-called "Mass Limit", Which, stated simply, placed a severe limit on the size of spacecraft that could enter hyperspace.

8ythe late 2000 ' s starships, powered by mass-conversion, were strained severely justto travel from one end of the Home Clusterto the opposite end, and three ships were lost when the strain overloaded their systems. The energy/ fuel requirements for jumps beyond the Home Cluster demanded starships larger than the Mass Limit permitted. Because of this fact, and that all of the Home Cluster colonies remained dependent on Earth for support, the experts were predicting an end to the Expansion.

As usual, the experts were wrong.

1 CE = Common Era. Based on the Gregorian calendar, the Common Era dating system includes the Year O. Thus, 2029 CE is 202B AD. •

# 6 PART I: THE STORY SO FAR...

•

In 2095, a team of scientists, traveling through the far reaches of the Tau Ceti solar system, were shocked when they discovered a huge alien artifact drifting through space. Entire scientific communities came to study the artifact and, several years later, the purpose of the great object was discovered. It was a hyperspace booster, a device with the capability to "push" spacecraft (and other objects) not tens but *thousands* of lightyears through hyperspace. Since the booster itself did not enter hyperspace (it was calculated to exceed the Mass Limit by a factor of thousands), a ship right up to the Mass Limit could travel enormous distances using virtually no power.

Years of research continued. Why had the Charon - the "gatekeepers" as the scientists dubbed them - abandoned a working booster? Where had they gone? The scientists were unable to say.

Eventually, elements of the Charon `s control system were deciphered and trial boosts began. They proved the booster to be fully functional and the technicians ' knowledge of the control system was deemed adequate to allow regular use. The *Second Ste/larExpansionwas* underway.

The booster contained a mapping system of millions of stars, only a few of which seemed to have any special designation. In 21 00 researchers christened the most notable of these stars "Hope". Their studies of the mapping system led them to believe that Hope and its surrounding systems were populated, perhaps by the builders of the booster. This encouraged potential explorers, who sought to use the booster to travel to the Hope starsystem and meet the constructors of the Hyperspace Booster. These first explorers boarded their spacecraft and were hurled to the Local Group via the Booster in late 21 09. When the explorers failed to return to Earth (along with some aliens), the booster researchers went back to their databanks, and the next conclusion they reached was that the symbols associated with Hope and the stars around it meant that the area (which by this time had been dubbed the Local Group) was unusually well-populated with habitable planets. Fortunately for our forefathers, the assumption was correct.

By 2208, the last uncolonized habitable planet within the original LG boundaries was formally settled (Arbest). Colonists continued to arrive en masse from the Home Cluster until 2299, when colonization efforts were shifted to the more recently discovered Dark Cluster. Smaller groups of colonists continued to arrive until the end of 2322.

From the very beginning, the Local Group had received Development Assistance packages from the Home Cluster to assist them in constructing new colonies and providing updates to their technology. In 2323 the shipments stopped coming. Officially, the word was there hadn ' t been any indication that they would stop. The ten years that followed were known as The Great Panic, a period of interstellar war and piracy that nearly destroyed human civilization in the Local Group. Fortunately, at the peak of hostilities, a hyperspace booster was discovered inside the Local Group. The knowledge that two-way communication with the Home Cluster might be established acted to calm the Local Group. A monumental plan was put into action to move the booster, entirely at sublight speeds, into orbit around Cetus Amicus. But, during the decades the move required, the Local Group again fell into turmoil, this time to emerge divided into two mutually hostile governments: the Federated Worlds (FW) and the United Democratic Planets (UOP) .

# PART I: THE STORY SO FAR.

Following years of instability and chaos, the FW and UDP ceased hostilities and formed an overarching governmental agency known as the Local Group Unification Organization, which was to oversee the slow reunification of the two nations.

Several years after the reunification process began, the hyperspace booster at Cetus Amicus was certified as operational. The Federated Worlds, eagerto reestablish contact with the Home Cluster, dispatched the FWS Union, under the command of Captain Alex G. Seward, to use the booster and travel to Tau Ceti III - the location of the Home Cluster `s hyperspace booster. Captain Seward completed his mission, overcoming a saboteur and xenophobic locals, and uncovered the truth about the discontinuance of DevelopmentAssistance packages to the Local Group.

Seward `s report of his findings, sent back to the Local Group with via the Tau Ceti booster, led to an investigation by the Federated Worlds Special Forces `Intelligence Division (FWSF- ID). It was discovered that a conspiracy had been going on for those fifty years of non-contact, involving high-level officials in not only the Home Cluster, but also in both the FW and UDP, many of whom were currently serving on the Local Group Unification Organization `s high council. Some of the investigation `s findings were leaked, and this caused the Unification Organization to collapse. With both UDP and FW governments implicated in the conspiracy, both sides grew mistrustful and hostile. Following several military incidents, on 24 Apr 2374 CE the UDP declared war on the Federated Worlds.

After two years of conflict in which neither side could gain the upper hand, the UDP assumed a less outwardly aggressive posture, targeting their strikes at key weaknesses in the FWAF.

During the period just prior to and during the  $FW/UDP$ War, a number of sapient species were encountered by both governments. A few were

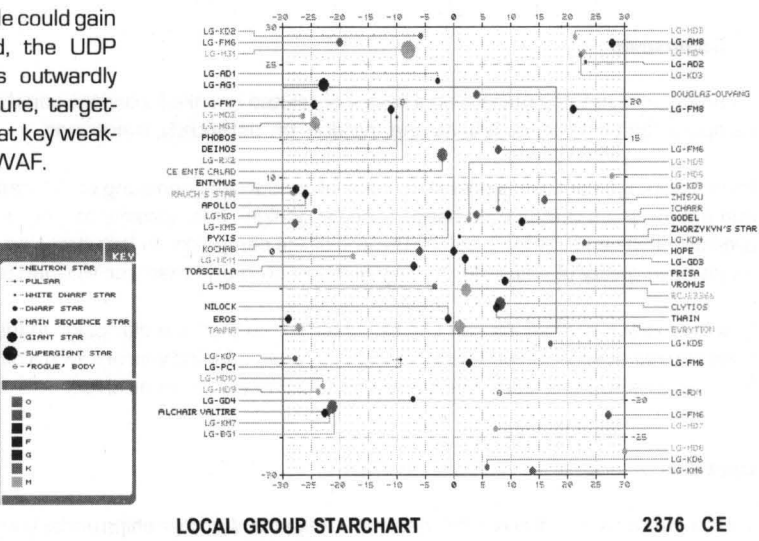

peaceful, others were not. In

many cases, the humans in the Local Group had no clue as to the origin of these aliens.

This is the situation which exists today.

PART II: OVERVIEW

#### **Your Primary Objectives**

Having gotten your first sample of **Rules of Engagement 2** through the tutorial, you now have some idea of what the game is about and how it is played. This section provides brief descriptions about key aspects of the game, allowing you to form a better mental picture of the nature of your objectives in the game, the opposition your face, and what resources are available to you and your opponents.

#### **You as the Fleet Commander**

**Rules of Engagement 2** is a strategic role-playing game in which you take on the role of a Fleet Commander deployed to lead Federated Worlds forces in specific missions against enemy or rebel forces. Your overall objective is to advance your Fleet Commander. This is accomplished by successfully completing campaigns, which raises the total score forthe Commander. When certain scores are reached, the Commander is promoted.

> NOTE: For detailed information about Fleet Commanders, see APPENDIX I: THE FLEET COMMANDER

#### . **Campaigns**

A campaign is nothing more than a series of related or linked missions you must lead. A given campaign can contain as few as one mission, or, potentially, thousands.

Each campaign contains a preset number of resources consisting of FW captains, FW ships, and enemy ships that can be used in the campaign. It is possible to lose most or all of your available ships and captains before the end of the campaign. In fact, if you ' ve very unlucky, you might have plenty of ships, but no captains to command them, or vice-versa.

However, since campaigns can can be "chained" so that one campaign leads to another, it is possible that at some point during a campaign you might find yourself with a new roster of ships and captains to work from, and an entire new roster of enemy ships.

#### **Captains**

•

You have direct control of only the mission ' s flagship. All other ships under your command have their own Captains, whom you must manage and deploy. Using your ship `s communications system, you can send orders to these Captains, instructing them to undertake various actions .

One thing that is very important to understand is that each Captain has a distinct personality which will affect how he or she acts and responds to your orders. Some will attempt to meet mission objectives without awaiting orders from you, others won ' t budge without a direct order. Some will follow your orders to the letter, others won't listen to you at all. Some are clever tacticians, others have the IQ of a black hole. Some are so loyal that they will blow themselves to bits on your order, while others just don ' t give a hoot about you, your orders, orthe Federated Worlds, and will surrender to hostile forces at the drop of a hat.

Additional personality traits, such as their religious and political beliefs and the strength of their convictions can affect how successful they are at negotiating for docking rights with neutral outposts.

As a result, one of the most important aspects of a mission is to decide which Captain is right for what job and which ship he/ she/ it should command (if any). Captain dockets can be reviewed from the Fleet Deployment screen, and can also be accesed during a mission via your flagship ' s Data Retrieval system (DATDKT panel).

#### **Federated Worlds Ships {FWS1**

All of the vessels under your command are ships of the Federated Worlds. There are six classes of ships, each with its partricular strengths and weaknesses. The starship classes are: Transport, Scout, Destroyer, Cruiser, Heavy Cruiser, and Dreadnought. In optimal configuration, Dreadnoughts are the most powerful ships in the fleet, and Transports the weakest. However, since some large warships are equipped with less than the best parts, sometimes a Dreadnought can end up being less capable than a Cruiser.

For detailed information on Federated Worlds ships, see APPENDIX III: THE FW FLEET.

#### Enemy Ships

Enemy forces have access to ships comparable to those in your forces ' inventory. They conform to the same six categories: Transport, Scout, Destroyer, Cruiser, Heavy Cruiser, and Dreadnought.

#### **Campaign Briefing**

Each campaign begins with a briefing that explains your overall campaign objectives and may provide additonal information or goals. The campaign objective can also be accessed via your ship `s DATA RETRIEVAL system (DATOBJ panel).

#### . **Missions**

A mission is a single, specific military operation. In it, you take command of one of the Federated Worlds starships deployed for the mission. The force under your command can consist of a few as one ship, and up to entire armadas of tens of vessels, but whichever vessel you choose to command, regardless of its size or seeming importance, becomes the flagship . •

# *II. OVERVIEW*

#### *Mission Locales*

Each mission takes place within a confined space. The mission map is a 4 x 4 billion kilometer plane, with an overall map area of 1 6 quintillion square kilometers. All game action takes place on a two-dimensional plane through the center of the map. Maps can represent the void of interstellar space, or contain some or all of the makings of a solar system.

You cannot collide with map objects, as they are treated as if just *be/ow* the plane your ships, and the enemy, are on. Thus, when your ship appears to be flying through the sun or a planet, it is actually passing over it.

You cannot leave the map. Your ship's navigational subsystem has an inhibitor which will prevent your vessel from leaving the boundaries of the map.

#### **Map Items**

#### **Stars**

The size and class of the star(s) in the system can effect your communications systems. The hotter the star, the more interference it creates. Furthermore, the closer you are to the star, the higher the interference. Starsystems with black holes will make communication almost impossible.

Stars come in eight basic types and various classes. Two stars of the same radius, but of different spectral classes will produce very different interference levels.

Star types:

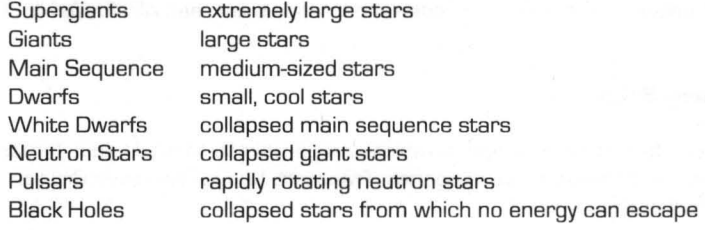

#### Spectral classes:

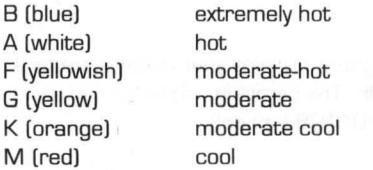

#### **Planets**

Planets have absolutely no effect on your ships or those of your enemies. They are significant only in that they may harbor outposts and cargo. Outposts located on planets take longer to deliver supplies and repairs from than those "free-floating" in space.

•

#### **Fields**

There are two basic types of fields: asteroid and radiation.

Asteroid fields are no menace to navigation, however, the more dense an asteroid field is, the more difficult it is to scan outside it. A ship caught in a dense asteroid field is at a disadvantage because it may be effectively sensor-blind while opposing ships outside of the field are probably still be able to see it. Dense asteroid fields can be useful, for ships can "trawl" such fields for raw material to use in their repair systems ' parts fabricators.

Radiation fields, on the other hand, can hinder your mission, as they can affect your ship or crew. They are usually associated with stars and large planets, and, occasionally, with outposts. There are three types of radiation fields:

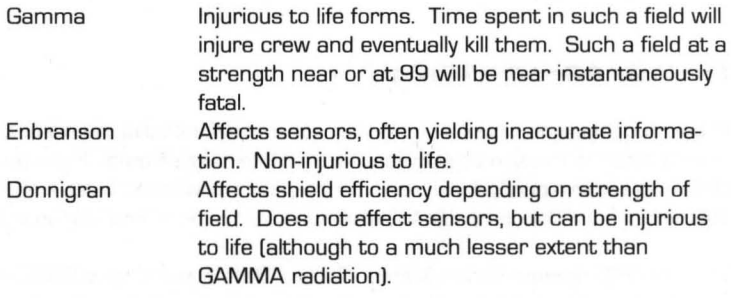

#### **Waypointa**

Are simply locations in space established by a set coordinate value. FW ships may be deployed from some Waypoints, and cargo may also be found at some.

#### *Outposts*

Outposts are bases. They can be planet-bound facilities or free-floating space stations. Each has two levels of sophistication of interest to starship commanders, related to the Outpost `s ability to repair starships and resupply their missile stocks. The higher the sophistication, the more help the Outpost can provide.

There are four types of outposts, ranging from unarmed and poorly defended to heavily armed and defended.

Outposts can have one of three alliances: to you, the enemy, or remain neutral. Friendly [FIN) Outposts will come to your aid if your dock with them, enemy Outposts will aid enemy ships, and neutral Outposts mayor may not help either side, depending on the diplomatic skill of the ship commander wishing to dock and the disposition of the group controlling such outposts [see Neutrals later in this section).

If an Outpost is hostile, the only option you have related to it is capture. If a neutral Outpost denies you docking permission, you may also attempt to capture it. Capturing an Outpost involves a procedure similar to that used in capturing an enemy ship, except that only the Outpost `s shield and weapon systems must be disabled before boardings. Naturally, enemy forces can attempt to capture neutral or Federated Worlds Outposts as well, and will probably attempt to retake their own facilities that you have occupied.

Capturing a particular enemy Outpost may actually be set as an objective for a particular mission.

As with boarding an enemy ship, if you have **Breach 2 or Breach 3 ,** the Interlocking Game System allows **Rules 2** to lock into that game and utilize it for such Outpost boarding sequences (see APPENDIX VII: INTERLOCKING GAME SYSTEM).

#### **Time-Limits & Real-Time Missions**

Although campaigns have no time limits, some missions have them limits built in, forcing you to complete the mission objectives within a certain time-frame. If you do not meet all of the objectives within a particular mission ' s time limit, you will have failed to successfully complete the mission, and the campaign will continue registering a "loss" for your fleet commander

The CHRONO readout on the Master Control Bar of your ship `s CCSI2 interface displays a continually updated mission clock, registering how many hours, minutes and seconds have passed since the mission began. The total mission time remaining can be seen on the objectives display on the DATOBJ panel.

Everything that happens in **Rules of Engagement 2** occurs in real-time. One second of time in the "real" world equals one second of game-time, which means, if you don t pay attention, you could suddenly find yourself having less than five minutes in which to get your ships to a point in space that would take ten minutes to reach at maximum velocity, and thus lose the game.

#### **E=Mc2 ... It's the Law**

•

According to Einstein ' s Special Theory of Relativity, no object can accelerate beyond the speed of light - roughly 300,000 kilometers per second. For interstellart travel, this is circumvented by use of "hyperspace" engines, which allow ships to pop out of normal space in one location and, 6 .B days later, emerge at a location many lightyears away. However, hyperspace travel is impractical within a solar system (who wants to take 6.B days to cross a distance you could travel in hours?), and thus all ships are trapped by the "Iightspeed barrier." Thus, "hyperspacing" is used only for abandoning the current mission.

At maximum, the fastest ships in the game can reach 99% of lightspeed. All missiles travel at 99.9999%lightspeed. Enhanced Beam Weapons and communications signals, being energy, can travel at lightspeed, but no faster.

300,000 kilometers per second is fast, but it `s not infinitely fast, something you `ll pick up on soon enough when you realize that it can take 3 .7 *hours* fora message at that velocity to cross a 4 billion kilometer axis of the solar system map! Simply put, you can`t flash all over the map instantaneously, nor yell for help and expect the cavalry to come running right away.

#### *Communications*

The Communications system is one of the nine primary systems of your ship. Through it you deploy your forces and keep tabs on them. This system keeps track of messages received, and contains a list of orders which you can send to the Captains under your command. You can direct Captains to particular targets or patrols, or even contact the enemy and order them to surrender.

#### *Battle Groups*

Deploying Captains individually can be time-consuming, particularly when you want several of them to do the same thing - like defend an Outpost or attack a specific ship. This problem is alleviated by the formation of Battle Groups, in which two or more ships undertake actions as a unit. Battle Groups are formed by ordering one Captain to form a group, and then instructing other ships to join the group. Once the Group is formed, all of the ships in the group will act on whatever the Group Captain does, with the net result being that you can control many ships by sending orders to only one.

Naturally, this is not a perfect system, as, again, the personalities of given Captains come into play. Some Captains rebel against authority, and still others won ' t take orders from Captains who have less experience than they do. As a result, forming Battle Groups often requires even more attention to the personalities of the Captains than normal.

#### *Enemies*

In each mission you will find yourself facing a specific enemy force composed of a particular faction or race. Like a Captain under your command, these enemies have "group traits" which affect their actions and reactions. A particular enemy might be very aggressive, and would be more likely to attack your forces or Outposts than less aggressive creatures. They might be exceptionally clever tacticians, but also possess poor diplomatic skills, thus making it unlikely they could convince neutral Outposts to help them.

As with your Captains, a docket of information about your opponents is available from your DATA RETRIEVAL system's DATDKT panel.

#### *Neutrals*

In any mission you may find "neutral" outposts, which are controlled by neither your forces nor the enemy. Such outposts will be controlled by a specific "neutral" force composed of a particular faction or race. Like the enemies you engage, these neutrals have "group traits" which affect their actions and reactions. A particular neutral race might be very aggressive, and would be more likely to fire upon your ships that allow you to dock than would less violent creatures. Furthermore, although they are listed as "neutral" that doesn `t mean they might not have more in common with your enemies and would tend to grant them docking rights while telling you to eat proton dust.

As with your Captains and enemies, a docket of information about the neutrals is available from your DATA RETRIEVAL system [DATDKT panel).

#### **Navigation**

Another of your ship `s nine key systems. Most navigation is a fully automatic process, although manual control is possible. Through your ship `s navigational system you can keep track of objects and ships in the system, and with the touch of a button probe, intercept, or chase any one of them.

#### *Combat*

This (usually) involves two or more opposed ship moving within 500,000 kilometers of each other and firing on each. All ships are armed with a form of EBW [Enhanced Beam Weapon), and some may also carry varying numbers and types of missiles.

Ships are protected by defensive energy shields, which minimize damage from hostile fire. However, the shield system can itself be damaged and destroyed, and even the best shields are not 100% effective at preventing damage. Failure to raise the shields in combat is a sure way to invite destruction.

Ships are considered destroyed when one of the following conditions is met:

- All the crew on-board the ship are dead
- The damage level of the Hull system reaches zero
- The damage level of both Primary and Emergency Power systems reach zero

#### *Damage*

Every ship has nine primary systems, each of which has can sustain damage. Undamaged systems work with 100% effectiveness. As a system is damaged, the functions related to thay system begin to fail, until eventually the related functions become inoperable. A system that is at D% operation capacity is considered destroyed and cannot be repaired, except at an outpost.

Damage is sustained in combat with hostile forces, the one exception being when communications equipment sustains damage when you push the system to its limits . •

If a system is at least partially operational, it can be repaired. However, the more damaged a system is, the longer it takes for your ship ' s damage control teams to deal with the problems. Using the repair settings on your ship s DOCK AND REPAIR panels (DRPREP), you can distribute your repair personnel to priority systems. Furthermore, docking with an Outpost may be helpful, as many Outposts are capable of fixing your systems more quickly and completely than your own crew.

#### **Boarding**

Some missions may require you to capture an enemy vessel. To capture a vessel you must board it and seize control of a certain percentage of critical systems. To board an enemy ship you must first destroy its shield and drive systems, and then move your ship within 5,OCD kilometers range.

Some missions may also require you to capture an outpost. To board an outpost you must first destroy its shield, and then move your ship within 1 ,000 kilometers range.

Boarding is normally a fully automatic process, however, if you have **Breach 2 or Breach 3,**  the Interlocking Game System allows **Rules of Engagement 2** to lock into that game and utilize it for such ship boarding sequences [see APPENDIX VII: INTERLOCKING GAME SYSTEM).

#### **Mission Briefing**

Each mission contains a briefing that you can review at any time by accessing your ship ' s DATA RETRIEVAL system [DATDKT panel). The briefing will detail the background of the mission, and may also contain hints on how to deal with the enemies and avoid potential pitfalls.

#### **Mission Objectives**

One or more objectives will have to be met in order to complete a given mission. The objectives for a given mission are available for review at any time on your ship s DATA RETRIEVAL system [DATOBJ panel). Those objectives that are checked off have been met. A complete list of possible objectives follows:

- All FW ships to Waypoint x- All surviving FW ships must reach the specified Waypoint  $[x = W$ aypoint ID). If more than one objective is required, this is always the last one that must be met, as it represents the final destination of all your forces.
- One FW ship to Each Waypoint-Your Fleet must "control" strategic points in space. One FW ship must be located at each Waypoint on the map in order for the mission to end. Again, this must be the last objective met as it represents the final destination of all your forces.
	- NOTE: Either one of the two preceding Waypoint-related objectives may be in a given mission, but *only one*. You can`t very well have one ship at each Waypoint and also get all ships to the first Waypoint, can you? •

- Secure Outpost  $x -$  For the mission to end your forces must be in control of the specified Outpost  $[x = 0$ utpost ID).
- Destroy Outpost  $x-$  Your forces must successfully destroy the specified Outpost [x = Outpost 10).
- One FW Ship to Waypoint  $x-$  At least one of your ships must "control" a specific strategic point in space. One FW ship must be located at the specified Waypoint on the map in order for the mission to end.
- Capture n Enemy Vessels Board and capture the number of enemy vessels indicated by *n.*
- Neutralize n Enemy Vessels-Your forces must successfully destroy and/or capture the specified number of enemy vessels indicated by *n.*

Control n% of Outposts - At the end of the mission your forces must simultaneously control the specified percentage  $(n =$  percentage) of Outposts.

Capture n Units of Enemy Cargo - Your forces must successfully capture the specified amount of enemy cargo units indicated by *n.* 

Get n Units of FW Cargo to  $x - Y$ our forces must successfully deliver the specified number of cargo units  $(n)$  to the indicated location  $[x =$  location 10). The location can either be a waypoint. planet. or outpost.

It sometimes gets tricky trying to figure out in which order to carry out these objectives. but the simplest way to approach it is to deal with those that cannot be changed by enemy actions first [like destroying ships) and then deal with "final position" objectives last [like moving ships to particular Waypoints).

As stated earlier. some missions also have a time limit. If a time limit is set. when the limit is exceeded you cannot successfuly complete the mission. Therefore. it is important to fulfill the mission objectives before this limit is reached. A time limit objective will remain checked in the OATOBJ panel as long as you are within the alloted time frame.

#### **Skill Levels**

There are three skill levels you can play. Recruit. Normal. and Veteran. The differences are as follows:

Recruit

III

- -Missiles and EBW ' s from FW ships never miss (when fired within correct range).
- -Enemy missiles and EBW `s do only 50% normal damage.
- -FW ships have unlimited visibility of enemy ships.
- -When pausing game. screen does not blank.
- -Shields raise automatically when hit.

#### Normal

- -Missiles and EBW ' s from FW ships are subject to the normal weapons ' accuracy.
- -Enemy missiles and EBW `s do only 75% normal damage.
- -Enemy ships are only detectable when within sensor range of an FW ship.
- -When pausing game, the screen blacks out.
- -Shields must be raised manually.

#### Veteran

- Same as Intermediate, except:
- -Enemy missiles and EBW ' s do normal damage.

If you successfully played the same mission at both Recruit and Veteran levels, and took identical action with identical results in both games, you would notice that you received a lower performance rating for the Recruit game. This is done to penalize players for the many advantages gained in playing the Recruit level. which is easier than a Normal game and much easier than playing a game at Veteran level.

Skill levels have no effect on campaigns that have a difficulty rating of "very hard". These campaigns will always play at the veteran skill level.

#### *Salling* **a** *Campaign/Mission in Progress*

You have the ability to save your position at any time. This means that you can stop playing at any point and resume the game later.

> -Saving from within a mission is accomplished via use of the disk icon (F7) on the Master Control Bar.

> - Saving from the Fleet Deployment screen is accomplished via use of the DELAY (D) button.

In fact, when using the IGS system you can save your position within **Breach 2 or Breach 3,**  and when you tell **Rules of Engagement 2** to resume the game it automatically returns you to your position within **Breach 2 or 3!** (See APPENDIX VII: THE INTERLOCKING GAME SYSTEM for more details on the IGS system.)

#### *Ending* **a** *Game*

Each individual mission within a campaign (game) will end when:

-you choose "end mission" via the disk icon once all of the mission objectives are met (win) -your flagship is destroyed (lose)

- -your Fleet Commander is killed in a boarding action (lose)
- -your flagship surrenders to enemy forces (lose)
- -you abandon the flagship (win or lose)
- -you hyperjump out of the system (win or lose)

If the Fleet Commander is killed during a mission, the campaign will revert to the last saved position, and you will be allowed to continue from that point. •

A game will end when:

- -You have reached the end of the current campaign (win or lose)
- -your flagship is destroyed (lose)
- -your Fleet Commander is killed in a boarding action (lose)
- -the enemy fleet runs out of ships (win)
- -the FW fleet runs out of ships or captains (lose)
- -you delete the game

If you win a game, your Fleet Commander ' s statistics will be updated. If you lose the game, the game file is erased and the Fleet Commander stats will be updated to reflect the loss. If you delete the game prior to a win or loss, the Fleet Commander' s stats will be unchanged.

#### **Playing With Other IGS Products**

The Interlocking Game System is a unique method of allowing separate games to combine with one another to form one huge game. **Rules of Engagement 2** is able to load Omnitrend ' s other IGS games, **Breach 2** and **Breach** 3, as if they all were one large game. It is possible that in future **Rules of Engagement 2** may be able to load or be loaded by other IGS modules, meaning that your role-playing character (the Fleet Commander in the case of **Rules of Engagement 2)** can adventure through many games.

Currently, **Rules of Engagement 2** is an IGS controlling module, which loads non-controlling modules (like **Breach** 2). Check with your dealer for information on other IGS games.

> NOTE: A detailed description of the IGS system can be found in APPENDIX VII: THE INTERLOCKING GAME SYSTEM.

#### **Creating Your Own Campaigns**

You can create new campaigns or modify (some) existing ones by using the various 'builder ' panels accessible from the **Rules of Engagement 2** CETUS AMICUS 0-TOWER directory screen. See the Builder Manual for information on the use of the builder panels.

#### PART III: THE CCSI2 INTERFACE

#### **Command and Control — Overview**

Historically, war has often been the impetus for rapid developments in technology. This fact was demonstrated in the recent period of war between the FW and UDP. Just priorto the war, Intelligence Corp. ' s new Command and Control Systems Interface (CCSI) became the standard control system throughout the FWAF. Less than a year into the war, Intelligence set about completely redesigning the system, the changes based upon reports of CCSI use in actual combat.

The original CCSI was built around a fully integrated system in which the data displays and controls were one and the same. Furthermore, it specified that the overall number of controls be reduced. Intelligence ' s design did this by clustering related controls into easy to use mastermode panels. However, many FWAF crews reported that the rigidity of the mode-specific system was a hindrance, because checking on an unrelated function often meant switching to an entirely different control/display. This made it difficult to do things as simple as consult the received communications display while maintaining fire on a hostile.

Intelligence ` answer: CCSI2.

CCSI2 works much like CCSI. but the key difference is that the mode-specific nature of CCSI has been abandoned. CCSI2 breaks functions down into small clusters of closely related controls and readouts and arranges them into small "quadpanels" each representing only 25% of a CCSI2 panel `s area. Four quadpanels of any type can now be mixed and matched at will, allowing operators to simultaneously keep multiple functions and displays before their eyes.

Additionally, CCSI2 was eye-gonomically designed to diminish the sharp color contrast of the original system, which many operators complained was uncomfortable to look at for long periods of time.

#### **Interface types**

Although the FWAF is striving to provide all of its personnel with the latest in computer technology, the pressures of the war have caused materiel shortages. As such, the latestCCSI2 interfaces have been prioritized for combat starship use, while other facilities must make do with older technology. As such, while you ' ll find the latest and greatest interface on yourflagship, when visiting other locales, such as the Cetus Amicus Orbital Tower, you ' ll find less sophisticated systems.

In most cases, all control systems conform to the general CCSI standards, with action and selection buttons (see below) clearly differentiated.

•

# **PART III: THE CCSI2 INTERFACE**

#### **Hardware buttons**

In some facilities CCSI multi-mode control/display systems are not in use. In such places, actual hardware switches and controls appear. The important thing to remember is that such switches are almost always self-evident, because they will be labeled with their function, and one symbol of the label will be colored either magenta or blue [this colored letter also represents the keyboard equivalent]: magenta for action buttons and blue for selection buttons.

Where controls deviate from these norms, the differences are noted in the documentation for that function or system.

#### **Interface Basics**

First-time users of CCSI systems are often overwhelmed by the seemingly complexity of the system. Appearances can be deceiving, and this is clearly the case with CCSI2. It *looks*  complicated, but in reality operation is actually fairly simple and straightforward. There are only a few operating rules to learn.

CCSI2 interfaces are a single glassy panel, on which is displayed a simulated representation of a control board. This is a touch-screen which is operated by pressing on the display's simulated "buttons" and touching or "dragging" other controls. Since the controls are part of the display rather than separate equipment, the system can mix information displays with the controls themselves.

On starship CCSI2 panels, a mechanical Master Control Bar appears over the screen. This bar - which normally appears at screen center but moves off to one side for large panel displays - controls and coordinates the configuration of the CCSI2 [and is described in PART V: THE **GAME PANELSI.** 

#### **Using CCSI2**

•

FWAF computer systems work with multifunction touch-sensitive displays. Chances are your actual personal computerisn ' tthis sophisticated, soyou must operate the interface using a mouse and/ or keyboard. Control of the CCSI2 panels is covered in this section, with operational details for both mouse and keyboard users. "Pressing" a button in the lingo of these instructions means to click on it with the mouse or press the keyboard equivalent.

# **PART** III: **THE CCSI21NTERFACE**

KEYBOARD NOTE: Remember, key equivalents are listed on most buttons as the overscored letter or symbol. In some cases the button symbols themselves represent keys. The following is a list of button symbols and their keyboard equivalents:

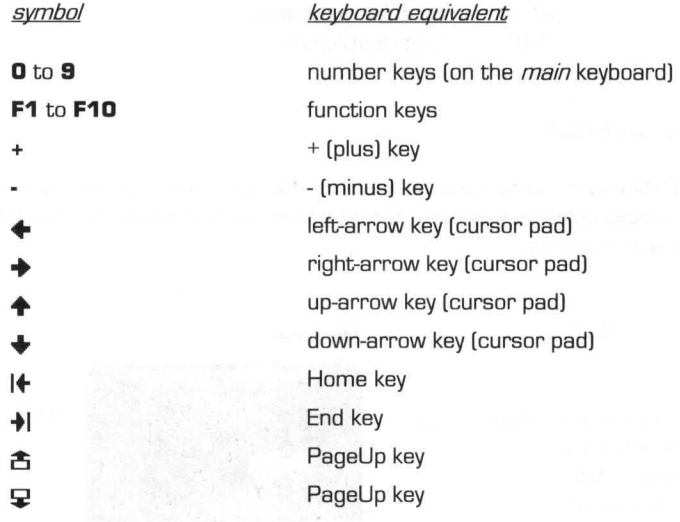

#### MASTER CONTROL BARS & BANKS

This as a bank of controls and readouts which coordinate all "global" actions in the current section. For example, the master control bar in the game itself is used to configure and coordinate all other displays. Likewise, in all of the builders there is a master control bank of controls concerned with loading, saving, and editing.

#### QUADPANELS, ''FULL'' PANELS, & PANEL IDs

A "quad panel" in CCSI2 terms is a small group of related controls, such as those associated with Fire Control, Defensive Systems, or Helm Control.

A "full" panel is an expanded, full-screen version of a quadpanel with more options. In some cases, such a full panel will combine functions of two or more quadpanels. In the case of all fullpanels they can be reduced to quadpanels by a self-contained **QUAD** button.

Each and every quadpanel has an identifying label. These are always six-letter names. The first three letters identify the category of the panel type. For instance, all shipboard CCSI2 panels related to navigation function begin with the letters "NAV." The three concluding letters are used to identify the specific function of the quadpanel under that category, i.e.- "HLM" for helm (course and velocity) controls, and "MAP" for the map display.

•

# PART III: THE CCSI2 INTERFACE

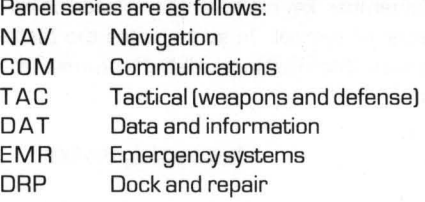

#### *Sample quad panel*

•

Each CCSI2 quadpanel is made up of several distinct "parts", some or all of which may change as you access different systems. For reference, we present here a "sample" of a quadpanel with "typical" elements.

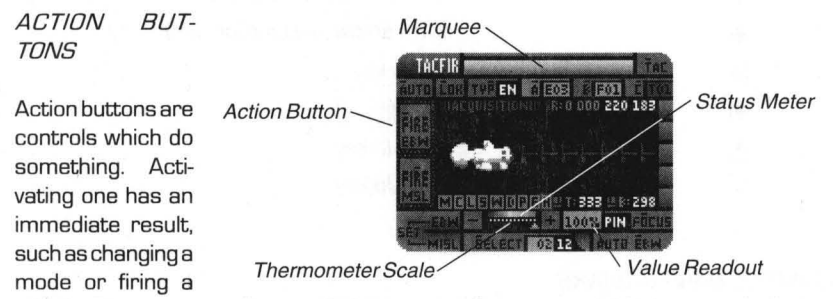

missile. They represent "buttons" of the type you "press/ touch". Using an action button as simple as clicking on it with the mouse or pressing the equivalent key on your computer keyboard.

Action buttons are easily identified because they are always a flat brown-gold in color (magenta on older CCSI systems). The flat color indicates that these are controls rather than a display or readout. Being flatly colored, they are easily discernible from the gradated color used on many other CCSI2 elements.

There are two types of action buttons. The first is the "trigger" type, which activates a particular function and then deactivates it. Trigger buttons will "flash" a few times when pressed and then return to their normal color. The second type of action button is the "switch" type, which, when pressed, remains active until another function deactivates it or it is selected again to toggle it "off". When such a switch is "on" it remains highlighted to indicate its status.

A FIRE button is a "trigger" type, firing a weapon and then stopping. On the other hand, "switches" include a LOK button that locks the weapons system onto a target, or an AUTO EBW that calls causes the system to repeatedly auto-fire on the current target.

In some cases, such as when two or more action buttons call up wholly different displays in the same area, only one button may be active/ highlighted at anyone time. In other cases, such as when choosing what to display on a map, *many* related action buttons can be active at the same time.

#### SELECTION BUTTONS

Selection buttons differ from action buttons in that selection buttons don `t actually do anything by themselves. They are used to make a choice from a selection of two or more items which will be acted on be associated action buttons. For example, on a starship `s COMXMT quadpanel (Comm Transmitter) there is a "message destination" control bank with four selection buttons (FWS, GRP, ENS, and OUT) each representing a category to which you can send messages (FW&FW ships, etc.). The act of selecting anyone of these buttons does nothing by itself, as you are simply telling the CCSI2 which option you wish to use when you next press the related action buttons (SELECT or ALL).

Selection Buttons are *always* a pale blue in color and a highlighted item is displayed as a lighter blue. In all cases selection buttons can be clicked on using the mouse. In a few modes when using the keyboard it is necessary to use the arrow keys or related "scroll" action buttons to highlight the selection.

Many times, when in clusters of two or more related selections, only one selection button may be active/highlighted at any one time.

#### **MARQUEES**

Atthe top of each and every quadpanel, and atthe top of rolldown menus and some other panels. Is a small gray bar upon which text can appear.

On starship quadpanels and fullpanels these marquees are usually blank. When the system must report an error or other message, the text will appear scrolling across the marquee.

#### ROLLDOWN MENUS

One of the biggest innovations in CCSI2 over CCSI was the inclusion of "rolldown" menus, which eliminated the need for cluttering quadpanels with things like missile selection lists. In most cases when numerous options are available, such as picking ships to target or messages to send, a rolldown menu will appear.

When a rolldown appears, a yellow "rod" telescopes out from the button which triggered it, and from it a column of buttons "rolls down" like an old fashioned windowshade. (Actually, the menus can roll down or *up,* depending on where on the screen they must appear.)

Buttons can be selected by clicking on them, or by using the number keys on your keyboard. The first item is always 1, and following ones are numbered consecutively.

There are two types of rolldowns. The first requires you to make a single selection, such as arming certain missiles. As such, the rolldown contains only action buttons. In this case, selecting any of the buttons causes the selection to be made. The rolldown immediately "rolls up" and vanishes.

•

# 24 PART III: THE CCSI2 INTERFACE

The second type of rolldown requires you to make one or more selections, such as picking which types of items you wish to display on the NAVMAP quadpanel. Since multiple selections are possible, you are presented with a rolldown containing blue selection buttons. When you have highlighted the selections of your choice, pressing the associated action button(sl on the bottom bar causes the rolldown to "roll up" and vanish.

If you decide you don `t want to make any selections on a rolldown, an **ABORT** action button allows you to do so.

A rolldown can present up to nine options at one time. If more than nine items are available,  $\hat{\mathbf{\Xi}}$  and  $\mathbf{\Psi}$  buttons appear, allowing you to "page" through the options.

If there are no options available, the top and bottom bars will appear, but no selections will be available. In such a case, clicking on the **ABORT** button sends the rolldown away.

Just under the top bar of the menu is a small gray text field, in which may appear a description of the types of items you are being asked to choose from.

#### *THERMOMETER SCALE*

-

There are two types of thermometer scales: pure readouts and controls. Those that act as pure readouts have a carat (^) shaped "arrowhead" pointing at the scale. Those that serve as controls have a solid arrowhead.

These are used to set values that require a wide possible range or fine-adjustments of a value. The scale bar represents the potential range ofthe value, and the small arrowhead parallel to the scale indicates the currentvalue ' s position along the scale. These scales are used throughout the program, for everything from setting map view radii to adjusting the power level of your weapons.

To operate such meters, simply move the arrowhead pointer along the scale until the desired value appears (either parallel to the scale or in a value readout nearby [next item)). To adjust the setting with the mouse, click and hold the mouse button on the arrowhead and drag the arrowhead along the scale.

To adjustthe value with the keyboard, press the indicated 'move' key once to start the arrowhead moving, and press any key again to stop it. These keys start moving the arrowhead slowly, but the longer the arrowhead moves the faster it goes. This acceleration makes it possible to move across large ranges quickly, but can make fine-positioning problematic. To avoid this when making small adjustments, quickly tap the arrowhead move keys on and off, which will not give the arrowhead time to accelerate.

> NOTE: In many cases, these scales are rather 'coarse', and fine positioning using the mouse is impossible. Mouse users can use the keyboard commands to fine-tune their settings on such scales.

•

#### VALUE READOUT

Several types of these readouts are seen on CCSI panels. Their purpose is to list information about settings or related controls.

For example, a value readout alongside a thermometer scale for setting EBW power would display the percentage of hitting power selected (OOO% to 100%), or, one alongside CHASE and INTERCEPT controls would identify the item you are pursuing.

The most common value readouts are small boxes, pinkish-orange in color, which are usually just large enough to hold the values to be displayed. The second type or value readout simply displays white numbers on black backgrounds.

#### STATUS METERS

A status meter is a barthat, when at maximum length, indicates that the item in question is at 100%. As the bar shrinks, it indicates the current percentage. Such bars are used in the Master Control Bar to indicate the approximate operational capability of each of your ship `s primary systems, as well as to indicate the amount of bulk matter capacity your ship is carrying. Similar readouts appear on several TAC quadpanels to display the operational capability of the systems of targeted ships and outposts, and one is used to show the power-up status of the EBWs.

#### USURPER BOXES

Occasionally, when you access a particular mode or function a green topped and yellow bordered subpanel will pop up, either over part of the display or within a small "Alkis Datapad." This is known as a "usurper" box because it usurps control from whatever panels you are working with. When a usurper box is present you cannot work with any controls outside of the usurper' s own. You mustsend the usurper box away (usually by operating a **CANCEL, ABORT, DONE**, or OK button) before you can again work with other controls.

Usurper boxes are most commonly used for alert messages and warnings. Dthertime then act as submenus, providing extra options to those displayed on the main panel you are working with.

If an usurper box features *no* action buttons, such as when the "One moment please..." messages appear, then the box is under system control and will automatically disappear when the computer is ready to proceed.

# PART III: THE CCSI2 INTERFACE

#### OUTSIDE YOUR SPACECRAFT

There are additional interface variants you will encounter when you leave your starship. Most of these you will encounter at the new FWAF Headquarters on the Cetus Amicus O-Tower.

#### CLIPBOARD SELECTORS

When you are offered a list of items to choose from, the usual way of presenting the list is through a clipboard selector. The clipboard CCSI screen features numerous selector buttons, each of which can contain an item [many times listed alphabetically). The current selection is whichever item is highlighted. To select an item with the mouse, you merely click on it. To select an item with the keyboard, simply press the  $\spadesuit$  and  $\clubsuit$  keys to move the highlighter bar to the item you want. In the case of side-by-side selector lists, you must use the  $\blacklozenge$  and  $\blacktriangleright$  keys to move through the right-hand list.

If a list contains more items than can be displayed at one time, you can press on the "page forward" and "page back" buttons alongside the list (often represented by  $\triangle$  and  $\Box$ ).

As with all selection buttons, simply highlighting an item out of the list will not do anything until you press a related action button.

Once you have highlighted a choice on the clipboard selector, it is sent away by selecting an action button on the selector [i.e. - **DONE).** 

If you wish to abort the selection process, press the **ESC** button on the clipboard proper.

#### SCROLLER SELECTORS

..

In some places, the standard selector becomes impractical because of limited display space. In such cases, a "scroller" selector is employed, which works somewhat differently from the standard selector. A scroller selector usually lists only three items at anyone time, with the second item being automatically highlighted. By pressing on the scroll-up and scroll-down action buttons [or pressing their key equivalents), the list of items will scroll, allowing you to place any item in the list on the highlighted bar. The highlighted item is the choice to be acted on by associated action buttons.

You cannot "click" on any item in a scroller selector, as there are no "buttons" to pick. The items in the scroller list may be gray or green or some other color, with a lighter highlighter.

Scroller sectors sometimes have related action buttons in a bar just above and/ or below the selector itself.

#### TEXT EDITING FIELDS

There isn ' t much need for *typing* in **Rules af Engagement** 2 , but occasionally you are required to enter a name for a game, mission, captain, etc. In these situations, you will be confronted with a text editing field. To type in the field you must activate the associated action button (like **NAME, EDIT NAME** or such), which will result in the appearance of a colored bar (usually blue) in the text field, inside which is a slim vertical cursor. Most text editing fields can hold up to 20 characters. You can use the Backspace key on your computer keyboard to delete existing text. The cursor and delete keys have no effect.

Most common alpha-numeric keys can be used in such fields. All text will appear in uppercase (capital) letters.

To exit a text editing field, simply click your mouse anywhere on the screen, or press the Enter / Return key on your keyboard.

> NOTE: The numeric entry fields on the captain builder and the large "dossier" type text fields found throughout the various builders work differently from these fields and are documented in the Builder Manual.

#### **A.N.D.I.**

On properly equipped systems, CCSI2 includes a special new auxialliary system: the Auto Narrative of Damage and Intelligence, or **A.N.D.I.** A.N.D.I. ' s job is to affirm various commands and provide critical information regardless of which systems you are currently accessing.

Normally, A.N.D.I. doesn `t talk much, but the moment the ship gets in trouble, she `ll let you know. A message like "Drive system damaged," means you `d better do something before your engines are completely destroyed, and a message like "Shields destroyed" means you ' d better get some distance from your attacker(s) before they destroy your ship.

A.N.D.I. is not mandatory. A.N.D.I. vocals can be toggled from the DRPSET quadpanel, and also from the main configuration panel (game entry screen).

Some typical places where A.N.D.I. speaks up:

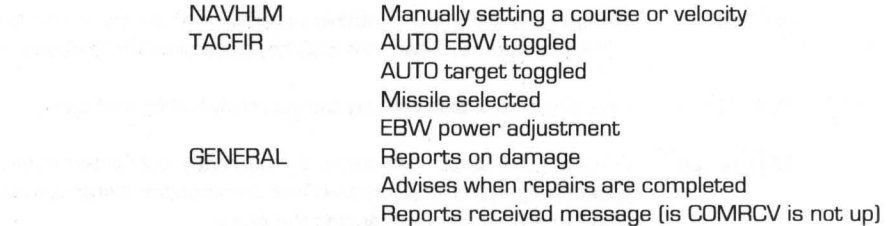

(Please note that if you have the game time accelerated you may very likely get a lot of confusing partial messages from A.N.D.I., because events may happen so fast in accelerated time mode that A.N.D.I. won't be able to finish one statement before the next message event occurs.]

•

# 28 PART IV: DEPLOYING FOR A CAMPAIGN PART IV: DEPLOYING FOR A CAMPAIGN

#### **Creating a Saved Game**

The assignment screen, accessible from the main game screen by selecting the "Assume Command" button, is where you can deploy your Fleet Commander to a campaign.

The assignment screen is composed of three lists: FleetCommanders, Campaigns, and Games. If there are more items in each list than will fit in the display, the lists can be

•

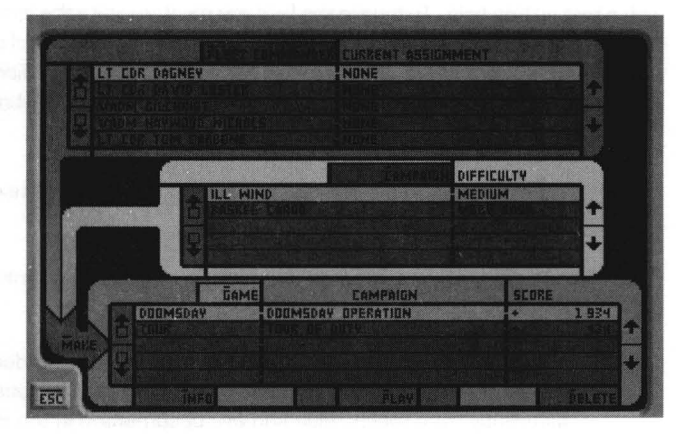

scrolled up and down using the  $\triangle$  and  $\Box$  buttons.

Keyboard Note: The  $\triangleq$  and  $\blacktriangleright$  keys are used to select an item. Since the same keys are used for all three lists, each list has a selection button above the list. Only one list can be "active" [selected) at a time, and this is the list that will be affected by keypresses. The selection buttons are FLEET COMMANDER [F), CAMPAIGN [C), and GAME [G).

The MAKE [M) button creates games for you to play. Prior to pressing this button, you must first highlight the Fleet Commander and campaign you wish to play. Pressing the make button will bring up an usurper box allowing you to enter a name for your game. Press EDIT NAME [EI, and type in a name up to 20 characters. Press ENTER when finished. If you want to proceed with making a game, press OK [0). Otherwise, you may cancel by pressing CANCEL [C).

Once your game has been created, it will appear on the game list. The game list has three buttons associated with it.

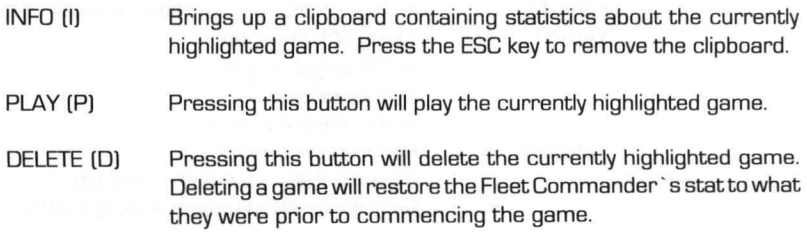
### PART IV: DEPLOYING FOR A CAMPAIGN

NOTE: If you are designing your own campaign, there is a "designer' s aid" built into the play button. If you right-click on the button (or, for keyboard users, hold down the shift key when pressing "P"), an usurper box will appear, allowing you to select which "node" of the campaign tree you wish to play. In this way, you need not play through many missions of a campaign just to test a particular mission. If the campaign is password protected, you will first be required to enter a password. This prevents the players of your campaign from "cheating" by jumping to different points within the campaign.

#### **Summary of Creating a Game**

Given the functions of the assignment screen, here are the steps you must take in order to play a game:

- 1] If you don 't already have a Fleet Commander, create one using the "Recruiting / Officer ' s Quarters" button from the main game screen (see FLEET COMMANDER BUILDER in the BUILDER MANUAL for detailed instructions].
- 2] Bring up the assignment screen (using the "Assume Command" button from the main game screen].
- 3] Select the Fleet Commander and the campaign you wish to play by clicking on them (or, for keyboard users, by using the  $\spadesuit$  and  $\clubsuit$  keys).
- 4] Press the MAKE (M] button and, when the usurper box appears, press the EDIT NAME (E] button.
- 5] Type in a name for your game (such as "My First Game"] and press enter.
- 6] Press the OK (0] button to create the game.
- 7] Once your game appears on the game list, select it by clicking on the game (or, for keyboard users, by using the  $\blacklozenge$  and  $\blacktriangleright$  keys). Press PLAY (P) to play the game.

#### **Deploying Ships and Captains**

As you begin each mission in a campaign, you must deploy your ships and captains. This is done on the *Mission Deploymentscreen.* 

> CCSI2 NOTE: The interface here uses not the standard CCSI buttons (as described in PART III: THE CCSI2 INTERFACE], but "hardware" variations on them. You can always identify a button, since one letter of the button label (the keyboard equivalent] will be highlighted tan. In a small "green list display" is an additional variant: green readouts with one entry, selected by outside controls, standing out in a brighter green.

> However, the panels that appear within the *Map Displayusethe* CCSl2 buttons system, with brown and blue colors identifying action and selection buttons, respectively .

> > •

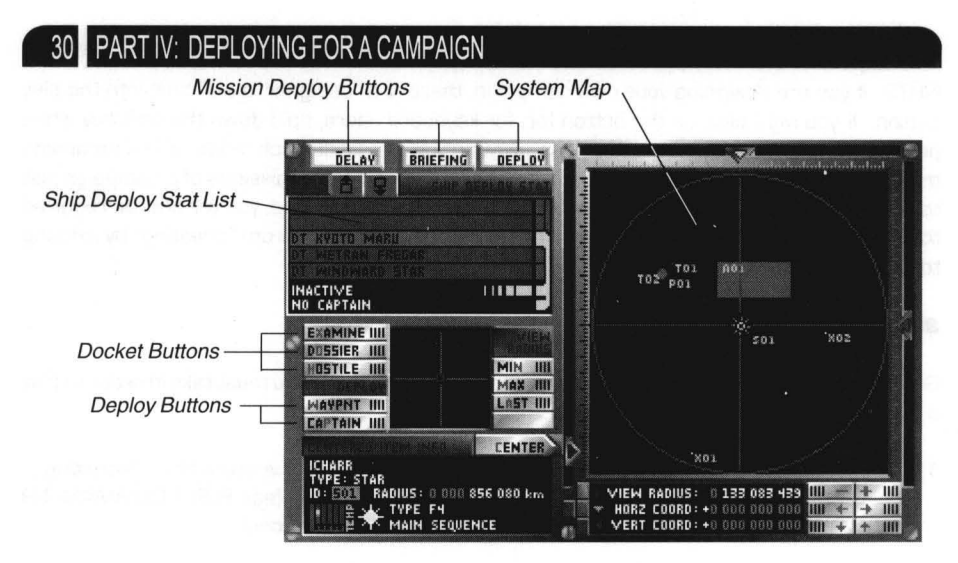

The *Mission Deployment* screen has several sections: a *System Map* panel which can also display data panels; the View Radius buttons; the **CENTER** button; the Ship Deploy Stat list; the *Docket* buttons; the *Deploy* buttons; and the *Mission Deploy* buttons.

In each campaign, you are given a limited amount of certain resources, namely starships and Captains, Each campaign contains a list of Captains and a list of ships, which are available for all missions in the campaign [except for those destroyed during a mission). Your task as Fleet Commander at the start of each mission is to manage these resources effectively. The ships and captains are completely interchangeable, meaning any Captain, including yourself, can helm any ship in the group.

In each mission, there are one or more *waypoints* which serve as entry points for your ships into the solar system. Only a certain amount of *resource points* — a measure of FW firepower are allowed to start at each waypoint. Each ship is given a value in *Resource Points*, based on the parts used in its construction [see APPENDIX III: THE FW FLEET for the actual stats). In order for a mission to begin, the total value in *Resource Points* for all ships assigned to a waypoint must be less or equal to the number of points allowed at that waypoint.

#### *Comprehensive Overview*

Use the Map Controls at the bottom of the screen to view the system, and specifically study the areas surrounding each waypoint. To view the stats and resource point value for each ship, select one from the green list in the top-left corner using the  $a$ and  $\mathbf{\nabla}$  buttons and press **EXAMINE** (X).

• When you have an idea of what ships you want to use in the mission, press **WAVPOINT**  [W] to access the *Waypoint Assignments* panel. Select a waypoint using the  $\triangle$  and  $\rightarrow$  buttons, and check the number in the TOTAL RP `S ALLOWED readout. Some waypoints may have D Rp ' s assigned to them; this means that they are unavailable to your ships at the start of the mission. Select ships using the  $\triangle$  and  $\Box$  buttons, and press **ADD** [A) to assign them to the current waypoint. The black readouts below the ship list will confirm the assignment. The total RP `s that you assign to each

### PART IV: DEPLOYING FOR A CAMPAIGN

waypoint is displayed at the bottom of the panel  $-$  if you have assigned too many RP  $\degree$  s, the UNALLOCATED RP `s display will read "OVER". Make sure that you do not go over at anywaypoint, and that you take advantage of.all waypoints that have RP allowances. Press **OK** (K) when you are done.

Next, press **CAPTAIN** (P) to access the Command Assignments panel. To review a captain `s record, first select one from the list either by clicking on them with the mouse, or by pressing the  $\triangleq$  and  $\triangleq$  keys; if there is more than one page of names you can use the **1+** and **+1** buttons to view the rest, Then, press **DOSSIER** (D) to view their service record and profile. When you have decided which ship (if any) for which this Captain is appropriate, select the ship with the  $\hat{a}$  and  $\hat{b}$  buttons and press **ASSIGN** (A); the black readouts below the ship list will confirm the assignment. Do this for each captain until every ship assigned to a waypoint has a Captain aboard. Press **OK** (K) when you are done.

> REMEMBER: Make sure that you, as Fleet Commander, are assigned aboard a ship. Vour fellow captains are going nowhere without you!

At anytime during this process, you may use the following buttons to view information about your mission, your fleet and your enemy. **BRIEFING** (B) replays the mission briefing. **DOSSIER** (0) shows the service record and profile on the captain, if any, assigned to the currently selected ship. **HOSTILE** (H) displays the docket on the enemy race in this solar system.

When you have assigned all the ships you want, and assigned a captain (and yourself) to each of them, you may press **DEPLOY** (V) to launch your ships and begin the mission. If you in the end decide to put off the mission for another day, you may press **DELAY** (D).

What follows is a breakdown of the features of the *Mission Deployment* screen:

#### **System Map**

The map display that fills the left side of this screen works virtually identically to the map in the **STARCHARTS** section of the campaign builder (see MAP/SYSTEM BUILDER in the BUILDER MANUAL for details), with the addition of the deployment controls described below. Unlike the NAVIGATION map available within the game, you can center this map on any point in the system and view it at any magnification.

The slider for manually adjusting the horizontal coordinate appears along the top of the screen, and the vertical coordinate slider appears along the right side. The map scale slider lies on the left side of the map. The arrowheads in each slider can either be dragged with the mouse or moved using the buttons on-screen (located below the map) or their equivalent keys.

•

### PART IV: DEPLOYING FOR A CAMPAIGN

You may also adjust the map radius with the mouse, as on the NAVIGATION map panels. Moving the mouse over the map activates four yellow indicators which frame an area. Click the left button to zoom in, and that area will be magnified to fill the map. Click the right button to zoom out, the area shown in the full display will be shrunk to fit inside the framed area.

Furthermore, additional off-map controls can be used to alter the view center and radius (see next item).

The Map Display will sometimes be replaced with standard CCSI2 panels. These panels are used to make waypoint and command assignments, are explained below.

#### VIEW RADIUS

This subpanel, located to the left of the center of the map display, consists of two items: three action buttons and a miniature representation of the entire system map. The first action button is **MIN** [N), and activating it causes the map radius to be set to minimum radius [75 kilometers). The second button is **MAX** [MJ. which sets the map radius to maximum radius [2 billion kilometers). The third button is **LAST** [AJ. and it is like an "undo" function, restoring the map radius to what it was prior to that last radius adjustment.

The miniature map is used to show the size and location of the current map view relative to the full system map. A square frame within the mini map indicates the current map area. If you reduce the view area of the large map, the framed area will shrink. And, if you alter the view center, the frame will move off-center as well.

#### **CENTER** [C)

This arrow-shaped button, located below the VIEW RADIUS buttons, is used to quickly center the map view on specific items within the system. Pressing CENTER activates a sub-menu consisting of the five possible objects on which you can focus the display:

> **WAYPOINT** [W) **STAR** [S) **PLANET** (P) **FIELD** [F) **OUTPOST** (0)

Center on a waypoint Center on a star Center on a planet Center on an asteroid or radiation field Center on an outpost

• Activating any of these controls causes a panel to appear with which you identify the specific item of the indicated type to center on. Highlight the item on the panel and then press **SELECT** [S); if the list is larger than the panel ' s display you may use the  $\hat{a}$  and  $\hat{b}$  buttons to view the rest. This causes the map 's horizontal and vertical centering coordinates to be altered to center on the selected item. The name, 1.0. and any astrophysical data on the item will appear in the large black readout below the **CENTER** button.

Ship Deploy Stat List

The green display in the top-left corner of the screen contains lists all of the PN ships available to you in the current campaign. The ship in the center of the display is highlighted at all times, making it available for use with other subpanels and controls on this screen. To select another of the ships, use the  $\triangle$  and  $\Box$  buttons. The display only shows five PN ships at the time, but these buttons automatically scroll the list one entry at a time.

Connected to the currently highlighted ship by a yellow bar is a black readout directly below the list. This displays two important pieces of information about that ship: its current assignment, and its current Captain. The first line of the readout will read "ASSIGNED TO WAYPOINT  $X \eta \eta$ " (where  $\eta \eta$  is the I.D. number of a waypoint) if the current ship is assigned to a waypoint, and "INACTIVE" if it is not. The second line will display the name whatever Captain may be assigned to the ship, or "NO CAPTAIN" if none have been assigned.

When the WAYPOINT ASSIGNMENTS and COMMAND ASSIGNMENTS panels are displayed on the Map Display(see below), this list will be the only part of the screen aside from the panel left active. You will be able to select different ships while those panels are active.

#### Docket Buttons

Located below the left side of the *Ship Deploy Stat* list are three buttons that display dockets of information pertinent to the current mission. All of them display their reports on a "folder" type panel that appears on top of the current screen. The reports are:

#### **EXAMINE** (X)

Displays the stats for the ship currently highlighted on the Ship Deploy Stat list. This allows you to consider the strengths of each ship when selecting them for waypoint assignments, or when selecting Captains for command assignments.

#### **DOSSIER** (0)

Displays the dossier on the Captain assigned to the ship currently highlighted on the *Ship Deploy Stat* list. Use 名 and 모 if necessary to read the entire docket. If no Captain is assigned to the current ship, this command will not work.

•

## PART IV: DEPLOYING FOR A CAMPAIGN

### **HOSTILE** (H)

Displays the intelligence report for the enemy race operating in the current solar system. Use  $\hat{B}$  and  $\hat{\mathbf{\Psi}}$  if necessary to read the entire report.

#### *Deploy Buttons*

-

Located below the *Docketbuttons,* these two buttons access panels that allow you to assign ships to waypoints and Captains to ships, respectively. The two panels appear in the location otherwise used for the *Map Display* The panels that each button accesses are detailed as part of their descriptions:

#### **WAYPNT(W)**

Accesses the *Waypoint Assignments* panel, from which FVV ships are assigned to the one or more waypoints in the system. The majority of the panel is filled with a list of the ships assigned to one waypoint, which starts out blank. The panel can be broken down into two sections: the Waypoint Selection Controls; and the Ship List.

The features of the Waypoint Assignments panel are broken down below:

#### *Waypoint Selection Controls*

The controls at the top of the panel allow you to select and identify one of the waypoints in the system as the one to which ships may be assigned. The  $\triangleq$  and  $\triangleq$  buttons at the top of the panel allow you to select different waypoints in the system. The readout between them shows the I.D. of the currently selected waypoint.

Other readouts display pertinent information about the current waypoint. The two numbers in the top-right corner of the panel show the map coordinates of the current waypoint. Below them, the FVV CARGO readout shows the amount, if any, of cargo stored at the current waypoint. This readout becomes important if the mission involves the transfer, capture or destruction of cargo from a waypoint.

The readout below FVV CARGO is the most important of them all. TOTAL RP`S ALLOWED shows how many *resource points* worth of FVV ships may be assigned to the current waypoint. Each ship has a rating in *resource points,* calculated by tallying the resource point ratings for each of its components [as noted in APPENDIX III: THE FW FLEET). Waypoint assignments are restricted so that the total resource points for all ships assigned to a waypoint must be equal or less than the TOTAL RP `S ALLOWED. This system is managed by the *Ship List(see* next item).

*Ship List* 

The majority of the panel is taken up by a list of ships assigned to the waypoint. When you start planning the deployment for the mission, the list will be empty.

**ADD** (A), a button atthe bottom of the panel, lets you assign ships to the current waypoint. To use it, use the  $\hat{a}$  and  $\hat{b}$  buttons to select a ship from the *Ship Deploy Stat* list (see above). Then, press **ADD** and it will be placed on the list.

The tan readouts to the right of each space on the list keep track of the *resource point* values of each ship. When a ship is **ADDed**  to the list, the readout next to it shows its value in resource points. The total of all values on the list is calculated and shown in the TOTAL ALLOCATED readout at the bottom of the list.

The readout below TOTAL ALLOCATED shows the number of resource points still allowable at this waypoint. If you have allocated fewer resource points than are allowed atthe waypoint, this readout shows how many are left. If you have allocated more resource points than are allowed, this readout displays the word "OVER". You will not be able to exit the panel if any of the waypoints are over-allocated.

To the left of **ADD is DELETE** (D), which lets you remove ships from the ship list. To select a ship to delete, use the  $\spadesuit$  and  $\clubsuit$ keys to highlight one, or simply click on it with the mouse. If the list is longer than can be displayed, press  $|\textbf{+} \text{ and } \textbf{+}|$  to see the rest. When the ship you want to remove is highlighted, press **DELETE.** 

**OK** (K), the button to the left of **DELETE,** lets you exit the panel when you are done making waypoint assignments. If you have over-allocated ships to the waypoint, a warning message will appear and you will be allowed to make changes.

#### **CAPTAIN** (T)

Accesses the *Command Assignments* panel, from which FW ships are assigned to the one or more waypoints in the system. The majority of the panel is filled with a list containing all of the captains assigned to the current campaign.

The procedure for assigning Captains to ships is simple. First, select a Captain from the list with the  $\spadesuit$  and  $\clubsuit$  keys, or by clicking on it with the mouse; if there are more than one page of names you can use the **1+** and **+1** buttons to view the rest. The current Captain will be highlighted . •<br>■

### PART IV: DEPLOYING FOR A CAMPAIGN

-

When you have chosen a Captain, you can review his service record by pressing **DOSSIER** (S), a button at the bottom of the panel. The dossier will appear on a separate, "clipboard" type panel. Press  $\hat{a}$  and  $\hat{v}$  to view the entire report, and press **Esc** to remove it when done,

From viewing the dossier, you should have a good idea of the types of responsibilities with which this Captain can be trusted - and therefore which ship he should be assigned to command. It is quite possible that you II decide that he can 't be trusted, and therefore shouldn 't be assigned at all. In any case, you will most likely have more Captains than you have ships assigned to waypoints, and therefore some will "make the cut" and some won 't.

If you now have a ship in mind for the current Captain, select it on the Ship *Deploy Stat* List in the top-left corner of the screen (see above). Then press the **ASSIGN** (A) button, located to the right of **DOSSIER,** and it will be assigned to the current Captain. The readout next to the captain ' s name will read "YES" to indicate that he/ she/ it is in use. Also, the black readout at the bottom of the display will indicate the name of the assigned ship, and the name of the waypoint (if any) to which the ship has been assigned.

If you want to unassign a Captain, all you need to do is select him/ her/ it, and press the **CLEAR** (C) button located to the right of **ASSIGN.** 

When you are done making command assignments, press OK(K) and the panel will be removed.

> IMPORTANT: Before you **DEPLOY** for the coming mission (see next item I, you should make sure that a Captain has been assigned to every ship that has been assigned to a waypoint, and that you (as Fleet Commander) has been assigned to a ship. If these two guidelines are not met, then you will not be allowed to **DEPLOY.**

•

#### Mission Deploy Buttons

The buttons in the top-left corner of the screen allow you the make the final decisions of mission deployment. as well as review the briefing for the current mission. They are:

- **DELAY** (D) Lets you delay deployment into the current mission  $-$  in other words. it lets you cancel the current campaign and return to the Campaign Assignment screen. Delaying the mission does not save anywaypoint and command assignments you have made. so you will have to redo them.
- **BRIEFING** (B) Reviews the briefing for the current mission. The briefing may help you decide which waypoints should be assigned to which ships.
- **DEPLOY** (Y) Accepts the current waypoint and command assignments. and begins the mission. If you have not assigned a Captain to each ship assigned to a waypoint. or have not assigned the Fleet Commander (you) to a ship. then you will be warned and the mission will not start.

PART V: THE GAME PANELS

#### *How to ...*

This section explains each and every panel used to command your starship and give orders to your fleet. It does not explain the panels used to start or resume a campaign (see PART IV: DEPLOYING FOR A CAMPAIGN) or the builder panels (see the Builder manual). Each panel ' s purpose and functioning is detailed,

Screen buttons are listed in uppercase bold text, with the key equivalent listed, in parenthesis, immediately following the button text, as in: "...use **BUTTON** (B) to..."

Please note that many options will bring up alert messages, such as "are you sure you want to delete ... ", and the usurper boxes bearing these messages are *notalways* noted in the text because, as a rule, what to do when one appears is fairly self-evident,

Each panel is listed by number and name, Operation of the controls on these panels are as described in PART III: THE CCSI2 INTERFACE, unless otherwise noted,

#### *THE MASTER CONTROL BAR*

Running vertically across the display is the Master Control Bar, which contains important readouts and the controls which provide access to all ship's quad panels.

The Master Control Bar is usually located at the center of your command display, with up to two quadpanels appearing on either side, However, if you access a full-size panel the bar will move to the left to accommodate it.

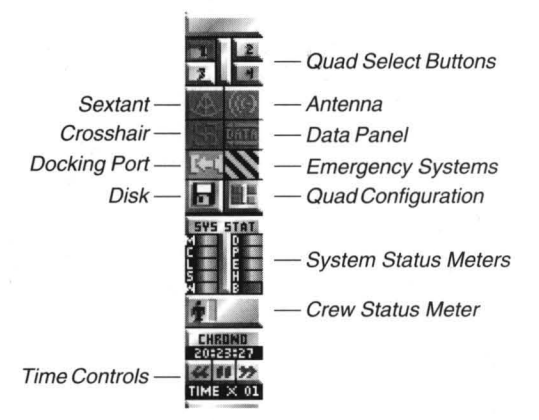

The Master Control Bar contains four numbered selection buttons at the top,

eight icon action buttons below them, and three small action buttons at the very bottom, One of the four numbered buttons will be depressed at any time (pressing any of the other buttons "pops up" the currently depressed one). The eight icons are of the action button type, and activating one summons a rolldown menu. The icon is immediately deactivated when a rolldown menu option is selected, Of the three buttons at the bottom, the first and last are trigger-switch buttons, activating and immediately deactivating themselves. The middle button of the lastthree is a switch-type button, remaining active until it is selected again to toggle it "off."

• KEYBOARD NOTE: The action buttons in the Master Control Bar do not have key equivalents listed on-button, however, they all have keyboard equivalents. The keyboard equivalents are noted as each button ' s functions are detailed .

•

Starting at the top of the bar and moving down, the features of the Master Control Bar are:

#### **QUAD SELECT ONE, JWO, THREE, FOUR** [1, 2, 3 and 4)

Four buttons, arranged in a rectangle, represent the four locations for quadpanels on your CCSI2 display. When depressed, a button indicates where the next quadpanel you enable from the Panel Access menus should appear.

> KEYBOARD NOTE: Two or more quadpanels on screen may use the same keys to perform different actions. Forthis reason, keyboard commands will be fed **only** to the quadpanel currently selected with the **QUAD SELECT** buttons. To switch quadpanel control, use the appropriate Quad Select button by typing its number, from 1 to 4.

#### QUAD ACCESS ICONS

Below the **QUAD SELECT** buttons is a block of six icons, arranged two-across by three-down. These icons call up list boxes that allow you access any and all of your ship s quadpanels. Selecting a quadpanel from these list boxes loads it into the location chosen by the currentlyselected **QUAD SELECT** button.

> KEYBOARD NOTE: Each of the Quad Access icons, and the two icons below them, are triggered by a function key, starting with F1 and ending with F6. The top-leftmost icon is F1 , the one to the right of it is F2, and so on down the list.

Each QUAD ACCESS icon represents one of the six categories of quadpanels available:

#### **SEXTANT** [F1)

Selecting this icon allows access to three NAVIGATION quadpanels, from which you can steer you ship, probe items in the vicinity, and consider your strategy. The quadpanels are:

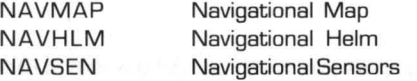

Right-clicking on this icon [Shift-F1) accesses a full-sized panel [FULNAV) which combines features of all three quadpanels.

#### **ANTENNA** [F2)

Selecting this icon allows access to three COMMUNICATIONS quadpanels, from which you can transmit and receive messages, and manipulate your communications hardware. The quadpanels are:

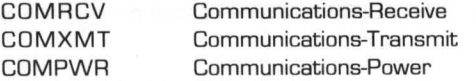

#### **CROSSHAIR** (F3)

Selecting this icon allows access to five TACTICAL quadpanels, which include all weapons and defensive systems controls, and from which you launch all attacks and fight all battles. The quadpanels are:

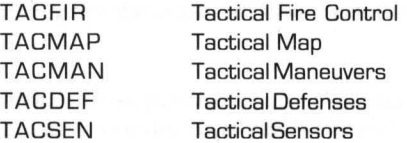

#### **DATA PANEL (F4)**

Selecting this icon allows access to six DATA RETRIEVAL quadpanels, which report on all aspects of your fleet and your mission. The quadpanels are:

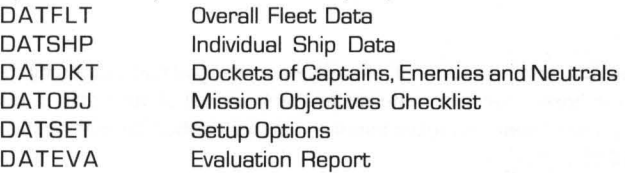

Right-clicking on this button (Shift-F4) accesses a full-size panel (FULDAT) combining features of the DATFLT and DATSHP quadpanels.

#### **DOCKING PORT** (F5)

Selecting this icon allows access to four DOCK & REPAIR quadpanels, which control all systems for docking, towing, transferring cargo and repairing systems. The quadpanels are:

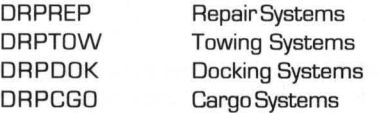

#### **EMERGENCY SYSTEMS** (F6)

Selecting this icon allows access to five quadpanels, which control the ship `s EMERGENCY SYSTEMS. The quadpanels are:

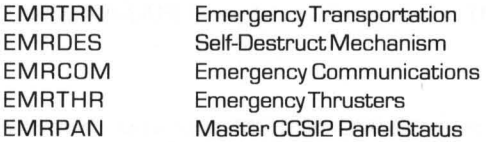

The two buttons directly below the QUAD ACCESS buttons control disk options and CCSI2 configuration options:

#### **DISK** (F?)

This icon accesses several DISK OPERATIONS. Three choices are always available in this list box, **SAVE AND EXIT** saves your current game position and exits the campaign, allowing you to resume the campaign later and continue precisely where you left off. **EXIT WITHOUT SAVING** exits to the Campaign Assignment panel without saving the current position, so that when you restart the game it will resume at the beginning of the campaign or at the last place the view of the same it will resume at the beginning of the campaign or at the last place

•

you did save the position. **SAVE AND CONTINUE** saves your current position, then returns you immediately to the game in progress.

A fourth choice appears when you have successfully completed all objectives in the current mission. **END MISSION** allows you to exit the current mission and receive your mission evaluation report. This is the equivalent of activating your ship 's hyperdrive at the end of a mission, but unlike using the hyperdrive there is no delay involved.

#### **QUAD CONFIGURATION** (FB and Shift-FB)

This icon accesses the STORE CONFIGURATION and RECALL CONFIGURATION commands. "Configuration" refers to the arrangement of quadpanels on the screen. Left-clicking on this button displays a rolldown menu allowing you to RECALL one of four stored configurations to the screen. Right-clicking [Shift-FB) on this button displays a rolldown menu allowing you to assign the current arrangement of quadpanels to one of the four stored configurations for the campaign.

NOTE: The four configurations maintained by these commands are only stored until you exit the current game. You can use the commands on the DATSET quadpanel to **SAVE** and **RELOAD**  permanent configurations.

#### SYSTEM STATUS METERS

Immediately below the eight icons is a readout featuring two columns offive small status bars/ meters, each individually lettered. These represent the status of each of your ship ' s nine primary systems, and what percentage of your ship `s bulk matter storage capacity is filled. If the status meter for a system completely fills its allotted space, that system is 100% operational. Each time a system sustains an additional 10% of damage, the meter `s width slips a notch. Once a meter is completely depleted, the system in question is O% operational, and technically "destroyed." [See PART II: TACTICS of the TRAINING MANUAL for details on system damage and damage controL)

In the case of the bulk matter readout, a full status bar indicates 100% capacity on board. Each time an additional 10% of the total bulk matter capacity is depleted, the meter `s width slips a notch. Once the meter is completely depleted, the bulk matter store is empty.

The letters next to each meter indicate the systems they measure, and stand for:

- M ComSen [Communications/ Sensor) Package
- C Computer
- L Life Support
- S Shields
- W Weapons
- D Drive/propulsion
- P PrimaryPowerSystems
- E Emergency Power Systems
- H Hull
- B Bulk Matter Storage

#### CREW STATUS METER

Below the SYSTEM STATUS METERS is a small picture of a person standing next to a colored vertical bar. This represents the current status of your ship `s crew. The full height of the bar represents 100% of your crew. Lengths of the bar will change color to represent the percentages of crewmembers injured (yellow) and dead (red). The bar itself does not change in length.

#### CHRONO

The readout under this label is the ship ' s "mission chronometer", a clock which shows the elapsed mission time in the following format:

#### HOURS:MINUTES:SECONDS.

This clock is always running unless the game is paused or you have accessed a panel with its own clock (such as SQUAD DEPLOYMENT when boarding an outpost or ship). The default is for the clock to run at "realtime," with one second of gametime equaling one second of realtime. This can be changed by using the slowtime and speedtime controls (<< and >>) described below.

(The CHRONO readout may freeze momentarily when you switch panels. However, time still passes during these intervals, and the readout is updated when once the panel is fully displayed.)

#### CHRONO BUTTONS

Three buttons at the bottom of the screen control gametime, allowing you to speed it up, slow it down or pause it.

> KEYBOARD NOTE: The Chronometer slowtime, speedtime and pause buttons are noted below.

#### « (F9)

This button is a trigger which, when activated, immediately divides the current gametime multiplication factor in half. For example, if the gametime setting is at xB before you activate the << button, it will read x4 after you have activated it. The minimum gametime rate is x1.

Right-clicking on « (Shift-F9) immediately jumps the speedup back to realtime (x1 ) regardless of the current rate.

#### II (Esc)

•

This button is not a trigger, but toggles the PAUSE mode on and off. When highlighted, I I freezes the game and chronometer, as well as disables all other buttons and controls.

NOTE: In games set at normal and veteran difficulty, pausing the game results in the screen being cleared of everything but the Master Control Bar. This is done to keep the game "real"; in actual combat you would not be able to stop time in the heat of battle and leisurely weigh your options.

At recruit difficulty, the screen is not cleared when the game is paused.

•

This button is a trigger which. when activated. immediately doubles the current gametime multiplication factor. For example, if the gametime setting is at x8 before you activate the >> button. it will read x16 after you have activated it. The maximum gametime rate is x32. where 32 seconds of gametime pass for every second of realtime.

Right-clicking on » [Shift-F1 01 immediately jumps the speedup to maximum [x321 regardless of the current rate.

#### TIME X *n*

This readout. at the very bottom of the Master Control Bar. shows the current rate of gametime versus realtime passage. with *n* representing the multiplication factor of gametime. Gametime defaults to realtime [x11. where one second of gametime equals one second of realtime. At almost anytime this can be changed. up or down. doubled to two [x21. four [x41. eight [xB1. sixteen [x161. and finally thirty-two times realtime [x321 [where each second of realtime equals 32 seconds of game time).

The TIME X  $n$  factor is controlled by the CHRONO buttons, located above it.

NOTE: The gametime can also be automatically altered by the AUTO TIME DECREMENT option. adjustable under the OATSET panel and also from the CONFIGURATION menu accessible from the game ' s main entry screen.

#### **NAVIGATION PANELS**

The following panels relate specifically to maneuvering your ship and studying the "field of battle". Each of the three quadpanels is devoted to a separate aspect of navigation: viewing the map (NAVMAP), controlling manual helm and autopilot (NAVHLM), and gathering data on vessels and objects (NAVSEN).

A fourth, full-size panel combines elements of all three quadpanels. Pressing the **FULL** (U) button at the top-right corner of any of the Navigation quadpanels accesses the combined NAVIGATION panel. This temporarily shuts down all quadpanels and moves the Master Control Bar to the left edge of the screen. When you shut down this panel, the quadpanels and the Master Control Bar are returned to their previous locations. The changes to functions from the quadpanels to this panel are detailed separately at the end of this section.

#### **NAVMAP - Navigational Map**

This display is used primarily for planning strategy and determining manual helm control settings. It displays sensor information, or telemetry, from one or more of your fleet's ships and sensor drones. It can also be configured to "mix" all telemetry into a "system overview" map. Its view scale is

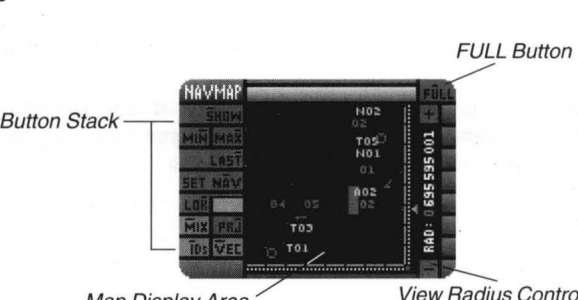

Map Display Area

**View Radius Controls** 

adjustable, allowing you to see large vistas for planning strategy or zooming in tightly for viewing action in detail. And to aid in your mission strategy, the map lets you define a "Navpoint" which you can then order other FW ships to intercept.

The map is made up of three elements: the button stack (which controls a variety of map-related functions); the map view; and the view radius controls.

The following is a breakdown of the elements of the NAVMAP quadpanel.

#### Map Display Area

This is where the actual map is displayed. The map is a square area the exact center and scope of which is variable depending on a ship `s position, sensor ability, or the map's current mode (example: see **ZON** under COMBINED NAVIGATION PANEL later in this section).

The map display can present views ranging from a minimum radius of 75 kilometers to a maximum radius of 2 billion kilometers (the radius can be adjusted using the *View Radius Controls*), although the 2 billion kilometer radius is available only in "mix" mode (see below). The information it displays is controlled by the Button Stack (see below).

•

#### *Button Stack*

Along the left side of the NAVMAP panel is the *Button Stack* This bank of action buttons controls a variety of map features, and are detailed as follows.

#### **SHOW(S)**

The first button on this stack is used to select which items you want the map to display at any given time. This is done to permit you to selectively display data relevant to your current operations. For instance, when tracking down enemy ships, you may not want solar system items (like planets, etc.) cluttering up the view.

Selecting **SHOW** accesses a rolldown menu with selection buttons listing all of the categories of viewable items. Highlighted items will be displayed on the map, all others will not. The items on the rolldown are as follows:

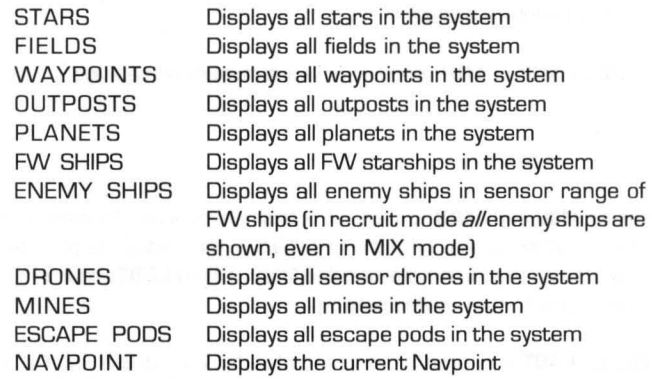

Not all of these can be displayed by the rolldown menu at one time; use  $\hat{a}$ and ~ to view the rest. Choices that are highlighted will appear on the map display; the rest will not. Toggle choices on and off with the mouse, or by typing the numbers listed next to them. When you are done, select **DONE**  (D).

As indicated, these selections buttons are non-exclusive, and you can have none, all, or any combination of them active at anyone time; such as having Outposts, Enemy Vessels and Friendly vessels switched on.

#### **MIN** (N) / **MAX** (X)

Below the **SHOW** button are two buttons which are actually an extension of the View Radius Controls. These allow you to set your view radius to either the minimum **(MIN)** or maximum **(MAX)** ranges of whatever telemetry you are currently using,

If you have locked onto an FW ship s telemetry with the LOK button, the MAX setting will be the maximum range of that ship `s COMSEN system.

To find out what that maximum range is, you can use the **MAX** button and take note of the radius displayed on the View Radius Controls. Alternatively, you can use the DATSHP or DATFLT panels to look up the part number of the COMSEN system for the locked-in ship, and then refer to APPENDIX III: THE FW FLEET to look up its maximum scanning range. Remember, however, that COMSEN damage can effect telemetry.

If the map display is in **MIX** mode, then the maximum setting will be two billion kilometers. This allows you to view the entire combat map, which is four billion kilometers across.

In either **MIX or LOK** mode, the minimum radius is always 75 kilometers.

#### **LAST** (T)

Below **MIN** and **MAX** is another button which is an extension of the View Radius Controls. Any time you change the view radius, its previous setting is stored so that it may be recalled later. Using LAST returns the map s view radius to that stored setting.

NOTE: **LAST** only recalls the view radius for the current focal point of the display. If you change the focal point with the **MIX or LOK** buttons, **LAST**  will not change to the previous focal point or magnification.

Selecting **LAST** repeatedly shifts the view radius between the last two settings you chose for it; if you find two settings that are both appropriate to a situation, you can use this to alternate between them.

#### **SET NAV (A)**

-

In the fourth row down on the button stack, **SET NAV** lets you designate one arbitrary location in space as a destination for other ships in the fleet. The NAVMAP stores one set of coordinates on the Map display as a Navpoint [which can be made visible or hidden using the **SHOW** button).

•

Four choices in the FW Message Database (COMXMT) refer to the "Navpoint" as a destination:

TOW SHIP TO NAVPolNT SET COURSE FOR NAVPolNT PLACE DRONE AT NAVPolNT PLANT MINE AT NAVPOINT

When these messages are transmitted to an FW ship. the current location of the Navpoint is encoded in the commands. That location is used by the receiving ships even if the Navpoint is relocated at a later time. You can therefore use one Navpoint to send two ships to different locations; just change the location of the Navpoint between orders.

To use **SET NAV.** press the button and select a location on the map [keyboard users can use the four arrow keys and press enter when done). That location becomes the current Navpoint. and will be noted with a symbol on the display [if Navpoints were enabled by the **SHOW** button).

#### **TELEMETRY**

As explained earlier in this section. *te/emetryis* the sensor data produced by the ships in your fleet and any drones you have launched. You can lock the map onto the telemetry from anyone FW ship or sensor drone in the solar system. As each ship has a limited scanning range. the ability to display sensor information from any of these sources is of great strategic value as it allows you to "see" more than your ship ' s own sensors can. Furthermore. use of it allows you to see what any ship in your fleet is up to at any given moment. or watch over areas of space not currently occupied by FW ships.

The ship or drone whose telemetry information is locked-on is selected by using the **LOK** (K) button. This button activates a rolldown menu which lists t he available telemetry inputs. Select **LOK** by left-clicking to display a list of FW vessels; select **LOK** by right-clicking [Shift-K) to display a list of active sensor drones. Select one of these items to have the map display its sensor information.

Just below the **LOK** button is a small action button labeled **MIX** [X). The purpose of this button is to "mix" all received telemetry with the overall solar system map to produce a single "overview". Activating **MIX** causes any Lock-ons to be disengaged and an entire solar system map to be displayed. allowing you to see where all of your forces are relative to the system `s sun[s). planets. outposts. asteroid fields and waypoints. The mix mode map defaults to full-system view with a radius of 2 billion kilometers. The scale of the zoom can be changed using the *View Radius Controls*, as well as the **MIN. MAX** and **LAST** buttons.

Mix mode is useful for overall strategic planning, but it has some limits; particularly, it displays the locations of all *known* items in the system, but unknown items, such as enemy ships that are not in sensor range of any of your PN forces, are not displayed. Furthermore, you cannot adjust the view center of the map in MIX mode,

NOTE: If you are playing a game at recruit level, the map can always display the current position of enemy ships, in sensor range or not. This only works on recruit missions!

#### LOCK-ON 1.0. READOUT

To the right of the **LOK** button and above the **PRJ** button is a value readout which displays the identification number of the ship or drone currently Locked-Onto using **LOK.** This 1.0. number will always be for a Federated Worlds ship (FD1-F99) or sensor drone (001-099).

If the **MIX** button is activated, this readout will be blank to let you know that no single ship or drone `s telemetry is the source of the current map display.

#### **PRJ** (J)

Immediately to the right of **MIX** and below the LOCK-ON I.D. READOUT is the **PRJ** button, which toggles the "project course" mode on and off. When **PRJ** is active, an animated "blip" is drawn moving outward from the PN ship currently Locked-Onto as the telemetry source. This "blip" is used to show that vessel `s current heading. The vessel whose course is being projected appears at the center of the map, and its 1.0. number appears in the LOCK-ON I.D. READOUT (see above).

If **MIX** is active no projected course will be displayed, since no particular ship is the subject of a "mix" display.

#### **IDB (I)**

•

The button directly below **MIX** allows you to choose whether object and vessell.D. `s are displayed on the map. It is a switch-type action button; when it is highlighted, i.d. numbers are shown.

I.D. `s are three characters long; the first character is a letter that signifies an object `s type, and the other characters are a two-digit number that is unique among all units of that type in the system. I.D.`s provide useful information but take up a lot of space on the map display. You may want to turn them off when you know all of the objects and vessels in your area and want to unclutter the display.

•

#### **VEe** [V)

The **VEe** button to the right of **IDs** allows you to toggle the representation of vessels on the map display between vectors and simple dots. This is a switch-type action button like **IDs;** the map displays vectors when it is highlighted, and dots when it is not. When a ship is destroyed, it is signified by an small circle only when **VEe** is enabled.

The default setting for **VEe** is enabled, which lets the map display show the approximate headings of both FW and enemy ships. When ships are very close together, it can be hard to tell their vectors apart; deactivating **VEe**  makes it easier to distinguish between them. [See *Reading the Map,* later in this section, for more information on vectors.)

#### *ll'iew Radius Contrals*

These are along the map `s right side, and their purpose is to allow you to adjust the map `s "zoom" level to show varying volumes of space.

There are only three actual controls, all of which mouse users will probably have little use for [see *Mouse Map Radius Contra/below).* 

First and foremost is the *zoom scale,* which is simply a thermometer scale the full height of the map. This scale represents no "set" range, rather, the range it represents varies depending on the source of the telemetry. In MIX mode it presents a range from 2 billion [top of the scale) to 75 [bottom) kilometers. When Locked-Onto a ship, it represents a range from that ship `s sensor-maximum (top) to 75 kilometers (bottom).

Alongside the *zoom scale* is a *radius indicator.* an arrowhead type pointer which indicates where in the potential "zoom" range your view is currently set. If the arrowhead is halfway down the scale, your are currently viewing an area only half as large as potentially possible from the current telemetry source.

The *radius indicatoris* actually a control, and mouse users can "drag" it up and down the scale to adjust the view radius.

Keyboard users need to use the *increase radius* [+) and *decrease radius*  [-) buttons at the top and bottom of the *zoom scale.* The + button causes the *radius indicatorto* move up the scale, widening the view. Likewise, the - button causes the *radius indicatorto* move down the scale, shrinking the view radius. As is typical with thermometer type scales, the + and - buttons activate an "accelerating movement" routine; the longer the button is active, the faster the *radius indicator* will move [see PART III: THE CCSl2 INTERFACE for details on Thermometer Scales and their operation) .

Keyboard users must simply activate the buttons and then press any key when they wish to stop the *radius indicator 's* motion. Mouse users who want to use these buttons must simply hold down the left mouse button for as long as they want the arrowhead to move.

#### *Mouse Map Radius Control*

If you are playing the game with a mouse, this is the easiest way to adjust the map radius. If you move the mouse pointer over the map itself, you ' II see that a set of four "brackets" appear, framing an area of the map. As you move the mouse pointer you can adjust the size of the area framed. Clicking the left mouse button causes the map to instantly zoom in to show only the area you "framed". The VIEW RADIUS readout changes to reflect the radius of the area currently displayed. You can use this method of scaling in over and over again. The only time you can ' t zoom in on the map any more is when the view radius reaches 75 kilometers.

Backing "out" from a zoom involves the same technique, except that you use the *rightmouse* button. When you right-click the mouse, the map changes its zoom level so that the area you were viewing when you clicked now fits inside the brackets. In effect, right-clicking does the reverse of left-clicking. Left-clicking blows up the area in the brackets to fill the map display, while right clicking shrinks the image filling the map to fit within the area defined by the brackets.

#### Reading the Map

The map display is fairly easy to "read" and understand. Each type of item is identified by a symbol and [with the exception of the Navpoint) always accompanied by an identification number. For instance, Federated Worlds starships are displayed as small green vector symbols (arrows] [dots if the **VEC** button is off).

Note that the NAVMAP Map Display simplifies some symbols because of its small size. The full-screen NAVIGA-TION panel (see below] has a larger map and therefore uses the complete symbol set. This makes the full-sized NAVIGATION panel a good choice when

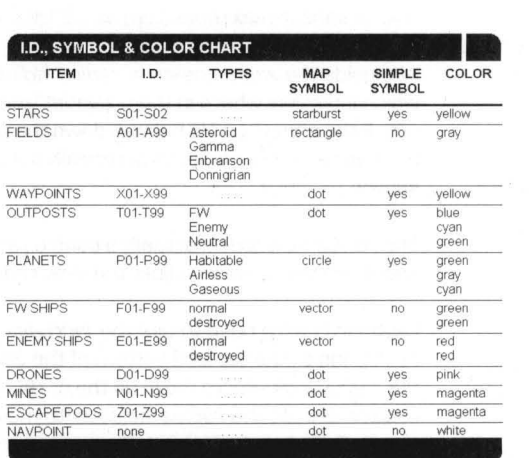

you want an overview of all objects in the solar system.

The adjacent chart shows the 1.0. numbers, symbols and colors used for each type of item displayed on the map.

A few notes on map symbology:

 $-$ The vector $\angle$  arrows representing ships are rather simple indicators of a ship `s actual heading. The vectors can point in one of eight directions, corresponding to headings of 0, 45, 90, 1 35, 180, 225, 270, and 315 degrees. Actual headings can be any number between 0 and 359, so the vectors represent only "approximate" headings, not actual ones.

-When a ship has been captured or destroyed, the symbol for it changes from a vector to a small circle.

-If an object is simplified on the NAVMAP display, it is represented by a dot of the same color as its full-sized symbol.

-On the combined NAVIGATION panel, planets appear as small solid disks *untilthe* map display zooms in tightly enough so that the planet s actual size can be accurately reflected by an octagonal outline.

-If several items are very close together on the map, sometimes the symbol or 1.0. number for each may become obscured by those of other items. This can be dealt with by changing the map `s scale, turning vectors and i.d. `s off, or choosing not to display certain items through use of the **SHOW** button [see above).

Furthermore, each system has a definite "border" which is exactly 2 billion kilometers out from the system center. The map displays this "border" as a solid line, and your ship cannot cross it. Built-in inhibitors prevent your ship from leaving the combat area and racing into empty interstellar space. The entire border can be seen in mix mode.

#### **Sensor Range Limitations**

Normally, the map displays the telemetry of the ship currently Locked-Onto (see TELEMETRY). Ships do not have infinite scanning range, and as a consequence when Locked-Onto a ship the map will display an area only as large as that ship ' s sensors can scan. In mix mode the map can display a view up to 2 billion kilometers in radius, but when viewing telemetry from a Destroyer equipped with the worst equipment it can carry, the view is limited to 47 million kilometers in radius, about 1/ 43rd [2.35%) the map ' s maximum view radius [equivalent to an area representing a mere 5.5% of the map area).

In mix mode sensor range limitations do not come into play insofar as the solar system components and your ships go, as you always know where they are. It is enemy forces that are the wildcard, and which are not displayed unless they happen to be within sensor range of one of your ships.

NOTE: Again, in recruit skill level games the location of all enemy ships can be determined at any time, as sensor range limits are disabled in beginner level.

•

#### **NAVHLM - Navigational Helm**

This quadpanel allows you to direct your ship either by autopilot or manual control, and includes hyperdrive and stealth Ship's Autopilot mode as specialized helm controls. It is made up of three areas: ship `s autopilot; manual helm control; and special helm controls.

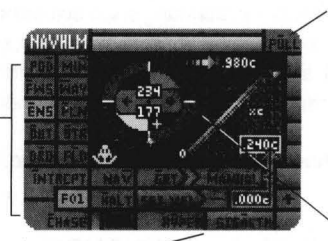

Special Helm Controls

**Manual Helm Controls** 

FULL Button

The following is a breakdown of the elements of the NAVHLM quadpanel.

#### *Autopilot*

•

The controls on the left side of this quadpanel comprise your ship `s *Autopilot*. The purpose of these controls is to allow you to pick targets and move towards them. The ten blue buttons along the left side of the quadpanel change what type of item is fed to the autopilot. The buttons on the left side of the bottom of the quadpanel engage and disengage various autopilot modes. All *Autopilot* buttons and readouts are listed below.

#### AUTOPILOT SELECTION BUTTONS

The autopilot selection buttons control which type of objects or vessels can be chosen as a destination by the ship `s autopilot. Selecting one of these buttons compiles a list of all objects of vessels of that type, so that when the autopilot is activated, only one object or vessel from that list can be chosen as a destination. (The **NAV** (V) command is the only exception to this.) Only one of these buttons can be active at anyone time. The buttons are, from left to right and top to bottom:

- **POD** (D) Lists all escape pods
- **MIN** (N) Lists all mines
- FWS(F) Lists all FW starships in the system
- **WAY** (W) Lists all waypoints in the system
- **ENS** (N) Lists all enemy ships in sensor range of FW ships [in beginner mode all enemy ships are listed)
- **PLN** (P) Lists all planets in the system
- OUT (0) Lists all outposts in the system
- **STR** (S) Lists all stars in the system
- **ORO** (A) Lists all sensor drones in the system
- **FLO** (L) Lists all asteroid and radiation fields in the system

#### **CHASE** (C), **INTRCPT** (I) and **NAV** (V)

These buttons activate the autopilot system on a maximum velocity course to the selected target. Only one of these three buttons can be activated at one time, and activating a different one switches the mode.

If the selection was **CHASE or INTRCPT,** a rolldown menu appears containing a list of the type of item selected using *Autopilot Selection Buttons.* 

In **CHASE** mode, your ship will proceed at full-power until it approaches the target, and will then match velocity with it at a specified range 500,000 from starships, etc.). Chase mode is best used when pursuing moving targets, such as FW and enemy ships.

In **INTRCPT** mode, your ship will proceed at full-power until it approaches the target, and will then slow to a complete stop within a specified range of it (500 kilometers from outposts, etc.).

#### HELM CONTROL INDICATOR

This indicator, located just above the NAV button, has three possible modes:

**small sextant** 

**small crosshair** 

**nothing** 

indicates navigational autopilot is in control (accessed by **CHASE, INTRCPT or NAV.)** 

indicates tactical maneuvering system is in control (accessed through the TACMAN quadpanel) indicates manual helm control is active (see HELM, below)

•

#### THE CHASE/ INTERCEPT TARGET 1.0.

This value display appears in the space between the **INTRCPT** and **CHASE**  buttons. Its function is to list the I.D. number of the item last/currently being chased or intercepted. If the **CHASE, INTRCPT or NAV** buttons are highlighted, the value in this readout indicates the current subject being pursued.

If the HELM CONTROL INDICATOR displays a flashing crosshair/ tactical symbol, the **CHASE, INTRCPT** and **NAV** buttons will be off but the 1.0. readout will still indicate the last subject being pursued; this shows that the pursuit has been overridden by the tactical maneuvering controls. Disengaging the tactical maneuver in this case is accomplished either by using **CHASE, INTRCPT or NAV** to go after the same or a new target, activating manual helm control (see **MANUAL, GET or HALT** below), or by using the TACMAN panel's **NAV** button (see TACTICAL quadpanels for details).

If the manual helm controls (activated by **MANUAL, GET** and **HALT)** are used, the autopilot is disengaged and the TARGET 1.0. is cleared,

#### *Manual Helm Control*

This bank of controls allows you to steer your ship, "manually" setting a course and velocity. Its function is to allow you to engage in sudden maneuvering changes in combat, or manual "steering" for exploration purposes. It consists of seven action buttons, draggable "dial" and velocity meter controls, and several value readouts.

When manual helm is activated, the HELM CONTROL INDICATOR will go black.

#### ACTIVATING MANUAL CONTROL

One of three buttons must be selected to activate manual helm control. These buttons will deactivate whatever other helm systems are currently active (either navigational autopilot ortactical maneuvering), and alter your ship `s course if appropriate. The button you select chooses what course the helm will initially follow.

#### MANUAL (H)

This action button activates manual helm control, making your ship take up the course and velocity set using the Heading Dial and the Velocity Meter (see below). If the AUTOPILOT or TACMAN controls are active (noted by the flashing HELM CONTROL INDICATOR), **MANUAL** shuts them off and takes control.

Once manual control is active, you can manually change course or velocity at any time by adjusting the Heading Dial and Velocity Meter. You do not need to press **MANUAL** again.

#### **HALT** (H)

This button is of the triggertype, and causes your ship to execute a full-power (retro-thrust) braking maneuver and come to a complete stop (relative to the current solar system). Activating **HALT** automatically switches on manual helm control and sets the Velocity Meter to OOJ. After activating **HALT** you can adjust course and velocity at will. **HALT** overrides all chase, intercept, manual helm and tactical maneuvering controls.

#### **GET** (G)

**I** This button is a trigger type action button, and its function is to copy the current navigation settings into the HELM box and switch to manual helm control. The heading and velocity of your ship at the moment you trigger **GET** are copied to the heading dial and velocity meter, regardless of whether navigational control is under autopilot (chase, intercept or nav) or tactical control.

See PART II: TACTICS in the TRAINING MANUAL for examples of using this control in a mission.

#### STEERING THE SHIP

When **MANUAL, GET or HALT** have been activated, the manual helm controls are engaged and directly control the ship ' s movement systems. Any course and velocity set with the Heading Dial and Velocity Meter is immediately engaged by your ship.

> OPERATIONAL OVERVIEW: To utilize manual control you must set course and velocity using the Heading Dial and Velocity meter and make sure that the HELM CONTROL INDICATOR is black. Using the chase, intercept or nav autopilot options, or the tactical maneuvering controls, turns manual helm control off.

> A.N.D.I. NOTE: If your system is configured correctly and you have A.N.D.I. activated, A.N.D.I. will affirm all manual heading a velocity settings *audibly,* with messages like, "Affirmative: zero one six" or "Velocity: three eight four."

#### THE HEADING DIAL

This dial represents a heading in degrees, set relative to the "plane of the current solar system (if any). Headings can

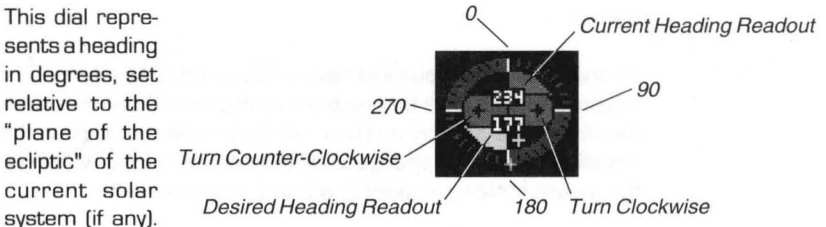

be from OOO to 359 degrees, allowing your ship to move in any direction on the map. Heading DOO is due "north" on the dial and map, heading 090 is due "east", 180 is due "south", and 270 is due "west".

The following is a breakdown of the elements of the Heading Dial.

#### *Current Heading Readout*

This displays the current heading of your ship. The value in this readout changes to reflect your ship s course changes. The *Current Heading Readoutis* not specifically linked to the manual helm controls, and reflects the ship `s heading whether navigation is under autopilot, manual, or tactical control.

•

Desired Heading Readout

This displays the desired heading you want your ship to take when under manual helm control. The value displayed here is determined by the position of the *Desired Heading Cursor* (see next item) on the outside of the Dial. When you set a new desired heading this readout will change instantly to reflect it. If manual helm control is activated, the Current Heading Readout (see above) will begin to change to match the desired heading as your ship takes up the new course.

#### Desired Heading Cursor

This operates much like the arrowhead pointer on a standard "thermometer scale" (see PART III: THE CCSI2 INTERFACE), except that rather than going from one end of a straight scale to another, this pointer circles a dial - encountering no start and end points. The position of the cursor on the outside of the dial indicates your desired heading in degrees. The actual numerical value of the heading is displayed in the Desired Heading Readout (see above).

There are two ways to change the desired heading: dragging the pointer, or using the Turn Clockwise and Turn Counter-Clockwise controls (see below).

To drag the pointer you must have a mouse. Click the left mouse button on the pointer, and, while holding the button down, "drag" the pointer around the dial to the desired position. As you move the pointer, the Desired Heading Readout will change to reflect the new setting. When you release the mouse button, the pointer will stay where you left it.

#### Tum Clockwise

This function is activated by the  $\rightarrow$  button, and its purpose is to move the Desired Heading Cursor around the Heading Dial in a clockwise direction. When you activate the  $\rightarrow$  button by clicking on it with the mouse, it stays "on" only as long as you hold the mouse button down. If using the keyboard, the button stays "on" and the pointer moves clockwise until you press another key.

#### Tum Counter-Clockwise

This function is activated by the  $\blacklozenge$  button, and its purpose is to move the Desired Heading Cursor around the Heading Dial in a counter-clockwise direction. When you activate the  $\blacklozenge$  button by clicking on it with the mouse, it stays "on" only as long as you hold the mouse button down. If using the keyboard, the button stays "on" and the pointer moves counter-clockwise until you press another key.

NOTE: If the Velocity Meter [see below) is set to .OOOc your ship will not be moving and your new Desired Heading setting won't make any difference.

#### VELOCITY METER

Maximum Potential Velocity Readout

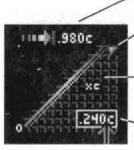

Desired Velocity Pointer

Velocity Range Scale

Current Velocity Readout

#### VELOCITY NOTE: All velocities in **Rules**

This portion of the manual helm controls is where you can adjust your ship ' s velocity. There are a number of items associated with the Velocity Meter.

**of Engagement 2** are presented as metric values on a scale where the number 1 equals the speed of light  $(c)$ . Thus, a velocity of .75 equals  $75\%$ of lightspeed.

#### *Maximum Potential Velocity Readout*

The symbol here is an arrow pointing at a "stop" line, which indicates that the number to the right of the symbol is your ship `s *maximum* potential velocity. The maximum velocity is determined by the type of engines your ship carries. Smaller ships are limited in the size and power of engine types they can be equipped with.

This readout always represents the maximum velocity at which your ship could travel if the drive systems were *undamaged* If the drive has sustained damage, you will not be able to reach this maximum until the drive is repaired.

#### *Velocity Range Scale*

This is an "angled" version of a "thermometer" scale [see PART III: THE CCSI2 INTERFACE). It represents the potential velocity range of your vessel, going from "halted" at the bottom left, to your vessel ' s top velocity at the upper-right [the numeric value is displayed in the *Maximum Potential Velocity Readout* to the left). The position of the *Desired Velocity Pointer*  [see next item) on this scale indicates the manual helm control velocity.

#### *Desired Velocity Pointer*

This pointer is similar to pointers on standard "thermometer" scales [see Part III: THE CCSI2 INTERFACE). Its position along the *Velocity Range Scale*  determines the desired velocity you want your ship to use when under manual helm control. The exact velocity indicated by the pointer is displayed by the *Desired Velocity Readout* [see below).

There are two ways to change the desired velocity; dragging the pointer up and down the sale using a mouse, or using the *Increase* and *Decrease Ve/ocitybuttons* [see below). •

To drag the pointer you must have a compatible a mouse. Click the left mouse button on the pointer, and, while holding the button down, "drag" the pointer up and down the scale to the desired position. When you release the mouse button, the pointer will stay where you left it and, if manual helm control is active, your ship will immediately begin making velocity adjustments. If in manual mode, you can see the velocity change happening by watching the *Current Velocity Readout* [see below).

#### *Increase Velocity Button*

This function is activated by the  $+$  (plus) button, and its purpose is to move the *Desired Velocity Pointer* up the *Velocity Range Scale* and increase the value in the *Desired Velocity Readout* [see below). When you activate the + button by clicking on it with the mouse, it stays "on" only as long as you hold the mouse button down. If using the keyboard, the button stays "on" and the pointer attempts to move up the meter until you press another key.

#### *Decrease Velocity Button*

This function is activated by the - [minus) button, and its purpose is to move the *Desired Velocity Pointer* down the *Velocity Range Scale* and decrease the value in the *Desired Velocity Readout* (see next item). When you activate the - button by clicking on it with the mouse, it stays "on" only as long as you hold the mouse button down. If using the keyboard, the button stays "on" and the pointer attempts to move down the meter until you press another key.

#### *Desired Velocity Readout*

This readout, located between the *Decrease Velocltyand Increase Velocity Buttons* and below the *Current Velocity Readout* [see next item) shows the exact velocity selected on the *Desired VelocityMeterbythe Desired Velocity Pointer.* Like that pointer, this represents the desired velocity you want your ship to use when under manual helm control.

#### *Current Velocity Readout*

•

This readout. appearing in a frame below the *Desired Velocity Meter,* shows a continuously updated readout of your ship's current velocity. Under manual control or in intercept mode, the value will level off at a particular number; under manual helm control the particular number will be as close to the *Desired Velocity Readout* as your ship ' s engines will allow. In chase or tactical maneuvering modes, the value will fluctuate as your ship automatically adjusts its position relative to targets .

•

#### Special Helm Controls

Two buttons on this quadpanel engage helm controls that are only used in special situations, or are not available on all vessels:

#### **HYPER** (Y)

Located at the bottom center of the quadpanel, this button engages your ship 's hyperdrive, which will hurl your ship into hyperspace, removing it from the map and effectively ends the current mission. The hyperdrive takes time to fully engage; the length of this delay time depends on which **Drive System** is installed in your ship. When the **HYPER** button is pressed, the HYPERDRIVE COUNTDOWN readout (see next item) indicates the seconds remaining before the hyperdrive fully engages and the ship leaves the system.

If you engage hyperdrive after completing all mission goals, the game will credit you with a mission success. If you have not completed all the goals, using the hyperdrive aborts the mission and credits you with a loss.

Hyperjumping is sometimes the only way to save your ship. If your ship is severely damaged and under attack, sometime going into hyperspace is the only way to avoid destruction and loss of a useful craft. If you hyperjump leaving any operational FW ships in the system. those ships will be considered lost. The hyperdrive will not operate if your drive system has been destroyed.

#### HYPERDRIVE COUNTDOWN READOUT

To the left of the **HYPER** button. the readout framed in red counts down the seconds left until your hyperdrive fully engages.

#### **STEALTH** (A)

In the bottom-right corner of this quad panel. Scout class ships whose **COMSEN** have stealth capability will have a functioning **STEALTH** button; other ship classes and Scouts without stealth capability will have a green. non-functioning button. The button activates stealth mode, a form of "silent running" which makes it extremely difficult for other ships to see you. The disadvantage is that you are unable to fire weapons while in stealth mode.

#### **NAVSEN - Navigational Sensors**

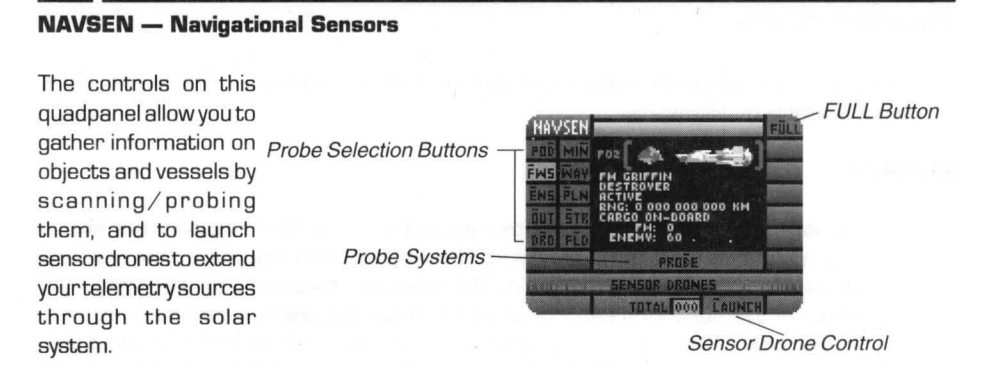

The panel has three components: the PROBE SELECTION BUTTONS; the PROBE SYSTEMS; and SENSOR DRONE CONTROLS.

The following is a breakdown of the elements of the NAVSEN quadpanel.

#### *Probe Selection Buttons*

The bank of ten selection buttons on the left side of the quadpanel controls which type of objects or vessels can be scanned by your probe systems. Selecting one of these buttons compiles a list of all objects of vessels of that type, so that when the **PROBE** button is pressed, only an object or vessel from that list can be chosen for scanning. Only one of these buttons can be active at anyone time. The buttons are, from left to right and top to bottom:

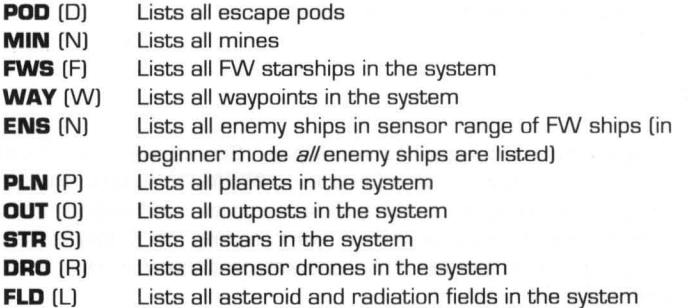

#### *ProbeSystems*

#### Your s

hip ' s probe systems are handled through two controls; a data screen and the **PROBE**  [B) button. Activating **PROBE** summons a rolldown menu which lists the objects or vessels of the type set by the PROBE SELECTION BUTTONS, from which you can select one item to scan. The ship `s COMSEN system will scan the item specified, then display the information it gathers on the datascreen at the center of the quadpanel.

•

When you probe each of the following vessel/object types, the indicated information is displayed:

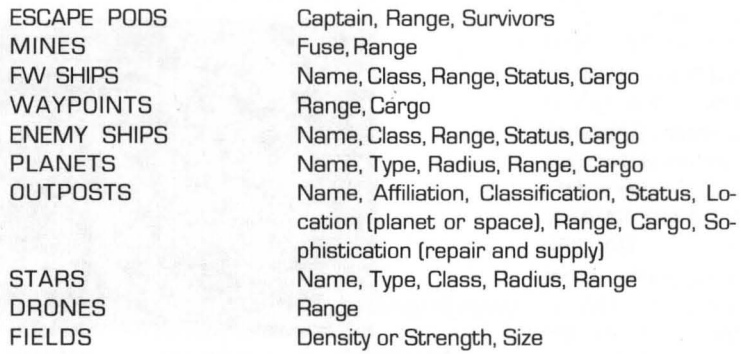

In order to determine the cargo held aboard an enemy vessel or an outpost, you must be within 10% of the scanning range of your COMSEN system (see APPENDIX III: THE FW FLEET to determine the scanning range of your COMSEN system). This is reflected by the probe `s data screen, and on the DRPCGO quadpanel (see the section on DOCKING/REPAIR PANELS).

#### *SensorDroneContrO\$*

If your ship has the capability to carry sensor drones and has at least one drone stored, the LAUNCH (L) button at the bottom of the quadpanel allows you deploy one at your current location. Drones provide telemetry sources that can be fed into your navigational map; each one allows you to watch an area of the system for enemy vessels without keeping a starship there. A sensor drone has a telemetry-gathering range of 29 million kilometers.

#### DRONE SUPPLY READOUT

The readout to the left of the **LAUNCH** button displays the number of drones left aboard your ship. When it reaches zero, you have no more drones to launch. Drones *cannot* be resupplied at outposts.

## PART V: THE GAME PANELS **THE COMBINED NAVIGATION PANEL (FULNAV)**

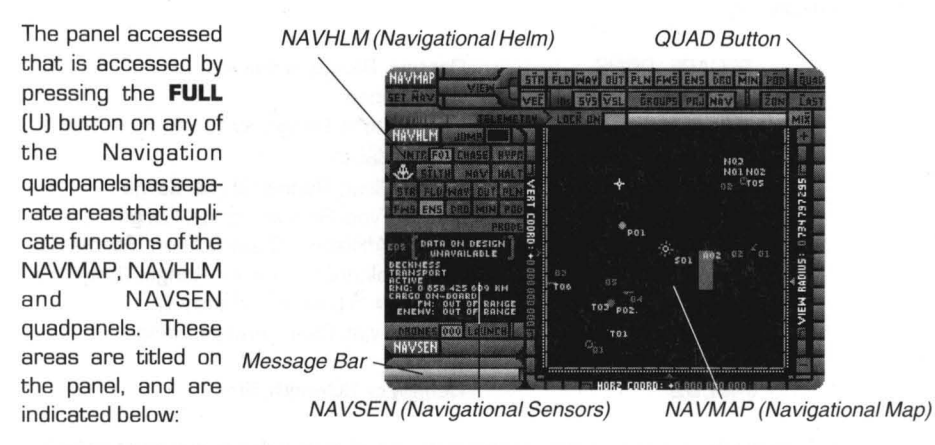

KEYBOARD NOTE: The overscores on buttons for the NAVHLM and NAVSEN sections of this panel appear gray. This signifies that you must hold down the shift key when pressing the keyboard equivalent for these buttons.

Pressing the **QUAD** (Q) button, located in the top-right corner of the panel, will replace the quadpanels and the Master Control Bar to their original locations. You can also return them to their original places by accessing a new quadpanel from the Master Control Bar.

The following will explain how each quad panel is modified to fit on the combined panel:

#### *NA VMAP Modifications*

•

The map display on the combined NAVIGATION panel is much larger than that of the NAVMAP quadpanel, allowing you to view the solar system at a higher resolution. This panel should therefore be viewed as a **supplement**  to NAVMAP.

Several new features have been added to the larger map:

The **SHOW** button has been replaced by a row of *Map Selection Buttons.*  one for each object/vessel type that can be shown. (Due to space limitations. the **NAV** button is located on the row just below this one. The buttons (and their associated keysl are: **STR** (TI. **FLO** (Fl. **WAY** (WI. **OUT**  (Ul. **PlN** (Pl. **FWS** (Sl. **ENS** (El. **ORO** (01. **MIN** (Ml. **POD** (01. and **NAV** (Al.

The **IDs** function has been split into two buttons: **SYS** (Yl toggles on and off the 1.0.' s for all objects in the solar system/ map. which includes everything but vessels; and **VSL** (V) toggles on and off I.D. `s for vessels.

The **GROUPS** (Gl button. located to the right of **SYS** and **VSl.** adds a new VIew *Selection Button* to the panel. This toggles the viewing of Battle Groups on the map display. Battle Groups are two or more FWAF ships operating as a combat unit. so that an order given to the Battle Group Leader is relayed

to all ships within the group. [Whether the order is followed by all concerned depends on the personalities of the captains involved.) When **GROUPS** is active, the map display will display *only* the symbol for the Battle Group Leader `s ship. *It does not represent the heading and location of all ships in that battle group!* 

- The **ZON** [Z) button, located to the left of **LAST,** changes the map display ' s magnification to 500,000 kilometers, which is the considered the standard combat zone for starships. Naturally this command is only useful if the display is locked-onto a starship; this allows you to judge which targets are within range of the ship `s missiles (EBWs have a range of approximately 3 million kilometers).
- Horizontal and Vertical Coordinate Scales have been added to the left and bottom edges of the map display. These scales represents the entire "width" and "height" of the solar system map, from -2 billion to +2 billion. The mark at the middle of either scale represents coordinate 0 , the center of the system on that axis. The arrowhead pointers which appear alongside each of these scales shows you where the current centered object is within the system. The specific coordinate the arrowheads point to are listed as the HORZ COORD: and VERT COORD: readouts.

NOTE: These Coordinate Scales are readouts only, and you cannot manually adjust the map center. Remember, the view center is always either a ship (Lock-On mode) or the map center (mix model.

Once you learn how the coordinate system works, such as that a + horizontal coordinate is to the right of system center and a -vertical coordinate is below the system center [on the map), then you cantell where a given ship is simply by Locking-Onto it and checking its coordinates. For example, a ship with a horizontal coordinate of -2,000,000 [-2 million) and a vertical coordinate of 1 ,500,500,000 [1 billion, 500 million) would be just left of the system ' s center and 75% of the way towards the "north" end of the map from the center.

#### *NA VHLM Modifications*

Manual helm control is not included here; only autopilot controls and the **HALT** button are present. Additionally, the *Autopilot Selection Buttons* have been combined with NAVSEN ' s *Autopilot Selection Buttons,* so that the object/ vessel type selected to chase or intercept is also the one that will be used by the **PROBE** command.

#### *NA VSEN Modifications*

All features of the NAVSEN are present on the combined panel, with no changes. However, the *Probe Selection Buttons* have been combined with the *Autopilot Selection Buttons,* so that the object/ vessel type selected to probe will also be the one selected by the **CHASE or INTRCPT** buttons.

#### *COMMUNICATIONS PANELS*

These panels are the very heart of your fleet operations. They are from where you dispatch orders to and receive reports from the captains under your command. Each of the three quadpanels controls a different aspect of communications: receiving messages (COMRCV), sending messages (COMXMT), and power and signal strength (COMPWR).

#### **COMRCV - Receive Communications**

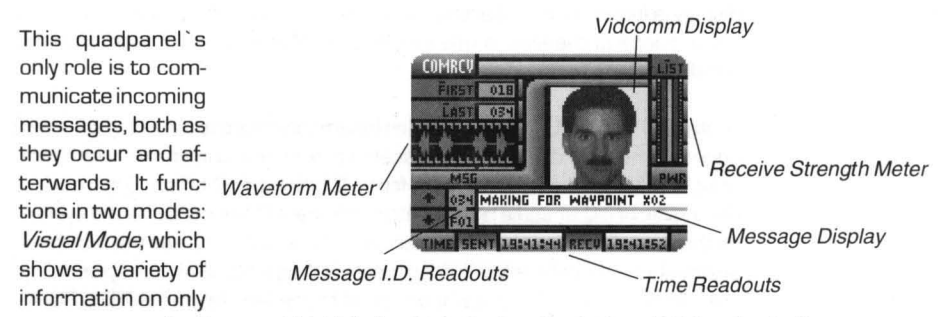

one message at a time; and List Mode, which displays the text and I.D. `s of up to five messages at once.

> **Quick Operational Overview** - To view an incoming message, activate this quadpanel from the Master Control Bar; it will appear in whichever mode was last activated. The panel will automatically selectthe last message received as the current one; use the  $\triangleq$  and  $\triangleq$  buttons to select others.

> If you want to see the face of the message ' s sender or the strength of the message signal, use *Visual Mode*. If you want to review your message list, choose the List Mode. The button in the top-right corner of the quadpanel switches modes; it is name **LIST**  (I) when in Visual Mode, and **VID** (V) when in List Mode.

Descriptions of the this panel `s two modes follow, indicating what information is displayed in either case. The buttons that control in either mode are identical; they are explained after these descriptions.

#### Visual Mode

•

This is the default mode for this quadpanel, and the one you will see the first time you activate it. It consists of six elements that give information on only one message at a time (referred to herein as "the current message"):
## Waveform Scope

The small black rectangle on the left side of the quadpanel displays the waveform of the current message. Each message has its own, unique waveform; and the amplitude of the waveform, measured by the average length of its green lines, is a general sign of the strength of the current message at the time of reception.

### Vidcomm Display

The small screen on the right side of the quad panel shows a visual image of the sender of the current message. This can be used to distinguish between different FW ship captains, and between different alien races.

#### ReceptionStrength Meter

The vertical meter to the right of the *Visual Display* measures the strength of the current message ' s signal at the time it was received. This strength can be diminished by distance from the sender, or by activating your jamming systems. This meter works identically to the *Signal Scales* on the COMPWR panel; the yellow line in the center indicates the current message `s signal strength.

### Message Display

Near the bottom of the quadpanel are two lines that display the actual "message" part of the current message. Messages are usually only one line long, but longer ones will use both lines of the display.

Whenever you call up this quadpanel in *Visual Mode*, or if you receive a message while already viewing the latest message, the list is automatically set to the end so that you can immediately see the last message received in the Message Display.

#### Message I.D. Readouts

The two, linked tan boxes are readouts that identify the number and source of the current message. The top readout shows the I.D. number of current message; this number is based on the order in which messages were received; message OOO is the first one received, message OO1 is the second, and so on. The bottom readout contains the I.D. of the ship or outpost that sent the current message; these use the standard 1.0. system for vessels and outposts.

#### Time Readouts

The two readouts at the bottom of the quadpanel show the times at which the current message was transmitted by the sender and received by you. Remember that messages may be received in a different order than they were transmitted; a message recently received from a very distant ship would have been sent earlier than a previously received message sent from a nearby ship.

### List Mode

•

This mode provides an alternative to Visual mode, showing up to five messages at a time. Its features are broken down below.

#### Current Message Display

The two-line display in the middle of the screen works identically to the Message Display from Visual mode. The only difference is that it is now flanked from above and below by later and earlier messages in the message list.

Whenever you call up this quadpanel in *List Mode*, or if you receive a message while already accessing it, the list is automatically set to the end so that you can immediately see the last message received in the Current Message Display

#### Current Message I.D. Readouts

The two, linked, tan boxes to the left of the Current Message Display work identically to the Message I.D. Readouts from Visual mode. It shows the 1.0. number of the current message and the 1.0. of its sender.

#### Current Message Time Readouts

The readouts at the bottom of the screen work identically to the Time Readouts from Visual mode. They show the times at which the current message was transmitted by the sender and received by you.

#### Later Message Displays and 1.0. Readouts

The two lines above the Current Message Displayshow information on the earliest two messages that were received after the current message, if there are any. There is only room for one line of each message; if the message runs longer it is marked with an ellipsis (. . .).

•

The two tan boxes to the left of each line function identically to the Current Message I.D. Readouts. They show the I.D. number of each message, and the 1.0. of the sender of each message.

#### Earlier Message Displays and 1.0 Readouts

The two lines below the *Current Message Display* show information on the most recent two messages that were sent before the current message, if there are any. These displays and readouts work identically to the Later Message Displays and I.D. Readouts (see previous entry).

In either mode, there are four buttons that control the panel.

#### Message Select Buttons

The  $\triangle$  and  $\triangle$  buttons allow you to move through the message list. In **VID** mode, they select which message appears on the panel. In **LIST** mode, they select which message appears at the center of the display.

#### **FIRST** (F] / **LAST** (L]

These buttons select the first unread message in the list, and the most recent message in the list, respectively. Ifthere are no unread messages waiting, these buttons will not function.

#### Unread Message Readouts

These readouts, located to the right of each of the **FIRST** and **LAST** buttons, indicate the message numbers of the first unread message in the list, and the most recent unread message in the list, respectively. If there are no unread messages waiting, both readouts will be blank.

Finally, the button in the top-right corner switches the quadpanel between two modes, and changes its name to reflect its role: when in visual mode, **LIST** (I] activates list mode; and when in list mode, **VID** (V] activates visual mode.

#### **CDMXMT - Transmit Communications**

The purpose of this quad panel is to dispatch orders to vessels and outposts. Orders are chosen from rolldown menu lists that are appropriate to who will be receiving them (e.g. one order on the list for FW ships is "Capture enemy ship"]: and specific details for an order (e.g. which ship should be captured] are requested by

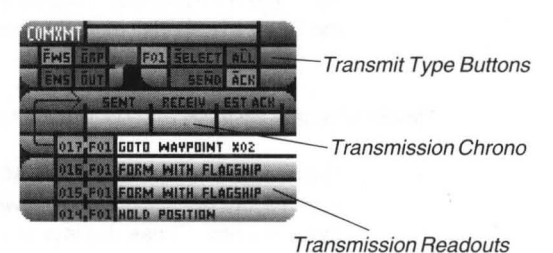

the quadpanel at the time of transmission.

**Quick Operational Overview** - Choose the type of target that will receive your order using the *Receive Type Buttons* (i.e.  $-$  **FWS**), then do one of the following: Click on **SELECT** (S] to choose one recipient from the rolldown list that appears: *or* right-click on **SELECT** (Shift-5] to choose multiple recipients: *or* press **ALL** to select all vessels or objects of the chosen type. Highlight **ACK** (AJ prior to sending a message if you are sending to FW ships and would like their captains to acknowledge your orders.

Press **SEND** [N] to send an order; select one choice from the rolldown menu that appears. The menu has multiple pages, so there are more options here than are visible. If the message requires more information (like a vessel to be attacked], choose it from the second rolldown menu that appears. The message will then appear at the top of the *Transmission List* 

The following is a breakdown of the elements of the COMXMT quadpanel.

## *Receive Type Buttons*

Four blue buttons, arranged in a rectangle in the top-left corner of the panel, allow you to choose the type of vessel or object that will receive your next transmission. This does not select which specific target will receive the message, but compiles a list of objects of the chosen type to be used by the **SELECT** button.

The four choices are:

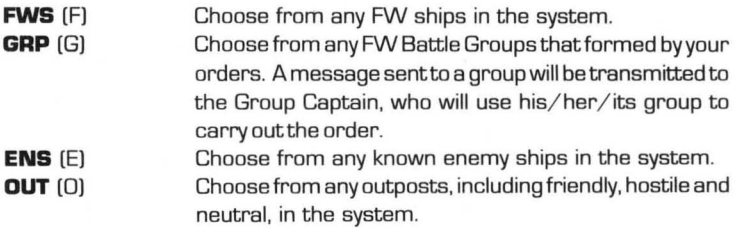

• Only one of these buttons may be highlighted at a time.

#### **SELECT** (S)

This button, located nearthe *Message Baratthetop* of the screen, selects one or more ships, groups or outposts as determined byyourselection of the *Receive TypeButtons.*  The selected target or targets will receive any messages you transmit, until you use **SELECT** again.

**SELECT** works in two ways. If you left-click on it, a rolldown of action buttons appears, and you can choose only one target from the list. If you right-click on it (Shift-S), a rolldown of selection buttons appears, you can choose multiple targets from the list by highlighting each of them and pressing **DONE** (D) when finished. If you right-click on **SELECT** again, those targets will still be highlighted so that you may use them repeatedly. The *Receiver Readout* (see below) will indicate the specific target if only one is chosen, or will indicate that more than one target is chosen by displaying "??" (i.e.- F??),

Selecting all targets of the chosen type can be done here, but is more efficiently handled by the **ALL** (L) button (see next item).

### **ALL** (L)

This button, located to the right of **SELECT,** directs all outgoing messages to every ship, group or outpost of the type selected. The *Receiver Readout(see* next item) will indicate that ALL was selected by displaying "XX" (i.e.- FXX).

#### *ReceiverReadout*

The tan box to the left of **SELECT** indicates which target ortargets have been selected to be sent orders. Targets are identified using the standard 1.0. system. However, the two-digit number at the end of the I.D. will change under two circumstances: "??" indicates that targets were chosen by right-clicking on **SELECT,** and "XX" indicates that all targets of the chosen type was selected by pressing **ALL.** 

## **ACK(A)**

This is a selection button which lets you set whether or not you wish an "acknowledge order" flag to be transmitted with each message sent to an FWAF ship. If **ACK** is off, Captains mayor may not send messages when they carry out orders. If it is on, you are telling them that you want them to acknowledge your orders and report on the status of their action as they carry those orders out. As always, some Captains may not respond to this. This button has no affect on messages sent to non-FW ships or outposts.

•

**SEND** (N)

Located to the left of **ACK,** this button allows you to select an order from a rolldown menu, and transmits it to the target or targets chosen with the *Receive Type Buttons*  and **SELECT.** 

When you press **SEND,** a rolldown menu will appear with a list of orders from the FWAF Message Database; there are different lists forthe different types of ships and outposts you can send to; these are detailed below (see the section titled Orders). The appropriate list will be chosen for you; select the message you want from it and the menu will disappear.

Some orders will require you to give one additional piece of information to clarify them; most of the time this is a destination or target. In these cases, a second rolldown menu will appear with a list of every possible relevant selection. Select one response and the rolldown menu will disappear.

Once these steps are completed, the order will be transmitted. Information about this message (the most recent one) will be displayed in the *Transmission List* and *Transmission Chrono* (see next entries).

### *Transmission Listand Transmission Readouts*

The four rows at the bottom of the quadpanel list the four most recent messages transmitted by your ship. The messages are ordered so that the most recent message is atthe top of the list, and earlier messages proceed downwards. The first line of each transmission is shown, and an ellipsis ( ... ) is used to mark if the message continues past that line.

Two boxes, located to the left of each of the four spaces in the list, are *Transmission Readouts* that display vital information about the messages in each space. The first (leftmost) box lists the transmission ' s 1.0. number. Transmissions are numbered in the order they are sent: the first sent is transmission OOO, the second is OO1 and so forth. The second box displays who the transmission was sent to; it contains the same 1.0. that was shown in the *Receiving Readout* at the time the message was sent.

#### *Transmission Chrono*

•

There are three time readouts displayed above the top row of the *Transmission List,*  an arrow connects it to the most recent transmission in the list. Any time you send a message to a *single* ship the readouts here are updated to tell you:

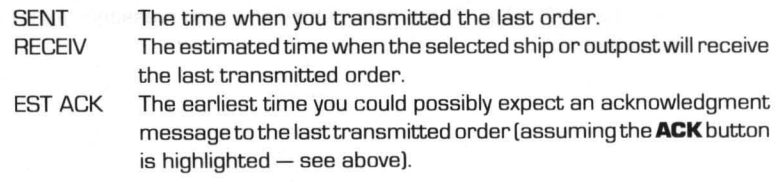

These readouts are filled with question marks whenever you send a message to more than one target, since each target would have its own RECEIV and EST ACK time.

## **Orders**

The following is a listing of all orders available on the COMMUNICATIONS panel. The first 47 are for Federated Worlds ships and groups. (FW ships and groups share the same database list, so familiarity with one allows familiarity with the other; however, messages like "FORM BA TILE GROUP" are of little use to existing groups.) Six message may be sentto enemy vessels, and two additional messages may be sent to outposts. As always, the personalities of the Captains, enemies and outpost personnel involved will determine whether or not they will follow the orders you send.

#### MANEUVER AT WILL

Instructs Captain of the FW vessels(s) in question to do whatever they think is appropriate. As this is an essential "blank check" order, you should carefully review the dockets of any Captains *before* sending this order (dockets are available on the DATDKT quadpanel).

#### HOLD POSITION

Instructs the Captain of the vessel(s) in question to come to an immediate stop and take no action without further orders.

## FORM WITH FLAGSHIP

Instructs the Captain of the vessel(s) in question to follow the flagship (your ship) wherever it goes. This order merely instructs the ships to follow you, and the Captains of those vessels may or may not engage in the actions your ship undertakes.

#### RESUPPLY AT OUTPOST

Instructs the Captain of the vessel(s) in question to proceed to and resupply at the Outpost selected. If the outpost is under FW control, the ship will have no trouble getting supplies and repairs. If it is a neutral outpost, the Captain `s diplomacy is needed to negotiate for supplies, etc. If you order a Captain to resupply at an *enemy* Outpost, he/ she will have to capture it first, and therefore it is the same order as CAPTURE OUTPOST when the subject is held by the enemy. (The allegiance of any Outpost can be determined by probing it from NAVSEN.)

#### CAPTURE OUTPOST

Instructs the Captain of the vessel(s) in question to proceed to, attack, and then attempt to board and capture the Outpost selected. Both enemy and neutral outposts can be captured, though it' s easier to first try asking (RESUPPLY AT OUTPOST) a neutral Outpost before using hostilities. If the outpost is FW, there is no reason to attempt to capture it. (The allegiance of any Outpost can be determined by probing it from NAVSEN.)

Enemy ships can capture Outposts as well, so you may find yourself having to order one of your ships to retake a former FW Outpost seized by the enemy.

•

## DESTROY OUTPOST

Instructs the Captain of the vessel(s] in question to proceed to, attack, and then attempt to destroy the Outpost selected. Sometimes the mission objectives and time limit will make it preferable to destroy an enemy outpost instead of capturing it.

## CAPTURE ENEMY SHIP

Instructs the Captain of the vessel(s] in question to intercept, attack, and then attempt to board and capture the enemy ship selected,

### DESTROY ENEMY SHIP

Instructs the Captain of the vessel(s] in question to intercept, attack, and then attempt to destroy the enemy ship selected.

## PROCEED TO WAYPOINT

Instructs the Captain of the vessel(s] in question to proceed to the Waypoint selected.

### PATROL OUTPOSTS

Instructs the Captain of the vessel(s] in question to move from Outpost to Outpost (if any] on the map, much like a guard or sentry.

## PATROL PLANETS

Instructs the Captain of the vessel(s] in question move from planet to planet (if any] on the map. Used to initiate a "search pattern" or sentry action by the selected ships.

## REPORT STATUS

This order is similar to the **ALL REP STAT** button on the DATFLT quadpanel (see **DATA RETRIEVAL PANELS],** but instructs *only* the selected ship to send a *single*  update message. As with **ALL REP STAT,** the report goes notto the Communications panel, but to DATFLT.

## FORM BATTLE GROUP

Instructs the Captain of the vessel in question to form a Battle Group and take charge as the Group Leader. All ships instructed to join that Battle Group then come under the immediate command of the Group Leader' s Captain. This gives a great deal of authority to the Captain in question, so make sure you ' ve picked the right Captain for the job.

#### JOIN BATTLE GROUP

Instructs the Captain of the vessel(s] in question to intercept, follow, and otherwise follow the orders of the Captain of the ship designated the Group Leader of the selected Battle Group. Battle Groups are always identified by an 1.0. starting with G, as in G01 or G12.

## DISBAND FROM BATTLE GROUP

Instructs the Captain of the vessel(s] in question to disengage from the selected Battle Group, and to no longer follow the orders of the Captain of that Group.

## ACTIVATE SELF-DESTRUCT

Instructs the Captain of the vessel(s] in question to proceed to immediately arm and initiate the DESTRUCT function on their vessel. If the Captain obeys, 15 seconds after

receiving the order, the ship(s) in question will explode. Make sure your own, or any other FW ships or enemy targets to be captured, are *not* in the vicinity. Any vessel within the "primary radius" of a self-destructing starship primary power system (PPS) will be instantly destroyed, and those under the "blast radius" risk severe damage or destruction.

## SURRENDER TO ENEMY SHIP

Instructs the Captain of the vessel(s) in question to surrender to the enemy ship currently selected. Since your score and performance is ranked depending on many factors, including FW casualties, in many cases it `s better to instruct a doomed ship to surrender rather than be destroyed, for at least the crew then has a chance for survival. Of course, whether or not the enemy accepts the surrender is an entirely different matter.

### PICKUP FW CARGO AT OUTPOST

Instructs the Captain of the vessel(s) in question to intercept and pickup FW cargo from the selected outpost. If the outpost is hostile, it will first be captured.

## PICKUP FW CARGO AT WAYPOINT

Instructs the Captain of the vessel(s) in question to proceed to and pickup cargo from the selected waypoint.

- PICKUP FW CARGO AT PLANET Instructs the Captain of the vessel(s) in question to proceed to and pickup cargo from the selected planet.
- DELIVER FW CARGO TO OUTPOST Instructs the Captain of the vessel(s) in question to intercept and deliver FW cargo to the selected outpost.

## DELIVER FW CARGO TO WAYPOINT

Instructs the Captain of the vessel(s) in question to proceed to and deliver FW cargo to the selected waypoint.

### DELIVER FW CARGO TO PLANET

Instructs the Captain of the vessel(s) in question to proceed to and deliver FW cargo to the selected planet.

## CAPTURE CARGO FROM SHIP

Instructs the Captain of the vessel(s) in question to intercept, attack and then transport cargo off the selected enemy ship.

## CAPTURE CARGO FROM OUTPOST

Instructs the Captain of the vessel(s) in question to intercept, attack and then transport cargo from the selected outpost.

## CONCENTRATE FIRE ON SYSTEM

Instructs the Captain of the vessel(s) in question to concentrate its fire on the specified system of the current target, such as shields. In this way, you can coordinate attacks . •

For example, if one of your ships is assisting you in attacking an enemy vessel, and you are targeting its drives, you may instruct another ship to concentrate their fire on the ship ' s shields, which will make it more vulnerable to your attacks. If the target is not currently engaged with or in pursuit of an enemy, this message will do nothing [other than confuse the receiving captain). If the target is an outpost, this order will be ignored.

## PROTECT OUTPOST

Instructs the Captain of the vessel[s) in question to intercept and then guard the selected outpost. The Captain will be obliged to attack any enemy ships that approach the outpost, but whether or not the Captain actually engages them depends on his personality.

#### DISABLE ENEMY SHIP

Instructs the Captain of the vessel[s) in question to intercept, attack, and attempt to disable the selected enemy ship `s drive, communications, and weapons systems. This is similar to DESTROY ENEMY SHIP, but leaves the ship intact; and similar to CAPTURE ENEMY SHIP, but does not oblige the Captain to spend time trying to take over the enemy vessel. If this order is successfully carried out, the selected enemy target will be left crippled and effectively out of the battle until or if it can be repaired.

#### DISABLE FW SHIP

Instructs the Captain of the vessel[s) in question to intercept, attack, and attempt to disable the selected FW ship ' s drive, communications, and weapons systems. This can be used to immobilize Captains that do not respond to orders with a minimum of cost in crew and systems.

#### INTERCEPT ENEMY SHIP

Instructs the Captain of the vessel[s) in question to intercept the selected enemy ship and await further orders.

### INTERCEPT FW SHIP

Instructs the Captain of the vessel[s) in question to intercept the selected FW ship and await further orders.

#### SHADOW ENEMY SHIP

Instructs the Captain of the vessel[s) in question to intercept the selected enemy ship and then shadow it, maintaining a relative distance and bearing [angle relative to the enemy `s ship `s bow).

#### SHADOW FW SHIP

Instructs the Captain of the vessel[s) in question to intercept the selected FW ship and then shadow it, maintaining a relative distance and bearing [angle relative to the FW ship's bow).

#### CEASE FIRE

Instructs the Captain of the vessel[s) in question to break off its current attack. Some aggressive and unruly Captains may be lax in heeding this command.

### ESCORT FW SHIP

Instructs the Captain of the vessel(s) in question to intercept the selected FW ship and follow it. attacking any enemy ships that approach. Whether or not the Captain attacks depends on his. or its personality. naturally.

### PRIORITIZE REPAIRS

Instructs the Captain of the vessel(s) in question to set his repair priorities to those selected. The available priorities consist of the three most important systems to be repaired. and the order in which they should be repaired.

## MIMIC FW SHIP

Instructs the Captain of the vessel(s) in question to do what the selected FW ship does. This will test the personality of the Captain involved by forcing him/ her to duplicate every action that the selected ship undertakes.

## TOW FW SHIP TO NAVPOINT

Instructs the Captain of the vessel[s) in question to intercept the selected FW ship. and then tow him to the current Navpoint. By careful use of the **SET NAV** button on NAVMAP. this can bring crippled ships within docking range of an outpost for repairs.

## SET COURSE FOR NAVPOINT

Instructs the Captain of the vessel[s) in question to intercept the current Navpoint. Use of the **SET NAV** button on NAVMAP can bring any ship in the fleet to any point in the solar system.

## PLACE DRONE AT NAVPOINT

Instructs the Captain of the vessel[s) in question to intercept the current Navpoint and place a sensor drone there. The drone will transmit telemetry to all ships in the fleet. Only some ships carry sensor drones (see APPENDIX III: THE FW FLEET for a list of ships and parts to make this determination).

### PLANT MINE AT NAVPOINT

Instructs the Captain of the vessel[s) in question to intercept the current Navpoint and plant a mine there. Only some ships carry mines [see APPENDIX III: THE FW FLEET for a list of ships and parts to make this determination).

## ABANDON MISSION

Instructs the Captain of the vessel(s) in question to engage hyperdrive and leave the solar system. All of your ships should leave the system before you engage your own hyperdrive. otherwise those ships will be considered lost.

### ABANDON SHIP

Instructs the Captain of the vessel[s) in question to evacuate the ship [via escape pods). Once the crew has abandoned their vessel. explosive packages [not the standard selfdestruct) destroy the ship to prevent hostiles from stripping technology and other secrets from it.

## EVACUATE CREW FROM SHIP

Instructs the Captain of the vessel(s) in question to intercept the selected ship and evacuate its crew. pana<br>•<br>•

## PICKUP RESCUE POD

Instructs the Captain of the vessel[s) in question to intercept and pickup the selected escape pod.

### JAM ENEMY COMMS

Instructs the Captain of the vessel[s) in question to turn on communications jamming [if it is not on already).

## DO NOT JAM COMMS

Instructs the Captain of the vessel[s) in question to turn off communications jamming [if it is not off already).

The following orders are sent only to enemy ships:

### SURRENDER TO FW FORCES

Instructs the captain of the enemy vessel[s) in question to surrender to one of the FW ships in the system.

## THE FW FLAGSHIP SURRENDERS

If you issue this order you yourself are offering to surrender your ship to the enemy ship in question. This is used only to avoid the complete destruction of your vessel, which would result in a lower score than surrendering. Of course, whether or not the enemy accepts your surrender is an entirely different matter.

#### OFFER SAFE PASSAGE

Informs the enemy ship in question that he will not be fired upon by FW forces if he or she does not interfere in your mission. This may expedite certain situations where destroying extraneous enemy ships would use up valuable time.

#### SURRENDER CARGO

Orders the enemy ship in question to surrender its cargo. If accepted, you may then use the controls on DRPCGO to take the cargo.

## REFUSE CARGO

Refuses a request from the enemy ship in question to surrender your cargo.

### OFFER CARGO

Offer the enemy your cargo in an attempt to stop his attack.

The following orders are sent only to outposts:

## REQUEST DOCKING RIGHTS

Requests docking with the outpost in question for resupply and repair. This message must be sent to a neutral outpost when requesting access to its facilities.

## THREATEN WITH FORCE

• Demands docking with the outpost in question. This is an option after being denied docking access to a neutral outpost.

#### **COMPWR - Communications Power Systems**

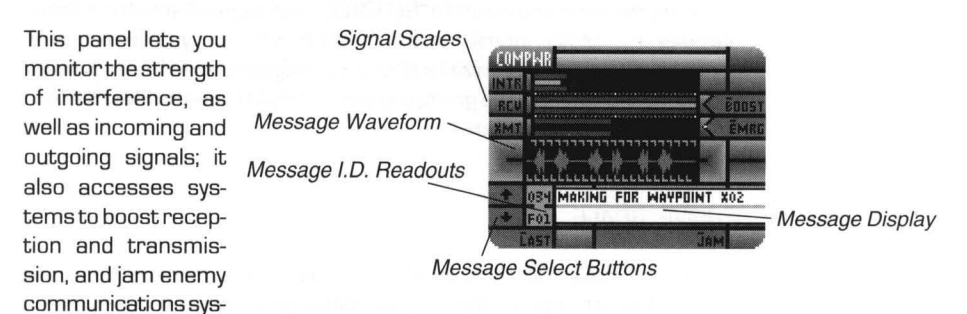

tems. Finally, it displays signal information about a selected message, to let you track down why it may have been garbled.

The following is a breakdown of the elements of the COMPWR quadpanel.

#### Signal Scales

The top three rows of this quadpanel contain horizontal "thermometer"-type scales; these are marked INTR, RCV and XMT. Each of the scales is capable of measuring two pieces of information; the inner, yellow bar measures one level, while the two, outer red bars measure the other. The two red bars are always the same length, "framing" the yellow bar between them.

Each scale is explained below:

## $INTR - INTERFERENCE SCALE$

Interference refers specifically to "stellar" interference, that is, the energetic interference or "noise" generated by stars on the map. Generally, interference is determined by the temperature of the star(s) and your range from it/them. The closer you are to any star, the more likely you are to encounter some interference. You can check the stats of any stars on the map by using the probe function of the NAVSEN quadpanel. (For details on Star types and their effects, see PART II: OVERVIEW.)

The more interference a star or stars generate, the more likely it is that your transmissions may be blocked.

ThelNTR scale is a "thermometer" type scale representing the current level of interference generated by stellar bodies (stars) in the system. The yellow bar indicates the current interference level, and the red bars represent the point at which the interference will impede transmissions. As long as yellow bar is shorter than the red, interference should not be a problem. If it is longer than the red bars, you may have problems transmitting orders.

If the yellow bar is longer than the red. then your transmissions may be blocked by the interference and a "BLOCKED" message will scroll across the marquee line. Stellar interference is greater the closer you are to a star. so you can attemptto minimize its effects by navigating away from any stars. If the interference is still too great. you can attempt to use the EMERGENCY POWER BUTTON (see below).

## $RCV - RECEIVE SCALE$

The second scale. RCV. shows you the strength of received/ incoming signals. The strength of the current message received (chosen by the Message Select Buttons, see below) is indicated by the yellow bar. If a message is too weak to be received, or is blocked by system interference or your jamming systems (see below). a "MESSAGE GARBLED" alert appears in the Message Displayor Current Message Displayon the COMRCV panel, and on the *Message Display* at the bottom of this panel; in this case you might want to use **BOOST** (see below) to try to enhance incoming signals so that you can read them.

On this scale. the red bars measure nothing. and are always the full length of the meter. They are here to provide consistency with the other scales.

### $XMT - TRANSMIT SCALE$

The third scale. XMT. displays two pieces of related information. The red bar indicates the estimated minimum level the outgoing signals ' strength must reach in order to be properly received. and the yellow bar measures the current actual signal strength of your communications system. If the pointer is above the line. then your transmitter is powerful enough to reach other ships in the system. If it below the line. your transmitter is too weak to be received. If your transmissions are too weak to be received normally. as a last-ditch effort. you can use the **EMRG** button to boost your transmitter strength (see EMERGENCY POWER BUTTON below).

### **BOOST** (0)

Located at the right end of the RCV scale. the **BOOST** (B) button is a toggle which. when activated, overrides the power-level safety on your ship s communications circuits. The result is that the incoming signal strength is increased by from 1 to 1 5 points (depending on what communications system your ship carries). Using it carries a penalty. however. as it continually strains and damages your communications system. If you need it, it is recommended that you turn it on *only* when absolutely necessary; watch the RCV scale and the text of any incoming messages to see when signals need boosting.

## EMERGENCY POWER BUTTON

Located atthe right end of the XMT scale, the **EMRG** [E) button is a toggle which, when activated, overrides the power-level safety on your ship`s transmitter. The result is that when you send a message, its signal strength is increased by 28 points. Emergency Power is used when the interference levels are so high that they impede transmissions from your ship [see above). When **EMRG** is active, the communications system sustains six percentage points of damage every time you transmit an order.

### Message Waveform Scope

The small black rectangle atthe center of the quadpanel displays the waveform of the current message; it functions identically to the *Waveform Scope* on the COMRCV quadpanel. Each message has its own, unique waveform; and the amplitude of the waveform, measured by the average length of its green lines, is a general sign of the strength of the current message at the time of reception.

### Message Display

The two white lines near the bottom of the quadpanel function identically to the Message Display and Current Message Display on the COMRCV quadpanel. They display the text of the current message, whose signal strength is measured on the RCV panel and whose waveform is displayed on the Message Waveform Scope.

#### Message I.D. Readouts

The linked tan boxes to the left of the *Message Display* function identically to the Message I.D. Readouts on the COMRCV quadpanel. They show the I.D. number of the current message and the I.D. of its sender.

#### Message Select Buttons

Located to the left of the Message I.D. Readouts, the  $\spadesuit$  and  $\clubsuit$  buttons choose the current message from the list of received messages. They function identically to, but independently from, the Message Select Buttons on COMRCV.

## LAST [L)

This button selects the message at the end of the list as the current one. It allows you to quickly focus all of the displays of this quadpanel onto the most recent message, in case you were unable to receive it and need to find out why in a hurry.

•

## JAMMING SYSTEMS

•

The button at the bottom of this panel, JAM (J), activates your ship s jamming systems. This allows you to block communications between enemy vessels within a 10 million kilometer radius from your ship. Jamming communications will limit the effectiveness of enemy Captains that try to function as a group.

The drawback to **JAM** is that, while it is active, it makes it harder for *you* to receive incoming messages as well.

## **TACTICAL PANELS**

As the name implies, these panels are from where you undertake most tactical action. All combat and defense related activities are carried out from this panel, including ship to ship combat and boarding hostile ships and outposts.

Your ship `s tactical systems are among the most complex on your ship. Even the "simple" activity of ship-to-ship combat breaks down in many complicated tasks, like locking onto targets, undertaking tactical maneuvers, setting your desired position and range from a target, toggling defensive systems on and off, studying the combat area, picking weapons settings ... and, of course, the most important thing, firing on enemy ships. However, they have been separated onto five quadpanels, so that their many control scan be easily identified and accessed. The quadpanels are:

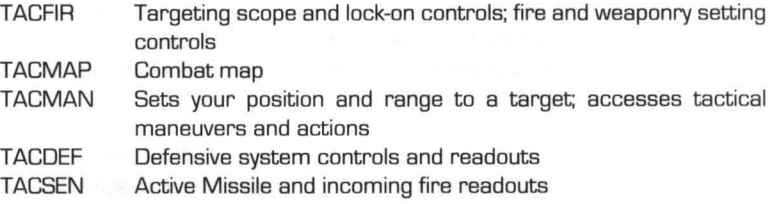

#### **Operational Overview**

"-

Tactical is most commonly used for combat and combat related actions. Before you can combat a ship you must lock it into the TACFIR quadpanels. (TACMAN can also fulfill the same task.] Once a target is locked in, you can, if within firing range, attack it using Enhanced Beam Weapons (EBW] or missiles (if your ship is carrying any] via this quadpanel. The EBW strength and beamwidth is selectable, as are which types of missiles you choose to fire (if your ship is stocked with two or more types].

The TACMAP quadpanel activates a tactical map that is like a pared-down version of NAVMAP. It only displays map information relevant to battle and relative to your ship.

Navigational control of your ship in combat can either be left to the NAVIGATION panels or overridden using one of the TACTIC buttons on TACMAN, which allow you to take up certain positions relative to the current target, evade, escape, or board it. The ATTITUDE controls on that quad panel allow you to set the actual position and range that you want relative to a target when using some of the TACTIC modes.

The TACDEF quad panel allows you to raise and lower your ship ' s defensive shields as well as toggle on Anti-Missile CounterMeasures (AMCM], launch missile-fooling Decoys and Mines.

Damage sustained byyour own ship is displayed, as always, on the Master Control Bar at the top of the screen. Reports on outgoing missiles and incoming weapons hits can be found on the TACSEN quadpanel.

•

What follows is a description and breakdown on each Tactical quadpanel:

## **TACFIR - Tactical Fire Control**

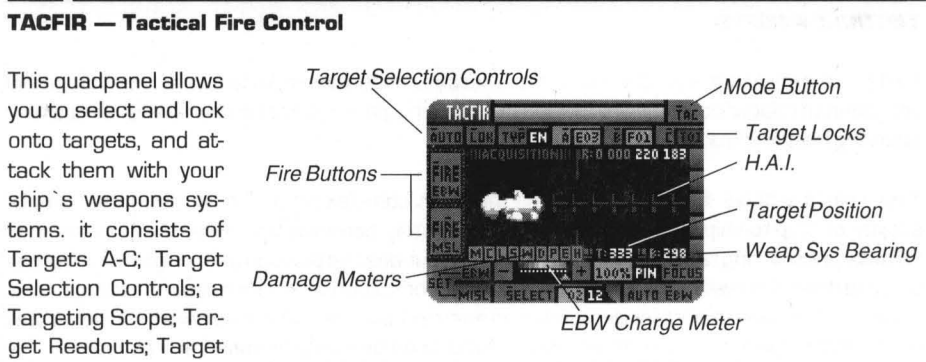

Damage Meters; Fire Buttons; Set EBW Controls; and Set Missile Controls.

*Quick Operational Overview – Select one of the three target slots <b>A, B or C; if it* already has a target selected for it the Targeting Scope will lock onto it. Press **TYP**  [P) repeatedly until the type of target you want is visible, then press **lOK** [L) and select one of the targets that appears.

The target will appear in the Targeting Scope, which can be in one of two modes. Visual Mode, activated by pressing **VIS** [V), shows a visual image of the target, from which its relative bearing and shield facing can be determined. In Tactical Mode, activated by pressing **TAC** [T), the vectors show the bearings of the two vessels relative to each other (and *not* to any compass heading), while the colored circles (which are divided into four sections each) show which shield on each ship is facing the enemy. The Target Readouts will show the range, heading and bearing of the target, and the Target Damage Meters will show the status of the target `s systems. The ACQUISITION light will activate when you have a solid lock on the target.

While you wait to lock-on, use the *Set EBW and Missile Controls* to choose the weapons to bring to bear. Use *EBW Power Select* to choose a charge level for your EBW ' s, and use **FOCUS** (0) to select a normal beam, wide beam or pinpoint a specific ship `s system. Use **AUTO EBW** (E) if you want to fire EBW `s continuously until the target [or targeted system) is destroyed. If you choose to fire missiles, press **SELECT**  [S) and choose from the types stored on-board. Finally, when the ACQUISITION light is on, press **FIRE EBW** [F) [unless **AUTO EBW** is active) and **FIRE MSl** [R) to activate weapons. Remember that EBW `s need to recharge between shots, and you have a limited number of missiles indicated by the black readout tucked under the **SELECT**  button.

A breakdown of the features of this quadpanel follows:

#### Targets A-C

This section consists of three action buttons, **A, Band** C [keyboard users simply press the indicated letters), which represent target "slots". Each slot can contain the 1.0. of a given ship or outpost, identified by the small readout at the right edge of each button. The current target is selected by and whichever button is highlighted.

Therefore, you can have three targets locked-in, one per slot, and switch back and forth between them as you like.

When a target is locked into one of these slots, the color of the readout indicates its status. If the readout is tan, the target is normally active. If it is yellow, then the target has been captured by FW forces. And if it is red, then target has been destroyed.

Whenever you highlight one of these buttons, the targeting system immediately swings around to get a lock on the specified item.

Most tactical actions and maneuvers are taken relative to whichever target is currently locked in. For instance, if you activated the **POSIT** function [see TACMAN section below), your ship would take up a position relative to the currently selected target. If you then changed from target A to target B, your ship would then attempt to take up a similar position relative to target B.

To enter a target into one of the slots, highlight the selected button, select the type of target that it is using the **TYP** [P) button, and then use the **LOK** [L) button to lock it in [see *Target Selection Controls.* The computer will automatically enter the 1.0. for the specified target into the specified target slot.

Since the currently selected target affects your maneuvering as well as your weapons use, these target buttons [along with the *Target Selection Controls)* are duplicated on the TACMAN quadpanel. The two sets of buttons are linked together; any change in targeting, so that both panels select the same target at all times.

#### *Target Selection Controls*

These controls are used to select targets for the Target A-C slots. The three buttons to the left of *Targets A-C* are used to pick and lock in targets. As mentioned above, *Targets A-C* are duplicated on the TACMAN quadpanel, and these controls are duplicated there as well.

## **TYP[P)**

The button just to the left of the A button selects the type of target that can be selected. The small black readout tucked under the right edge of the button displays the currently selected type. Pressing **TYP** cycles the readout through three possible target types: "OU" for outposts, "FW" for FW ships and "EN" for enemy ships. "EN" is the default setting when you first access this quadpanel.

Since these controls are linked with the ones on TACMAN, the type selected here will also be displayed in the readout on that quadpanel.

•

#### **LOK(L)**

Located to the left of  $\mathsf{TP}$ , this button allows you to lock into a specific target of the chosen type (see previous item). Pressing it accesses a roll-down menu listing every target of the chosen type; select one of the items in the list and it will be entered into whichever one of *Targets A-C* is highlighted. The *Targeting Scope* will adjust to lock on the new target, and the *Target Readoutsand Target Damage Meterswill* change to show its status.

### **AUTO (T)**

This is a toggle action button. When activated, it causes your ship's computer to automatically switch to the closest of the targets currently in the Target A-C slots. For example, if you had targets in all three slots, had target  $\bm{A}$  selected, but target  $\bm{C}$  was the closest to you, when you activated **AUTO** the highlighted target button would automatically be changed from A to C. If, while **AUTO** was activated, another of the selected targets were to become the closest in range, the selected target would again change.

Toggling **AUTO** off (unhighlighted) switches this mode off, and the system will no longer automatically lock onto the closest of the locked in targets.

Manually activating one of the Target A-C buttons deactivates **AUTO** mode.

#### *Targeting Scope*

The display rectangle surrounded by readouts at the center of the screen displays your target as well as targeting-related information. It functions in two modes:

#### *Visual Mode*

In this mode, targets are displayed as computer generated images which do not change size as their range alters, although the viewing angle of target vessels will change to reflect that ship `s current heading. Missiles launched and EBW ' s fired by your ship, as well as successful hits on the target by *anyship,* are displayed as well.

One feature of *Visual Mode* should be noted. The Horizontal Attitude Indicator (or H.A.I.) is simply a horizontal gauge which displays "tick marks" on a line which are used to visually indicate when your weapon system is turning to maintain a bearing on a target. The space between each "tick" on the scale represents 10 degrees of bearing.

## *Tactical Mode*

Each of your ship ' s shields protects a quarter of the ship; the same is true for the target ' s shields. Since each shield is lowered separately byweapons fire, a worthwhile tactic is to concentrate fire on one of the target ' s shields, so that you don ' t have to waste time and resources bringing down multiple shields. Therefore, the main purpose of *Tactical Mode* is to show which shield on your ship is facing the target and vice-versa.

Both your ship and the target are represented symbolically with vectors and colored circles. The white vector in a green circle represents your ship, while the yellow vector in a orange circle represents the target. The directions in which the two vectors are pointing show the bearings of the two vessels *relative* to *each other,* and notto any specific compass heading; the two ships are rotated so the target is to your ship ' s right on the scope. The circles surrounding each ship are divided by black lines to show the locations of the four shields.

The button in the top-right corner of the panel selects between the two modes; it is titled **VIS** [V) when activating *Visual Mode,* and **TAC** [T) when activating *Tactical Mode.* 

#### *TargetReadouts*

Located above and belowthe *TargetingScope,* there are number of readouts associated with the selected target. They are as follows:

#### *Target Position*

The readout which appears below the scope and to the right of the T: flag shows the currently selected target `s position in degrees (O to 359), relative to your ship `s position in the solar system. The value O (zero) is always due "north" on the system map.

### *Weapons Bearing*

The readout which appears below the scope and to the right of the B: flag displays the current bearing of your ship `s weapon system in degrees (O to 359), relative to your ship `s position in the solar system.

The EBW projectors and missile launchers are directional, and can be rotated in any direction. And the value alongside the B: flag will change as your weapons system constantly attempts to keep the selected target, if any, centered.

For a lock to be achieved on the currently selected target, the readout here must match that of the Target Position readout [T:, see above) . •

If no targets have yet been locked into the *TaryetsA-Cselectors* (see below], then the *Weapons Bearing* will read 0 (zero].

#### *Range*

The readout which appears above the scope and to the right of the R: flag displays the currently selected target ' s range from your vessel in kilometers. Range is very important to know, because if you are beyond particular distances, certain actions are futile. For instance, a target ship that is under 500,000 kilometers away is considered within the effective firing range of EBW `s, while missile ranges may be considerably less.

The operational range of each range-restricted system or function is explained in the section on its operation. However, for quick reference, the following is the effective maximum range of each of listed items. You should be under the specified range to use that item or system:

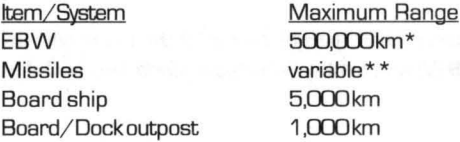

\* -Actual EBW maximum range is 3 million kilometers, However, as it takes ten seconds for a beam to cross that distance, and ships rarely stand still for you to shoot at, the effective combat range for EBW fire is considered to be just half a million kilometers.

\*\*- Dependent upon a given missile type `s fueled flying time and the course and velocity of the target.

#### *Acquisition Indicator*

•

When the currently selected target (see *TargetA-C,* below] is at the center of the Targeting Scope and the Target Position (T:] and Weap Sys Bearing (B:] readouts match, this flashing indicator bar will appear above the left side of the Targeting Scope.

The bar contains cycling colored "blips" and an "ACQUISITION" message. When this bar is present, your targeting system has achieved a lock on the current target, and you may fire your weapons.

If you fire when the *Acquisition Indicator* is not present you will probably not hit your target, as EBW `s will be fired at nothing and missiles have no targets specified.

## *Target Damage Meters*

Immediately below the left side of the *Targeting Scope* is a row of nine small, colored boxes. These are meters which use colors to represent the status of each of the currently targeted ship or outpost ' s nine primary systems. The color-coding system here is the same as on the Master Control Bar: a 100% percent operational system is green, and damage increasingly changes that color from green to yellow, to orange, to red, and finally to black. Once a meter is black, the system in question is 0% operational, and technically "destroyed".

> NOTE: A ship may repair damaged systems, but once a system is 0% operational (destroyed), it cannot be repaired without the help of a sufficiently sophisticated outpost.

Inside each box is a letter identifying the system represented by that particular meter. The list of letters read "MCLSWOPEH" and have the same meaning as those on the Master Control Bar (See MASTER CONTROL BAR at the beginning of this section).

If the target is an outpost, all systems other than Shields will be white, since Shields are the only available system for outposts.

Finally, if you adjust your ship `s EBW to fire a pinpoint beam at one of the target `s systems, that system will be indicated on these meters by a flashing outline.

#### *Fire Buttons*

These are the simplest controls on this quadpanel, and ironically, the most deadly. These two buttons control the activation of your beam and missile weapons.

#### **FIRE** EBW (FJ

This is a triggertype action button which, when activated, fires the Enhanced Beam Weapon at the current target. The beam travels at 1 c [lightspeedJ and has a maximum strike range of 3 million (3,000,000,000) kilometers [although your chances of hitting as moving target at ranges greater than 500,000 kilometers are very slimJ. The force of the beam is determined by the EBW CHARGE METER and the EBW POWER SELECT controls [see *Set EBW ControlsJ.* 

#### **FIRE** MISSILE [RJ

This is a trigger action button, and activating it causes your weapons system to attempt to fire one missile of the currently selected type at the current target. If no missiles of the selected type are present, no missile will fire. Each time you press **FIRE** another missile launch is attempted. Thus, if you have lots of missiles in stock, you can launch a veritable salvo atthe selected target. •

### *Set EBW Controls*

These controls allow you to adjust your Enhanced Beam Weapons [EBW) to specify the type and level of damage that you want.

## EBW CHARGE METER

Located below the *Target Damage Meters,* this meter shows the charge status of the EBW batteries. If the meter's bar is full then 100% power is available. If the bar is partially full, then lesser percentages are available. The system recharges at a steady rate [variable depending on a given ship ' s equipment and damage the system has sustained), so if you wait, the power climbs.

## EBW POWER SELECT

Surrounding the EBW CHARGE METER. the actual percentage of potential EBW "hit" power your wish to use is selected with these controls. The position of the arrowhead pointer along the EBW CHARGE METER sets the percentage of EBW power you wish to apply when firing. The numerical value of this strength is displayed in the small readout to the right of the + button.

The arrowhead may be moved in one of two ways. Players with compatible mice can simply drag the arrowhead along the scale, releasing it when it is where they wish it to be. Keyboard users can use the - and + keys to move the arrowhead along the scale to the left and right respectively. As with most thermometer type scales, pressing - or + switches on a "move pointer" mode which remains "on" until you press another key.

In some circumstances you may find that the arrowhead cannot be moved to the top of the scale, or that during or after battle, that it has slipped down the scale and cannot be moved back up it. This is an indication that the weaponry system has sustained damage, and thatthe EBW beam projectors are incapable offiring at power levels greater than those the arrowhead can be moved to. In such a case, the only way to restore full EBW power is repair the weaponry system (see DRPREP in this section on the manual, and also the section pertaining to system damage in PART II: OVERVIEW).

### **FOCUS** [0)

Located to the right of EBW percentage readout, this button determines the beam-width/focus of your ship `s EBW fire. Pressing it accesses a rolldown menu with three types of focus options:

Normal Beam Sets the beam to normal width. This is the first option in the list.

Wide Beam

**PART V: THE GAME PANELS**<br>Spreads the beam widely, making it easier to<br>hit evasive targets. However, although your<br>change of ophiquing a bit increases on wide ier to hit evasive targets. However, although your chance of achieving a hit increases on wide beam setting; because the beam is "fanned out" the hit strength is diminished. This is the second option in the list.

Pinpoint Beam

Sets the beam to pinpoint width. In this mode your odds of hitting an evasive target drop, however, this is made up for in that you can pinpoint specific systems of the target, and the power of the EBW will be directed against that system alone. The last eight options on the list allow you to target any specific system except Emergency Power, because those systems are buried in the heart of every spaceship, and cannot be pinpointed.

The readout tucked under the left edge of the **FOCUS** button indicates the currently selected beam width: "NOR" for normal, "WID" for wide, and "PIN" for pinpoint. If a pinpoint width is selected, the system that was pinpointed will be marked by a flashing rectangle on the *Target Damage Meters.* 

### **AUTO** EBW(E)

The button in the bottom-right corner of the quadpanel allows you to set your EBW `s to fire automatically. When **AUTO EBW** is highlighted, your ship will fire EBW `s at the current target as long as the *Acquisition Readout* (see *Target Readouts,* above) is flashing. The ship will fire when the EBW ' s are charged to the level set by EBW POWER SELECT, and will fire again as soon as they recharge to that level.

If beam width is set (via **FOCUS,** see above) to either wide or normal, the ship will continue firing indefinitely. If it set to pinpoint a specific system, **AUTO EBW** will cease fire when the system is destroyed.

## $Set$ *Missile Controls*

The controls for configuring missiles are very simple; there are just a button and two readouts. The **SELECT** (S) button activates a roll-down menu listing the typenumbers, quantities and names of the nine existing missile types. You can select any missile type you like, but you will only be able to fire them if you have one or more missile of that type aboard. Naturally, a quantity of "DO" for a missile type means you have none of them aboard.

The two readouts tucked under the right end of the button indicate the type-number and quantity remaining of the currently selected missile type. The tan readout contains the missile type number, and the black box contains the quantity.

Missiles can be restocked by docking with outposts. The more sophisticated the supply capabilities of an outpost, the greater range of missiles they supply. However, remember than not every ship can carry all types of missiles. The type of weaponry system a given ship carries determines the types and number of missiles the ship can carry.

Details on missile types, their uses, range, etc., can be found in APPENDIX IV: MISSILE SPECIFICATIONS.

## **TACMAP - Tactical Map**

This quadpanel provides a spe- Button Stack cial version of the map display on NAVMAP with fewer controls to worry about while in battle, which has special controls that apply specifically to starship combat. The primary differences are as follows:

-

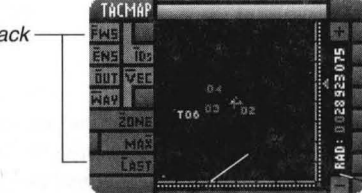

**Map Display Area** 

**View Radius Controls** 

- 
- Only potential targets [enemy and FW ships, outposts) and waypoints can be displayed.
- The map view is limited to your vessel s sensor range, with no telemetry from other ships or "mix" modes available.
- There is no course project mode.
- EBW and missile fire and "hits" are displayed on the map.

There are nine buttons and one thermometer scale related to the map. They are as follows:

Any or all of the following six can be highlighted at any time.

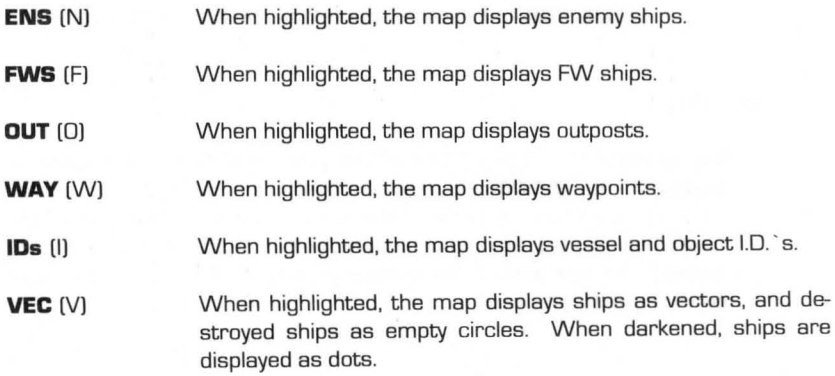

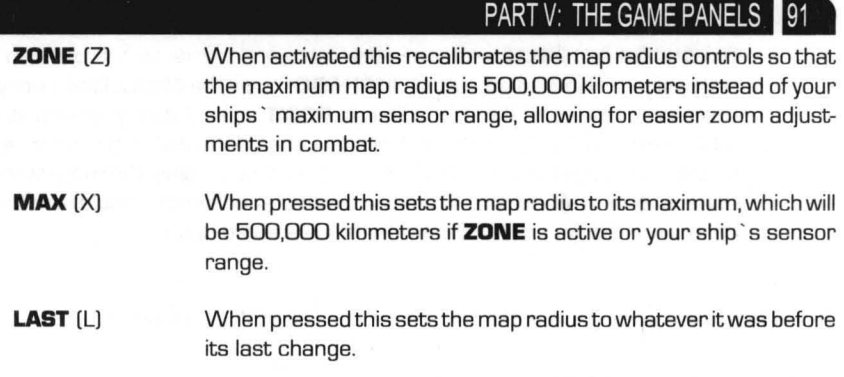

Mouse users can, as on NAVMAP, move the mouse over the map, frame an area, and click the left button to zoom in and the right button to zoom out. They can also drag the arrowhead below the scale along the side of the map to adjust the view radius.

Keyboard users must adjust the zoom radius by using the + and· keys, which are equivalent to the increase and decrease map radius buttons bracketing the RADIUS: readout.

See the section on **NAVIGATION PANELS** for more details of working with map displays.

#### **TACMAN - Tactical Maneuvers**

The controls on this quadpanel allow you to engage maneuvers used in ship-to-ship combat, set specific heading and angle relative to the target, and keep weakened shields turned away from your enemy. Keeping your ship moving with these controls will keep your ship intact and your crew alive. This panel is made up of three sections: Targets A-C

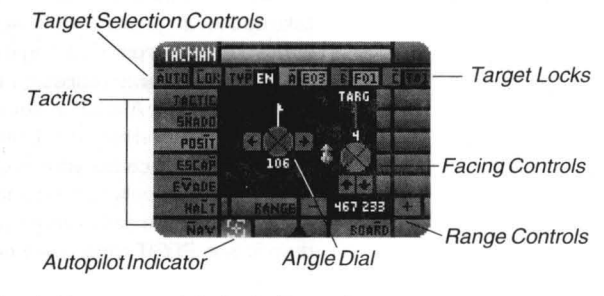

and Target Selection Controls; Tactic Buttons; and Attitude Controls.

*Quick Operational Overview*-If you did not do so already, use the *Target Selection Controls* to select a target. **SHADD** [H) and **POSIT** [I) move your ship to a userselected attitude within combat range of the target. **ESCAP** [PI moves your ship at full speed away from the target, while **EVADE** [V) plots random course changes to prevent an enemy to lock onto you. **HALT** (L) stops all maneuvers, while **NAV** [N] returns control to ship 's autopilot, if it was active before a tactic was selected. A special tactic, **BOARD** [RI, is used when trying to capture an enemy ship, enemy outpost or a neutral outpost that has refused you permission to dock, but only works when the range to the target is within 5,000 kilometers if it is a ship, and within 1 ,000 kilometers if it is an outpost. •

The **SHADO** and **POSIT** tactics use the *Attitude Controls* to set your ship `s range and position relative to the target. In **SHADO** mode, the ANGLE DIAL puts your ship at an angle relative to the ship ' s bow; in **POSIT** mode it puts your ship at an angle relative to the map. Move the flagship icon around the dial or press the  $\triangleq$  and  $\triangleq$ buttons to change the angle. Use the + and - buttons to adjust the range to the target. Use the  $\triangleq$  and  $\triangleq$  buttons to choose which of your shields should face the enemy. Changes in these controls will be immediately acted upon.

The following is a breakdown of the features of the TACMAN quadpanel:

#### *Targets A-C and Target Selector Controls*

The controls along the top two rows allow you to select a target for both the TACFIR and TACMAN quadpanels. Since the controls work identically on both panels, refer to TACFIR if you need instructions on using them.

#### *Tactic Buttons*

The six buttons along the left side of the quadpanel (excluding the *Target Select Controls)* and the **BOARD** (R) button at the bottom-right select different maneuvering tactics. Each of the following (except **NAV** (N)), when activated, will remain active until another button in the bank is activated, or when navigational control is usurped via NAVHLM. Only one of the buttons can be active at anyone time.

**SHADO** (H)

Initiates a "shadowing" maneuver, where your ship will attempt to take up the range and position set by the *Attitude Controls* relative to the current target. The angle will be set *relative to the target 's*  bow, which always represents O (zero) to the shado mode. Therefore, if the ANGLE is set at 180, your ship will constantly attempt to remain behind the target no matter which way it faces on the map. Because your ship must try to maintain an angle relative to potentially turning and moving targets, it is much more difficult to achieve and maintain target acquisition in SHADD mode than it is in POSIT mode (see below).

POSIT (I) Initiates a "positioning" maneuver, where your ship will attempt to take up the range and position set by the *Attitude Controls* relative to the current target. The angle will be set *relative to the map,*  where "up" always represents O (zero) to the position mode. Therefore, if the ANGLE is set at 180, your ship will constantly attempt to remain "due south" of the target on the map.

• **ESCAP** (P) Initiates an "emergency escape maneuver" in which your ship determines heading of the current target and immediately thrusts at full power in the opposite direction (1 BO degrees different from the target) in an attempt to reach and maintain a "safe" distance from the target: 900,000 kilometers or greater .

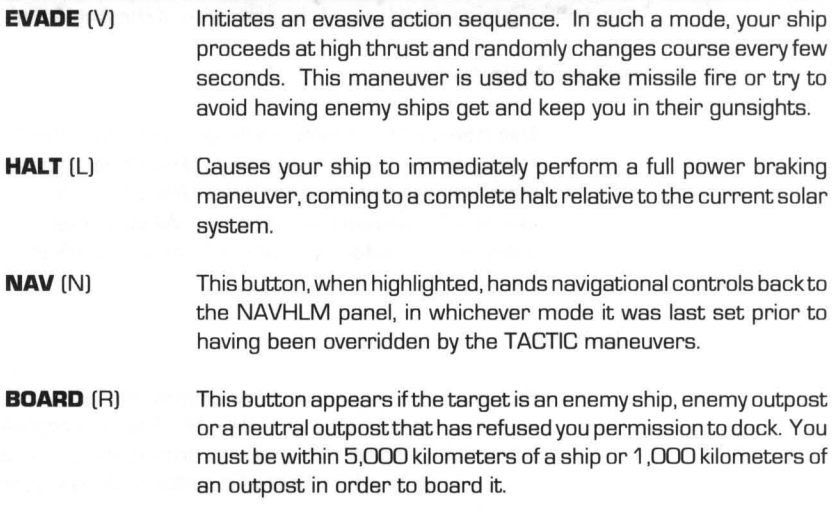

The green box next to the **NAV** button is a readout which indicates which system is directing the ship ' s movement. If the readout shows a flashing crosshairs, then one of the **TACTIC** buttons is active. If the readout shows a flashing yellow sextant, then the ship ' s autopilot, accessed thru **NAVHLM,** is active. If the readout shows nothing, then **NAVHLM** (if it is active) can steer the ship with *Manual Helm Control* 

#### *Attitude Controls*

This part of the quadpanel consists of controls which allow you to set your desired attitude relative to a target when using one of the tactical maneuvering controls (see below). It has three parts: the ANGLE DIAL, RANGE CONTROLS and FACE SHIELDS.

THE ANGLE DIAL

The position of the flagship icon atthe perimeter

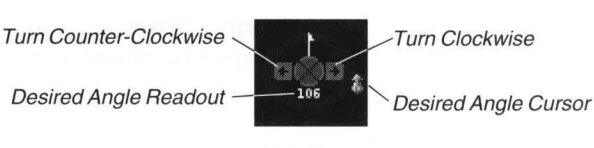

of the dial represents a position, in degrees, set relative to a target vessel or outpost (the dial ' s center). The angle can be from 000 to 359 degrees.

The dial can represent two different things. If you select the **SHADD**  maneuver, the top of the dial represents the "bow" or "front" of the target vessel, and the position of the ship icon atthe rim of the dial represents your ship `s desired position relative to the direction the target is facing. On the other hand, if you select the **POSIT** maneuver, the top of the dial represents the top of the map, and the position of the ship icon at the rim of the dial represents your ship `s desired position relative to the target `s position in space, not relative to the target `s heading. •

The following is a breakdown of the elements of the Angle Dial.

#### Desired Angle Readout

This displays the desired angle you want your ship to take in a shado or positioning maneuver. The value displayed here is determined by the position of the *Desired Heading Cursor* [see next item) on the outside of the Dial. When you set a new desired heading this readout will change instantly to reflect it.

#### Desired Angle Cursor [Flagship Icon)

This operates identically to the Desired Heading Cursor on the Manual Helm Controls of NAVHLM. The icon represents your current flagship, and its position around the dial is important, however, the way the icon itself is pointing (always up) is not of any concern.

The position of the icon on the outside of the dial indicates your desired angle in degrees. The actual numerical value of the heading is displayed in the *Desired Angle Readout* (see above).

There are two ways to change the desired angle: dragging the pointer with the mouse, or using the Turn Clockwise and Turn Counter-Clockwise controls (see below).

To drag the pointer, you must have a mouse. Click the left mouse button on the pointer, and, while holding the button down, "drag" the pointer around the dial to the desired position. As you move the pointer, the *Desired Angle Readout* will change to reflect the new setting. When you release the mouse button, the pointer will stay where you left it.

If **SHADO or POSIT** tactics are active, any changes to the desired heading will be enacted as soon as they are made.

### Turn Clockwise

•

This function is activated by the  $\rightarrow$  button, and its purpose is to move the *Desired Angle Cursor* around the Heading Dial in a clockwise direction. When you activate the  $\rightarrow$  button by clicking on it with the mouse, it stays "on" only as long as you hold the mouse button down. If using the keyboard, the button stays "on" and the icon moves clockwise until you press another key.

**Turn Counter-Clockwise** 

This function is activated by the  $\blacklozenge$  button, and its purpose is to move the *Desired Angle Cursor* around the Heading Dial in a counter-clockwise direction. When you activate the  $\blacklozenge$  button by clicking on it with the mouse, it stays "on" only as long as you hold the mouse button down. If using the keyboard, the button stays "on" and the icon moves counter-clockwise until you press another key.

NOTE: If neither the **SHADD OR POSIT** buttons are activated, the settings of the *Attitude Controls* won't have any effect.

## RANGE CONTROLS

This portion of the ATTI-TUDE box is where you can Desired Range Readout adjust your range for shado or positioning maneuvers. There are a number of items associated with setting the range:

467 233 Decrease Range

Increase Range /

#### *Desired Range Readout*

This readout displays the numeric value of your ship `s desired range, which can be anything from 0 to 500,000 kilometers. It is changed using the *Increaseand Decrease Range* buttons [see next items).

#### **Decrease Range Button**

This function is activated by the - button, and its purpose is to decrease the distance in the *Desired Range Readout.* When you activate the - button by clicking on it with the mouse, it stays "on" only as long as you hold the mouse button down. When you activate by right-clicking, the readout skips directly to the minimum range, 0 kilometers. If using the keyboard, the button stays "on" and the pointer attempts to decrease the desired range until you press another key.

#### *Increase Range Button*

This function is activated by the + button, and its purpose is to increase the distance in the *Desired Range Readout.* When you activate the + button by clicking on it with the mouse, it stays "on" only as long as you hold the mouse button down. When you

activate by right-clicking, the readout skips directly to the maximum range, 500,000 kilometers. If using the keyboard, the button stays "on" and the pointer attempts to increase the desired range until you press another key.

If in **SHADD or POSIT** mode, any changes to the *Desired Range Readout*  will be enacted as soon as they are made. If not in either of these modes, they won 't have any effect.

## FACE SHIELDS

This final section of the *Attitude Controls* allows you to specify which of your ship ' s four shields you wish to try to keep towards the current target. This is

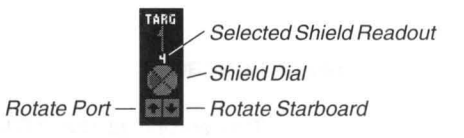

very useful, particularly when some of your ship's shields have been seriously depleted [see TACDEF below), and you wish to keep your strongest defenses towards the enemy.

The arrow pointing towards the word TARG indicates the direction of the target, and the number below the arrow indicates which shield you wish to keep towards that target. The default is shield 1 , the bow shield, but you may, by using the next shield and previous shield buttons, the  $\spadesuit$  and  $\clubsuit$  buttons, turn any shield towards the target. The shield dial spins as you use these buttons.

The shield dial also shows, by the colors in each of its four quadrants, the status of each of your ship's shields. As your shields decrease in effectiveness, they change color from bright green [full power) to duller shades of green and finally black. This makes it easy to see which shields should be kept away from the enemy.

As with all of the settings in *Attitude Controls* this is only a "desired" shield facing. As your ship maneuvers to maintain position, course, etc., it is not always possible to keep a particular shield oriented towards the target.

#### **Boarding/SQUAD DEPLOYMENT**

When you have knocked out an enemy ship ' s shields and drive systems and moved within 5000 kilometers range, you can board the ship. When you have knocked out an enemy or neutral outpost 's shields and moved within 1000 kilometers range, you can board the outpost.

If you have **Breach 2 or Breach** 3, the IGS system may load and run that game, if an appropriate scenario has been linked. If **Breach 2** is not installed, or no linked scenario is located, then the SQUAD DEPLOYMENT panel appears.

The SQUAD DEPLOYMENT panel reports on the boarding action status. It displays an image of a FWSF marine in full combat gear to the left, and an image of a member of the opposing forces to the right. The name of your Fleet Commander (now acting as a Squad Leader], and his/ her squad-level statistics appear, as does the name of the enemy race/ force and the rank of their Captain. The higher the rank of the enemy Captain, the better leadership the enemy will have, and the tougher they will be to beat.

At the center of the display is a Systems Control meter, which shows how much of the enemy ship `s systems you control and how much is controlled by the enemy. A horizontal marker indicates the level of control you must reach in orderto be victorious. When the meter for FWSF reaches that marker, you have won control of the alien ship. As your meter increases the meter for you opponents decreases, and vice-versa.

Under the image of the FWSF Marine and the enemy are a set of icons representing the forces in combat. The health of each is indicated by their color. The more red that shows, the more seriously injured the combatant. When a combatant `s status meter is entirely red, he/she is dead and the icon is removed. On each side, one icon is separated from the rest. The separate figure on the FWSF side is the health of your Fleet Commander/ Squad Leader. The separate figure on the enemy side is the enemy Captain. If the enemy Captain dies, his forces will be less organized and easier to beat. If your Fleet Commander dies the game ends.

You have no actual control over the boarding sequence. What you mustdo is keep your eyes on the percentage of systems you control, and weigh the health of your squad against that of the enemy forces. If your squad is badly injured and the enemy is not, or if your Fleet Commander is in danger of dying, or if you cannot seem to make any progress in gaining control of the enemy ship ' s systems, it would probably be a good idea to abort the boarding. You can abort by using the **WITHDRAW/UNDOCK** (W) action button.

### **TACDEF - Tactical Defenses**

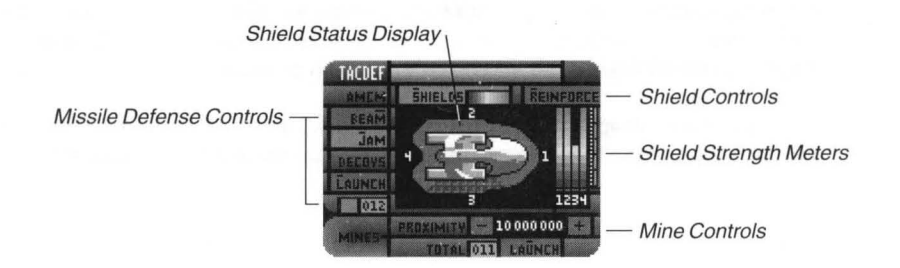

This quad panel provides control over and gives status on your ship s primary defensive systems, including shields, mines and missile defenses.

The features of this quadpanel are described below:

#### Missile Defense Controls

Along the left side of the quadpanel are three options available when trying to defend against enemy missiles. The first two, **BEAM** (M) and JAM (J), fall under the category of Anti-Missile CounterMeasures (AMCM]. The third, decoys, is a separate system. All three options can be active at the same time, if you wish. None of them have any affect on incoming EBW fire.

**BEAM** (M) bleeds power from your EBW charging system for use by automated defensive EBW batteries which attempt to shoot-down incoming missiles. The **BEAM**  mode `s primary disadvantage in combat is that it prevents your main EBW system from recharging as quickly as normal, hindering your combat firepower. Naturally, if **AUTO EBW** is active (see TACFIRl, **BEAM** will take precedence over it when necessary.

**JAM** (J), on the other hand, uses special transmitters to confuse the guidance systems of incoming missiles. When a missile falls within the "sphere of influence" of the jammer, it should lose track of the target (you), and will most likely pass by without exploding. When the missile clears the jamming range, it may very well doubleback and try again and again until it either gets lucky and hits you or runs out of fuel.

The one drawback to having jamming on is that the energy used for it is tapped from the shield generators, and thus the regeneration/ recharge rate of the shields is lowered, meaning it takes shields longer than normal to build back up.

The third option, Decoys, launches devices whose role is to fool incoming missile into believing that they are your ship. When successful, they confuse the missile and you take no damage.

A decoy is fired by pressing the **LAUNCH** (Ll on the left side of the quadpanel. The tan readout below the button shows how many decoys remain on the ship, and the gray box to its left flashed red as long as there is an active decoy outside your ship.

Each decoy has a lifespan of 30 seconds. There is no advantage to firing more than one decoy at a time. They can be resupplied by any non-settlement outposts.

#### Shield Controls

•

Two buttons control your ship `s shields:

#### **SHIELDS** (S]

This button, at the top-center of the quadpanel, toggles the shields on (raised] and off (lowered]. When the button is highlighted, the shields will be raised (if the shield system is functional]. If the button is unhighlighted, the shields are off.

Always make certain that your ship `s shields are raised prior to engaging an enemy vessel. The same "hit" on identical shielded and unshielded ships will have drastically different results. with the unshielded ship sustaining far more damage than the shielded one.

In beginner level games *only,* the shields are raised automatically when you are fired upon.

Finally, if your ship `s **trawling systems** (see DRPREP under Docking/ Repair Panels) are active when you press **SHIELDS.** trawling will be automatically turned off.

#### **REINFORCE** [R)

The button to the right of **SHIELDS** increases the speed at which shields recover from incoming fire by channeling power from the EBW recharging systems. This means that while **REINFORCE** is highlighted. your EBW ' s will not recharge. but you can still use the charge remaining in them to fire a last shot or two.

#### *Shield System Readout*

For your convenience. the *System Status Meter* for Shields is duplicated in the right-corner of the **SHIELDS** button. It runs from left-to-right instead of top-to-bottom.

#### *Shield Status Display*

This display contains an image of your flagship. viewed from above. If the shields are raised. a green "bubble" will encircle the ship. There are actually four shields. each composing one quarter of the defensive sphere. While the shape of the bubble is uneven and hugs the contours of the ship. it is still considered a sphere. The number of each shield is displayed next to its quarter of the bubble.

When your ship takes a hit with the shields up. the impact is shown on the affected shield and that shield flashes yellow. The shield then is diminished in color. from bright green to duller shades of green. [A corresponding power loss is reflected on the *Shield Strength Meters.* see below].

If any of the four shields are completely depleted of energy. the section of the bubble representing it will turn black until such time as it can regenerate/ recover power [see *Shield Strength Meters.* below).

•

### *Shield Strength Meters*

There are four numbered meters here, each linked to a specific shield. The meters represent the strength of a given shield. Whenever a shield takes a "hit", the height of that shields ' meter drops, and there is a corresponding loss of power, which takes time to build back up. Weak shields are less effective at preventing damage than strong shields, so it' s a wise idea to keep your eyes on these indicators and try to keep the strongest shields towards the enemy (using FACE SHIELDS under the TACMAN quadpanel).

## *Mine Controls*

Mines are explosive devices that are equipped with proximity fuses and can be launched from your ship. Theirfuse can be setto any range from 500,000 kilometers to 20,000,000 kilometers; when an enemy vessel enters within the selected range, they detonate.

The proximity selected for a mine also determines the range in which it is destructive. This does not change the power level of the mine  $-$  it only changes where that power is focused. Therefore, a mine set with a very high proximity will cause little damage, since its power is dispersed over an enormous area.

Although mines are only triggered by enemy ships, it pays to remember that once activated they are not selective in what they destroy.

The proximity of a mine is set with the - and + buttons in the bottom-right corner of the panel; the chosen proximity is displayed between them. To deploy a mine, press the **LAUNCH** (UJ button below the proximity controls. The tan readoutto its left counts the number of mines in your ship; having at least one mine aboard is naturally a prerequisite for launching one.

Currently, the Federated Worlds are the only government with mine technology. Similarly, the enemies you will encounter do not have the capability to detect your mines.

## **TACSEN - Tactical Sensors**

This quadpanel reports on the status of missiles you have launched, and the last incoming attack.

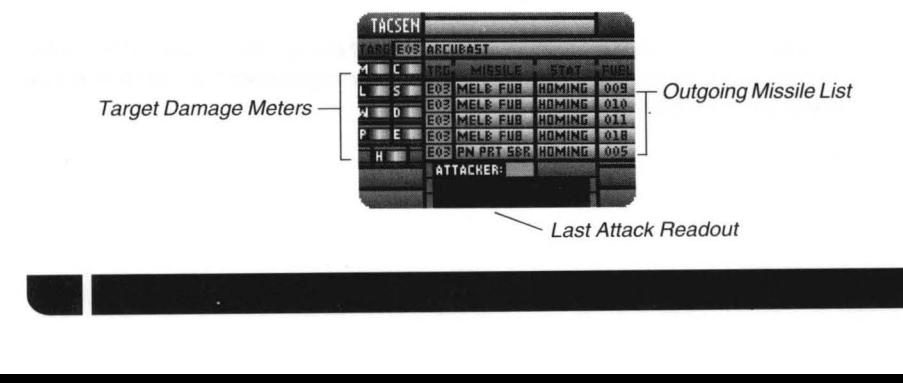
It has three sections: the Target Status Report; the Missile Status Display; and the Last Attack Readout.

There are no buttons to press on this quadpanel. Its displays are detailed below:

#### *TargetStatus Report*

This collection of readouts and meters identifies the current target [selected from either the TACMAN or TACFIR quadpanels) and shows its status.

The tan readout to the right of the word "TARG" shows the I.D. of the current target. The white bar to the right of the readout shows its name. If these are blank, then no target is selected.

There are nine meters, each marked with a single letter, along the left side of the quad panel which show the status of the target 's systems. These meters work identically to the *System Status Meters* on the Master Control Bar, with colored bars that shorten by one line for every 10% of damage done to that system. A meter that is completely black indicates either a non-existent or completely destroyed system. The list of marker-letters reads "MCLSWoPEH" and have the same meaning as those on the Master Control Bar [See MASTER CONTROL BAR at the beginning of this section).

If the target is an outpost, all systems other than Shields will be blacked out, since Shields are the only available system for outposts. If no target is selected, then all meters will be black.

#### *Missile Status Display*

The white bars running across the center of this quadpanellist the status of your five most recently launched and active missiles. When you launch a missile, it is entered into the highest empty space in the list; as missiles hit or run out offuel, empty spaces are created.

Missiles are considered "active," and thus appear on this list, from the time they are launched until they hit their targets or run out of fuel trying to. This panel does not report when a missile hits, but the results of the hit can be measured on the *Target Status Report.* 

The format of the report is simple:

The first column contains the I.D. number of each missile `s target.

The second column lists each missile `s type (abbreviated to save space).

The third column shows the status of each missile, either "SEEKING" [the missile is locking onto the target) or "HOMING" [the missile is locked) . •

The fourth column shows the amount of fuel remaining in the missile. The amount of time a missile will remain active is based on this readout; when FUEL reaches 0, the missile will go inactive without hitting a target.

## *LastAttack Readout*

-

The large readout at the bottom of the quadpanel displays information about the last attack on your ship. Tucked above it, a tan readout displays the 1.0. of the last ship that fired on you and got a "hit". Below that a text display explains what happened, such as informing you that your ship was:

## NORMAL BEAM ON SHIFLD 1

The example tells you that the enemy hit shield number 1 with a normal width EBW beam. Likewise, if your are hit by a missile, the enemy missile type number [see APPENDIX IV: MISSILE SPECIFICATIONS) is displayed along with the number of the shield hit. If you are hit with the shields down, or hit on an inoperative shield, the message will be similar but instead of saying "ON SHIELD n" it will say "THRU SHIELD n", indicating which shield location the fire passed through.

## **DATA RETRIEVAL PANELS**

Although every control panel on your flagship is a technically part of the computer access system. it is on the Data Retrieval panels that you actually consult the computers directly for various types of information. There are seven different quadpanel associated with Data Retrieval:

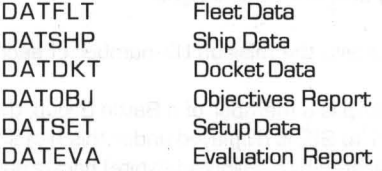

Certain controls appear on several of these quadpanels, so to avoid needless repetition they are explained here:

> In quadpanels featuring a large, black text display, if the data selected for access is larger than the display. the rest of it can be viewed by pressing the  $\triangleq$  and  $\Box$  buttons.

In quadpanels which can access several different types of data, the type of data to access is selected by pressing one of the buttons along the left side or bottom of the panel. The selected button will be highlighted; only one of the buttons will be highlighted at any time.

In the sections that follow, these buttons will be indicated but their operation will not be noted. If a button requires a specific item to be chosen. the process will be explained.

What follows is a breakdown of the seven Data Retrieval quadpanels:

#### **OATFLT - Fleet Data**

This quadpanel is designed to allow you to get a quick overview of your fleet. listing all FW ships. You can see the stats for up to six ships at any one time. If more than that number are present. the - and + buttons allow you to see all of them.

The information on this panel is System Status Meters based upon status reports sent to

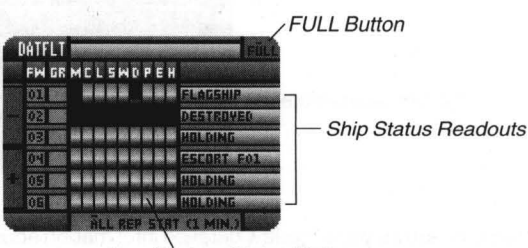

your computer by each ship under your command. and those ships do not automatically report. Once the mission begins, if you want status reports you I either have to periodically issue "REPORT STATUS" orders to certain or all ships (via COMXMT panel]. or activate the **ALL REP STAT...** (A) button, which orders each ship to send a status report once every minute. •

IMPORTANT: This means that the status reports on this quadpanel are **not always accurate!** If you make plans based on the information on this panel, make sure that you get reports on each ship `s **current** status.

There are four readouts for each ship. They are, from left to right:

FW GR *System Status Meters Ship Status*  The first readout lists the mission  $ID$  number of each vessel. If the indicated ship is a member of a Battle Group, the number of the Group (01 to 99) is displayed under this heading. Group Leaders are indicated by highlighted (white) backgrounds. Lists the operational capacity for each ship s systems, from ComSen to Hull. These are in the same order as the *System Status Meters* on the Master Control Bar. Lists the action being undertaken by the indicated ship as of its last transmitted status report (i.e.- "HOLDING"). These status reports are abbreviated, and are visible in full form on the combined DATFLT/ DATSHP panel (see below).

Your own ship `s status will always read "FLAGSHIP".

**FULL**  $[U]$  - There is a full-sized panel which combines the elements of both DATFLT and DATSHP (see below). Pressing **FULL** in the top-right corner of the quadpanel temporarily removes all quadpanels, moves the Master Control Barto the left edge of the screen, and displays the panel.

## **DATSHP - Ship Data**

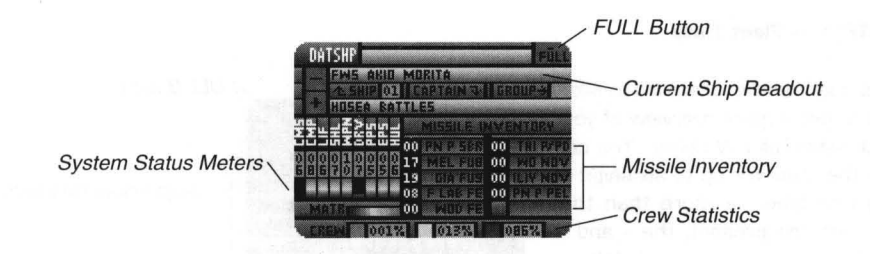

This panel allows you to review detailed information about each ship in your fleet, one at a time, and allows you to see their overall status. The - and + buttons alongside the ship name (SHIP) at the top of the panel allow you to cycle through all ships.

While much of the information displayed in this mode is identical to that displayed in DATFLT, there is additional data provided in DATSHP that is not displayed elsewhere. there is a

REMEMBER! The information displayed in this mode is only as recent as the last update report. If the ship has not reported its status in a while (see DATFLT above). the information may not be accurate!

The three lines at the top of the quadpanel identify the currently selected ship and captain. They contain four readouts:

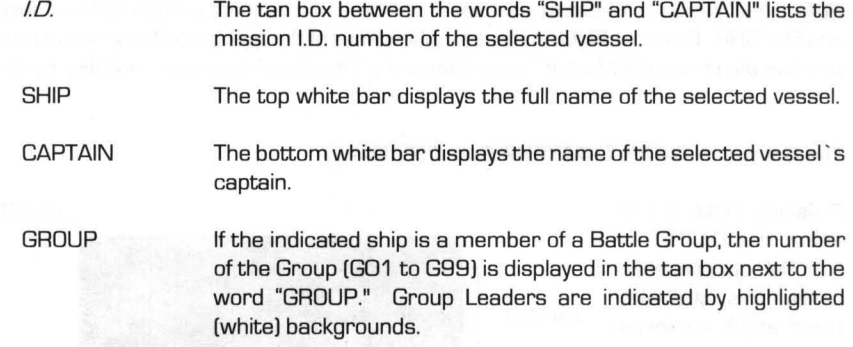

Below these readouts is the indicated ship ' s technical data display, which lists parts, system damage, bulk matter stores and missile inventory:

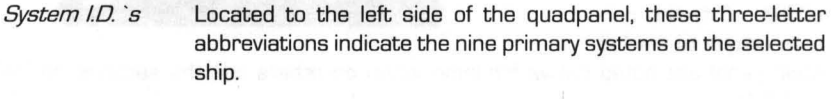

*Part Numbers*  These readouts display the part numbers for each system, identified by the *System I.D. `s*, of the currently selected ship.

*9pEm Status Meters*  Below the *Part Numbers* are meters that measure the operational capacity of each of the selected ship `s systems. These function identically to the *Sys Stat Meters* on OATFLT, but also include a meter to measure your ship's bulk matter stores.

**MISSILE INVENTORY** The nine readouts on the right side of the quadpanel list how many of each type of missile the listed ship was carrying at the time of the last update. The numbers are listed in black readouts to the left of the missile labels.

Finally, the three readouts at the bottom of the quadpanel show the selected ship s Crew *Statistics*. They display the percentages of the ship `s crew that are active, injured, or dead. The greater the number of injured and dead, the less likely a given ship will be able to deal with repairing damage.

The readouts are color-coded, using the same colors found on the *Crew Status Meters* on the Master Control Bar:

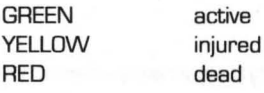

**FULL**  $[U]$  - There is a full-sized panel which combines the elements of both DATFLT (see above) and DATSHP. Pressing **FULL** in the top-right corner of the quadpanel temporarily removes all quadpanels, moves the Master Control Barto the left edge of the screen, and displays the panel.

#### **The Combined DATFLT/DATSHP Panel (FULDAT)**

Pressing **FULL** [U) on either the DATFLT or DATSHP quadpanel accesses this full-screen panel which combines the elements of both. Every control from the two quadpanels have been duplicated here, and several controls added. Only the controls unique to the full-

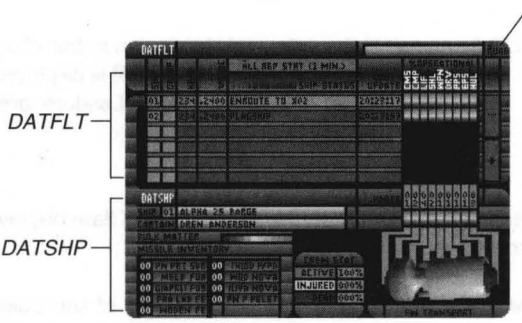

QUAD Button

sized panel are noted below; for information on others see the sections on DATFLT and DATSHP.

The panel is split so that the top half shows DATFLT information, while the bottom half shows DATSHP information. The two subpanels are linked so that DATSHP displays detailed stats for a selected ship on DATFLT. This ship is highlighted on the DATFLT subpanel and is selected by the user.

Selecting a ship for display on DATSHP can be done in two ways: you can click on any of the blue readouts of the ships displayed on DATFLT; or with the keyboard you can use the  $\spadesuit$  and  $+$  buttons to move through the list.

Like the DATFLT subpanel, this panel can display data on up to six ships at a time. If more than that number are present, the  $-$  and  $+$  buttons allow you to see all of them.

These controls have been modified or added to the DATFLT subpanel:

**HEAD** Lists the heading/ course of the indicated ship as of its last transmitted status report.

VELOC • Lists the velocity of the indicated ship as of its last transmitted status report.

SHIP STATUS Lists a more detailed status report than the abbreviated report in DATFLT.

LAST UPDATE Lists the time when the indicated ship last transmitted a status report to you.

Added to DATSHP subpanel and located in its bottom-right corner is an image of the currently selected ship, displaying its physical form and identifying its class (Transport, Scout, Destroyer, Cruiser, Heavy Cruiser or Dreadnought).

#### **DATDKT - Docket Access**

This panel allows you to access a docket of information on all of the "players" in your current mission. The Fleet Commander (in other words, you), each FW Captain, and Docket Selectors the Alien and Neutral Race (if any) in the current system each have their own docket.

NATNKT **Docket Readout** 

•

The majority of the quadpanel is filled with a

large text display. However, pressing **PHOTO** (P) replaces this with an image of the selected Fleet Commander, Captain or race. Next to images of the Fleet Command and Captains are the 1.0. ' s of the ship to which they are assigned. The image is displayed as long as the **PHOTO**  button is highlighted.

The dockets you can select are:

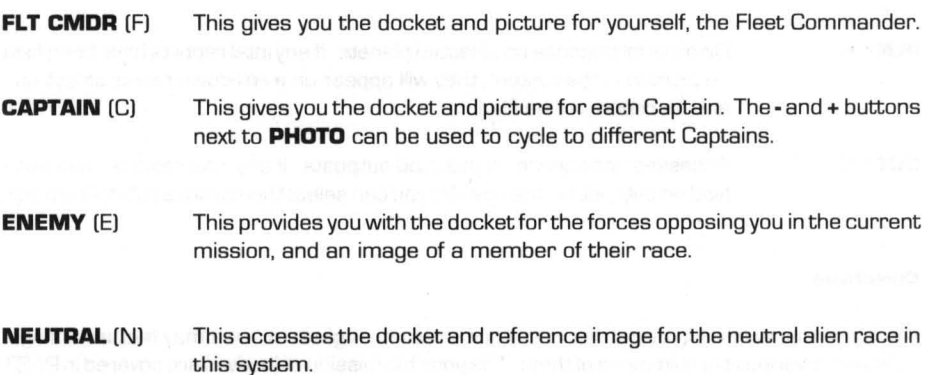

## **DATOBJ - Objectives and Intelligence**

This quadpanel allows you to review the objectives of the current campaign and mission, find out which of the mission objectives have been accomplished, and study intelligence reports on selected planets and outposts.

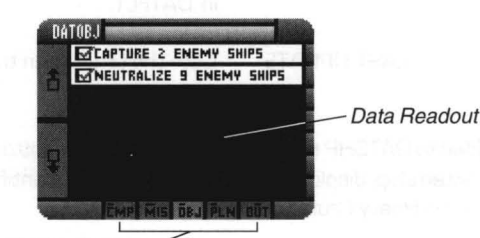

**Data Selection Buttons** 

The majority of the quadpanel is

filled with a standard text display. The five buttons below the display choose which data is accessed:

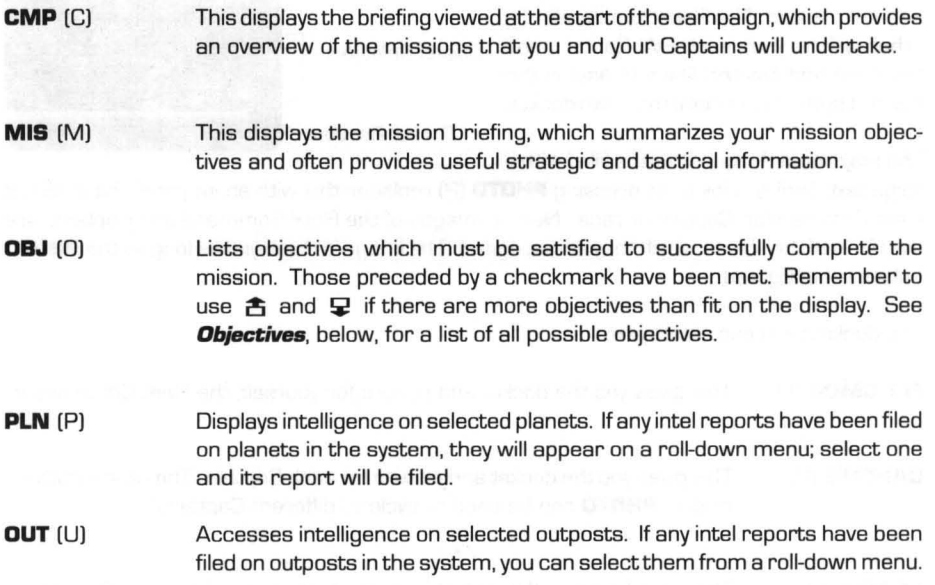

## **Objectives**

•

There are many possible objectives in anyone mission. A given mission may feature a single objective orvarious combinations of them. The possible mission objectives are covered in PART **II: OVERVIEW.** 

## **DATSET - Setup**

This quadpanel is split into two sections: the first allows you to save and load preset CCSI2 Presets quadpanel configurations, and the second allows to make temporary adjustments to three game options. These are explained Options below:

DATSET ĩ'n. óм 0N

## CCSI2 PRESETS

The two buttons at the top of the panel allow you to save and load the arrangements of quad panels that are stored for fast display by the **QUAD ACCESS** button on the Master Control Bar. As explained in that section, up to four configurations can be stored by right-clicking on that button, but they are forgotten when you end or exit the current mission. These buttons allow you to make changes which will last into future game sessions.

To save the current configurations for later use, press **SAVE PRESETS** (S). If you have made changes to the **QUAD ACCESS** configurations and wish to return to the saved ones, press **RELOAD PRESETS** (R).

### OPTIONS

The three buttons at the bottom of the panel allow you to make temporary changes to game settings. All three of these features are normally addressed via the **CONFIGURE** screen (see APPENDIX VIII: GAME CONFIGURATION), but the buttons allow you to make adjustments in the middle of a game. These changes are not remembered when you end or exit the current game. For each button, the readout on the right displays its current status.

#### **AUTO TIME DECREMENT** (D)

This button lets you set a speed forthe Ship ' s Chrono that will automatically be engaged if a potential hostile enters within sensor range of your ship. Without this function, you might set course for a distant area and speed-up time for the duration of the trip, only to encounter an enemy along the way and be attacked and destroyed before being able to respond. Set **AUTO TIME DECREMENT** to a speed at which you feel comfortable engaging an enemy, and you can cross great distances safely at any time-speed. This option has six settings: X1B, XB, X4, X2, X1 and OFF.

#### **CCSI2 A.N.D.1. VOCALS** (V)

This button lets you turn the voice of your ship s computer on and off. AN.D.I. vocals are only available to users with compatible sound cards.

#### **SOUND** FX(X)

This button lets you turn the game's digitized sounds effects on and off. •

## PART V: THE GAME PANELS

## **DATEVA - Evaluation Report**

This quadpanel produces a computer evaluation of your mission performance at the point at which it is accessed, The evaluation report includes the following statistics:

DATEVA **E OF THE FI**<br>IPPENDEPED

**Evaluation Update** 

Computer Evaluation

-Total elapsed mission time

-Number of active PN ships

-Number of FW ships destroyed during the mission

-Number of PN ships damaged during the mission

-Number of PN ships that have surrendered

-Number of PN ships that have hyperjumped

-Number of PN ships that have been abandoned

- -Number of Enemy ships destroyed
- -Number of Enemy ships captured

-Number of Enemy ships known to be operational<sup>\*</sup>

-Number of Enemy outposts remaining

-Number of Enemy outposts captured by FWSF marines

-Units of Enemy cargo captured

-Percentages of PN personnel surviving, killed and injured during the mission

-Performance index/ mission score

-

\*When playing in anything other than Recruit mode, there may be ships in the system beyond your telemetry sources, and thus unknown to you.

While the quadpanel is displayed, you can get a current report by pressing **UPDATE** (U),located at the bottom of the screen.

When a mission ends, successfully completed or not, a final mission evaluation similar to this one is displayed.

## **DOCKING/REPAIR PANELS**

Four distinct tasks fall under the heading of DOCKING & REPAIR: repair systems; ship towing; docking with outposts and transfer of cargo. Each is given its own quad panel, which are detailed below.

## **DRPREP - Repair Systems**

This panel lists the operational capacity of each system of your ship (and *only* your ship) and allows you to distribute percentages of your total repair capacity to each system, allowing you to prioritize your repair efforts.

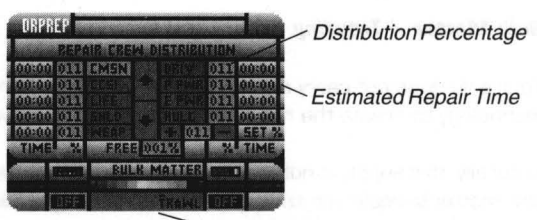

**Trawling Control** 

•

The nine blue buttons located to

either side of the  $\spadesuit$  and  $\clubsuit$  buttons indicate, via abbreviations, your ship `s primary systems. The readouts next to each button showthe percentage of repair capacity devoted to repairing that system. Naturally, the sum total of all nine readouts cannot exceed 100%.

The FREE readout below these systems displays the total percentage of damage control personnel currently unassigned. If this value reads 000% you `II have to lower one or more of the nine readouts before you can add any personnel to a given system.

The default settings for this mode are for each system of your ship to have 11 % of the repair crews assigned to them, with 1 % left free.

The *Time Readouts* to the side of each percentage measure the amount of time expected to bring each system to 100% operating capacity, considering its current capacity and the percentage of repair crews assigned to it. Naturally, assigning more crews to a system decreases the time needed to repair it. If a readout shows 00:00, then the system is either fully functional or completely destroyed.

> IMPORTANT: Fully-destroyed systems, indicated when their *System Status Meter* on the Master Control Bar is completely black, can only be repaired at an appropriately equipped outpost.

## *Operation*

Using this panel is simple. First you must select one of the systems for adjustment, either by using  $\triangleq$  and  $\triangleq$  or by clicking on one of the blue buttons. The currently selected system will be highlighted.

Then, press the + and - buttons/ keys to change the percentage of damage control assigned to the system; remember you must have a percentage available in the FREE readout to increase this. As with many readouts, keyboard users press the  $+$  or  $-$  keys once to start increasing or decreasing. and again to stop.

Mouse users can quickly assign all available crews to the current system by right-clicking on +, and take all crews away from that system by right-clicking on -.

## *Bulk Matter* **/** *Trawling*

Your ship does not carry any repair supplies in its stores; instead. it uses matter-replication technology to create the needed equipment from an on-board supply of **bulk matter.** 

Naturally. this supply is not infinite. and a ship who suffers a high amount of damage will need new matter to replenish its stores. This is found by **trawling** through asteroid fields. Pressing the **TRAWL** (T) button activates your ships trawling systems. which take asteroids and debris floating through nearby space and convert it into usable material. Naturally. trawling is only fruitful when in an asteroid field, and the higher the field `s density the more matter you will collect.

The major drawback to trawling is that your ship ' s shields must be **lowered** for the matter to be brought aboard. This leaves you vulnerable to enemy attacks. a situation complicated by fact that your ship ' s scanners are less effective while in an asteroid field (see NAVMAP). If you try to trawl while shields are up. the systems will not engage.

The two lights to either side of the **TRAWL** button indicate the system ' s current status.

#### **DRPTOW - Towing Systems**

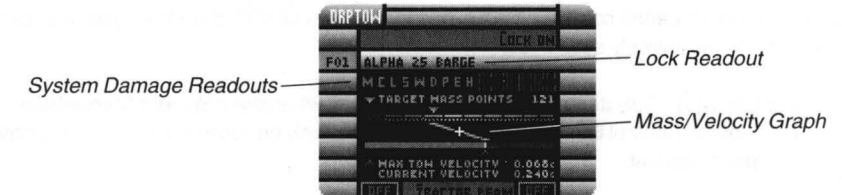

This quadpanel allows you to use your ship `s tractor beam emitters to "grab" an FW ship and tow it. although at a greatly diminished speed. The panel consists of three sections; the Target Lock and Meters; the Mass/ Velocity Graph; and the **TRACTOR BEAM** button.

These controls are detailed below:

## *Target Lock and Meters*

To activate your ship `s tractor beam, you must first tell the towing systems to target a specific FW ship. Pressing **LOCK ON** [L) activates a roll-down menu listing all FW ships in the system; select one and the tractor beam emitters will rotate to aim at it.

When a target is selected. the readouts below **LOCK ON** will display its ship 1.0. and full name. Additionally. a set of colored boxes below these readouts will act as *System Status Metersforthetowed* ship. so you mayview its status while towing. The meters work identically to those on the TACFIR panel. showing operational capacity with colors from green [100%] to yellow red (low %) to black [completely destroyed].

> NOTE: While you can target any FW ship in the system, you can only tow vessels that are within **B,DDD** kilometers of your ship.

#### *Mass/ Ve/ocityGraph*

When a target has been selected [whether it is actually towed or not). this graph becomes active to show the maximum velocity possible while towing that ship. This needs a little explanation:

The relationship between the **mass** of the ship being towed and the **velocity** at which you and that ship may travel while towing is an **inverse relationship.** This means that the greater the mass. the slower the maximum towing velocity [and vice versa). The purpose of the *Mass/ Ve/ocity Graph* is to show this relationship both visually and numerically.

The readout at the top of the graph. TARGET MASS POINTS. is an index [or relative indicator) of the towed ship `s mass. This index is shown visually on the graph as a orange-yellow arrowhead on the multicolored scale. known simply as the *Mass Pointer.* 

A line [known as the **lever)** is drawn down from the *Mass Pointer,* through the **fulcrum**  in the center of the graph. and to the scale below it. This scale measures velocity. and the point where the lever passes through it is marked with a green arrowhead known as the *Velocity Pointer.* 

By looking at how the lever passes through the two scales. you can see that as mass increases and the top end of the lever moves further to the right. the bottom end moves to the left and slower and slower speeds are allowed. This is the essence of the inverse relationship between mass and velocity.

The maximum towing velocity is shown in the MAX TOW VELOCITY readout near the bottom of the graph. The readout below it shows your CURRENT VELOCITY. so you can see whether your current speed will be affected by turning on the tractor beams.

•

## **TRACTOR BEAM** (T)

This button actually turns on your ship `s tractor beams. If you activate the tractor beams while traveling at a greater velocity than the MAX TOW VELOCITY, your ship will automatically decelerate to the maximum towing speed.

> $NOTE$ : The maximum range of your ship s tractor beam is  $B, OOO$ kilometers. If your not within that distance of the selected target, the beam will not activate.

Finally, the indicators to either side of the **TRACTOR BEAM** button show the status of your towing systems.

#### **DRPDDK - Docking Systems, Outpost Repair & Resupply**

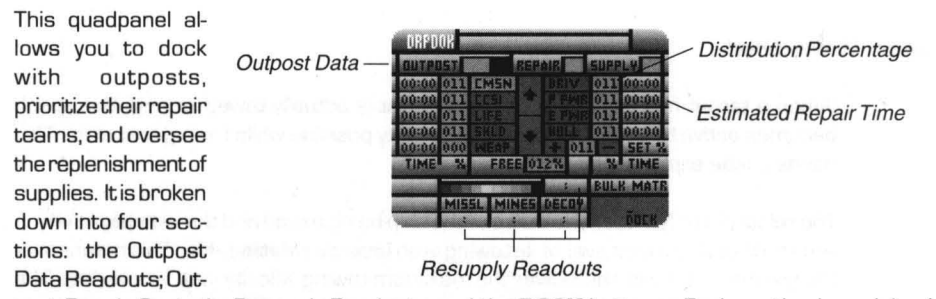

post Repair Controls; Resupply Readouts; and the **DOCK** button. Each section is explained below:

#### *Outpost Oata Readouts*

-

In order to dock with an outpost, it must be in the currently selected target lock (see TACFIR or TACMAN for details on doing this). The readouts along the top of the quadpanel identify the Outpost selected in the current target lock, if one is selected there.

The leftmost item, OUTPOST, contains two pieces of data. The tan readout displays the 10 of the selected outpost, given for reference. The black readout shows the outpost ' s alignment, which can be one of three two-letter codes: "FW" for Federated Worlds, "EN" for Enemy and "NE" for Neutral.

> NOTE: You can always dock at FW outposts, but you can only dock at Neutral Outposts that give you permission. Neutral Outposts that deny docking access and all Enemy Outposts must be **boarded** first (see TACMAN for details).

The two readouts to the right of OUTPOST display two-digit numbers that rate the outpost' s capabilities for REPAIR and SUPPLY. Each system on your ship has a part number, and each of those parts has an associated two-digit *Sophistication Rating(see* 

APPENDIX III: THE FW FLEET for parts lists). If the *Sophistication Rating* is greater than the REPAIR rating of the selected outpost, then you will not be able to repair it there.

> IMPORTANT: If any systems on your ship have been *completely destroyed*  in a battle (so that their *System Status Meter* on the Master Control Bar has gone completely black], then an Outpost is the **only** place where it can be repaired. This makes an outpost `s REPAIR and SUPPLY ratings even more important.

Missiles also have *Sophistication Ratings,* and if your on-board missiles have higher ratings than the outpost ' s rating in SUPPLY, then it will not be able to restock them.

## *Outpost Repair Controls*

This section allows to set priorities for the Outpost ' s own repair teams, which will begin work on your ship as soon as you have docked. These teams work separately from your ship `s repair teams, so you can assign them different priorities than those on the DRPREP quadpanel.

These controls work identically to those on the DRPREP quad panel, but with one important difference. When you are **DOCKed** with an outpost (see below], if one of your ship `s systems is too sophisticated for the Outpost to repair (see above) its controls will be turned to *groyand* will not be accessible. This indicates that you will have to repair the system using your ship's own repair crews; if the system is completely destroyed, you will have to find a more sophisticated outpost.

For information on operating these controls, see the section on the DRPREP quadpanel.

#### *ResupplyReadouts*

The four time readouts at the bottom of the quadpanel tell you the mission time when resupply of missiles, mines, decoys and bulk matter will be complete. For your reference, a meter which measures your bulk matter stores is also displayed here.

> NOTE: Each particular missile type will only be resupplied if its *Sophistication Rating* (see APPENDIX III: THE FW FLEET) is lower than or equal to the outpost's rating in SUPPLY.

> > •

Settlement-type outposts, because they are not military in nature, are incapable of resupply. When you dock at one of these outposts, these readouts will read 00:00 and no resupply will occur.

## **DDCK** [0)

Activating this button when your ship is under 1 ,000 kilometers range from the currently selected outpost causes you ship to halt and a docking sequence to be initiated. Any repairs and resupplying that the outpost is capable of [see above) will begin.

> IMPORTANT # 1: You must be within 1,000 kilometers of an outpostto dock with it; otherwise no action will occur.

> IMPORTANT #2: You can only **DOCK** with FW outposts, and Neutral outposts that have given you permissions. Unfriendly Neutral and Enemy Outposts must be **boarded** [see TACMAN for details).

While you are docked the tactical maneuvering controls and both fire buttons are disabled [because firing your weapons within docking range of an outpost is very dangerous). While docked, you can switch targets, relock all target slots, adjust weapons settings, etc., but you cannot maneuver or fire.

If you access NAVHLM and set a course while docked with an outpost the docking is automatically aborted.

If you break off a docking maneuver before repairs and resupply are completed, you may end up with unfinished repairs and possibly none of the supplies the outpost could have provided [if any).

## **DRPCGO - Cargo Transfer**

This quadpanel allows you totransfercargobetweenthe flagship and other vessels and locations. It is made up of two sections: the Probe Controls: and the Beam Controls.

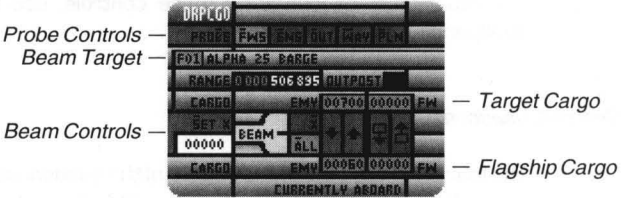

Target Cargo

What follows is a breakdown of those sections:

## Probe Controls

-

Six buttons and four readouts control the probe systems that target your ship s teleportation systems on a particular ship, outpost or location. Each is explained below:

### **PROBE** (8)

At the top-left of the quadpanel, this button activates the cargo probe system to identify and target a particular ship, outpost or location. Pressing **PROBE**  activates a roll-down menu listing all items of the chosen type [see next five items); select an item and its stats will be displayed in both the readouts in this section and the Target Cargo Readouts in the Beam Controls section.

> NOTE: While any item on this menu can be targeted, only targets within **SOD** kilometers are suitable for beaming,

The following five buttons select which type of target can be selected by the **PROBE**  button.

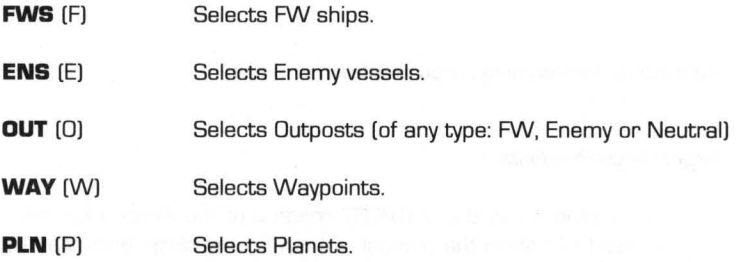

When a target is selected with **PROBE,** the following four readouts are activated:

#### IDandName

The tan readout below the **PROBE** button displays the target ' s 1.0. number, and the white bar readout to its right shows its full name.

#### RANGE

To the left and below *I.D. and Name*, this readout shows the range to the target. If it exceeds 500 kilometers, beaming to and from the target is impossible.

#### **OUTPOST**

To the right of RANGE, this readout displays the type of outpost targeted if one is selected.

> NOTE: You can only beam to and from outposts when you have their *permission*. This means that to beam cargo between a hostile Neutral outpost or Enemy outpost, it must first be boarded (see TACMAN for details].

> > •

Beam Controls

Once a target has been selected (see above] and is within 500 kilometers, beaming can begin.

> **Quick Operational Overview** – View the readouts above and below the BEAM buttons to see how much FW and Enemy (EMY] cargo is aboard the target and CURRENTLY ABOARD your ship. To choose a specific amount of cargo to transfer, press **SET X** (S] and enter in the number of units you want, and then press **X** (X) to select that beaming method. To automatically beam as much of the cargo that will fit in your or the target `s cargo bays, press **ALL** (A). The  $\triangleq$  and  $\triangleq$  buttons transfer enemy cargo between the ships, while  $\triangle$  and  $\triangle$  transfer FW cargo, both as indicated by their location and orientation.

The controls for beaming cargo are detailed below:

### Target Cargo Readouts

Located below the OUTPOST readout of the Probe Controls, these two readouts show the amount of both Enemy cargo (indicated by the word "EMY"] and FW cargo stored within the target. These are the amounts of cargo available for beaming *from* the target.

> NOTE: A target's cargo can only be identified if it located within 10'10 of your ship ' s sensor range (see NAVSEN for details). If the target is beyond that range, these readouts are grayed out and beaming is impossible.

These readouts are matched by the CURRENTLY ABOARD readouts located directly below them, so that cargo can be seen beaming between the target and your ship.

## Beam Increment Buttons

The two blue buttons to the left of and below the Target Cargo Readouts select whether cargo is transferred incrementally (in groups of units at a time) or all at once. The top button,  $X$  (X), selects an increment that is chosen by the **SET X** (S) button (see next item). The bottom button, **ALL**  (A], chooses to transfer as much of the selected cargo as will fit in the destination cargo bays at once. Only one of these buttons can be highlighted at a time.

Neither of these buttons actually initiate beaming; that task is handled by the *Beam Transfer Buttons* (see below).

## **SET X** (S)

Located to the left of the Beam Increment Buttons, this button alters the increment by which cargo is transferred between the ship and the target using the  $X$  button (see previous item). The white readout tucked underneath this button indicates the currently selected increment. Pressing **SET X** allows you to enter a new increment from D to 99999 units.

#### Beam TransferButtons

These four narrow buttons, located between the Target Cargo Readouts (see above) and the CURRENTLY ABOARD readout (see next item), actually initiate beaming cargo to orfrom your ship. They operate in two modes (see Beam Increment Buttons): if **X** is active, then each press of a button will transfer an increment of cargo units set by the **SET X** (S) command. If **ALL**  is active, all cargo that can fit in the destination vessel/location `s cargo bays will be transferred with one push of a button.

The buttons are easily identified. The  $\spadesuit$  button transfers Enemy cargo to the target, while the  $\blacklozenge$  button transfers Enemy cargo from it. Meanwhile, i!i transfers FW cargo to the target, and ~ transfers FW cargo **from**  the target.

> REMEMBER: If you are not within **500** kilometers of the target, beaming is impossible and these buttons will not work. You will be notified when this occurs.

#### CURRENTLY ABOARD

Located at the bottom of the panel and directly below the Beam Transfer Buttons (see previous item), this pair of readouts shows the amount of both Enemy cargo (indicated by the word "EMY") and FW cargo stored within your ship's cargo bays. These are the amounts of cargo available for beaming to the target.

These readouts are matched by the Target Cargo Readouts located directly above them, to show cargo being beamed between your ship and the target.

•

## *EMERGENCY SYSTEMS PANELS*

When your ship is attacked by Enemy ships or outposts, a number of catastrophic events may occur which you may not be able to manage alone, if at all. The quadpanels in this section provide responses to these events, broken down into five categories:

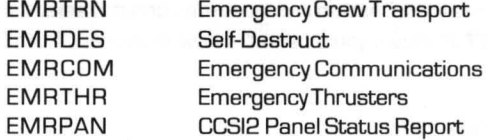

On the pages that follow are detailed descriptions of each of these quadpanels:

## **EMRTRN - Emergency Crew Transport**

This quadpanel allows access to two systems: escape pods, in case your ship is unable to defend itself and its crew; and a rescue teleporter to evacuate crews from other, heavily-damaged FW ships. Each system is described below:

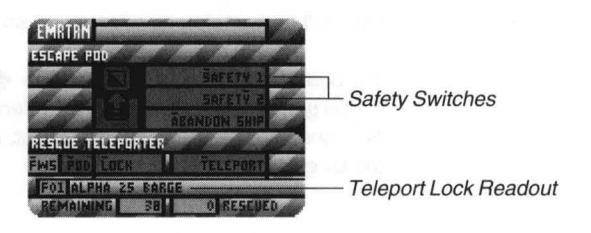

## ESCAPE POD

If your ship has taken such damage that it is unable to defend itself, you may want to evacuate your crew via the escape pod system. These "lifeboats" are launched on a sixty-second countdown, and will carry yourself, all active crew and as many injured crewmembers as can be moved to the pods in those sixty seconds before launch.

To abandon ship, you must first press both the **SAFETY 1** (5) and **SAFETY 2** (Y) interlocks. Then, pressing **ABANDON SHIP** (A) starts the 60-second countdown. This button changes to **ABORT** (A) while the timer counts down, and can be used to abort the launch at any time. Launching escape pods effectively ends the mission, since you no longer have ship to command. The game will end immediately after ejection.

## RESCUE TELEPORTER

• Every FW ship is equipped with a last-ditch, emergency crew teleportation system. The system has two parts: a transmission system which keeps track of the location of all crewmembers on each ship and rescue pod, in preparation of beaming them at a moment' s notice; and receiving batteries which can capture the matter-energy beam transmitted by another ship, and store it for reintegration after the mission ends.

•

NOTE: The receiving batteries of the FW Rescue Teleporter use highly complex data- and particie-compression techniques to store the matterenergy patterns of thousands of people in a space the size of a powered fleen. Because of this complexity, reintegrating teleported crew members can only be done with devices so power-draining and expensive that they are not installed aboard regular FW combat ships. In other words, there is no way to reintegrate teleported crew until after the end of the mission.

This section of the quadpanel lets you receive teleported crew from other FW ships or rescue pods. To do this, you must first use the two leftmost buttons to select the type of transmitter: either **FWS** (F) for FW ships, or **POD** (P) for escape pods.

Then, press **LOCK** (LJ and a roll-down menu listing all FW ships or pods will appear; select the target of your choice and its I.D. and name will appear in the readouts below.

> NOTE: You can **LOCK** onto any FW ship or pod you like, but you will only be able to beam crew aboard if the target is within **500** kilometers of your ship. (Use NAVSEN to check your range.)

When you have locked onto the proper ship or pod and are within 500 kilometers of it, press **TELEPORT** to activate the target ' s transmitter. Crew will be beamed over immediately. The numbers of crew remaining and rescued are indicated at the bottom of the quadpanel.

## **EMRDES - Self-Destruct Mechanism**

If your ship sustains so much damage that it cannot move or complete its mission, or if it is about to be destroyed by hostile ships, you can "take yourself out" of the game by self-destructing your flagship. This quadpanel accesses the your ship's selfdestruct mechanism.

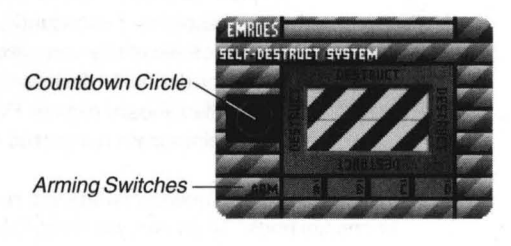

Operation is extremely simple, but not one-

•

 $step. To activate the destructive sequence you must press/highlight all four buttons at the bottom$ of the destruct controls (A, B, C, and D). The striped panel will then pop open, and if you push the recessed DESTRUCT (R) button, the mechanism `s 15 second countdown will start and be displayed in the red circle on the panel `s left side.

To halt the destruct sequence, use the **ABORT** [R] button at any time prior to the destruct sequence countdown reaching 5 seconds.

5 seconds is critical, because the destruct system works by creating a feedback loop in the drive and power systems of your ship. It takes ten seconds for this power feedback to reach critical level, and, once this level has been achieved, the imminent explosion cannot be aborted.

When a starship self-destructs, the energy released will: instantly destroy any ships within a primary blast range between 0.1 and 1 million kilometers, depending on your ship's PPS [Primary Power System]; and cause damage ranging from minor to critical within a radius as large as 26 million kilometers. The specific radii depend on the part number of your PPS system; see APPENDIX III: THE FW FLEET for the actual stats.

Self-destruction can be a valid tactical move  $-$  if you time it just right, you might take some of the enemy ships out with you. Just watch out for your own ships!

•

## **EMRCOM -- Emergency Communications**

If your communications system has been damaged or destroyed and you require assistance from another ship, this quadpanel allows you to send three types of messages on an emergency channel. This channel is automatically received by all FW ships in the system.

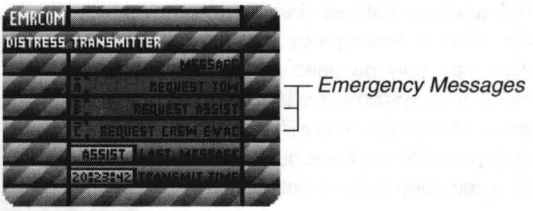

The three messages and their effects are:

## AI **REQUEST TOW**

When transmitted every FW ship will converge on your ship, and the first one there will tow you the location indicated by the *Navpoint* on the NAVMAP quadpanel. This allows you to request a tow to any point in the system.

If you need to be towed to an outpost, just use **SET NAV** on the NAVMAP to set the *Navpointto* within 1,000 kilometers of the outpost and transmit this message.

### BI **REQUEST ASSIST**

When transmitted some or all FW ships in the system will intercept your ship and retaliate against any enemy ship that is attacking you.

## CI **REQUEST CREW EVAC**

When transmitted all FW ships will converge on your ship, and the first one there will begin teleporting you and your crew out of danger and into its receiving batteries.

IMPORTANT: As explained in the section on the EMRTRN quadpanel, crewmembers who are teleported with this system cannot be reintegrated until the mission is over. For this reason, requesting crew evacuation will end the current mission.

LAST MESSAGE and TRANSMIT TIME, the two readouts at the bottom of the panel, display for your reference the last message sent and the time at which it was transmitted .

## **EMRTHR - Emergency Thrusters**

This quadpanel allows you to access your ship's emergency thrusters, which can only be used when your ship `s drive systems are heavily damaged or destroyed. You will be able set any destination you want, but it will take you a very long time to get there.

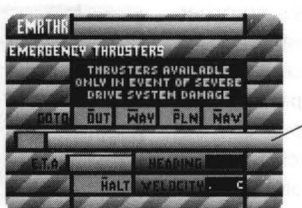

Thruster Destination

To access emergency thrusters, press

**I** 

one of the four buttons across the center of the panel. The first three buttons will prompt you to select a specific destination from a roll-down menu. The buttons are:

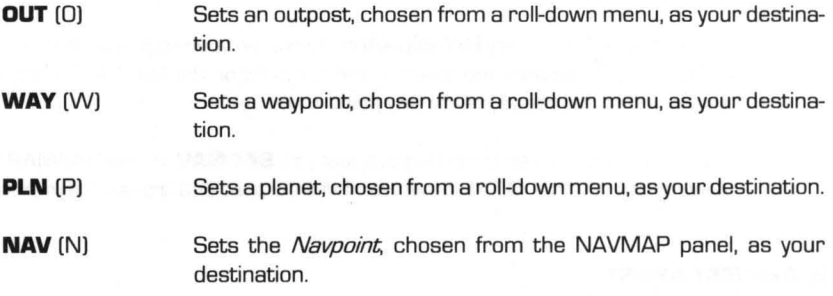

NOTE: If your drive systems are functioning adequately, these buttons will be grayed over to prevent access.

Once a destination is set, its 1.0. number and name will be displayed in the tan box and white bar below the four buttons. The thrusters will engage, and the two readouts in the bottom-right corner will indicate your current HEADING and VELOCITY over the course of the trip.

> NOTE: The VELOCITY at which your emergency thrusters will push you depends on the mass of your ship: the heavier your ship is, the slower it will travel. (Mass can be calculated by totaling the Mass Points of each of your ship `s parts; see APPENDIX III: THE FW FLEET for these stats.) In every situation this velocity will be a very small fraction of your normal velocity.

The readout in the bottom-left corner, E.T.A., indicates the projected time atwhich you will reach your destination. As explained above, your emergency thrusters push you at a very slow rate; therefore your E.T.A. may be **hours** in the future.

If you want to deactivate emergency thrusters at any point along the way, you may do so by pressing **HALT** (H).

## **EMRPAN - CCSI2 Panel Status Report**

Each of the panels that make up the CCSI2 interface can be made inoperative when the ship is hit, either through damage to the ship `s computer or to the systems they control. When your ship gets damaged, this quadpanel will show you the operating status of all of the panels.

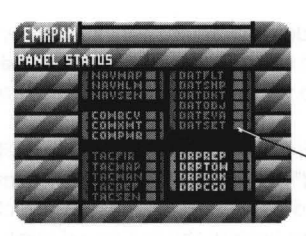

Indicator Light

•

The large readout at the center of the panel

color-codes and groups the quadpanels by their categories: Navigation, Communications, Tactical, Data Retrieval, Docking/ Repair and Emergency Systems. Next to each panel ' s name is an indicator light which glows **green** when the panel is operative, and flashes **red** when it is inoperative.

Panels are restored to full operation by two things (one or both of which may be appropriate in any given case): repairing the ship's computer; or repairing the system that the panel controls.

# 126 APPENDIX I: THE FLEET COMMANDER<br>**Appendix I: The Fleet Comn Appendix I: The Fleet Commander**

Fleet Commander characters are created by you, the user, and act as your alter-ego in the game. You can create as many Fleet Commanders as you like, although playing consistently with one or two will probably increase the rate at which promotions are achieved.

> NOTE: If your Fleet Commander is killed in a campaign the character is *not*  "offed" [erased) from the disk. The mission in which he was killed is simply logged as a "mission loss" in the character `s stats, and the campaign reverts back to the last saved position.

Your overall objective is to advance your Fleet Commander. This is accomplished by successfully completing campaigns, which raises the total score for the Commander. When certain scores are reached, the Commander is promoted [see "Scores" below).

When a game has been started, the Fleet Commander chosen for the game is removed from the "available" list, and his/ her name is followed by the name of the game to which he/ she has been assigned. Until the game in question is completed or deleted, that Commander will not be usable. This is to prevent the character from being used in multiple games at the same time, which would cause problems when the character completed the campaigns. After all, how could anyone command two Flagships in two different locales at the same time?

## **Creating Commanders and Importing Others**

From the Fleet Commander Builder panel you can create, examine and delete Fleet Commanders characters [this is covered in detail in the Builder manual under "Fleet Commander Builder"), as well as import **Breach 2** Squad Leaders as Commanders.

All Fleet Commanders are stored in a file called RULES2.CMD. It is possible to *import* other RULES2.CMD files and add the Commanders in that file to your own list. See APPENDIX V: IMPORTING AND TRANSFERRING DATA for details on how to import .CMD files.

> WARNING! Deleting or overwriting the RULES2.CMD file erases all Fleet Commanders you have created.

## **Character Stats**

Each Fleet Commander has his/ her own set of statistics. There are two categories of stats for each Commander, 'Mission' and 'Squad Level'. Mission stats are related to the commander `s performance in **Rules of Engagement 2** campaigns. Campaign stats are:

### NAME

The Commanders name.

## RANK

The Commander's current rank. -

## **SCORE**

Each campaign attempted results in a score, which is added to the total score from all campaigns attempted by the Commander.

## ATTEMPTED

The total number of missions the Commander has attempted so far.

## BATTLE TIME

The total time the Commander has spent in missions; listed in hours.

## VICTORIES

The total number of missions the Commander has successfully completed.

### LOSSES

The total number of missions the Commander has failed to complete.

## SHIPS LOST

The total number of Federated Worlds starships lost in battle in missions commanded by the Commander.

## KILLS

The total number of enemy vessels captured/ destroyed in missions led by the Commander.

The Squad Level stats relate to the boarding of enemy ships and outposts. The first six stats (encumbrance, base moves, bonus moves, accuracy, cracking, and detecting) come into play only if the Interlocking Game System (IGS) is used to access **Breach 2 or Breach 3** when boarding enemy ships and Outposts. These stats relate specifically to **Breach 2** and **Breach 3** action and have no effect in **Rules of Engagement 2** itself. (See APPENDIX VII: INTERLOCKING GAME SYSTEM for more information about the IGS system)

The remaining six Squad Level stats are affected by both **Breach 2 , Breach** 3 , and the builtin marine-combat routines of **Rules of Engagement** 2. These stats are:

## SQUAD BATTLES

The total number of squad battles the Commander has attempted thus far.

### SQUAD VICTORIES

The total number of successful squad battles the Commander has led thus far.

## SQUAD LOSSES

The total number of unsuccessful squad battles the Commander has led thus far.

## SQUAD TIME

The total time (in minutes) the Commander has spent leading squads.

## SQUAD LEVEL KILLS

The total number of enemies killed by the Commander (himself) in squad missions.

## MARINES LOST

The total number of FWSF marines under the Commander who were killed in squad battles . ettles.<br>Externé de la production de la production de la production de la production de la production de la production<br>Altre de la production de la production de la production de la production de la production de la product

## APPENDIX I. THE FLEET COMMANDER

#### *Score*

At the end of each campaign the Commander receives a campaign score. which is appended to the character ' s total score.

The campaign score is a total of the mission performance index given for each mission in the campaign. plus a bonus score for successful completion. For instance. sustaining crew casualties. damage. and destruction of Federated Worlds ships. and enemy takeovers of FW Outposts all have negative effects on the mission score. On the other hand. ifthe Commander' s forces destroy enemy ships. or capture enemy ships and Outposts. the score is effected positively.

> HINT: Capturing enemy vessels yields more points than simply destroying them.

The performance index for each mission is calculated as follows:

- Plus For each enemy ship destroyed. 5 points for transport. 10 for scout. 15 for destroyer. 20 for cruiser. 25 for heavy cruiser. 30 for dreadnought
- Plus For each enemy ship captured. 10 points for transport. 20 for scout. 30 for destroyer. 40 for cruiser. 50 for heavy cruiser. 60 for dreadnought
- Plus For each outpost captured, the value of the outpost 's repair sophistication
- Plus One point for every 20 units of enemy cargo captured
- Minus For each FW ship destroyed. lost. or abandoned. 10 points for transport. 20 for scout. 30 for destroyer. 40 for cruiser. 50 for heavy cruiser. 60 for dreadnought
- Minus For each FW ship damaged. 2 points for transport. 4 for scout. 6 for destroyer. 8 for cruiser, 10 for heavy cruiser, 12 for dreadnought
- Minus One point for every 20 FW personnel killed

#### *Promotions*

•

A Fleet Commander is promoted in rank when his/ her/ its score reaches certain levels. Promotions are based on score. Ranks range from Lieutenant Commander to Fleet Admiral. The following is a list of all possible ranks, from lowest to highest:

## APPENDIX I. THE FLEET COMMANDER

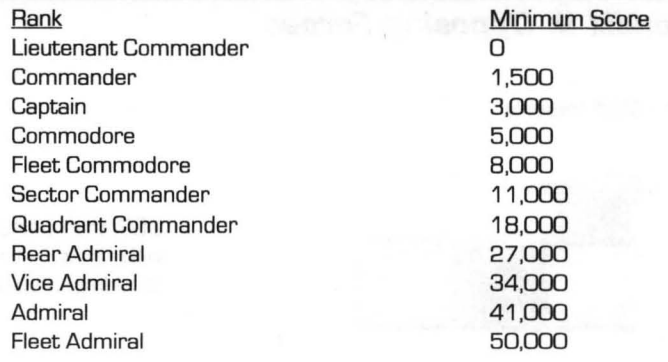

## *Commendations*

In addition to being promoted through the ranks, your Fleet Commanders can also receive commendations fortheir actions. There are six medals that can be awarded, and any commander can have multiples of each.

The medals are displayed when you examine a Fleet Commander from either the Fleet Commander 8uilder or when you check the Commander' s docket from the OATOKT panel within the game.

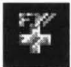

## **FW CROSS**

Awarded when, in a single mission, at least 3 enemy Outposts or 8 enemy ships are captured or destroyed.

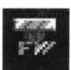

## **DISTINGUISHED SERVICE**

Awarded once every 40 enemy ships losses.

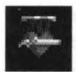

## **PURPLE HEART**

Awarded when, upon returning from a mission, the Fleet Commander' s ship suffered more than  $50\%$  crew loss.

•

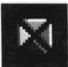

## **DISTINGUISHED CAREER CLUSTER**

Awarded every 20 victorious missions.

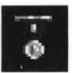

## **FW MEDAL OF HONOR**

Awarded for every 5,000 points of score.

## 130 APPENDIX II: OPPOSING FORCES **Appendix II: Opposing Forces**

## **Fleet 1 - UDP Vessels**

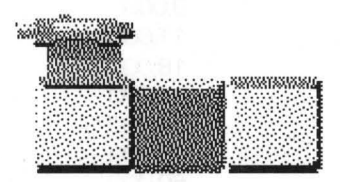

UDP transports are usually slow with limited armament capability. Shielding is usually lowto moderate.

Class: Transport Length: 390 Meters Beam: 247 Meters Draught: 1 96 Meters Crew Compliment: 26 Manufacturer: Dorner-Chapman Classification: Goods and Passenger Transport Cargo Capacity: 700 units

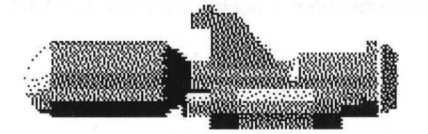

UDP scouts ar usually extremely fast Shielding is usually light. Can carry advanced COMSEN systems, but unlike FW scouts, UDP scouts have no stealth capability.

Class: Scout Length: 125 Meters Beam: 41 Meters Draught: 40 Meters Crew Compliment: 53 Manufacturer: Vaccusys Classification: Research and Exploration Cargo Capacity: none

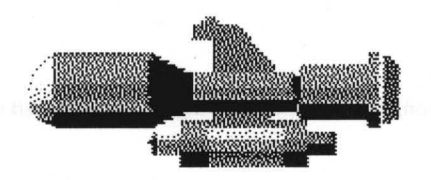

Typically moderately fast and maneuverable. UDP Destroyers have a large missile capacity. They can carry very advanced EBW systems. They have a moderate to high shield capacity. COMSEN system capability is moderate.

Class: Destroyer Length: 125 Meters Beam: 50 Meters Draught: 49 Meters

•

Crew Compliment: 79 Manufacturer: DuBois Autoengineering Company Classification: Warship Cargo Capacity: 60 units

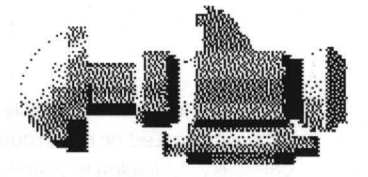

Typically fast. Average missile capacity and advanced EBW capable. Shields are typically heavy. COMSEN capability is average.

Class: Cruiser Length: 143 Meters Beam: 54 Meters Draught: 67 Meters Crew Compliment: 84 Manufacturer: GordCon Aero-Astro Classification: Warship Cargo Capacity: 80 units

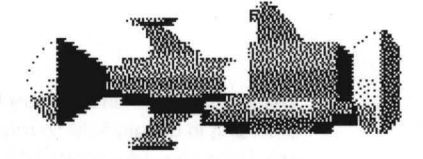

Moderately fast. can carry lots of missiles and advanced EBW s. Shields are typically very heavy. Can carry moderately advanced **COMSEN systems.** 

Class: Heavy Cruiser Length: 206 Meters Beam: 137 Meters Draught: 82 Meters

Crew Compliment: Unknown Manufacturer: Vaccusys/ GordCon Aero-Astro Classification: Warship Cargo Capacity: 130 units

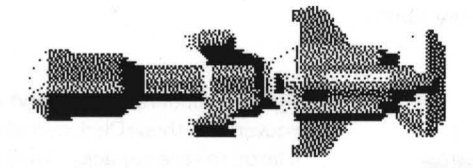

Average speed. can carry lots of missiles and advanced EBW s. Shielding is typically moderate. Only dreadnoughts can carry the most advanced COMSEN systems.

•

Class: Dreadnought Length: 338 Meters Beam: 140 Meters Draught: 125 Meters

Crew Compliment: Unknown Manufacturer: Classified Classification: Warship Cargo Capacity: 210 units

**Fleet 2 . Alien Vessels** 

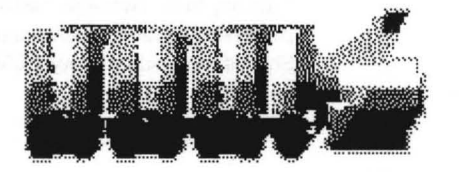

These transports are usually very slow with limited or no armament capability. Shielding is usually low.

Class: Transport Length: 431 Meters Beam: 260 Meters Draught: 203 Meters Crew Compliment: 1 5 Manufacturer: RossiTech Classification: Goods and Passenger Transport Cargo Capacity: 700 units

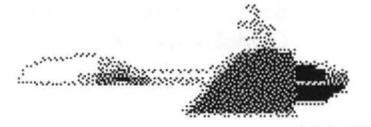

These scouts ar usually very fast Shielding is usually light to moderate. Can carry advanced COMSEN systems, but unlike FW scouts, these scouts have no stealth capability.

Class: Scout Length: 109 Meters Beam: 40 Meters Draught: 3B Meters Crew Compliment: Unknown Manufacturer: Harris AstroSys Classification: Exploration Cargo Capacity: none

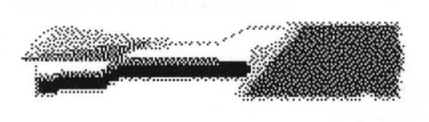

Class: Destroyer Length: 161 Meters Beam: 52 Meters Draught: 47 Meters

•

Crew Compliment: 61 Manufacturer: RossiTech Classification: Warship Cargo Capacity: 6Dunits

Typically moderately fast and maneuverable. these Destroyers have a large missile capacity. They can carry very advanced EBW systems. They usually have a moderate shield capacity. COMSEN system capability is moderate.

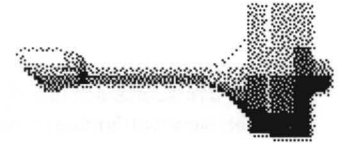

Typically very fast (as fast as scouts when unburdened with cargo and supplies). Average to high missile capacity and advanced E8W capable. Shields are typically moderate. COMSEN capability is average.

Moderately fast, can carry lots of missiles and advanced EBW s. Shields are typically heavy. Can carry moderately advanced

COMSEN systems.

Class: Cruiser Length: 1 33 Meters 8eam: 68 Meters Draught: 68 Meters Crew Compliment: Unknown Manufacturer: Classified Classification: Warship Cargo Capacity: 80 units

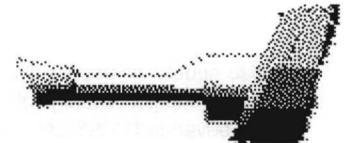

Class: Heavy Cruiser Length: 167 Meters Beam: 102 Meters Draught: 87 Meters Crew Compliment: Classified Manufacturer: Classified Classification: Warship Cargo Capacity: 130 units

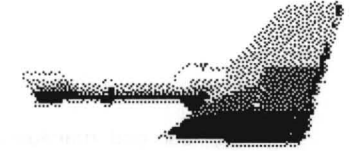

Average speed, can carry lots of missiles and advanced EBW's. Shielding is typically moderate. Only dreadnoughts can carry the most advanced COMSEN systems.

•

Class: Dreadnought Length: 234 Meters Beam: 1 50 Meters Draught: 142 Meters

Crew Compliment: Unknown Manufacturer: Classified Classification: Warship Cargo Capacity: 210 units

## **Fleet 3 - Alien Vessels**

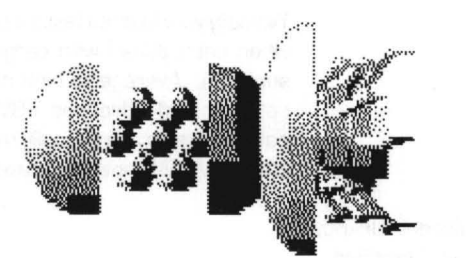

These transports are usually moderately slow with limited armament capability. Shielding is usually moderate.

Class: Transport Length: 372 Meters Beam: 204 Meters Draught: 204 Meters Crew Compliment: 34 Manufacturer: Unknown Classification: Goods and Passenger Transport Cargo Capacity: 700 units

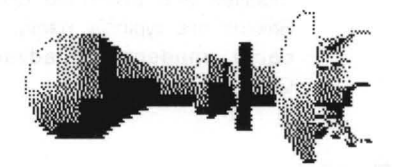

These scouts ar usually extremely fast Shielding is usually light. Can carry advanced COMSEN systems, but unlike FW scouts, these scouts have no stealth capability.

Class: Scout Length: 121 Meters Beam: 46 Meters Draught: 46 Meters Crew Compliment: Unknown Manufacturer: Unknown Classification: Research and Exploration Cargo Capacity: none

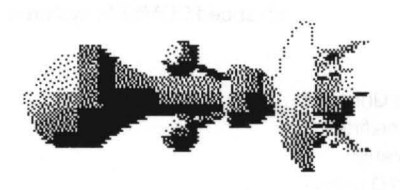

Typically fast and maneuverable. these Destroyers have a large missile capacity. They can carry very advanced EBW systems. They have a moderate to high shield capacity. COMSEN system capability is moderate.

Class: Destroyer Length: 161 Meters Beam: 102 Meters Draught: 102 Meters

-

Crew Compliment: 57 Manufacturer: Dixon-Statler Classification: Search and Destroy Cargo Capacity: 60 units

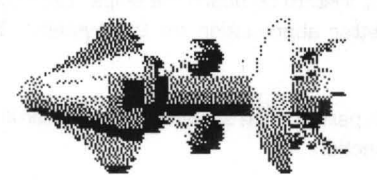

Typically very fast (as fast as scouts when unburdened with cargo and supplies). Average missile capacity and advanced EBW capable. Shields are typically heavy. COMSEN capability is average.

Class: Cruiser Length: 252 Meters Beam: 142 Meters Draught: 1 54 Meters

Crew Compliment: 105 Manufacturer: Dixon-Statler Classification: Exploration and Defense Cargo Capacity: BD units

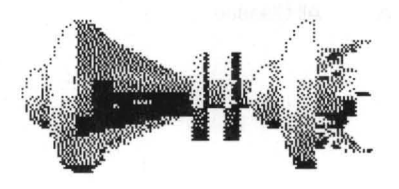

Moderately fast, can carry lots of missiles and advanced EBW s. Shields are typically very heavy. Can carry moderately advanced COMSEN systems.

Class: Heavy Cruiser Length: 302 Meters Beam: 213 Meters Draught: 212 Meters

Crew Compliment: 142 Manufacturer: Unknown Classification: Warship Cargo Capacity: 1 30 units

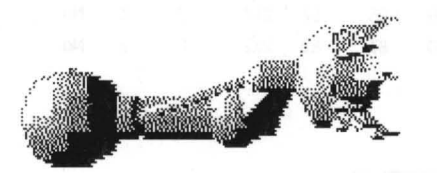

Class: Dreadnought Length: 352 Meters Beam: 200 Meters Draught: 1 52 Meters Crew Compliment: 141 Manufacturer: Classified Classification: Warship Cargo Capacity: 210 units Average to fast speed, can carry lots of missiles and advanced EBW' s. Shielding is typically moderate. Only dreadnoughts can carry the most advanced COMSEN systems.

•

## **UDP / Alien Parts Lists**

The following are lists of parts for the ninedifferent system on board the ships. Each system name is prefaced buy a three letter and one letter abbreviation for the system. These abbreviations are used throughout the game.

NOTE: The following information is listed for each part in each system. Most systems have other information that will be described in each section.

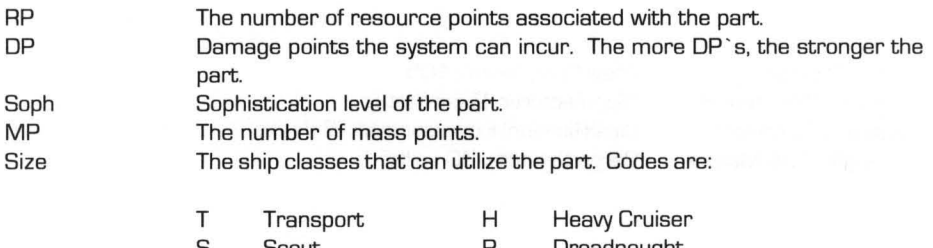

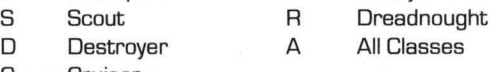

C Cruiser

## **CMS/M** *Communications/Sensor (COMSEN] System*

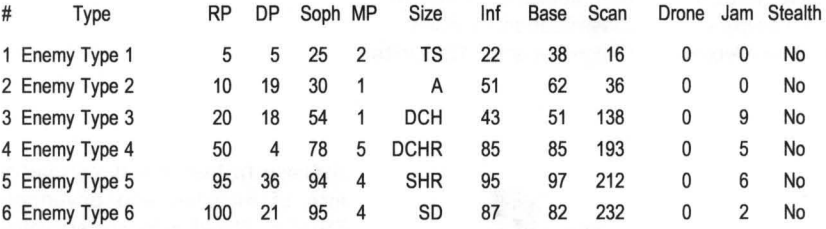

Inf Maximum tolerable interference level

Base Base signal strength

- Scan Maximum scan radius [in millions of kilometers)
- Drone Maximum number of drones
- Jam Jamming level for enemy communications
- Stealth Stealth capability

-
•

# **CMP/C Computer System**

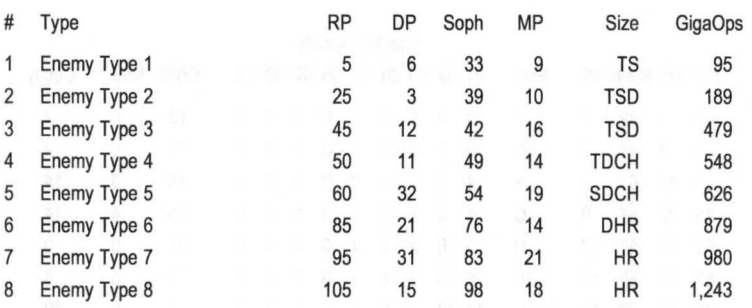

Gigaops Determines how much damage the computer can take and still provide operational capability for the ship

# **LlF/L Life Support System**

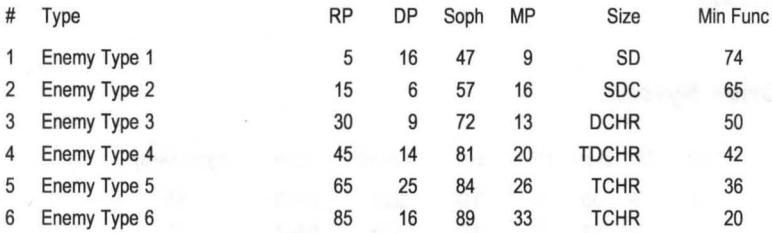

Min Func Minimum damage level at which the system can generate sufficient life support levels to prevent crew injury and death

# **SHL/S Shield System**

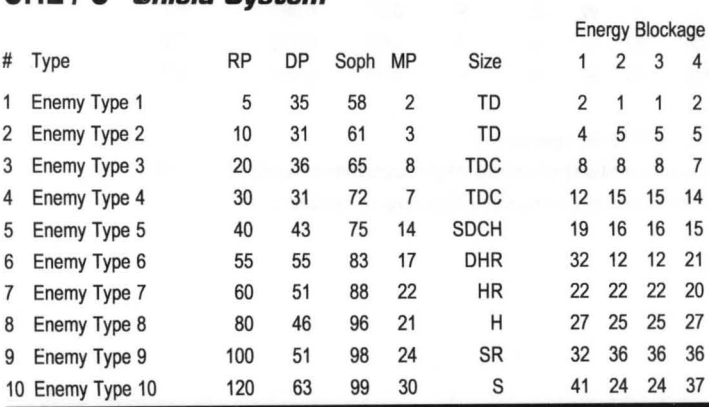

### 138 APPENDIX II: OPPOSING FORCES

# **WPN I W** *Weapons System*

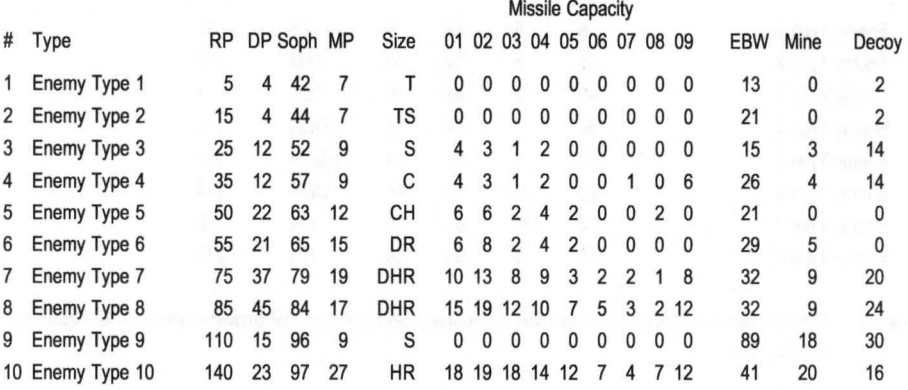

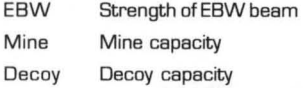

# **DRV I D** *Drive System*

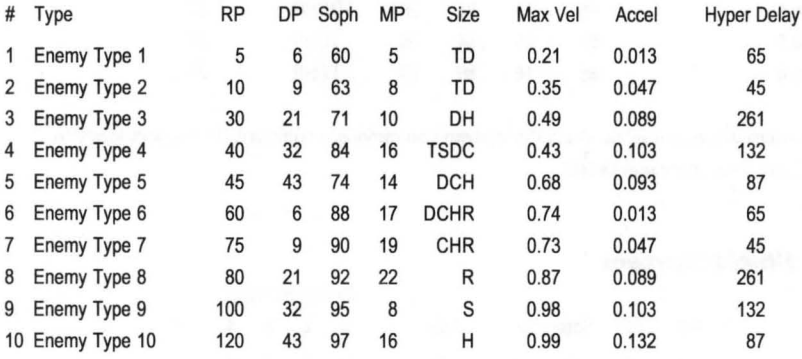

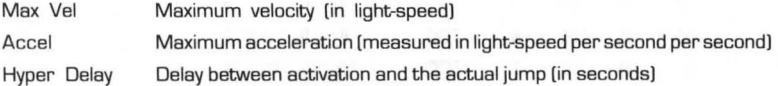

•

# **PPS/P Primsrv Power System**

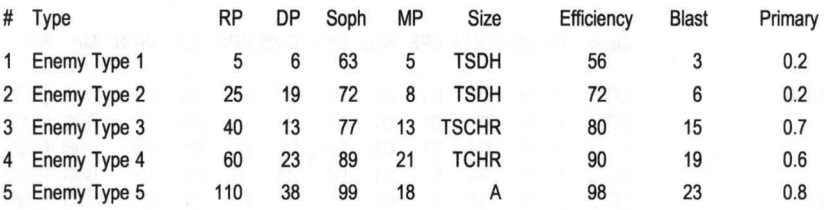

Efficiency Relative efficiency of the system at providing ship's power

Blast Area of possible destruction when the system is overloaded by a self-destruct command (in millions of kilometers)

Promary Area of 100% destruction when the power system is overloaded by a self-destruct command (in millions of kilometers)

# **EPS/E Emergency Power System**

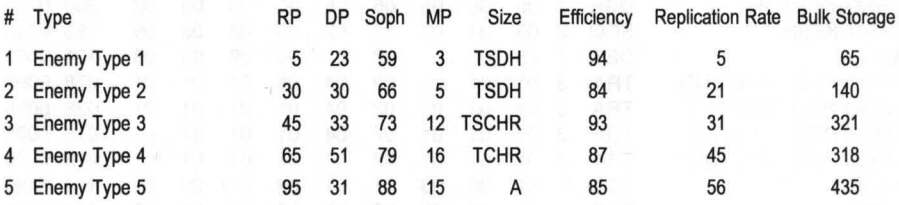

**Efficiency** Replication Rate Bulk Storage Relative efficiency of the system at providing emergency ship's power Relative rate at which the system utilizes bulk matter to repair systems Bulk matter storage capacity (in units)

# **HUL/H Hull System**

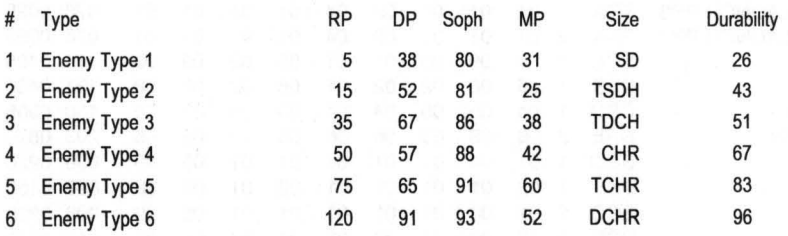

Durability Relative durability of the hull that determines resistance to damage

# 140 APPENDIX II: OPPOSING FORCES

### **Enemy Ship List**

The following list describes each of the enemy ships that come with the game.

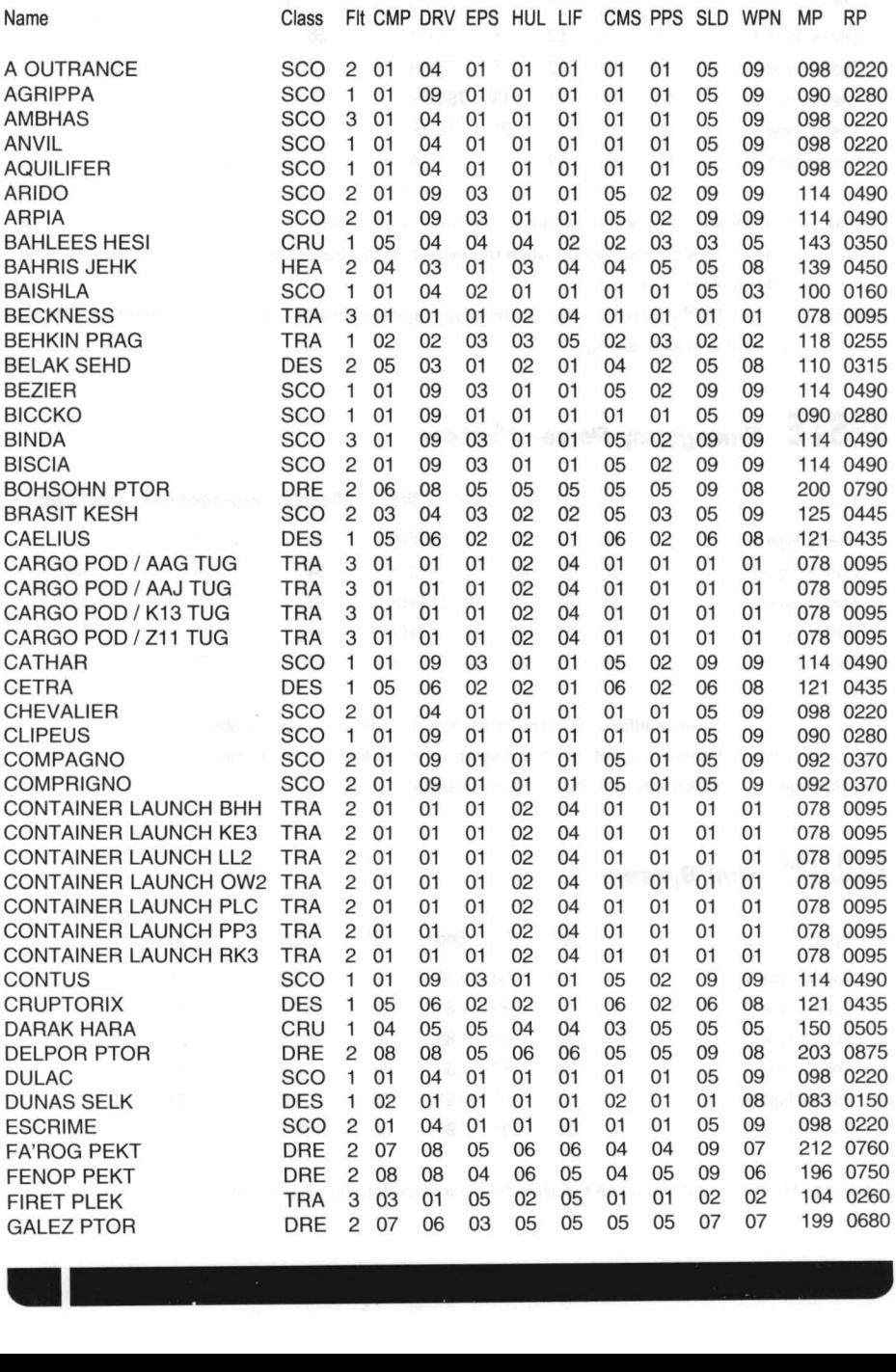

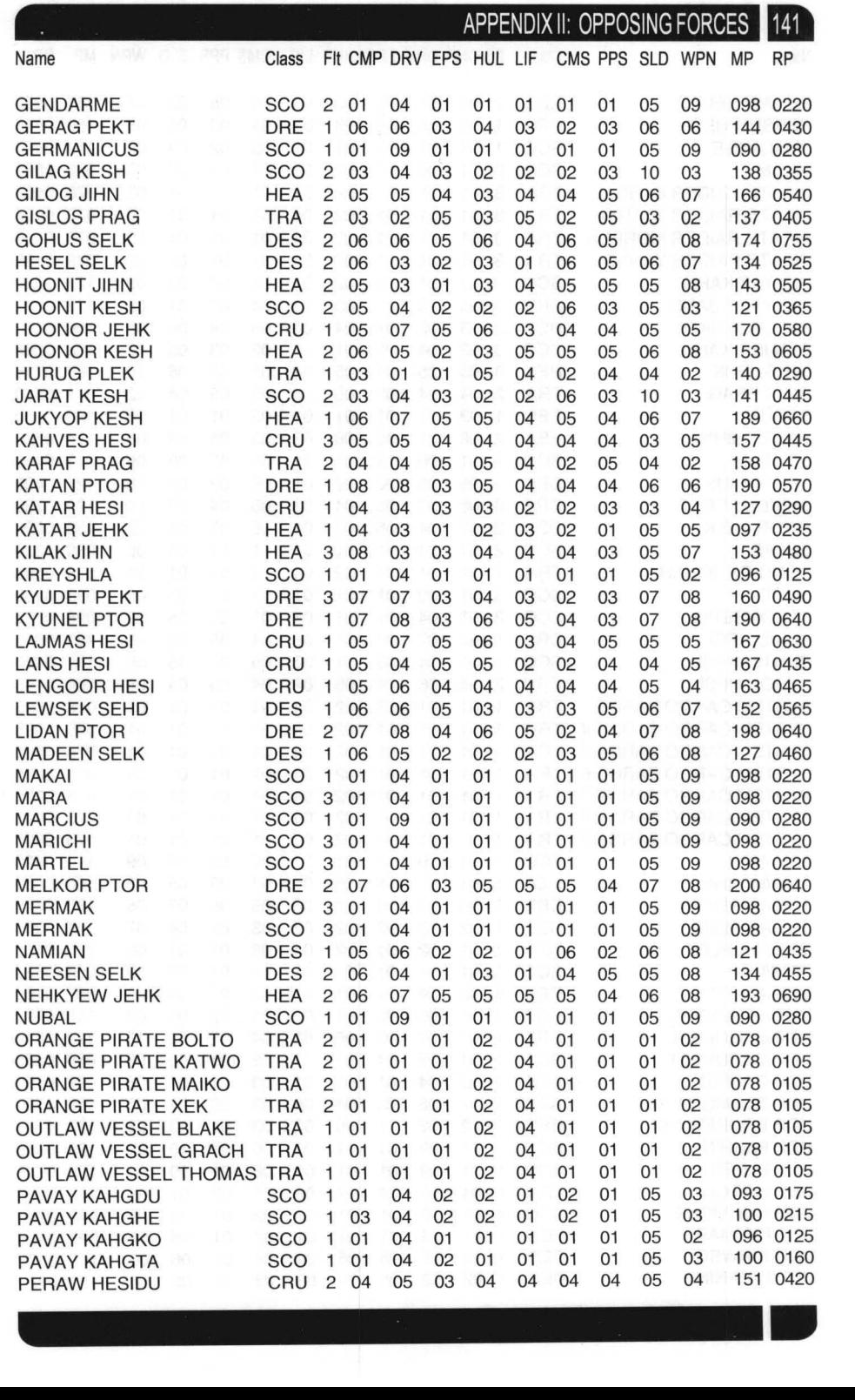

142 APPENDIX II: OPPOSING FORCES

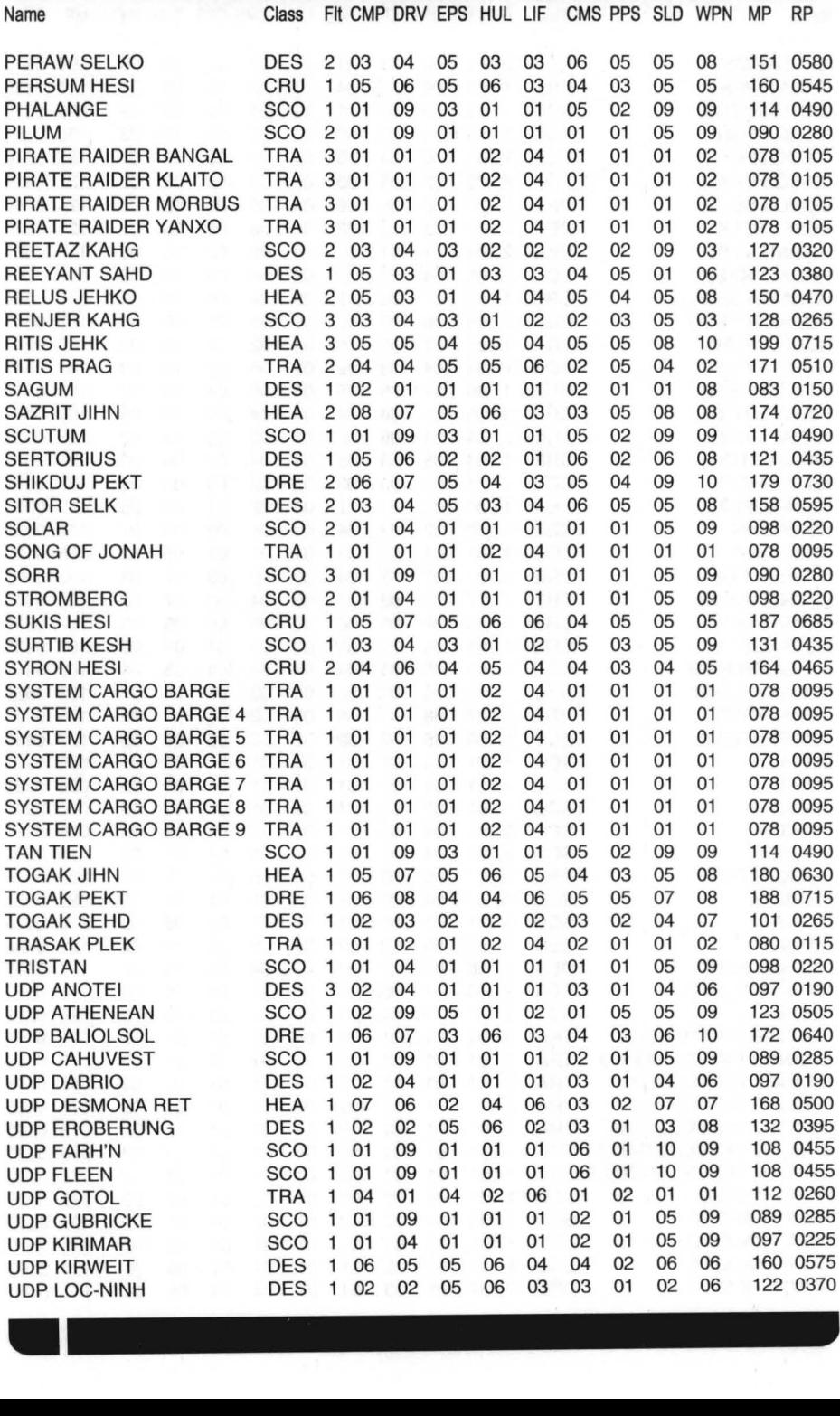

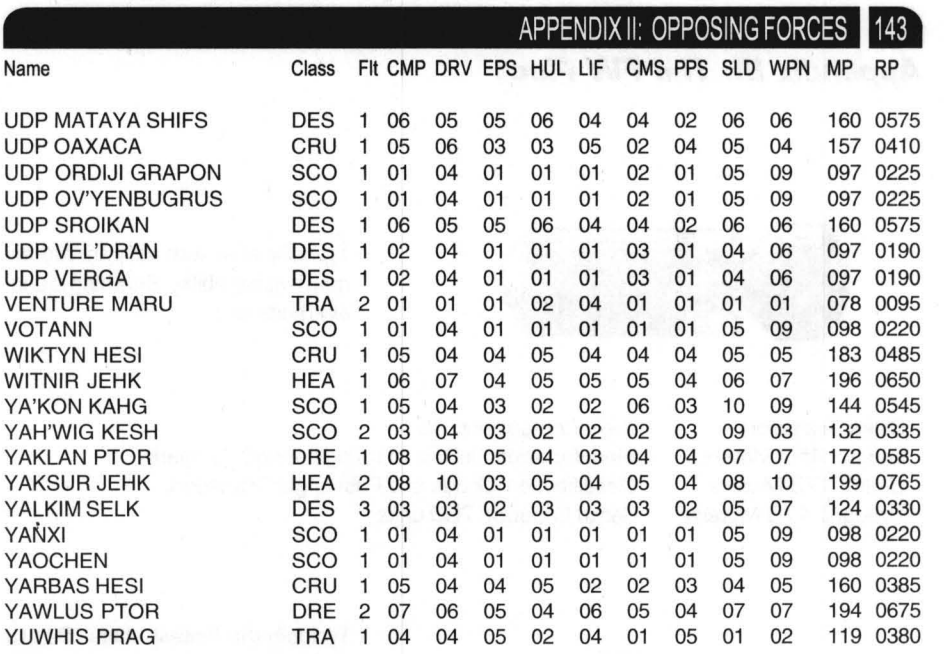

# **144** APPENDIX III: THE FW FLEET **The FW FLEET Contained by the Contact of Contact Appendix III: The FW Fleet Appendix III: The FW Fleet**

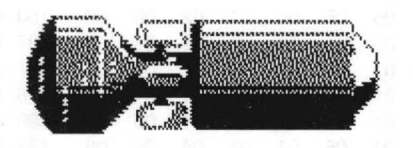

Typically slow with very limited armament capability. Shielding is usually moderate.

Class: Transport Length: 450 Meters Beam: 173 Meters Draught: 173 Meters Crew Compliment: 3B Manufacturer: DuBois Autoengineering Company Classification: Goods and Passenger Transport Cargo Capacity: 700 units

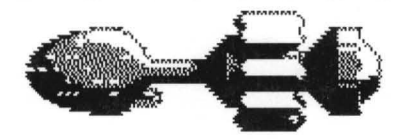

Typically the fastest ships Due to their small size, scouts cannot carry missiles, and have only a marginal advantage in EBW capacity over transports. Shielding is usually very light. Can carry advanced CoMSEN systems.

Class: Scout Length: 108 Meters Beam: 39 Meters Draught: 39 Meters

Crew Compliment: 61 Manufacturer: YopCo Astronautics Division Classification: Research and Exploration Cargo Capacity: none

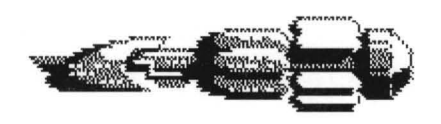

Typically moderately fast, but highly maneuverable. Destroyers are built to carry missiles, and lots of them. They can carry moderately advanced EBW systems. They have a moderate shield capacity. COMSEN system capability is quite limited.

Class: Destroyer Length: 1 70 Meters Beam: 55 Meters Draught: 49 Meters •

Crew Compliment: 67 Manufacturer: YopCo Astronautics Division Classification: Search and Destroy Cargo Capacity: 60 units

# APPENDIX III: THE FW FLEET

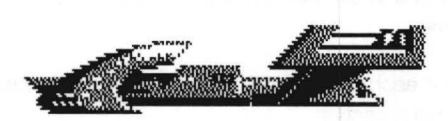

Typically very fast (as fast as scouts when unburdened with cargo and supplies], Average missile capacity and advanced EBW capable, Shields are typically heavy, COMSEN capability is average.

Class: Cruiser Length: 225 Meters Beam: 115 Meters Draught: 52 Meters Crew Compliment: 91 Manufacturer: Woden Classification: Exploration and Defense Cargo Capacity: BO units

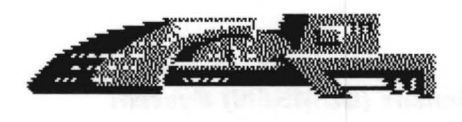

Moderately fast, can carry lots of missiles and advanced EBW s. Shields are typically very heavy, Can carry moderately advanced COMSEN systems,

Class: Heavy Cruiser Length: 250 Meters Beam: 130 Meters Draught: 52 Meters

Crew Compliment: 109 Manufacturer: Woden Classification: Warship Cargo Capacity: 1 30 units

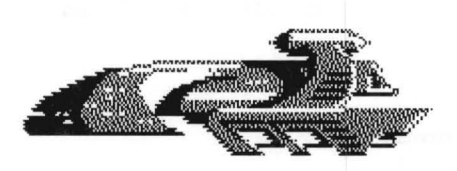

Class: Dreadnought Length: 303 Meters Beam: 141 Meters Draught: B1 Meters

Crew Compliment: 134 Manufacturer: Classified Classification: Warship Cargo Capacity: 2 10 units Average speed, can carry lots of missiles and advanced EBW`s. Shielding is typically moderate, Only dreadnoughts can carry the most advanced COMSEN systems.

### APPENDIX III: THE FW FLEET

### **FW Parts Lists**

The following are lists of parts for the ninedifferent system on board the ships. Each system name is prefaced buy a three letter and one letter abbreviation for the system. These abbreviations are used throughout the game.

NOTE: The following information is listed for each part in each system. Most systems have other information that will be described in each section.

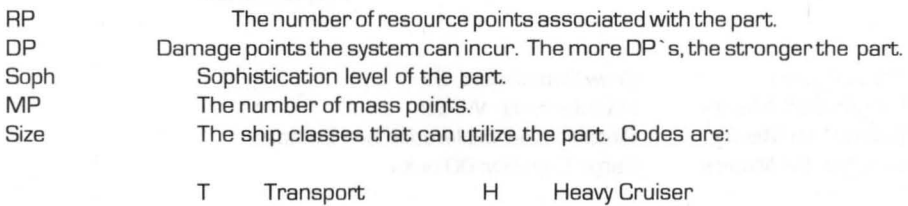

S  $\Box$  $\Gamma$ **Scout Destroyer** Cruiser R A Dreadnought All Classes

# **CMS/M** *Communications/Sensor (COMSEN] System*

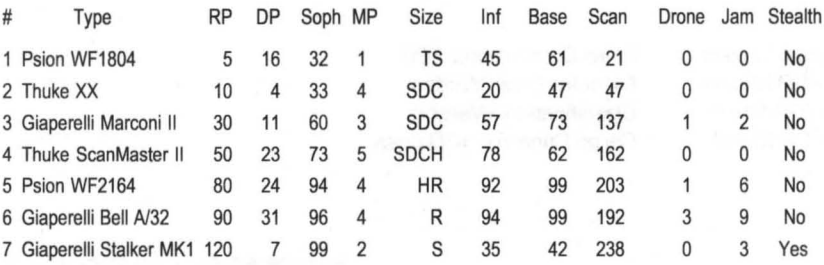

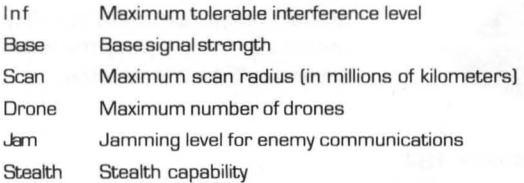

-

•

# **CMP/C Computer System**

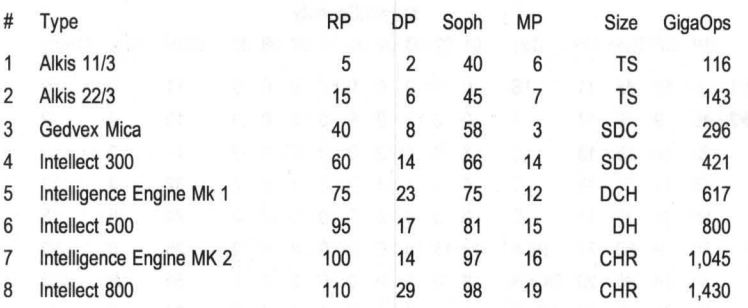

Gigaops Determines how much damage the computer can take and still provide operational QuadPanels

# **LlF/L Life Support System**

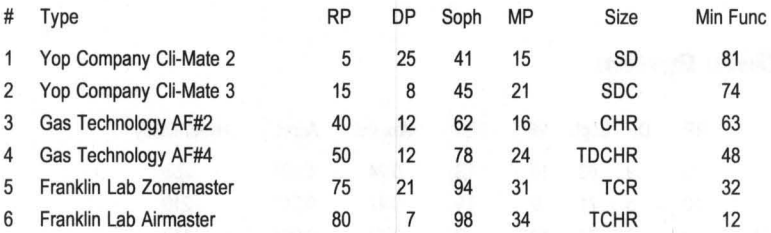

Min Func Minimum damage level at which the system can generate sufficient life support levels to prevent crew injury and death

# **SHL/S Shield System**

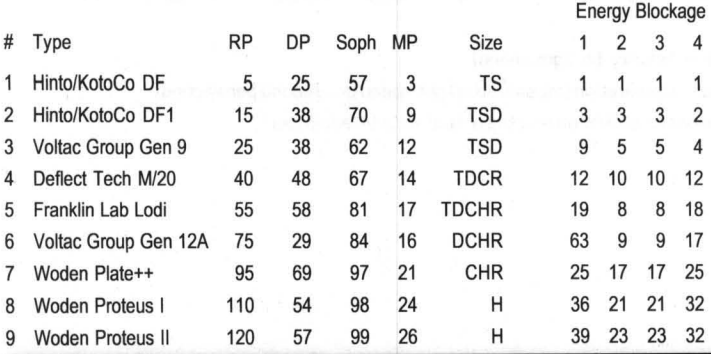

## 148 APPENDIX III: THE FW FLEET

# **WPN/W** *Weapons* **System**

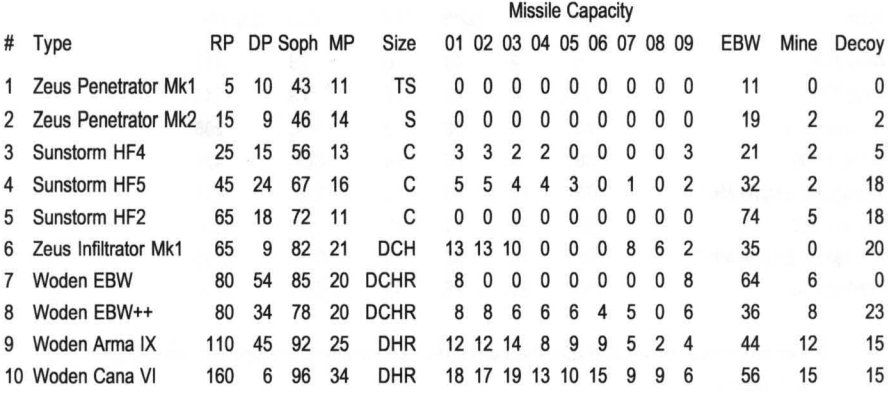

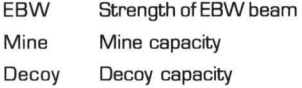

# **DRV ID** *Drive* **System**

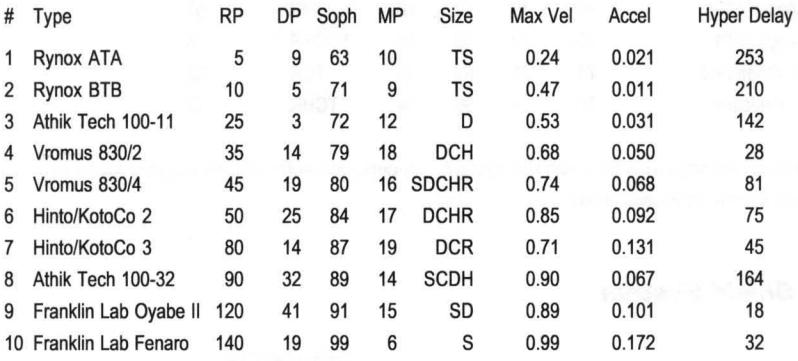

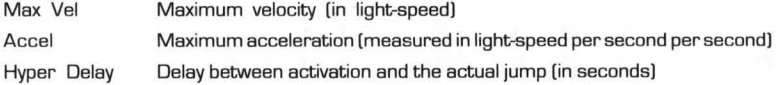

APPENDIX III: THE FW FL

•

# **PPS/P** *Primary Power System*

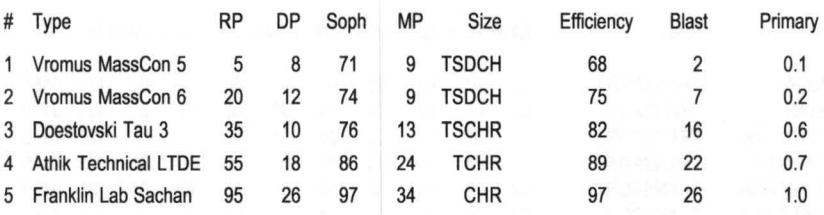

Efficiency Relative efficiency of the system at providing ship's power

Blast Area of possible destruction when the system is overloaded by a self-destruct command [in millions of kilometers]

Promary Area of 100% destruction when the power system is overloaded by a self-destruct command [in millions of kilometers]

# **EPS/E** *Emergency Power System*

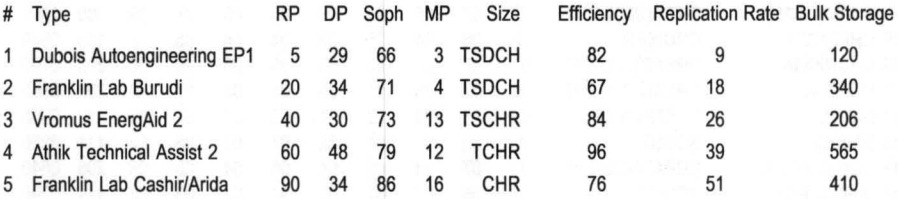

**Efficiency** Replication Rate Bulk Storage Relative efficiency of the system at providing emergency ship's power Relative rate at which the system utilizes bulk matter to repair systems Bulk matter storage capacity [in units]

# **HUL I H Hull System**

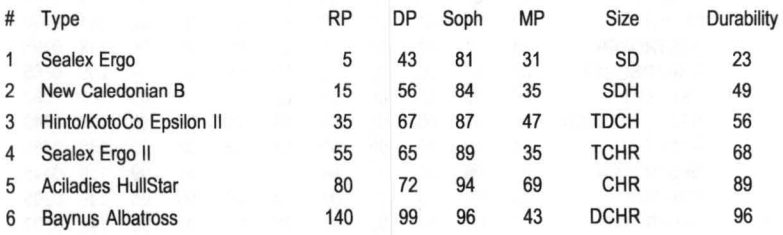

Durability Relative durability of the hull that determines resistance to damage

# APPENDIX III: **THE FW FLEET**

### **FW Ship List**

The following list describes each of the FW ships that come with the game.

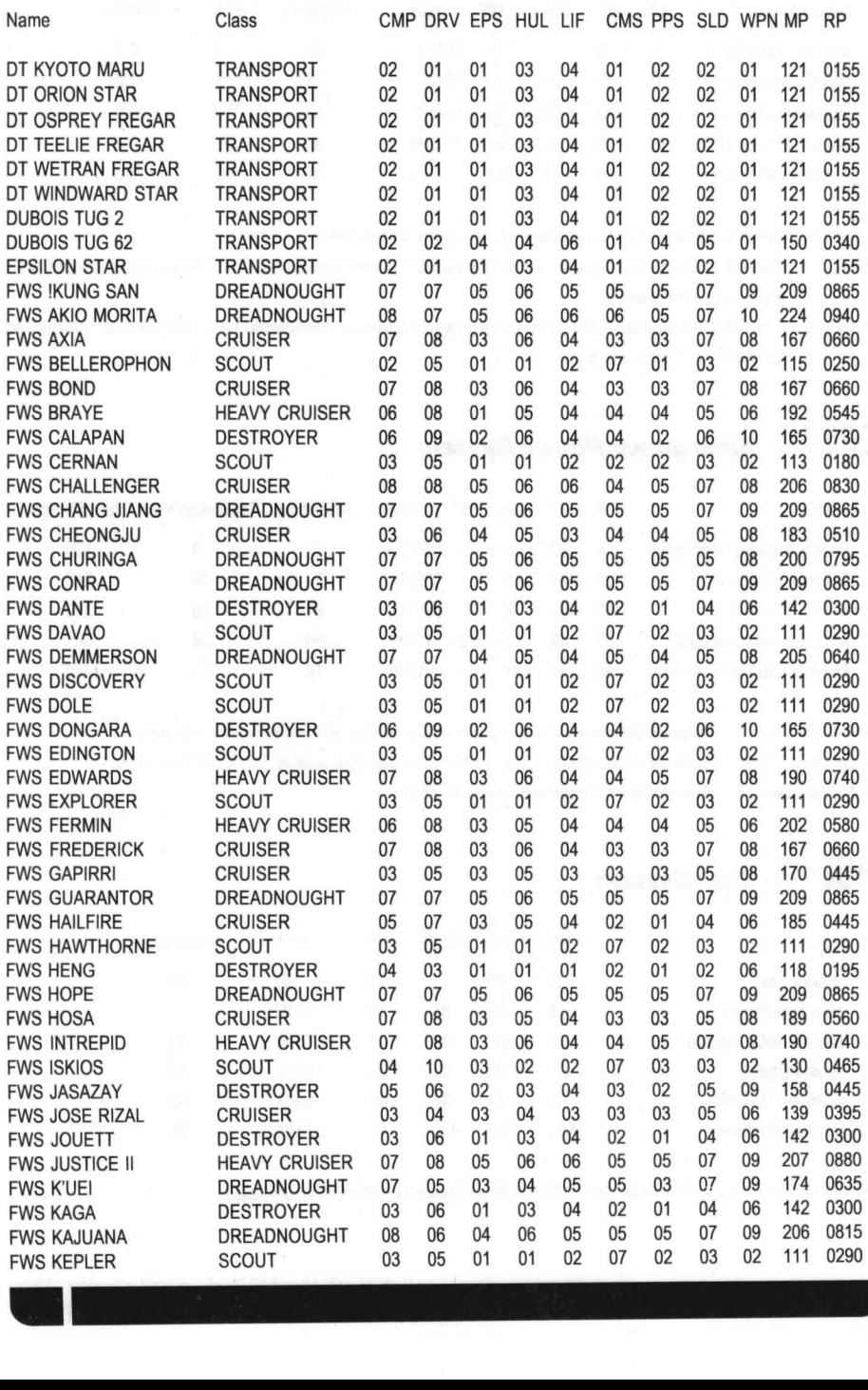

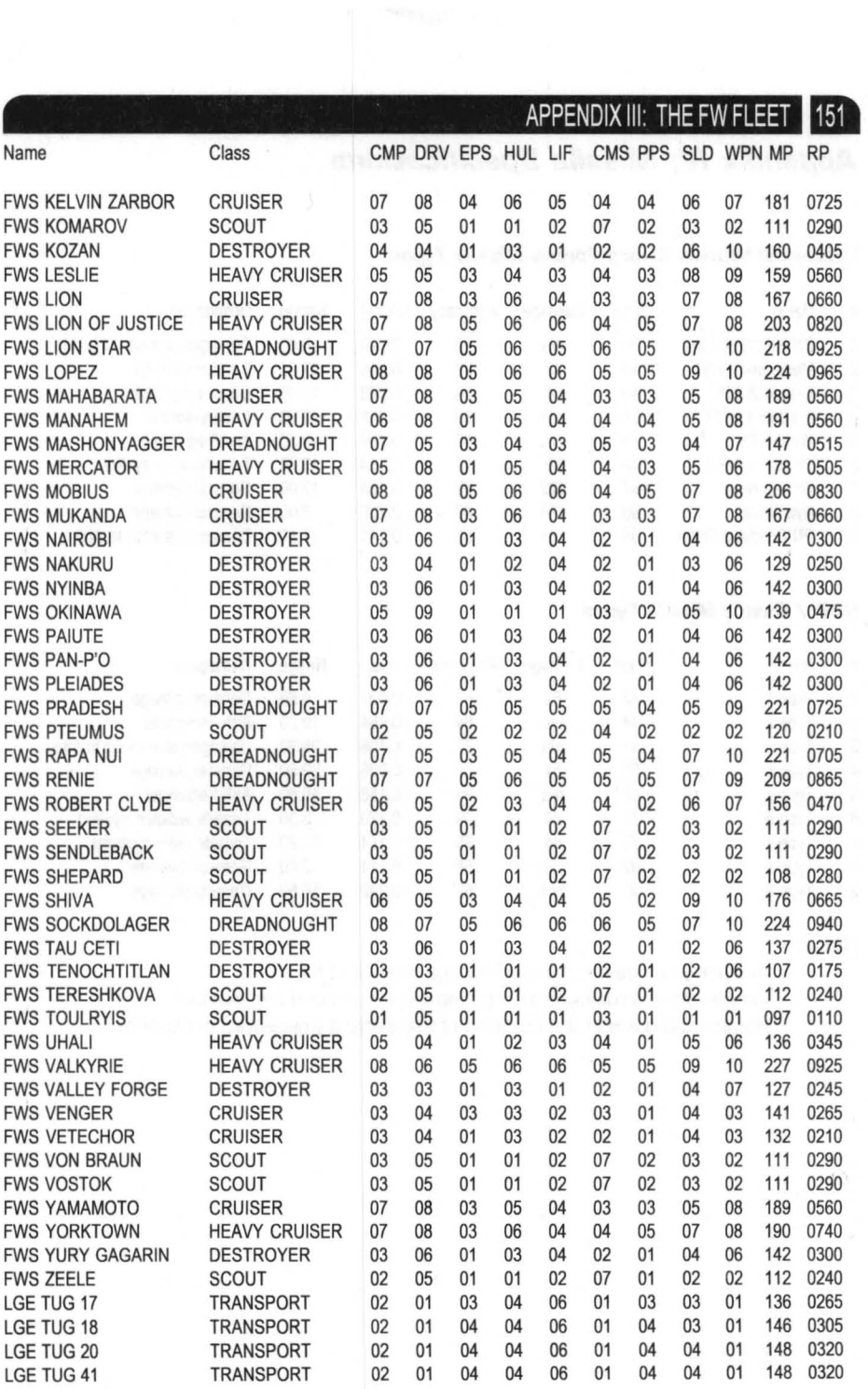

# APPENDIX IV: MISSILE SPECIFICATIONS **Appendix IV: Missile Specifications**

### **Federated Worlds Armed Farces Missile Types**

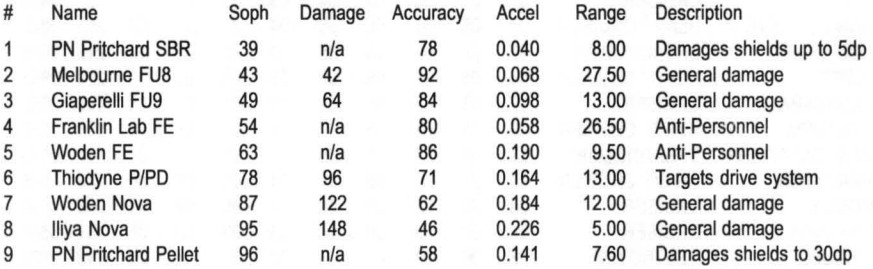

### **UDP / Enemy Missile Types**

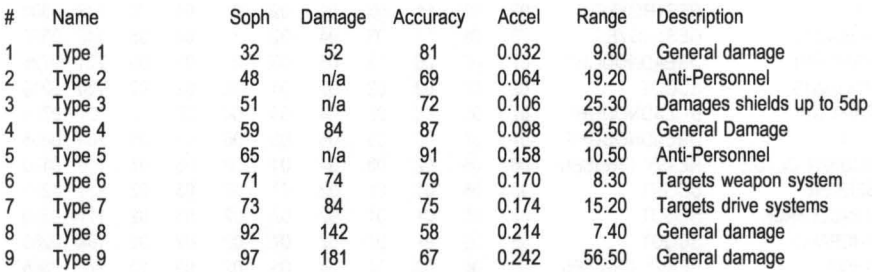

### Notes:

•

Accuracy is measured in percentage chance of hit Acceleration is measured in light-speed per second per second Ranges given are in the duration of fuel aboard (measured in seconds)

### **Converting Breach 2 Squad Leaders**

If you own a copy of **Breach** 2, you can convert your existing Squad Leaders into **Rules of Engagement 2** Fleet Commanders. This is accomplished in the Fleet Commander Builder. Please see the "Fleet Commander Builder" section of the Builder manual for instructions.

> NOTE: **Breach 2** Squad Leaders are stored in files with the file extension .B2L; i.e.  $-$  NAME R2L.

### **Transferring Builder Items**

All of the builder elements [Fleet Commanders, Captains, Enemies, Ships, Solar Systems, and Campaigns) are stored in separate data files. With the exception of campaigns, all items of a single type are combined into one data file. These data files are stored in the DATA directory under the following names:

> RULES2.CMD RULES2 .CAP RULES2 .EMY RULES2 .FLT **RULES2 ENS** RULES2 .S0L

FleetCommanders Ship Captains Enemy Races FW Ships Enemy Ships Solar Systems

Campaigns are stored in separate files in the CAMPAIGN directory with the file extension .CMP

Rules of Engagement provides a way you can add builder items from a friend ' s game, or items you download from a modem. Upon running the game, the program will look for files named XFER2.CMD, XFER2.CAP, XFER2.EMY, XFER2.FLT, XFER2.ENS, and XFER2.S0L. If it finds one or more of these files, it will merge the contents of the file with the main data file of the same type [i.e. - merging XFER2.CAP with the current RULES2.CAP). The "XFER2" file will then be deleted.

For instance, suppose you want to give a copy of your enemy races file to a friend of yours who also owns a copy of the game. Make a copy of your RULES2.EMY file, renaming it XFER2.EMY. Send the file to him and have him copy it into his DATA directory. When he runs the program, your enemy races will be merged with his.

Data files may also be imported from **Rules of Engagement.** The procedure is the same as that for transferring **Rules of Engagement 2** items, except that the file names should begin with "XFER" as opposed to "XFER2". Note that since **Rules of Engagement** did not have a separate data file for enemy ships, that item cannot be transferred.

Note that duplicate entries in any of the data files will result if both the "RULES2" and "XFER2" files contain the same item. This will not cause any problem with the game, but you may want to delete such duplicate entries. •

### APPENDIX V: IMPORTING AND TRANSFERRING DATA

CAUTION! Just because two items have the same does *not* mean they are identical. Examine each item before deleting it. Two alien races are both called Martians and two ships are both named Shalmanseer could actually be quite dissimilar. In other cases, the items are virtually identical, but one has been edited slightly. In such cases, we recommend editing one of the duplicate items to change its name, simply to avoid confusion. In cases where there items are exact duplicates, it' s best to delete one of them.

ŵ

Since campaigns are stored in separate files, you do not need to follow this procedure to transfer campaigns. Simply copy the new .CMP files into the CAMPAIGN directory .

# **Appendix VI: Campaign Descriptions**

The following are introductions to each of the four campaigns that come with the game. Although the campaigns may be played in any order, they are listed in the suggested playing order.

Two of the missions, Doomsday Operation and III W ind are password protected. You will not be able to load these campaigns into the campaign builder until you have been given the password upon successful completion of the campaign.

Each campaign description provides an indication of how many IGS links are included. These links **Breach 2** exclusively.

### **Basree Cargo**

by Haywood Nichols

Difficulty Rating: Very Easy IGS Links: None

This is a simple campaign to be used for learning the game. PART I: A SHAKEDOWN CRUSE in the TRAINING MANUAL will take you through the first mission of this campaign.

Basree runners have been reported to be smuggling large quantities of the drug "mylar" into UDP and FW systems in the Local Group. Your task is to intercept and destroy one of these shipments. If successful, the FW AF may be able to determine their base of operation for further action.

### **Doomsday Operation**

by Hosea Battles

Difficulty Rating: Medium IGS Links: One

Operation Doomsday begins with an attack on the Hyperspace Booster by an alien race called Xenos Agnos. This has sparked a renewed campaign by the FWAF to protect its interests against this foe. Once again, the Xenos Agnos have allied themselves with the UDP. The FW now find themselves waging a battle on two fronts.

### 156 APPENDIX VI: CAMPAIGN DESCRIPTIONS

### **Tour of Duty**

by Jose Lopez

Difficulty Rating: Medium IGS Links: Many

As a cadet graduating from the Federated Worlds academy, you are assigned to patrol a sector. The events in this campaign can be assumed to have happened over a period of a couple of years with the degree of success earning you greater responsibility within the assigned sector.

Your first duty will be to escort the local commerce as it traverses the trade-lanes. The enemy is composed of pirates who rely only on old transports as raider vessels. A scout or an old destroyer should be enough to get the job done. Caution is the rule, as a lucky missile can cripple your drive, blind your sensors, or destroy your weapons. The hardest nut to crack in the first mission will be the enemy outpost. Fortified and well armed, careful manual maneuvering and prolonged fire will eventually bring down its shields. Failure to complete this mission will surely mean a transfer to Fleet Logistics hauling supplies.

After a successful completion of the escort mission, you will be given more freedom of action. Throughout your tour you will be asked to take your vessel to places no ship was meant to visit. "Terrain" so fierce your sensors will be blinded and lowering shields means sure death to your crew. Add to that a cold and unforgiving adversary which must be met, and the missions spell disaster.

### **III Wind**

**II** 

by Hosea Battles

Difficulty Rating: Hard IGS Links: Several

During "Operation Doomsday," several unknown ships had probed both the Icharr system and the Hyperspace Booster. FW ships that were sent to follow and investigate these ships were attacked. This unknown enemy launched attacks on both the FW and UDP simultaneously.

An intelligence code, translated 'III Wind', kept appearing in captured enemy data. Word also came back of horrors inflicted on FW prisoners at the hands of their captors. This, combined with repeated incursions into Local Group space, has led to a renewed effort by both the FW and UDP to defeat this foe. It may take the combined might of both powers to finally stem the tide of this new threat.

### APPENDIX VII: INTERLOCKING GAME SYSTEM

### **Appendix VII: Interlocking Game 5ystem™**

### **Overview**

The Interlocking Game System™ (herein referred to as IGS) is an innovative new approach to computer gaming. IGS Games are capable of working with one another, appearing to the player to be a single game.

**Rules of Engagement 2** is an IGS controlling module. It is, in effect, the starting point for your characters. **Rules of Engagement 2** will automatically load and run other IGS games when the game conditions warrant.

### **Requirements**

The only special requirement to run the IGS system is a hard drive. Unfortunately, running such a complex and intertwined system as IGS just does not work smoothly on a floppy based system.

### **Breach 2**

As of this writing, the **Breach 2** is the other game in the IGS series **(Breach 3** is at present under development). You will need **Breach 2** version 2.0 or higher (the version number is shown on the title screen of the game). After installing **Rules of Engagement** 2, you should copy all of the files from your **Breach 2** installation into your **Rules of Engagement 2** directory.

Some **Rules of Engagement 2** campaigns contain "IGS Links", meaning that there is at least one enemy ship or outpost in a mission within the campaign that is linked to a **Breach 2** scenario. When attempting to board the ship or outpost, the game will bypass the normal boarding screen and instead, load **Breach 2** and the scenario. No additional interaction is required on your part! Your Fleet Commander will act as the Squad Leader for the mission. All experience gained in the mission is transferred back to **Rules of Engagement 2** and saved in your Fleet Commander' s record.

The scenario can be saved in progress if you desire. Once you resume the mission, **Rules of Engagement 2** will automatically reload **Breach 2** and resume the scenario. When the scenario is complete, you will return to **Rules of Engagement 2** right where you left off.

•

### **Other IGS Modules**

Please consult your dealer for information on additional IGS modules.

# 158 APPENDIX VIII: GAME CONFIGURATION **Appendix VIII: Game Configuration**

### **Overview**

The game configuration panel, accessible from the main screen, allows you to alter some of the game settings. The screen is divided up into eight sections.

For keyboard users, each of the eight sections may be accessed by pressing the letter associated with that section. For example, pressing B will highlight the "B" button in the Mouse section. After selecting a section, the keyboard equivalents may be used to trigger each button in that section.

Once settings have been made, pressing ESC to leave the panel will save the setting to the disk for future use. If you should change your sound board configuration in the R2SETUP program (IBM only), the settings made on this panel will be reset to their default configuration.

### **Skill Level (AJ**

This section allows you to set the skill level at which the missions will be played. The three skill levels (Recruit, Normal, and Veteran) are covered in PART II: OVERVIEW.

### **Mouse Pointer (BJ**

This section allows you to turn the mouse pointer on and off. If you have a mouse driver installed and do not wish to use the mouse interface, you may do so by selecting the OFF button.

When playing the IBM version, you must have a mouse driver installed in orderto use the mouse. Selecting ON will not display a mouse pointer unless you have a driver properly installed prior to running the game.

### **Sound Effects (C)**

•

This section allows you to turn the sound effects on and off. It does not affect the digitized voice or music.

In addition, some sound boards provide the ability to alter the sound volume. You may use the volume scale to set the volume level. The left end of the scale is minimum volume, while the right side of the scale is maximum volume. Keyboard users may use the left and right arrow keys to adjust this scale.

•

### **Auto Time Decrement (D)**

This section allows you to set the "auto time decrement" parameter. This affects play at the Normal and Veteran modes. If there are no enemy ships within your sensor range, and an enemy ship appears, the time multiplier will automatically be reduced to this value. If the time multiplier was already below this value, it will not be changed.

### **IGS (E)**

This section allows you to turn the IGS link on and off. If the link is setto "on", **Breach 2 or Breach**  3 will be used for boarding any ships or outposts that have an IGS link. Setting this option to "off" will use the normal boarding routine for all boardings.

### **Animation (F)**

This section allows you to turn the animation on and off. This affects all animated sequences in the game.

### **Music (G)**

This section allows you to turn the music on and off. It does not affect the sound effects or digitized voice.

In addition, some sound boards provide the ability to alter the music volume. You may use the volume scale to set the volume level. The left end of the scale is minimum volume, while the right side of the scale is maximum volume. Keyboard users may use the left and right arrow keys to adjust this scale.

### **CCSI Vocals (A.N.D.I) (H)**

This section allows you to turn the digitized voice on and off. It does not affect the sound effects or music.

### &] **INDEX**

### **I\IEX**

### **SYMBOLS**

(COMPWR) 64 (COMRCV) 64 (COMXMT) (ESC) 42 (FlO) 43 (F9) 42 (NAVHLM) 44 (NAVMAP) 44 (NAVSEN) 44 (Xl) 43 (XI6) 43 (X2) 43 (X4) 43 (X8) 43

A

ABANDON MISSION 75<br>ABANDON SHIP 75 ABANDON SHIP 75<br>ABANDON SHIP (A) 120<br>ABANDON THE FLAGSHIP 17<br>ABORT (A) 120<br>ABORT (R) BUTTON 122<br>ABORT ACTION BUTTON 24 ABOUT THE MANUALS 4 ACCURACY 127 ACK (A) 68. 69. 70 ACKNOWlEOGE ORDER' 69 ACQUISITION INDICATOR 82, 86 ACTION BUTTONS 22<br>ACTIVATE SELF-DESTRUCT 72 ACTIVATING MANUAL CONTROL 54<br>ACTIVATING MANUAL CONTROL 54<br>ACTIVATING PROBE 60<br>ACTIVE MISSILE AND INCOMING FIRE READOUTS 81<br>ACTUAL EBW MAXIMUM RANGE 86 ADD (A) 30, 35<br>ADJUSTING THE POWER LEVEL OF WEAPONS 24<br>ALERT MESSAGES AND WARNINGS 25<br>ALIEN ARTIFACT 6 ALKIS DATAPAD 25 ALL (A) 118 ALL (L) 69 ALL FW SHIPS TO WAYPOINT X 15 ALL REP STAT 72<br>ALL REP STAT 72<br>ALL REP STAT... (A) BUTTON 103 ALL REP STAT... (A) BUTTON<br>ALL THE CREW ON-BOARD THE SHIP ARE DEAD 14<br>ALL WAS SELECTED BY DISPLAYING "XX" 69<br>ANIMATION (F) 159<br>ANIMATION (F) 159<br>ANTENNA (F2 39<br>ANTENNA (F2 39)<br>APPENDIX III: THE FW FLEET 144 APPENDIXES 4 ARBITRARYLOCATION IN SPACE 46 ARROW-SHAPED BUTTON 32<br>ARROWHEAD POINTER 24, 88<br>ARROWHEAD TYPE POINTER 49<br>ASPECTO F COMMUNICATIONS 64<br>ASPECTS OF A MISSION 9 ASSIGN (A) 31<br>ASSIGN (A) BUTTON 36<br>"ASSIGNED TO WAYPOINT XNN" 33<br>ASSIGNING CAPTAINS 35 ASSIGNMENT SCREEN 28 ASTEROID 11<br>ASTEROID FIELDS 11<br>ATTACK A SPECIFIC SHIP 13<br>ATTEMPTED 127 ATITTUDE CONTROLS 81, 92, 93, 96<br>AUTO (T) 84<br>AUTO EBW 122, 89, 98<br>AUTO EBW (E) 82, 89<br>AUTO MODE 84<br>AUTO MODE 84<br>AUTO MARRATIVE OF DAMAGE AND INTELLIGENCE 127<br>AUTO MARRATIVE OF DAMAGE AND INTELLIGENCE 127 AUTO TARGET TOGGLED 27 AUTO TIME DECREMENT 43 AUTO TIME DECREMENT (D) - 109, 159<br>AUTOPILOT - 44, 52, 54<br>AUTOPILOT SELECTION BUTTONS - 52, 53, 63 AUTOPILOT SYSTEM 53

•

### B

```
BASE MOVES 127<br>BASE SIGNAL STRENGTH 136, 146<br>BASES 11
BASREE CARGO 155<br>BATTLE GROUPS 13
BATTLE GROUPS
BATTLE TIME 127<br>BEAM (M) 98
BEAM CONTROLS 116, 117, 118<br>BEAM INCREMENT BUTTONS 118, 119<br>BEAM TRANSFER BUTTONS 119
BEAM-WIDTH/FOCUS OF YOUR SHIP'S EBW FIRE 88
BEAMING CARGO TO OR FROM YOUR SHIP 119<br>BEARINGS OF TWO VESSELS TO EACH OTHER 82
BEGINNER CAMPAIGN
BlACK HOLES 10 
'BlAST RADIUS' 73 
BLOCK COMMUNICATIONS 80
BOARD (R) 91, 93<br>BOARD SHIP 86
BOARD/DOCK OUTPOST 86<br>BOARDING 15
BOARDING AN ENEMY SHIP 11 
BOARDING HOSTILE SHIPS AND OUTPOSTS 81 
BOARDING SEQUENCES 12 
BOARDING/SQUAD DEPLOYMENT 96<br>BONUS MOVES 127<br>BOOST 78<br>BOOST (B) 78<br>BOOST (O) 78
BOOST RECEPTION AND TRANSMISSION 77<br>BREACH 2 12, 15, 17, 18, 96, 127, 135, 157<br>BREACH 2 SQUAD LEADERS AS COMMANDERS 126<br>BREACH 2 SQUAD LEADERS AS COMMANDERS 126<br>BREACH 2 3 (2, 15, 17, 18, 96, 127, 157<br>BREACH 3 (12, 15, 17,
```
c

CAMPAIGN ASSIGNMENT SCREEN 37 CAMPAIGN BRIEFING 9 CAMPAIGN DESCRIPTIONS 155 CAMPAIGN OBJECTIVE CAMPAIGN SCORE 128<br>CAMPAIGNS 8, 28 CANCEL 25<br>CANNOT LEAVE THE MAP 10 CAPTAIN (C) 107 CAPTAIN (P) 31 CAPTAIN (T) 35 CAPTAIN ALEX G. SEWARD 7 CAPTAIN DOCKETS 9 CAPTAINS 8 CAPTURE AN ENEMY VESSEL 15 CAPTURE AN OUTPOST 15<br>CAPTURE CARGO FROM OUTPOST 73<br>CAPTURE CARGO FROM SHIP<br>CAPTURE ENEMY SHIP 72<br>CAPTURE N ENEMY VESSELS 16<br>CAPTURE N UNITS OF ENEMY CARGO 16<br>CARGO 61 THE STEMS 40<br>CARGO 61 STEMS 40 CATASTROPHIC EVENTS 120<br>CCSI MULTI-MODE CONTROL/DISPLAY SYSTEMS 20<br>CCSI VOCALS (A.N.D.I) (H) 159 CCSI2 19<br>CCSI2 A.N.D.I. VOCALS (V) 109<br>CCSI2 CONFIGURATION OPTIONS 40<br>CCSI2 PANEL STATUS REPORT 120 CCSI2 PRESETS 109 **CE** CEASE FIRE 74 CENTER (C) 32<br>CENTER BUTTON CENTER BUTTON 30, 32<br>CENTER ON A PLANET 32<br>CENTER ON A STAR 32<br>CENTER ON A WAYPOINT 32<br>CENTER ON AN QUTPOST 32<br>CENTER ON AN QUTPOST 32 CETUS AMICUS 6<br>CETUS AMICUS ORBITAL TOWER 18, 19, 26 CHAINED 8 CHANGING A MOOE 22 CHARACTERSTATS 126 CHARON 6

CHASE 53<br>CHASE (C) 53<br>CHASE AND INTERCEPT CONTROLS 25 CHASE MODE 53<br>CHASE OR INTRCPT 53 CHASE OR INTRCPT 53<br>CHASE OR INTRCPT BUTTONS 63<br>CHASE/INTERCEPT TARGETI.D. 53<br>CHRONO 8UTTONS 42<br>CHRONO READOUT 12 CLASSIFICATION 61 CLEAR (C) 36<br>CLEVER TACTICIANS 9 CLIPBOARD SELECTORS 26 CLUSTERS Of CLOSELY RElATED CONTROLS AND READOUTS 19<br>CMP IC) 108<br>CMP IC COMPUTER SYSTEM 137, 147<br>CMS I M COMM/SENSOR (COMSEN) SYSTEM 136, 146<br>COLLAPSED MAIN SEQUENCE STARS 10<br>COLLAPSED MAIN SEQUENCE STARS 10 COLLAPSED STARS 10 COM 11 COMBAT 14 COMBAT AND DEFENSE RElATED ACTIVITIES 81 COMBAT MAP 81 COMBINED DATFLT/DATSHP PANEL (FULDAT) 106 COMMAND AND CONTROL -- OVERVIEW 19<br>COMMAND AND CONTROL SYSTEMS INTERFACE 19 COMMAND ASSIGNMENTS 33 COMMAND ASSIGNMENTS PANEL 31 . 35 COMMANDER'S STAT 28 COMMENDATIONS 129 COMMON ERA COMMUNICATIONS 13. 22 COMMUNICATIONS PANELS 64 COMMUNICATIONS QUADPANELS 39 51 COMMUNICATIONS SYSTEM 13 COMMUNICATIONS SYSTEMS 10 COMMUNICATlONs-POWER 39 COMMUNICATIONs.RECEIVE 39 COMMUNICATIONS-TRANSMIT 39 COMPREHENSIVE OVERVIEW 30 COMPWR - 39<br>COMPWR - COMMUNICATIONS POWER SYSTEMS 77<br>COMRCV - 39<br>COMRCV - RECEIVE COMMUNICATIONS 64<br>COMBEN SYSTEM - 46<br>COMSEN SYSTEM - 46 COMXMT 39<br>COMXMT -- TRANSMIT COMMUNICATIONS 68 COMXMT QUADPANEL (COMM TRANSMITTER) 23<br>CONFIGURATION MENU 43<br>CONFIGURATIONS CAN BE STORED 109 CONFIGURE SCREEN 109<br>CONSPIRACY 7<br>CONTINUALLY UPDATED MISSION CLOCK 12 CONTROL N% OF OUTPOSTS 16<br>"CONTROL" STRATEGIC POINTS 15 CONTROLLING MANUAL HELM 44 CONTROLLING MODULE 157<br>CONTROLS FOR BEAMING CARGO 118<br>CONTROLS FOR CONFIGURING MISSILES 89 CONVERTING BREACH 2 SQUAD LEADERS 153<br>COPY THE CURRENT NAVIGATION SETTINGS INTO THE HELM 54 CRACKING 127<br>CREATE, EXAMINE, DELETE FLEET COMMANDERS 126 CREATE NEW CAMPAIGNS 18 CREATING A SAVED GAME<br>CREATING COMMANDERS 126<br>CREATING YOUR OWN CAMPAIGNS 18<br>CREW STATISTICS 105<br>CREW STATUS METERS 106<br>CREW STATUS METERS 106 CREW THAT ARE ACTIVE. INJURED. OR DEAD 105 CROSSHAIR IF3) 40 CRUISER, 9<br>CURRENT HEADING READOUT 55<br>CURRENT MESSAGE I.D. READOUTS 66, 67<br>CURRENT MESSAGE TIME READOUTS 66, 67<br>CURRENT MESSAGE TIME READOUTS 66 CURRENT VELOCITY READOUT 58<br>CURRENTLY ABOARD 119

### D

DAMAGE 14<br>DAMAGE CONTROL TEAMS 15<br>DAMAGE OF THE HULL SYSTEM REACHES ZERO 14<br>DAMAGE SUSTAINED BY YOUR OWN SHIP 81<br>DAMAGE SUSTAINED BY YOUR OWN SHIP 81 DARK CLUSTER 6 DAT 22<br>DATA AND INFORMATION 22<br>DATA PANEL (F4) 40<br>DATA RETRIEVAL PANELS 72, 103<br>DATA RETRIEVAL SYSTEM 9, 13, 14, 15 DATDKT 15, 40<br>DATDKT — DOCKET ACCESS 107<br>DATDKT PANEL 13, 14 DATEVA – 40<br>DATEVA – 40<br>DATFLT – 40, 46<br>DATFLT – FLEET DATA – 103<br>DATFLT – FLEET DATA – 108<br>DATOBJ – 40<br>DATOBJ – OBJECTIVES AND INTELLIGENCE – 108<br>DATOBJ – OBJECTIVES AND INTELLIGENCE – 108 DATOBJ PANEL 9, 12, 15<br>DATSET - SETUP 109<br>DATSET PANEL 43<br>DATSET PANEL 43<br>DATSHP - SHIPDATA 104<br>DATSHP + 90, 46<br>DATSHP HV CORMATION 106<br>DATSHP HV CORMATION 106<br>DEACTIVATE EMERGENCY THRUSTERS 124 DEAD (RED) 42<br>DEAD (RED) 42<br>DECOY CAPACITY 138, 148 DECOY CAPACITY 138, 148<br>DECOYS 98<br>DECREASE RADIUS () 49<br>DECREASE RADIUS () 49<br>DECREASE RANGE BUTTON 55<br>DEFEND AN OUTPOST 13<br>DEFEND AN OUTPOST 13<br>DEFENSIVE RIVERS YSTEM CONTROLS AND READOUTS 81<br>DEFENSIVE SYSTEM 21<br>DELAY (D) DEPLOY BUTTONS 30<br>
DEPLOY (Y) 731, 37<br>
DEPLOY (Y) 731, 37<br>
DEPLOY WOUR SHIPS AND CAPTAINS 29<br>
DEPLOY WOUR SHIPS AND CAPTAINS 29<br>
DEPLOYING CAPTAINS 4<br>
DEPLOYING CAPTAINS 31<br>
DEPLOYING TORICAL AND CAPTAINS 29<br>
DESIGNER'S AN DESTRUCT 72<br>DESTRUCT (R) 122<br>DETAILED STATUS REPORT 107<br>DETECTING 127<br>DIFFICULTY RATING OF "VERY HARD" 17<br>DIFFICULTY RATING OF "VERY HARD" 17 DIGITIZED SOUNDS EFFECTS ON AND OFF 109<br>DIPLOMATIC SKILL 11<br>DISABLE ENEMY SHIP 74<br>DISABLE FW SHIP 74<br>DISBAND FROM BATTLE GROUP 72<br>DISCONTINUANCE OF DEVELOPMENT ASSISTANCE DISK (F7) – 40<br>DISK OPERATIONS – 40<br>DISPATCH ORDERS – 64<br>DISPLAYS ALL ENEMY SHIPS – 45 DISPLAYS ALL ESCAPE PODS IN THE SYSTEM 45<br>DISPLAYS ALL FIELDS IN THE SYSTEM 45<br>DISPLAYS ALL FIELDS IN THE SYSTEM 45<br>DISPLAYS ALL MINES IN THE SYSTEM 45<br>DISPLAYS ALL OUTPOSTS IN THE SYSTEM 45<br>DISPLAYS ALL STARS IN THE SYSTE DISPLAYS ALL WAYPOINTS IN THE SYSTEM 45 DISPLAYS THE CURRENT NAVPOINT 45<br>DISTINGUISHED CAREER CLUSTER 129 DISTINGUISHEU CAREERYCLUSTER 129<br>DISTINGUISHEU CAREERYCLE 129<br>DONT IMPORTANT TO THE SERVICE 129<br>DONC KOD 1116<br>DONC ADD 1116<br>DONC ADD REPAIR PANELS 15<br>DONC ADD REPAIR PANELS 15<br>DONC BUTTONS 39<br>DONCET BUTTONS 39<br>DONCET BUTTO DOCKING PORT (F5) 40 DOCKING SYSTEMS 40 DOCKING WITH OUTPOSTS 111<br>DOCKING/REPAIR PANELS 111<br>DONE 25<br>DONE (D) 45<br>DONNIGRAN 11 DOOMSOAYOPERATION 155 DOPPLER SHIFTS 3 DOSSIER (0) <sup>31</sup> , 33 DOSSIER (S) 36 DOSSIER (S) 36<br>DAMAGE POINTS 136 DRAWBACK TO HAVING JAMMING ON 98 DRAWBACKTOTRAWLING 112 OREADNOUGHT 9 ORO (0) 62 ORO (R) 52, 60 DRONE SUPPLY READOUT 61<br>DRONES 45, 61<br>DRP 22<br>DRPCGO 40<br>DRPCGO - CARGOTRANSFER 116 DRPDOK 40<br>DRPDOK - DOCKING SYSTEMS, OUTPOST REPAIR &<br>RESUPP 114<br>DRPREP - REPAIR SYSTEMS 111<br>DRPREP QUADPANEL 115<br>DRPSET QUADPANEL 115<br>DRPTOW - 40<br>DRPTOW - TOWING SYSTEMS 112<br>DRPTOW - TOWING SYSTEMS 1138, 148 DWARFS 10

### E

E=MC2... IT'S THE LAW 12<br>EARLIER MESSAGE DISPLAYS AND I.D. READOUTS 67 EARTH 5<br>EBW 14, 86<br>EBWBATTERIES 88 EBW CHARGE METER 88<br>EBW POWER 25<br>EBW POWER SELECT 88, 89<br>EBW PROJECTORS AND MISSILE LAUNCHERS 85<br>EBW PROJECTORS AND MISSILE LAUNCHERS 85 EDIT NAME (E)<br>EDIT NAME (E) 28<br>EMERGENCY CHANNEL 123<br>EMERGENCY COMMUNICATIONS 40, 120<br>EMERGENCY CROMUNICATIONS 40, 120<br>EMERGENCY CREW TEMPORTATION SYSTEM<br>EMERGENCY SYSTEMS 22<br>EMERGENCY SYSTEMS 22<br>EMERGENCY SYSTEMS 22<br>EMERG EMRCOM - 40<br>EMRCOM - EMERGENCY COMMUNICATIONS 123<br>EMRDES 40<br>EMRDES - SELF-DESTRUCT MECHANISM 122<br>EMRO - 78, 79<br>EMRPAN 40<br>EMRTHR 40<br>EMRTHR 40 EMRTHR - EMERGENCY THRUSTERS 124<br>EMRTRN - 40<br>EMRTRN - EMERGENCY CREW TRANSPORT 120<br>EN' FOR ENEMY SHIPS 63<br>ENEMY SON<br>ENDUMBRANCE 127<br>ENDUMSRANCE 117<br>ENDING A GAME 117 ENEMIES 13 ENEMY 11

 $ENEMY$  (E) 107 ENEMY CARGO 119<br>ENEMY CARGO FROM 119 ENEMY CARGO FROM 119<br>ENEMY FLEET RUNS OUT OF SHIPS 18<br>ENEMY RACE OPERATING IN THE CURRENT SOLAR<br>SYSTEM 34 ENEMY SHIP LIST 140<br>
ENEMY SHIPS 45, 61<br>
ENEMY SHIPS 9 ENERGY/FUEL REQUIREMENTS 5<br>ENGAGE HYPERDRIVE 75<br>ENGAGE MANEUVERS USED IN SHIP-TO-SHIP<br>COMBAT 91 ENHANCE INCOMING SIGNALS 78 ENHANCED BEAM WEAPON 14 ENHANCED BEAM WEAPONS 12 ENS (E) 68 ENS (N) 52, 90 ENTIRE ARMADAS 9 EPS / E EMERGENCY POWER SYSTEM 139, 149<br>ESCAP (P) 91, 92<br>ESCAPE POD 120<br>ESCAPE PODS 145, 61<br>ESCAPE PODS 15, 120 ESCORT FW SHIP 75<br>EST ACK 70<br>EVACUATE CREW FROM SHIP 75 EVACUATE CREWS<br>
EVADE (V) 91<br>
EVALUATION REPORT 40, 103<br>
EVALUATION REPORT 110<br>
EVASIVE ACTION SEQUENCE 93<br>
EXT WITHOUT SAVING 40<br>
EXT WITHOUT SAVING 40 EXPLOSIVE DEVICES 100 EXTEND YOUR TELEMETRY SOURCES 60 EXTREMELY LARGE STARS 10

F

F1 TO F10 21<br>F7 17<br>FACE SHIELDS 93, 96<br>FEDERATED WORLDS 6 FEDERATED WORLDS ARMED FORCES MISSILE<br>TYPES 152 TYPES 152 FEDERATED WORLDS SHIPS (FWS) 9 FEDERATED WORLDS SPECIAL FORCES'INTELLIGENCE DIV 7<br>FEWER RESOURCE POINTS THAN ARE ALLOWED 35<br>FIELD (F) 32 FIELD (F) 32<br>FIELD OF BATTLE 44 FIELDS 45, 61 FIELDS II FIRE 87<br>FIRE AND WEAPONRY SETTING CONTROLS 81 FIRE BUTTON 22<br>FIRE BUTTONS 82, 87<br>FIRE CONTROL 21<br>FIRE EBW (F) 82, 87<br>FIRE EBW'S CONTINUOUSLY 82 FIRE MISSILE (R) 87<br>FIRE MSL (R) 82<br>FIRE ON THE SPECIFIED SYSTEM 73<br>FIRING A MISSILE 22 FIRING ON ENEMY SHIPS 81 FIRST (F) 67<br>FIRST PRACTICAL STARSHIP 5<br>FIVE SMALL STATUS BARS/METERS 41<br>FLAGSHIP 9 FLAGSHIP IS DESTROYED 17, 18<br>FLAGSHIP SURRENDERS TO ENEMY FORCES 17 FLASHINGCROSSHAIRfTACTICALSYMBOl 53 FLASHINGCROSSHAIRS 93 FLASHING HELM CONTROL INDICATOR 54 FLASHING YELLOW SEXTANT<br>FLD (F) 62<br>FLD (L) 52<br>FLEET 1 - UDP VESSELS 130<br>FLEET 2 - ALIEN VESSELS 132<br>FLEET 3 - ALIEN VESSELS 134 FLEET COMMANDER 4<br>FLEET COMMANDER IS KILLED 17, 18<br>FLEET COMMANDERS 28<br>FLEET DATA 103<br>FLEET OPERATIONS MANUAL 4 FLT CMDR (F) 107<br>FOCUS 89<br>FOCUS (O) 82, 88<br>FORM BATTLE GROUP 72 **FORM WITH FlAGSHIP 71**  FOUR SHIELDS 99<br>FREE-FLOATING SPACE STATIONS 11<br>FULDAT 40<br>FULL (U) 104, 106<br>FULL (U) BUTTON 44, 62<br>"FULL" PANEL 21 •

FULL POWER BRAKING MANEUVER 93 FULL-SCREEN VERSION OF A QUADPANEL 21<br>FULLY-DESTROYED SYSTEMS 111 FUNCTION KEY 39<br>FUNCTION KEYS 21 FUNCTION KEYS 21<br>FUSE 61<br>FW 6, 104<br>FW CARGO 34<br>FW CARGO FROM THE TARGET 119 FW CARGO READOUT 34 FW CARGO TO 119 FW CROSS 129<br>FW CROSS 129<br>FW FLAGSHIP SURRENDERS 76<br>FW FLEET RUNS OUT OF SHIPS OR CAPTAINS 18<br>FW MESSAGE DATABASE (COMXMT) 47<br>FW MESSAGE DATABASE (COMXMT) 47<br>FW MESSAGE DATABASE (COMXMT)<br>FW SHIPS 145, 61<br>FWA HIEN 15, 61<br>FW FWS (F) 52, 68, 90, 121 FWS (S) 62 FWS, GRP, ENS, AND OUT 23 FW5-fW SHIPS 23 FWSF-ID

### G

GAME CONFIGURATION 158 GAME WILL END WHEN 18 GAME·TlME 12 GAMES 28 GAMETIME MULTIPLICATION FACTOR 43 GAMETIME VERSUS REALTIME PASSAGE 43 GAMMA<sub>11</sub> GATEKEEPERS 6 GATHER INFORMATION ON OBJECTS AND VESSELS 60 GATHERING DATA ON VESSELS AND OBJECTS 44 GET 54, 55 GET (G) 54 GET N UNITS OF FW CARGO TO X 16 GIANTS 10 GR 104 GREGORIAN CALENDAR 5 GROUP TRAITS 13<br>GROUPS (G) BUTTON 62 GRP (G) 68

### H

HALT 54, 55 HALT (H) 54, 124 HALT (L) 93 HARDWARE BUTTONS 20<br>HEADING/COURSE OF THE INDICATED SHIP 106<br>HEAVILY-DAMAGED FW SHIPS 120 HEAVY CRUISER 9 HELM CONTROL 21 HELMCONTROLINDICATOR 53 HOLO POSITION 71 HOME CLUSTER 5<br>HOME CLUSTER 5<br>HORIZONTAL AND VERTICAL COORDINATE SCALES<br>HORIZONTALATITUDE 84<br>HOURS:MINUTES:SECONDS 42<br>HOURS:MINUTES:SECONDS 42 HOW TO... 38<br>HUL / H HULL SYSTEM 139, 149 HUMANS 5<br>HYPER (Y) 59<br>HYPER DELAY 138, 148<br>HYPERDRIVE COUNTDOWN READOUT 59<br>HYPERDRIVE FIELD EFFECT 5 HYPERJUMP OUT OF THE SYSTEM 17 HYPERJUMP) 5 HYPERSPACE 5 HYPERSPACE BOOSTER HYPERSPACING 12

1.0. NUMBER OF A WAYPOINT 33 I.D:S 48 IDANDNAME 117 IDS (I) 48, 90 IGS(E) 159 IGSCONTROLlINGMODULE 18 IGSGAMES 18 IGS SYSTEM 17, 96 • ILL WIND 156

IMPORTING AND TRANSFERRING DATA 153 INCREASE AND DECREASE MAP RADIUS 91 INCREASE RADIUS (+) 49 INCREASERANGEBunON 95 MAIN SEQUENCE 10 INCREASE VELOCITY BunON 58 MAKE (M) BUnON 28 INDIVIDUAL SHIPDATA 40 MANUS MAREUVER AT WILL 710 MAREUVER AT WILL 710 MANUS MENTAL 710 MANUS METALL 710 MANUS<br>INFORMATION ABOUT THE NEUTRALS 74 MANUAL (H) 754 MANUAL 710 MANUAL 710 MANUAL 710 MANUAL CONTROL INFO (I) 28<br>INFO (I) 28<br>INFORMATION ABOUT THE NEUTRALS 14 INFORMATION ABOUT THENEUTRALS 14 MANUAL (H) 54<br>INFORMATION ABOUT YOUR OPPONENTS 13 MANUAL CONTROL 14<br>INITIATE A "SEARCH PATTERN" 72 MANUAL HELM CONTROL IS 25, 54, 93<br>INVIRED (YELLOGY) 42<br>INTELLIGENCE ON SELECTED DUITPOSTS INTERCEPT, ATTACK, TRANSPORT CARGO 73 MAP DISPLAY 29, 32, 33, 44, 62<br>INTERCEPT ENEMY SHIP 74 MAP DISPLAY AREA 44 INTERCEPT ENEMY SHIP 74 MAP USPER THE MAP WAS MADED AND MALLINE RESERVED FOR SHIPS 90<br>INTERFACE BASICS 20 MAP DISPLAYS EN SHIPS 90<br>INTERFACE TYPES 19 MAP DISPLAYS OUTPOSTS 9 INTERFACE BASICS 20 MAP DISPLAYS FW SHIPS 90 INTERFACE TYPES 19 MAP DISPLAYS OUTPOSTS 90 INTERFERENCE 10<br>INTERFERENCE 10 MAP DISPLAYS SHIPS AS VECTORS 90<br>INTERFERENCE GENERATED BY STELLAR BODIES 77 MAP DISPLAYS VESSEL AND OBJECT I.D.'S 90 INTERFERENCE GENERATED BY STELLAR BODIES 77 MAP DISPLAYS VESSEL AND OBJECT I.D.'S 90<br>INTERLOCKING GAME SYSTEM 12, 17, 15, 18, 127, 157 MAP DISPLAYS WAYPOINTS 90<br>INTRCPT 53 MARRE STALE 77 MAP ITEMS 10<br>INTRCPT (1) 53<br>INTRCPT

### J

JAM 80 JAM (J) 80, 98 JAM ENEMY COMMUNICATIONS 76, 77 JAMMING COMMUNICATIONS 80 JAMMING LEVEL 136, 146<br>JAMMING SYSTEMS 80<br>JOIN BATTLE GROUP 72

 $\overline{\text{K}}$  . Keyboard equivalent 21 KILLS 127

### L

LARGE STARS 10 LAST (A) 32<br>LAST (L) 32<br>LAST (T) 46<br>LAST ATTACK READOUT 101, 102<br>LATER MESSAGE DISPLAYS AND I.D. READOUTS<br>LATER MESSAGE DISPLAYS AND I.D. READOUTS LAUNCH (L) 98<br>LAUNCH (L) BUTTON 61 LAUNCH BUTTON 61<br>LAUNCH MISSILE-FOOLING DECOYS AND MINES LAUNCH SENSOR DRONES 60<br>LEAVE THE SOLAR SYSTEM 75<br>LEVELS OF SOPHISTICATION 11 LG BOUNDARIES 6 LlF / L LIFE SUPPORT SYSTEM 137, 147 'LIFEBOATS' 120 LIGHTSPEED 12 LIMITED NUMBER OF MISSILES 82 LIST (I) 64, 67<br>63 LIST MODE 64, 66<br>LIST OF LETTERS READ "MCLSWDPEH" 87<br>LISTING ALL FW SHIPS OR PODS 121 LISTING OF All ORDERS 71 LISTS ALL ENEMY SHIPS IN SENSOR RANGE 52 LISTS ALL ESCAPE PODS 52 LISTS ALL FW STARSHIPS IN THE SYSTEM 52 LISTS ALL MINES 52<br>LISTS ALL OUTPOSTS IN THE SYSTEM 52<br>LISTS ALL PLANETS IN THE SYSTEM 52<br>LISTS ALL STARS IN THE SYSTEM 52<br>LISTS ALL STARS IN THE SYSTEM 52 LISTS ALL WAYPOINTS IN THE SYSTEM 52<br>LISTS PARTS 105<br>LOCAL GROUP 16<br>LOCAL GROUP UNIFICATION ORGANIZATION 7<br>LOCK (N) 121<br>LOCK ONTO ANY FW SHIP OR POD 121 LOCK-ON I.D. READOUT 48<br>LOCKING ONTO TARGETS 81<br>LOK (L) 82, 83, 84<br>LOK BUTTON 22, 46<br>LOK BY LEFT-CLICKING (8HIFT-K) 47<br>LOK BY RIGHT-CLICKING (8HIFT-K) 47 LOSSES 127 LOWER PERFORMANCE RATING 17

### M

MARQUEES 23<br>MASS LIMIT 5 MASS-CONVERSION 5<br>MASS/VELOCITY GRAPH 112, 113<br>MASTER CCSI2 PANEL STATUS 40<br>MASTER CONTROL BAR 12, 17, 20, 44, 64<br>MASTER CONTROL BARS & BANKS 21 MATTER-REPLICATION TECHNOLOGY 112<br>MAX (M) 32<br>MAX (X) 46, 91<br>MAX TOW VELOCITY 113<br>MAXIMUM ACCELERATION 138, 148<br>MAXIMUM POTENTIAL VELOCITY READOUT 57<br>MAXIMUM POTENTIAL VELOCITY READOUT 57 MAXIMUM RADIUS 44 MAXIMUM RANGE 86<br>MAXIMUM RANGE 86<br>MAXIMUM TOLERABLE INTERFERENCE LEVEL 136, 146<br>MAXIMUM TOWING VELOCITY<br>MAXIMUM VELOCITY 153, 57<br>"MCLSWDPEH" 101<br>"MCLOALS 129<br>MEDALS 129 MEDALS 129<br>MEDIUM-SIZED STARS 10 MENACE TO NAVIGATION 11 MESSAGE BAR 69 'MESSAGEDESTINATION'CONTROLBANK 23 68 MESSAGE DISPlAY 65, 68, 78, 79 'MESSAGE GARBLED' 78 MESSAGE I.D. READOUTS 65, 66, 79<br>MESSAGE SELECT BUTTONS 67, 78, 79<br>81 MESSAGE SENT TO A GROUP 68 MESSAGE WAVEFORM SCOPE 79<br>MILKY WAY 5<br>MIMIC FW SHIP 75<br>MIN (M) 62<br>MIN (N) 32, 46, 52 MINE CAPACITY 136, 148 MINE CONTROLS 100 MINES 45, 61 , 100 MINIMUM RADIUS 44 MIS (M) 108 MISSILE CONTROLS 82 MISSILE DEFENSE CONTROLS 98 MISSILE INVENTORY 105 MISSILESPECIFICATIONS 152 MISSILES 78<br>MISSILES 86<br>MISSILES CAN BERESTOCKED 90<br>MISSION 9<br>MISSION BRIEFING 15, 108<br>MISSION DEPLOY BUTTONS 30, 37<br>MISSION DEPLOY BUTTONS 30, 37<br>MISSION DEPLOY BUTTONS 30, 31<br>MISSION ENDS, 110 MISSION LOCALES 10<br>MISSION MAP 10<br>MISSION OBJECTIVES 15, 108<br>MISSION OBJECTIVES CHECKLIST 40 MISSIONPERFORMANCE 128 MISSIONS 9 MIX (X) 47<br>"MIX" ALL TELEMETRY 44<br>MIX MODE 46, 48<br>MIX MODE SENSOR 51<br>MIX OR LOK MODE 46 MOUSE MAP RADIUS CONTROL 50 MOUSE POINTER (B) 158 MUSIC (G) 159

N

NAME 27 NASA 5<br>NAV 22, 53 NAV 22, 53<br>NAV (A) 62<br>NAV (N) 91, 93, 124<br>NAV BUTTON 93<br>NAVHLM 27, 39, 93<br>NAVHLM MODIFICATIONS 63<br>NAVHLM MODIFICATIONS 63 NAVIGATION 14, 22<br>NAVIGATION MAP 31<br>NAVIGATION PANELS 39, 44, 91<br>NAVIGATION PANELS 39, 44, 91<br>NAVIGATION PANELS 39, 44, 91<br>NAVIGATIONAL MELM 39<br>NAVIGATIONAL HELM 39<br>NAVIGATIONAL MELM 39<br>NAVIMAP - NAVIGATIONAL MAP 44<br>NAVIMA NAVPOINT 44, 45<br>NAVPOINT IS ENCODED IN THE COMMANDS 47<br>NAVSEN 39, 60, 63<br>NAVSEN — NAVIGATIONAL SENSORS 60 NAVSEN MODIFICATIONS 63 NEGOTIATING FOR DOCKING RIGHTS<br>NEUTRAL 111<br>NEUTRAL (N) 107<br>"NEUTRALI" OUTPOSTS 14<br>NEUTRALIZE N ENEMY VESSELS 16 NEUTRALS 14 NEUTRON STARS 10 NEWTONIAN MECHANICS 3<br>NON-CONTROLLING MODULES 18<br>NORMAL 16, 17<br>NORMAL BEAM 82, 88<br>NUMBER OF ACTIVE FW SHIPS 110 NUMBER OF ENEMY OUTPOSTS CAPTURED 110<br>NUMBER OF ENEMY OUTPOSTS REMAINING 110<br>NUMBER OF ENEMY SHIPS CAPTURED 110<br>NUMBER OF ENEMY SHIPS CAPTURED 110<br>NUMBER OF ENEMY SHIPS NOWN OPERATIONAL<br>NUMBER OF FW SHIPS DAMAGED 110<br>NUMBE

### o

OBJ (O) 108<br>OBJECTIVES 15, 108<br>OBJECTIVES REPORT 103<br>ODYSSEUS I& II 5 ODYSSEUS PROBES 5<br>OFF-MAP CONTROLS 32 OFF-MAP CONTROLS<br>OFFER CARGO 76<br>OK BUTTON 25<br>OK BUTTON 25<br>OK BUTTON 25<br>ONE FW SHIP TO EACH WAYPOINT 15<br>ONE FW SHIP TO WAYPOINT 3<br>ORE FW SHIP TO WAYPOINT X 16<br>OPERATIONAL CAPACITY OF EACH SYSTEM 111<br>OPERATIONAL CAPACITY OF OPPOSING FORCES 130<br>ORDERS 109<br>ORDERS 71<br>OTHER IGS MODULES 157<br>"OU" FOR OUTPOSTS 83<br>OUT (0) 52, 50, 68, 90, 117, 124<br>OUT (U) 62, 108 OUTGOING SIGNALS' STRENGTH 78<br>OUTPOST (0) 32<br>OUTPOST DATA READOUTS 114<br>OUTPOST IS HOSTILE 12<br>OUTPOST REPAIR CONTROLS 114, 115<br>OUTPOSTS 11, 45, 61, 117<br>OUTPOSTS LOCATED ON PLANETS 10 OUTPOST'S OWN REPAIR TEAMS 115<br>OUTSIDE YOUR SPACECRAFT 26

### p

PAGE BACK 26 PAGE FORWARD 26<br>PATROL OUTPOSTS 72<br>PATROL PLANETS 72<br>PAUSE MODE ON AND OFF 42<br>PERFORMANCE INDEX 128 PERFORMANCE INDEX MISSION SCORE 110 PERSONALITY TRAITS 9 PHOTO (P) 107<br>PICKUP FW CARGO AT OUTPOST 73<br>PICKUP FW CARGO AT PLANET 73 PICKUP FW CARGO AT WAYPOINT 73<br>PICKUP RESCUE POD 76<br>PINPOINT A SPECIFIC SHIP'S SYSTEM 82<br>PINPOINT BEAM 89<br>PLACE DRONE AT NAVPOINT 47, 75 PLANET (P) 32 PLANET-BOUND FACILITIES 11<br>PLANETS 10, 45, 61<br>PLANT MINE AT NAVPOINT 47, 75 PLAY (P) 28<br>PLAYING WITH OTHER IGS PRODUCTS 18<br>PLN (P) 52, 60, 62, 108, 117, 121, 124<br>POD (D) 52, 60 POOIO) 62 POSIT 92 POSIT (I) 91 , 92 POSIT FUNCTION 83<br>'POSITIONING' MANEUVER 92,93<br>POWER AND SIGNAL STRENGTH 64<br>'PRESSING' A BUTTON 20<br>'PRESSING' A BUTTON 20<br>PRIORITIZE THEIR REPAIR TEAMS 114<br>PRIORITIZE THEIR REPAIR TEAMS 114 PRIORITIZE YOUR REPAIR EFFORTS 111 PRJ (J) 48<br>PROBE (B) 60, 117<br>PROBE COMMAND 63<br>PROBE CONTROLS 116 PROCEED TO WAYPOINT 72 PROMOTIONS 128 PROTECT OUTPOST 74 PROXIMITY FUSES 100 PULSARS 10 PURPLE HEART 129

### Q

QUAD (QUAD BUTTON 62<br>
QUAD ACCESS 109<br>
110 QUAD ACCESS 109<br>
COLOR DE COLORSE FOR NAVPOINT 47, 75<br>
CUAD ACCESS (CONFIGURATIONS 109<br>
COLOR DE TEBW 62<br>
COLOR DE CONFIGURATION (F8 AND SHIFT-F8) 41<br>
SET MISSILE CONTROLS 82, 89 QUAD SELECT BUTTONS 39 SET NAV 47, 75, 123<br>QUADPANELS 19<br>CUADPANELS, "FULL"PANELS, & PANEL IDS 21 SET NAV (A) 46<br>QUICK OPERATIONALOVERVIEW 64, 68, 82, 91, 118 SET X (S) 118, 119

### R

RADIATION FIELDS 11<br>RADIUS INDICATOR 49<br>RANGE 61, 86, 117<br>RANGE CONTROLS 93, 95 RANKS 128<br>RCV -RECEIVE SCALE 78<br>RCV PANEL 79<br>READNOTS FOR EACH SHIP 104<br>REAL-TIME 12<br>REALL CONFIGURATION 41<br>RECEIVE 70<br>RECEIVE TYPE BUTTONS 68, 69<br>RECEIVE TYPE BUTTONS 68, 69 RECEIVER READOUT 69<br>RECEIVING MESSAGES 64 RECEIVING MESSINGED 70<br>RECEIVING READOUT 70<br>RECEPTION STRENGTH METER 65 RECRUIT 16<br>REINFORCE 99<br>REINFORCE 99<br>REINFORCE (R) 99<br>REPAIR DAMAGED SYSTEMS 87<br>REPAIR DAMAGED SYSTEMS 87<br>REPAIR PRIORITIES 75<br>REPAIR SYSTEMS 40, 111 REPLENISHMENT OF SUPPLIES 114 REPORT STATUS 72 REOUEST ASSIST 123 REQUEST CREW EVAC 123<br>REQUEST DOCKING RIGHTS 76 REQUEST TOW 123<br>REQUIREMENTS 157 RESCUE TELEPORTER 120<br>RESOURCE POINT 35<br>RESOURCE POINTS 30, 34<br>RESUPPLY AT AN ENEMY OUTPOST 71<br>RESUPPLY AT OUTPOST 71<br>RESUPPLY READOUTS 114, 115<br>REVIEW THE OBJECTIVES 108

RIGHT MOUSE BUTTON 50 RIGHT-CLiCKING 39, 40-43, 47, 50, 69, 95-96, 109, 112 ROLLDOWN MENUS 23 RULES OF ENGAGEMENT 153<br>RULES OF ENGAGEMENT 153 RULES2.CAP 153 RULES2.CMD 153 RULES2.EMY 153 RULES2.ENS 153 RULES2.FLT 153 RULES<sub>2.SOL</sub>

### s

SAFETY 1 (S) AND SAFETY 2 (Y) INTERLOCKS 120<br>SAMPLE QUADPANEL 22<br>SAVE AND CONTINUE 41 SAVE AND EXIT 40 SAVE AND RELOAD PERMANENT CONFIGURATIONS 41 SAVE YOUR POSITION<br>SAVE YOUR POSITION 17<br>SAVING A CAMPAIGNMISSION IN PROGRESS 17<br>SAVING FROM WITHIN A MISSION 17<br>SAVING FROM WITHIN A MISSION 17 SCALE BAR 24<br>SCANNING/PROBING 60 SCORE 127·128 SCOUT 9 SCROULER SELECTORS 26 SECOND ROLLDOWN MENU 70<br>SECOND STELLAR EXPANSION 6 SECURE OUTPOST X 15 SELECT 69 SELECT (S) 32, 68, 69, 82, 89 SELECTION BUTTONS 23 SELF-DESTRUCT 120<br>SELF-DESTRUCT MECHANISM 40<br>SELF-DESTRUCTING STARSHIP 73<br>SEND (N) 68, 70<br>SENDING MESSAGES 64<br>SENSOR DRONE CONTROLS 60-61<br>SENSOR DRONE CONTROLS 60-61 SENSOR RANGE LIMITATIONS 51 SENT 70<br>SETAUTOTIME DECREMENT 109<br>SET COURSE FOR NAVPOINT 47, 75<br>SET EGW 82<br>SET EBW CONTROLS 82, 88<br>SET MASSILE CONTROLS 82, 89<br>SET NAV 47, 75, 123<br>SET NAV 47, 75, 123<br>SET X (S) 118, 119<br>SETT NG MAP VEW RADII 24<br>SETTING MA SETUP DATA 103<br>SEXTUP OPTIONS 40<br>SEXTANT (F1) 39<br>SHADO 92<br>SHADO (H) 91, 92<br>SHADO OR POSITIONING MANEUVER 94<br>SHADO OR POSITIONING MANEUVER 94 SHADOW ENEMY SHIP 74<br>SHADOWFW SHIP 74<br>SHIELD CONTROLS 98<br>SHIELD STATUS DISPLAY 99<br>SHIELD SYSTEM READOUT 99<br>SHIELD SYSTEM READOUT 99 SHIELD TOWARDS THE TARGET 96 SHIELDS 99<br>SHIELDS (S) 98<br>SHIP CLASSES 136<br>SHIP DATA 103 SHIP DEPLOY STAT 33, 35<br>SHIP DEPLOY STAT LIST 30, 33, 36<br>SHIP LIST 34, 35<br>SHIP STATUS 104 SHIP TO SHIP COMBAT 81 SHIP TOWING 111 **SHIPS ARE CONSIDERED DESTROYED WHEN 14**  SHIP'SAUTOPILOT 52 SHIP'S EMERGENCY THRUSTERS 124 SHIP'S FOUR SHIELDS 96<br>SHIP'S JAMMING SYSTEMS 80 SHIPS LOST 127<br>SHIP'S MAXIMUM POTENTIAL VELOCITY 57 SHIP'S NINE PRIMARY SYSTEMS 41 SHIP'S PROBE SYSTEMS 60 SHIP'S SELF-DESTRUCT MECHANISM 122 SHIP'S TACTICAL SYSTEMS 81<br>SHL / S SHIELD SYSTEM 137<br>SHOW 45<br>SHOW BUTTON 46, 62<br>SIGNAL SCALES 65, 77 'SILENT RUNNING' 59 SIZE AND CLASS OF THE STAR 10 SKU LEVEL (A) 158 •

SKILL LEVELS 16, 17<br>SLOWTIME AND SPEEDTIME CONTROLS 42 SMALL COOL STARS 10 SMALL CROSSHAIR 53 SMALL SEXTANT 53 SOLAR SYSTEM AT A HIGHER RESOLUTION 62 SOlAR SYSTEM ITEMS 45 SOPHISTICATION 61<br>SOPHISTICATION LEVEL 136, 146<br>SOPHISTICATION RATING 114 SOUND EFFECTS (C) 158 SOUND FX (X) 109 SPECIAL HELM CONTROlS 52, 59 SPECTRAL CLASSES 10<br>SPEED-UP TIME 109<br>SQUAD BATTLES 127 SQUAD DEPLOYMENT 42, 97<br>SQUAD LEVEL KILLS 127<br>SQUAD LEVEL STATS 127<br>SQUAD LOSSES 127<br>SQUAD TIME 127<br>SQUAD VICTORIES 127 STANDARD CONTROL SYSTEM 19<br>STAR (S) 32<br>STAR TYPES 10<br>STARCHARTS 31<br>STARS 10, 45, 61<br>STATUS 61 TERS 25, 104, 105<br>STATUS OF YOUR SHIP'S CREW 42<br>STATUS OF YOUR SHIP'S CREW 42<br>STEALTH (A) 59 STEALTH BUTTON 59<br>STEALTH CAPABILITY 59, 136, 146<br>STEERING THE SHIP 55<br>"STELLAR" INTERFERENCE 77<br>STORE CONFIGURATION 41 STR (S) 52, 60 STR (T) 62 STRENGTH OF EBW BEAM 136, 148 SUMMARY OF CREATING A GAME 29 SUPERGIANTS 10 SUPPLEMENTTO NAVMAP 62 SURRENDER CARGO 76 SURRENDER TO ENEMY SHIP 73<br>SURRENDER TO FW FORCES 76 SURRENDER TOFW FORCES 76<br>SYMBOL 21<br>SYSTEM DAMAGE 105<br>SYSTEM DOMAGE 105<br>SYSTEM IS 05: SYSTEM DAMAGE 105<br>SYSTEM IS 07: OPERATIONAL (DESTROYED) 87<br>SYSTEM NAP PANEL 30<br>SYSTEM STATUS METER FOR SHELDS 99<br>SYSTEM STATUS METER FOR

### T

TAC 22<br>TAC (T) 82 TAC (T) 82<br>TAC (T) WHEN ACTIVATING TACTICAL MODE 85<br>TACDEF - TACTICAL DEFENSES 97<br>TACDEF - TACTICAL DEFENSES 97<br>TACFIR - 27, 40, 81, 92<br>TACMAN - 40, 54, 81, 83, 92<br>TACMAN - 40, 81<br>TACMAP - TACTICAL MANEUVERS 91<br>TACMAP - TA TACSEN 40, 81 TACSEN- TACTICAl SENSORS 100 TACTIC BUTTONS 92<br>TACTIC BUTTONS IS ACTIVE 93<br>TACTICAL (WEAPONS AND DEFENSE) 22 TACTICAL DEFENSES 40<br>TACTICAL FIRE CONTROL 40 TACTICAL FIRE CONTROL 40<br>TACTICAL FIRE CONTROL 40<br>TACTICAL MANEUVERING SYSTEM IS IN CONTROL 53<br>TACTICAL MAP 40<br>TACTICAL MODE, 82<br>TACTICAL MODE, 82<br>TACTICAL PANELS 81<br>TACTICAL SENSORS 40 TARGET CARGO READOUTS 117, 118, 119<br>TARGET DAMAGE METERS 82, 84, 87, 89<br>TARGET LOCK AND METERS 112, 113<br>TARGET MASS POINTS 113<br>TARGET POSITION 85<br>TARGET RELECTION CONTROLS 82, 83<br>TARGET SELECTION CONTROLS 82, 83 TARGETSTATUSREPORT 101 TARGETING SCOPE 82, 84, 85, 87 TARGETING SCOPE AND LOCK-ON CONTROLS 81 TARGETING-RELATED INFORMATION 84<br>TARGETS A-C 82, 83<br>TARGETS A-C AND TARGET SELECTOR CONTROLS 92<br>TARGET'S SHIELDS 85 FARGETS A-C AND<br>TARGETS A-C AND<br>TARGET'S SHIELD

TAU CETI III 7 TAU CETI SOLAR SYSTEM 6 TELEMETRY 47<br>TELEMETRY-GATHERING RANGE 61<br>TELEPORT 121<br>TEXT EDITING FIELDS 27<br>THERMOMETER SCALE 24 THREATEN WITH FORCE 76<br>TIME LIMIT 12, 16<br>TIME READOUTS 66<br>TIME-DILATION 3<br>TIME-LIMITS & REAL-TIME MISSIONS 12 TOTAL ALLOCATED 35<br>TOTAL ELAPSED MISSION TIME 110<br>TOTAL RP'S ALLOWED 30, 34<br>TOUCH-SENSITIVE DISPLAYS 20<br>TOUR OF DUTY 156<br>TOW FW SHIP TO NAVPOINT 75 TOW SHIP TO NAVPOINT 47 TOWED SHIP'S MASS 113 TOWING SYSTEMS 40 TRACKING DOWN ENEMY SHIPS 45 TRACTOR BEAM (T) 114<br>TRACTOR BEAM BUTTON 112 TRAINING MANUAl 4 TRANSFER CARGO 116 TRANSFER ENEMY CARGO BETWEEN THE SHIPS 118 TRANSFER FWCARGO 118 TRANSFEROFCARGO 111 TRANSFERRING BUILDER ITEMS 153 TRANSMISSION CHRONO 70 TRANSMISSION LIST 70<br>TRANSMISSION'S I.D. NUMBER 70<br>TRANSMIT TIME 123 TRANSPORT 9<br>TRAWL (T) 112<br>TRAWL BUTTON 112<br>TRAWLING SYSTEMS 99 TRAWLING THROUGH ASTEROID FIELDS 112 TREE-STRUCTURE 2 TURN CLOCKWISE 56, 94 TURN COUNTER-CLOCKWISE 56, 95<br>TYP (P) 83<br>TYPES OF ROLLDOWNS 23

### u

UDP 6<br>UDP / ENEMY MISSILE TYPES 152<br>UDP DECLARED WAR ON THE FEDERATED WORLDS 7 UDP/ALIEN PARTS LISTS 136 UNAlLOCATED RP'S 31 UNDERTAKING TACTICAl MANEUVERS 81 UNITED DEMOCRATIC PLANETS 6 UNITS OF ENEMY CARGO CAPTURED 110 UNIVERSE 2 UNREAD MESSAGE READOUTS 67 UNREAD MESSAGES WAITING 67 UPDATE (U) 110<br>USSC GERARDUS MERCATOR 5 USURPER BOXES 25

### v

VALUE READOUT 25<br>VEC (V) 49, 90<br>VEC BUTTON 49<br>VECTOR/ARROWS 51 VECTORS AND SIMPLE DOTS 49 VELOCrTIES IN RULES OF ENGAGEMENT 2 57 VELOCITY METER 57 VELOCITY OF THE INDICATED SHIP 106 VELOCITY RANGE SCALE VERT COORD 63<br>VETERAN 16, 17 VETERAN 16, 17<br>VICTORIES 127<br>VID (V) 64, 67<br>VIEW RADIUS 32, 50<br>VIEW RADIUS BUTTON 30<br>VIEW RADIUS BUTTON 30 VIEW RADIUS BUTTONS 32<br>VIEW RADIUS CONTROLS 44, 46, 49 VIEW SELECTION BUTTON 62 VIS (V) 82<br>VIS (V) WHEN ACTIVATING VISUAL MODE 85<br>VISUAL DISPLAY 65<br>VISUAL MODE 64, 82, 84 VOCALS 27 VSL (V) 62

### w

WAR AND PIRACY 6<br>WAVEFORM SCOPE 64 WAVEFORM SCOPE 64<br>WAY (W) 52, 60, 62, 90, 117, 124<br>WAY (W) 52, 60, 62, 90, 117, 124<br>WAYPOINT ASSIGNMENTS 30, 33, 34<br>WAYPOINT SELECTION CONTROLS 34<br>WAYPOINTS 11, 30, 45, 61<br>WEAPONR'S SYSTEM HAS SUSTAINED DAMAGE 88<br>WEAPONR'S WEAPONS BEARING 85 WHITE DWARFS 10 WIDE BEAM 82, 89 WITHDRAWIUNOOCK (W) 97 WPN I W WEAPONS SYSTEM 138, 148

### x

X (X) 118<br>X = OUTPOST ID 16 X = WAYPOINT ID 15<br>XMT — TRANSMIT SCALE 78

### y

YOU AS THE FLEET COMMANDER 8 YOUR PRIMARY OBJECTIVES 8

### z

ZON 44<br>ZON (Z) BUTTON 63<br>ZONE (Z) 91<br>ZOOM IN 32 ZOOM OUT 32<br>ZOOM SCALE 49 ZOOM SCALE

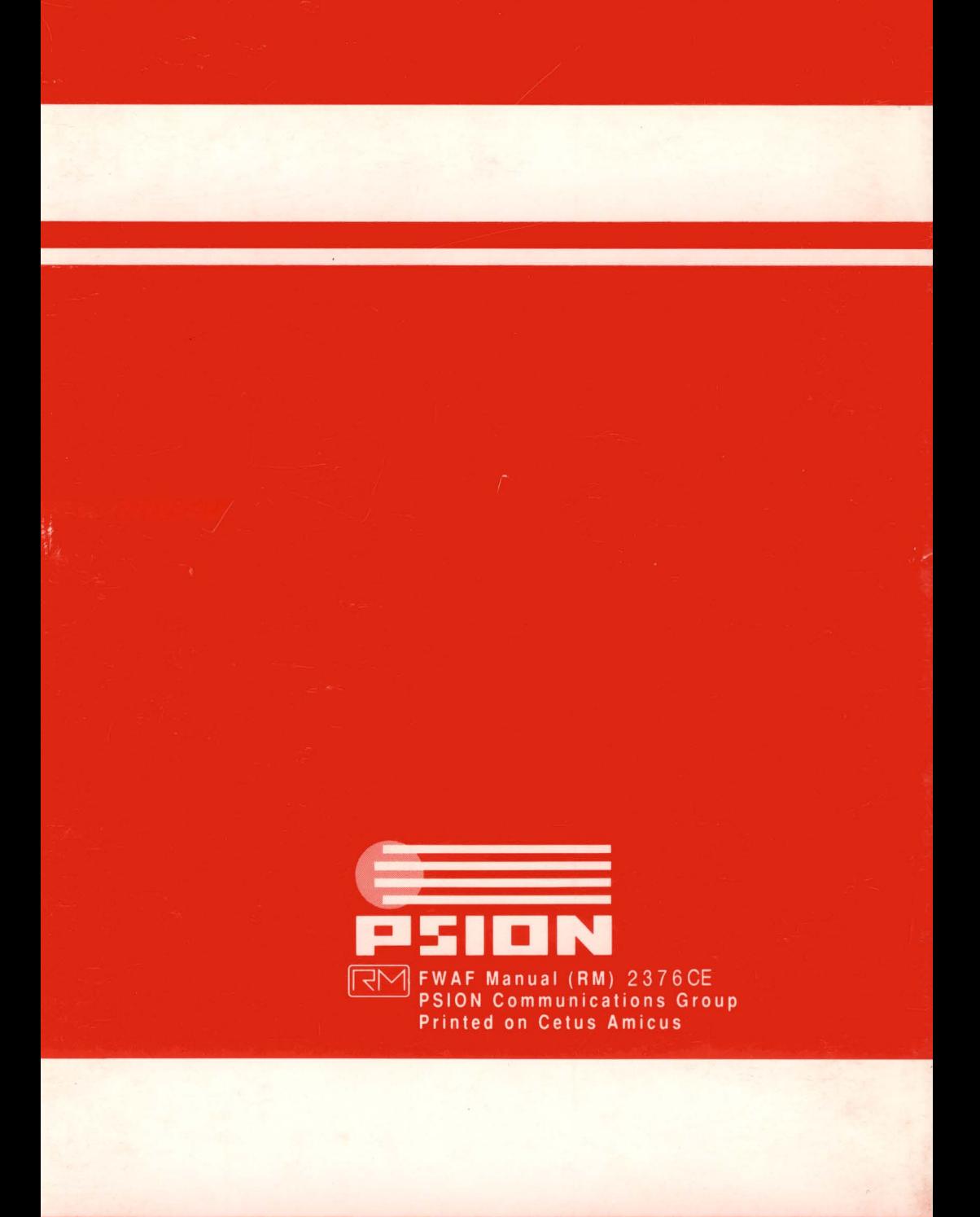

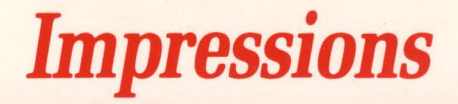

# TRAINING MANUAL

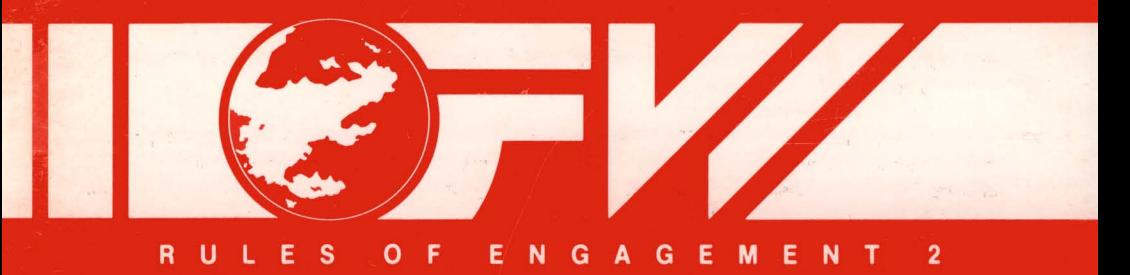

Copyright © 1993 Omnitrend Software, Inc. and Impressions Software, Inc.

Printed and manufactured in the United States of America.

All rights reserved. The printed matter found in this manual may not be copied, photographed, reproduced, translated, or reduced to any electronic medium or machine-readable form, in whole or part, without prior written consent from Impressions Software, Inc.

All characters found in this manual are purely fictitious. Any resemblance to actual persons, living or dead, is strictly coincidental.

"Interlocking Game System" and "IGS" are trademarks of Omnitrend Software, Inc. Other proprietary names mentioned in this manual ("IBM" and "Amiga" for example) can be assumed to be trademarks of their rightful owners. Neither Impressions Software, Inc., nor Omnitrend Software, Inc., has any intention to reduce the legitimate trademark rights of others.

### TABLE OF CONTENTS 1

# **TABLE OF CONTENTS**

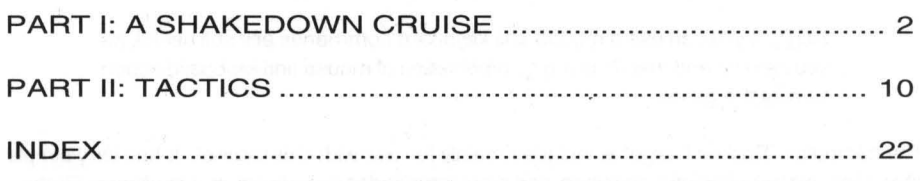

לא מה של היה בית המודלמה למודל המודלמת המודלמה יותר למודל ממודלמים במודלמה המודלמים למודלמים אותם המודלמים

### 2 PART I: A SHAKEDOWN CRUISE PART I: A SHAKEDOWN CRUISE

### *About* **the** *Tutorials*

For your first campaign, we recommend that you follow this tutorial in order to familiarize yourself with the game screens and controls.

> NOTE: If you can use a mouse, the keyboard commands are still useful, as you can mix and match, using a combination of mouse and keyboard action to play the game.

The campaign "Basree Cargo" is included mainly for use with this tutorial. It has very simple objectives, extremely weak opposition, and is not intended to provide any real challenge. Rather, it is designed to provide you with an introduction to **Rules of Engagement 2** and how it is played.

We recommend that you follow these instructions very carefully. It may be difficult (or impossible) to successfully complete the first mission if you don t.

### *Creating Your* **Fleet** *Commander*

•

Start **Rules of Engagement 2** according to the instructions for your computer (see the TECHNICAL SUPPLEMENT for details).

When the credits have ended (or you have bypassed it by pressing ESC), you will arrive at the game itself and be faced with the main game screen. On this screen are a series of control buttons, all colored brown. The first thing you need to learn about controlling **Rules of Engagement 2** is that the only buttons you can click on are brown or blue. "Highlighted" buttons are the active items. A highlighted brown button turns light brown, and a blue button/ item turns cyan.

Note: Button names are listed in uppercase letters, followed by the keyboard equivalent in parenthesis. For example, a button labeled "STARCHARTS" with an overscore over the "S" would appear as STARCHARTS (S). In this case, if you are playing without a mouse, you would use the "S" key to trigger the button. In some cases, function keys are used. If so, the function key will be listed in the parenthesis.

Mouse button note: Whenever the instructions tell you to "click" the mouse it refers to the left mouse button, If use of the right mouse button is required you will be told to "click the right mouse button."

As you portray the Fleet Commander in the game, your first step must be to create your alterego. Press the RECRUITING / OFFICER ' S QUARTERS (0) button. When the "office" screen appears, press the NEW (N) button to bring up the induction form.

### PART I: A SHAKEDOWN CRUISE 3

Click on the STATS (F2) button to begin entering your Fleet Commander' s statistics. A blue bar will appear in the "name" entry. Enter a name for your Fleet Commander, up to 20 characters in length. When you are finished, press enter. The blue bar will move to the "current age" field. A default age of 20 will already be in the field. If you wish to change this, hit the backspace key twice and enter the age you desire and press enter. Otherwise, just press enterto accept an age of 20. The blue bar will now move to the "age entered service" field. A default age entered service will already be in this field. If you wish to change this, hit the backspace key twice and enter the age you desire and press enter. Otherwise,just press enterto acceptthe default. 80th age values will not make any difference in the game itself. They are for fictional use only. The blue bar will now move to the "race" field. A default entry of "human" is already in this field. If you wish to change the race, hit backspace five times, then enter the name of the race you want (up to 20 characters] and press enter. Otherwise, if you want to keep the race set at "human", just press enter.

The stats are now complete. You may now set the gender of your Fleet Commander by using the  $\spadesuit$  and  $\clubsuit$  buttons. The three options are "Male", "Female", and "Other". The default is male, and if this is what you want, you may skip this step. If you want to change the gender to female, you will need to press the  $\spadesuit$  button once. To set the gender to other, you will need to press the  $\spadesuit$  button twice.

The final selection is the appearance of your Fleet Commander. There are eight photos available, selected by using the  $\blacklozenge$  and  $\blacktriangleright$  buttons. Once you have the photo you want, press the SAVE (F1) button to save your Fleet Commander to the disk. The induction form will disappear. Now, press the ESC (ESC) button to leave the Recruiting  $\angle$  Officer's Quarter's section.

### *Creating Your First* **Game**

Now it ' s time to create a game. Press the ASSUME COMMAND (C) button on the main game screen. The assignment screen will now appear. On the uppermost list, you will see a listing forthe Fleet Commander you just created. If your character does not appear, it may be because there are more Fleet Commanders than can appear on the list at once. If this is the case, use the  $\mathbf \Xi$  button to scroll the list down.

Now, click the mouse on the name of your Fleet Commander to highlight him/her/it (keyboard users can use the  $\blacklozenge$  key). You have now selected your Fleet Commander as the one to be used for creating a game.

The middle list displays the campaigns available. The first campaign you should play is "8asree Cargo", which is a simple tutorial campaign provided to get you started. Click the mouse on the name of this campaign to highlight it (keyboard users should first press the "C" key to select the CAMPAIGN  $(C)$  button, then use the  $\blacklozenge$  key).

### PART I: A SHAKEDOWN CRUISE

Nearthe lower left corner of the screen is an arrow shaped "make" button. Press the MAKE (M) button to begin making your game. An "usurper" box will appear that allows you to enter a name for the game. Press the EDIT NAME (E) button. A blue text editing field will appear. Enter a name for your game (like "MY FIRST GAME" for example) and press enter. Now. press the OK (0) button to create the game.

Following a brief "please stand by..." message, the game you created will appear on the lower list. If your game does not appear. it may be because there are more games than can appear on the list at once. If this is the case, use the  $\blacktriangleright$  button to scroll the list down.

### **Playing Your First Game**

Now. click the mouse on the name of your game to highlight it (keyboard users should first press the "G" key to select the GAME (G) button, then use the  $\blacklozenge$  key). Press the PLAY (P) button to begin the game.

The campaign briefing will now appear on your screen. After you have studied the briefing. press any key or click the mouse button. The briefing for the first mission will be displayed. Note the depiction of your opponent. the Basree. After you have read the briefing. press any key or click the mouse button.

The mission deployment screen will now appear. From this screen. you will deploy the ships and captains of your fleet. In the upper left region of this screen. you will see a green colored list. This is a list of ships that you have available for deployment. Although only three ships are immediately visible. scrolling the list down would reveal additional ships. For your first mission. we will deploy just two ships, the FWS Axia, and the FWS Edwards. Press the WAYPNT (W) button to bring up the ship deployment panel.

The two ships you will deploy will be assigned to waypoint X01. The FWS Axia is already highlighted, so press the ADD (A) button to add the ship to this waypoint. Now, press the  $\blacktriangleright$ button once to scroll the ship list down. The FWS Edwards will now be highlighted. Press the ADD (A) button once again to add this ship. Press OK (K) to send the panel away. The ships have now been assigned to the waypoint.

You will now need to assign captains to those ships. Press the CAPTAIN (P) button to bring up the captain assignment panel. A list of available captains will appear on this panel. Your Fleet Commander will also appear. You will captain the FWS Axia. and we will assign Ignacio Moreno to the FWS Edwards. To assign Moreno, click on his name (keyboard users should use the  $\blacktriangleright$ key to highlight his name). Now. press the ASSIGN (A) button. A "YES" will appear next to his name. indicating that he has been assigned into the campaign. Now. click on the name of your Fleet Commander (keyboard users should use the  $\spadesuit$  or  $\clubsuit$  keys to highlight the Fleet Commander). Next, press the 含 key to highlight the FWS Axia once again. Press the ASSIGN (A) button to assign your Fleet Commander. Now. press the OK (K) button to remove the captain assignment panel. •
•

You are now ready to deploy your fleet! Press the DEPLOY (Y) button. An usurper box will appear asking you to confirm deployment. Press the YES (Y) button, and the mission will begin.

You will see a blank screen with the central control bar running down the center. Currently, all of the QuadPanel spaces are free. The first thing we will do is to bring up the DATOBJ panel in quadrant 1 to confirm our mission objectives. The quad 1 button is already depressed, so no action is needed in selecting a quadrant. Press the "data" icon button (F4) to bring up the list of OAT panels. Select the entry for DATOBJ (4]. In quadrant 1 (the upper left quadrant) the DATOBJ panel will appear. Note that there are two objectives to complete. You must neutralize (destroy or capture) 2 enemy ships, and get one of your ships to waypoint X02.

Next, we will take a look atthe solar system map and survey the tactical situation. Press the "quad 2" (2) button. The "quad 1" button will pop up, and the "quad 2" button will push in. Press the "sextant" icon (F1) button, and a list of the NAV panels will appear. Select the entry for NAVMAP (1) and the NAVMAP panel will appear.

The map that is displayed shows the entire solar system, a view radius (indicated on the right side of the panel) of 2,000,000,000 kilometers. The white crosshair, called the navpoint, can be ignored for the purpose of this mission. You will also see red and green numbers surrounding a clump of ships. Since your fleet is in such close proximity to the enemy ships, all ships "appear" to be at the same location at this scale. We will now zoom the map to view the area at a higher resolution.

Press the LOK (K) button, and a menu will appear with a list of your two ships. Select the FWS Axia (1 ]. The map will now center on your ship, and the view radius will decrease to 1 37,000,000 kilometers (the maximum scanning range of your ship). The green numbers and vectors representyourships, andthe red numbers and vectors representthe enemy ships. Yourships are in formation, in close proximity, so they appear as a single vector. The enemy ships are fairly close together, and the vectors are actually touching each other.

To gain even more resolution, you can zoom the map in further. If you are using a mouse, move the mouse onto the map area. Yellow brackets will appear, allowing you to select the area to zoom in on. Bracket the area to include all the ships and click the mouse. To zoom with the keyboard, use the + and - keys to adjust the radius. When you press one of the keys, the map will zoom in that direction until you press the key again. Only after this second press will the map be updated. A quick finger will allow you to set the radius to include just the area inclusive of the ships.

**Simulation** 

Once the map is zoomed properly, the two enemy ships will appear as distinct vectors. But what are these ships? Select quad 3 by pressing the "quad 3" (3) button. Press the "sextant" icon (F1 ) button and select NAVSEN (3), the navigational sensor panel. From this panel, we can scan the two enemy ships. Press the ENS (E) button, and then the PROBE (B) button. A list of the two enemy ships will appear. Select the first, the "Song of Jonah" (1) from the list. The data on the ship will appear in the panel. As you can see, enemy ship E01 is the transport carrying the illegal drug. To scan the other ship, press the PROBE (8) button again, and select the second ship, the "Dunas Selk" (2). This is the transport ' s escort, an alien destroyer.

Your mission orders suggest sending the FVVS Edwards to take on the destroyer, while you take on the transport. The next task is to orderthe Edwardsto attack. Press the "quad 4 " (4) button, and then the "antenna" icon (F2) button. This will bring up a list of the COM panels. Select COMXMT (2) from the list. The COMXMT panel will now appear.

So that we can view any incoming messages, we will also bring up the COMRCV panel. Since we don t need NAVSEN for now, we will replace it. Press the "quad 3" (3) button, and then the "antenna" icon (F2) button. Select COMRCV (1) from the list.

Now, we will order our ship to attack. If you are using a keyboard, you will need to press the "quad 4" (4) button again so that key inputs will be directed to the COMXMT panel. If you are using a mouse, this is not necessary. Press the SELECT (S) button, and select the FVVS Edwards (1) from the list. The tan box to the left of the select button will display FO2, the ID of the Edwards. So that we can receive an acknowledgment to our order, press the ACK (A) button. It will light up. To send the order, press the SEND (N) button. A list of orders will appear. There are many orders to choose from, and this list can normally be scrolled down many pages. It so happens that the order we want is on this first page. Select "Destroy Enemy Ship" (B) from the list. A second list will appear allowing you to select which enemy ship you want destroyed. Select "E02 Dunas Selk" (2).

The message has now been sent. In a few seconds, an acknowledgment will be received in the COMRCV panel. On the NAVMAP panel (in quadrant 2), you will see the Edwards move toward E02. The battle has begun!

Your next task is to destroy the enemy ship "Song of Jonah". To do this you will need to bring up three of the TAC (tactical) panels. Press the "quad 1" (1) button, followed by the "crosshair" icon [F3) button. Select TACFIR (1) from the list. The TACFIR panel will appear in quadrant 1. Press the "quad 3" (3) button, and then the "crosshair" icon (F3) button again. This time, selectTACMAN (3), and the TACMAN panel will appear in quadrant 3. Lastly, select the "quad 4" (4) button, followed by the "crosshair" icon (F3) button. Select TACDEF (4) from the list. The TACDEF panel will appear in quadrant 4.

As a precautionary step, we will first raise the shields. On the TACDEF panel, press the SHIELDS (S) button. The shields will energize. Next, we will lock the enemy ship (ED1 ) into target lock A. On the TACFIR panel, press the lOK (l) button (keyboard users will need to first press the "quad 1 " (1 ) button to activate this panel for keyboard input). A list of the two enemy ships will appear. SelectE01 (1 ) from the list. The ship id, ED1 , will appear in target lockA, and an image of the ship will appear in the visual display. Note that the nine system status meters, below and to the left of the ship image, appear orange. This indicates the ship `s systems are already severely damaged. This should be an easy kill.

Before setting course to intercept the target, we will make a few settings to the weapons systems in preparation for combat. The Axia has a formidable complement of missiles, the most powerful of which is the Woden Nova. This missile type is armed by pressing the SELECT (S) button on the TACFIR panel. A list of missiles will appear. Each missile name is preceded by the quantity on board. There are five Woden Nova missiles, armed by selecting it from the list (7). Once the list vanishes, you will see the readout of missile type seven and quantity five displayed just to the right of the select button.

Just in case the five Woden Nova missiles don ' t do the job, we will set the EBW (enhanced beam weapon) power level to maximum. If you are using a mouse, click on and drag the carat (yellowish arrowhead directly above the select button) all the way to the right of the scale. If you are using the keyboard, press the + key and wait until the pointer glides all the way to the right.

You are now ready for your first combat encounter. On the TACMAN panel, press the SHADD (H) button (keyboard users will need to first press the "quad 3" (3) button to activate this panel for keyboard input).

Watch the "range" readout on the TACFIR panel (above and to the right of the ship image). The range will decrease, indicating your approach to the target. You will also be able to see your ship approaching the target in the NAVMAP panel.

As the range falls below 1,000,000 kilometers, you will start to take some hits on your shield from the enemy ship. Return fire, launching a missile using the FIRE MSL (R) button on the TACFIR panel (keyboard users will need to first press the "quad 1" (1) button to activate this panel for keyboard input). You *must not fire* if the "acquisition" display (above and to the left of the ship image) is dimmed. If you do, the missile will fire "wild", without a target to lock onto. If the display is dimmed, wait until the weapons turret can "focus" back on the enemy ship.

If you have fired all five missiles and the enemy ship has not exploded, press the AUTO EBW (E) button to begin an automatic fire sequence for the beam weapon. If the enemy ship ' s drive system is still active, he will begin evasive maneuvers to avoid your shots. If the beam weapon is not firing (due to his maneuvers), you will need to change your maneuver as well. Press POSIT (I) on the TACMAN panel (keyboard users will need to first press the "quad 3" (3) button to activate this panel for keyboard input. After selecting the POSIT button, press "quad 1 (1) again to re-activate the TACFIR panel). •

Once the enemy ship has been destroyed, press the AUTO EBW (E) button to turn off the autofire system if you had engaged it earlier. You have just succeeded in your first combat encounter!

If you look at the NAVMAP panel, you will see that the vector for enemy ship E01 has changed to a red circle. This indicates that the ship has been destroyed. The vector for E02 may also have changed to a circle if your other ship has succeeded in destroying its target. If not, wait a few moments until E02 is destroyed.

The only remaining objective is to get one of your ships to waypointX02. We will order our other ship to go there. Press the "antenna" icon (F2) button and select COMXMT (2) from the list. The COMXMT panel will appear in quadrant 1. Press the SEND (N) button, and select the "Proceed to Waypoint" (9) message from the list. A second list will appear with a list of waypoints. Select "X02" (2) from this list.

After about 20 seconds, you will see your other ship begin moving. He is now on course for waypointX02, and the final mission objective. You may monitorthis progress on the NAVMAP. Press the SHOW (S) button on the NAVMAP panel, and select "waypoints" (3) on the list that appears (keyboard users will need to first press the "quad 2" (2) button to activate this panel for keyboard input). Note the blue coloring of the items in this list. Unlike the other lists you have used so far, this list contains "selection" buttons that can be turned on and off. To send this list away, press the DONE (D) button at the bottom of the list.

Now, press LOK (K) and selectthe FWS Edwards (2). The map will re-orient, placing the Edwards at the center. You are now viewing the area around your other ship as it proceeds to the waypoint. Click on and drag the view radius carat (to the right of the map) all the way to the top of the scale (keyboard users can use the + key to move the carat).

To avoid having to wait several minutes for F02 to reach X02, you can accelerate time. Press the» (F1 0) button three times. This will accelerate time to eight times normal speed. After a minute or so, waypoint X02 will appear on the map. The end of the mission is in sight.

Press the "quad 1" (1) button, and then the "data" icon (F4) button. Select DATOBJ (4) from the list. The DATOBJ panel will appear in quadrant 1. When F02 reaches the waypoint, it will check off the one remaining mission objective. You have won!

Press the "disk" icon (F7) button, and select "End Mission" (1) from the list. A clipboard will appear summarizing the results of your mission. When you have finished reading this, press any key or click the mouse button to continue.

After a brief period of disk access, the briefing for the next mission will appear. When you have finished reading this, press any key or click the mouse button to continue.

•

•

At this point, if you wish to continue playing, you may deploy your forces for the next mission. If you are done playing for now, you may press the DELAY (D) key to delay this mission until a later date.

Congratulations! You have just completed your first assignment as a commander of a Federated World `s force.

 $\hat{\mathbf{z}}$ 

## 10 PART II: TACTICS PART II: TACTICS

Knowing how to control your ship `s systems is one thing, but understanding how to use those systems in tactical situations is something completely different. This section discusses various tactics and how they can be used in a mission.

#### **Maneuvers**

Maneuvering your flagship is relatively easy, since all computations are performed by the onboard computers. Maneuvering controls are located on the NAVHLM, TACMAN, and DRPDOK panels. The operation of these controls is described in PART V: THE GAME PANELS in the FLEET OPERATIONS MANUAL.

> NOTE: The on-board computer is limited in its ability to alter your ship `s heading and velocity dependent on the type of [and damage level) of your drive system. There will be situations where a target has a more powerful drive system, effectively preventing you from being able to position your ship where you want.

The following is a description of each maneuver and its tactical and strategic value.

#### INTERCEPT[NAVHLM, Button **INTRCPT)**

This maneuver will set the ship ' s autopilot to intercept an object or waypoint. The autopilot will adjust course and VB-

locity so that the ship `s velocity will be O upon interception. This is useful for approaching stationary targets such as planets and outposts. When targeting moving objects [such as enemy ships), the object will usually appear to move away upon being intercepted. This is due to the fact that your ship will be stopped upon intercept while the target object is still moving.

#### CHASE [NAVHLM, Button **CHASE)**

This maneuver is similarto intercept, but will approach the target approach the target<br>object and hold at a

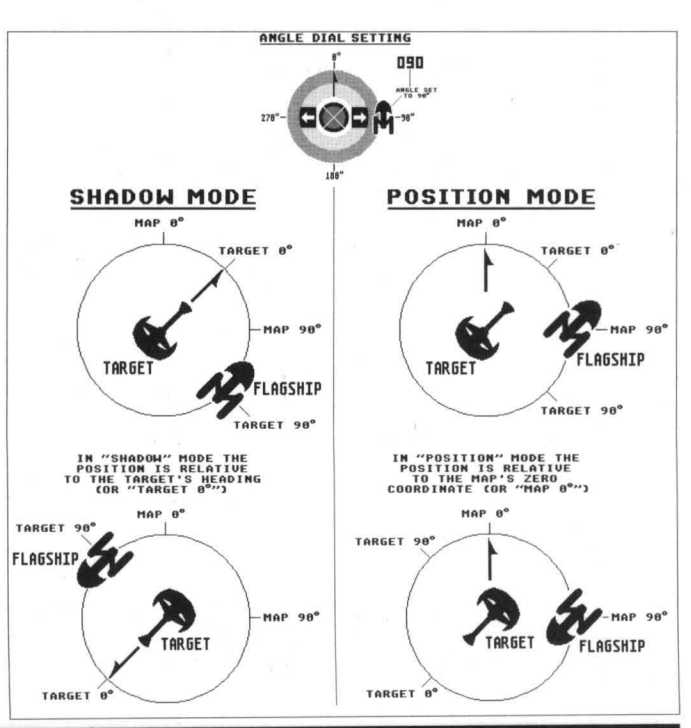

•

range of 500,000 kilometers. If the target is moving, the autopilot will attempt to hold this distance directly behind the object. This, in effect, is chasing the object. This is useful for following an enemy ship just at the edge of weapons range.

#### SHADOW **[TACMAN, Button SHADO]**

This maneuver is similar to chase, but allows you to select the distance and bearing you want to be from the target. Using the angle and range attitude controls on the TACMAN panel, you can adjust these parameters. For instance, if you want to position yourship directly off the starboard [right) side of the target, set the angle to 90. To position directly in front of the target, set the angle to O.

#### POSITION (TACMAN, Button **POSIT)**

The position maneuver is identical to shadow with the exception of how the angle setting is interpreted. Assuming that the angle is setto 1 BO, shadow would try and keep your ship directly behind the target. Position WOUld, however, try and keep your ship to the "south" of the target, regardless of the target `s heading. Refer to the figure on the previous page for an example of shadowing and positioning.

#### ESCAPE[TACMAN, Button **ESCAP)**

The escape maneuver is used to put some distance between your flagship and the current target. Escape will attempt to move your ship to, and maintain, a safe distance (900,000 kilometers) from the target. The computer will adjust your heading so that, at the beginning of the maneuver, you are travelling in the opposite direction as the target. This will make the escape as quick as possible. Remember that the ability to escape depends on your ship ' s drive being more powerful than that of the target.

#### HALT[TACMAN, Button **HALT)**

Halt, the simplest maneuver, will simply stop your ship dead in space. It automatically switches manual helm control on.

#### EVADE[TACMAN, Button **EVADE)**

This maneuver will cause your ship to zig-zag at maximum acceleration in order to evade incoming EBW and missile fire. The usefulness of this maneuver depends on the strength of your drive system. A weak or damaged drive will not be able to out-maneuver the incoming fire.

#### DOCK [ORPOOK, Button **DOCK)**

You must be within 1,000 kilometers of the target. Docking with an outpost will allow you to repair and resupply your ship.

#### BOARD [TACMAN, Button **BOARD)**

You must be within 5,000 kilometers [1 ,000 km for an outpost) in order to board the target. You will need to board ships and outposts in order to capture them.

#### *Fire Control Techniques*

•

Key to the successful completion of most missions is your ability to combat enemy ships and Outposts. The following are hints and suggestions you can use when engaging the enemy.

- 1) Try to knock out critical enemy systems first. The drives and weapons system should be the primary targets. Knocking these out first will make the destruction of the other systems easier. Use the appropriate missiles in addition to pinpoint EBW fire to target these systems.
- 2) To make missile hits more damaging, lower your EBW power to around 50% so that you can fire rapidly. Pinpoint the shields and hit repeatedly. This will have the effect of weakening the shields. making them less resistant to missile attacks.
- 3) Pinpoint fire works well only with ships that cannot outmaneuver you. If you find maintaining a target lock is difficult, use the normal beam width. If you still don't get enough hits. switch to wide beam.
- 4) Choose your maneuvers based on the strength of your drive system relative to that of the enemy. Some maneuvers. such as escape. work only when you have the superior drive capability. To determine the strength of the enemy drive. use your probe (from NAVSEN) to determine the class of ship you are fighting. Then refer to APPENDIX II: OPPOSING FORCES in the FLEET OPERATIONS MANUAL and look up the maximum velocity and acceleration ranges for the drive systems that could be used on that class of enemy ship. Compare these values to the values for the drive on your ship (values for your parts can be found in APPENDIX III: THE FW FLEET in the FLEET OPERATIONS MANUAl). If you do not know which drive system you have on board your ship. you can look up the part number by displaying the DATSHP panel.
- 5) Make frequent use of the facing control. Try to keep orienting the strongest shield towards the enemy. Remember. though. that the autopilot may not always be able to orient that shield to your liking. Maneuvering the ship requires that the ship rotate in various directions. The autopilot will. however. do its best. When in the Halt maneuver. the ship will not be under power so the autopilot will always be able to orient the selected shield.
- 6) When the enemy has the superior drive capability. you may be better off to select the Halt maneuver. Otherwise. your ship may simply spin around trying to keep up with the enemy ship. This may prevent you from being able to achieve a target acquisition to fire your weapons.
- 7) If the enemy vessel is larger than your vessel. (for example and enemy dreadnought vs. your cruiser). target the weapons systems first. In this way. you can at the very least decrease its firepower. Try to take out at least half of the weapons systems before concentrating on the drives.

•

#### **Tactical Use of Asteroid Fields**

Asteroid fields can be both a hindrance and a help. When a ship is within one. it risks being partially sensor-blinded by the numerous rocky objects surrounding it. which generate confusing "echoes" and distort hyperscannerfield readings. The denser the asteroid field. the less sensor visibility a ship within it is likely to have. Because of this. it ' s not a good idea to chase an enemy ship into a dense asteroid field. as it could evade you while in the field. or even emerge in clear space before you do. and have the advantage of being able to see - and target - you before you can see it.

On the other hand. there are several ways in which you can use asteroid fields to your advantage.

- 1) Lure an enemy ship into approaching you by passing through an asteroid field. If you see an enemy ship approaching you. and you are near an asteroid field. set a course (using the manual helm control) that will allow you to "skim" the outside of the field on the side opposite of the approaching enemy. Once the field is full between you and the enemy. move towards the field until you are almost at its edge. and then halt. If the enemy makes a beeline for you. he will pass right through the asteroids and. if the field is sufficiently dense. will be unable to get a fix on you until he clears the field. Meanwhile. since you ' re not in the midst of the rubble. you ' ll be able to see him approaching and fire EBWs several times long before he can see you. Your EBWs have a maximum "hit" range of 3 million kilometers. and. while in normal combat firing at targets over 500.000 kilometers away is wasteful. in this circumstance it `s worth trying. Since the enemy will probably be flying straight through the field. you have a greater chance of getting a hit at extreme range.
- 2) Lead a pursuing enemy through a dense asteroid field. As with the previous technique. if your drive is powerful enough. you ' ll clear the other side of the field before your opponent does. and you can halt your ship and nail the enemy a few times before he emerges and can lock onto you.

To do this. go to NAVHLM and set the autopilot to intercept the desired asteroid field. Your ship will make directly for the center. Once you are on course and at full speed. use the **GET** (G) button to copy the current course and velocity into the manual controls. Your ship will now fly into the asteroid field. through its heart. and out the other side. Once you emerge on the far side. you may. if the enemy has followed. be able to get a few shots in on him before he can lock onto you.

3) Hide and seek. Large. dense asteroid fields are good places to "hide" if you ' re in desperate need of a breather. If the center of the field is so far "in" that an enemy ' s sensors cannot detect you from outside the field. you can sit tight and lick your wounds. somewhat safer than normal from enemy attack. To do this. locate a very large. dense field and intercept it. Your ship will stop at its center.

To check an asteroid field `s density, probe it from the NAVSEN panel. The higher the density, the more sensor problems it will cause.

# • 14 PART II: TACTICS<br>• Doubling Back Through

•

#### *Doubling Back Through* **an** *Asteroid Field*

Another trick you can pull with a ship pursuing you through an asteroid field is to wait until you think the enemy is in the field with you and then suddenly change course. If the field is dense enough, the enemy ships(s) might miss your course change and lose track of you. Turning at a 80 degree angle to your current heading is one course change you might try.

#### *Damage Control and Outpost Repair/Resupphj*

Your ship ' s crew includes repair personnel capable of repairing any of the nine systems on your ship. The crew cannot, however, repair a system that has been completely destroyed. A system is considered completely destroyed once its damage status reaches zero. At this point, the only place to repair the destroyed part is at an outpost.

You distribute your repair crew to the nine systems using the DRPREP panel. A specific percentage of the crew is allocated to each system using the controls. You may change the distribution at any time. You should distribute a higher percentage to the systems you deem most critical. Repair crews assigned to undamaged systems will sit idle until the part needs repair.

Each part on your ship has a sophistication level. The higherthis number, the more sophisticated the part. Sophistication levels for your parts can be found in APPENDIX III: THE FW FLEET in the FLEET OPERATIONS MANUAL. Your crew can repair a part of any level of sophistication, however the lower level parts will be repaired much more quickly than higher level ones. In addition, the more damage a part sustains, the longer it will take to repair.

Outposts can repair your parts even more quickly, but they are limited by their sophistication level, in which parts they can work with. By using a probe on the outpost, you can ascertain its repair level. This level is the maximum sophistication part that they can repair. Outposts can also repair destroyed parts. Outposts are also your only source for resupply of missiles, mines, and decoys. Missiles, like system parts, have sophistication levels. Each outpost has a supply sophistication level. This level means the outpost has missiles up to, but not beyond, that sophistication. The sophistication level of each missile type is listed in APPENDIX IV: MISSILE SPECIFICATIONS in the FLEET OPERATIONS MANUAL. Mines and decoys do not have sophistication values associated with them. Therefore, outposts of any sophistication level can provide supplies.

After docking with an outpost, a resupply procedure will automatically be initiated. The outpost will reload your ship with its maximum compliment of missile up to the supply sophistication. Resupply of missiles takes 5 minutes for free-floating, and 15 minutes for planetary based outposts. Resupply at the planetary based outposts take longer since it is necessary for them to launch a supply shuttle into orbit that will rendezvous with your ship. Resupply of mines and decoys will take varying lengths of time. Readouts on the DRPOOK panel will keep you informed as to the progress.

#### **Tactical Use of Self-Destruction**

Your flagship is armed with a detonation system that will destroy the ship on your command. This is useful should you encounter a no-win situation. Detonating your ship will initiate a blast that will instantly destroy any ships within the primary blast radius of your primary power system, and those within the blast radius risk damage ranging from minor to critical (see APPENDIX III: THE FW FLEET in the FLEET OPERATIONS MANUAL for a listing of blast and primary radii .)

Although your Fleet Commander character will be killed, you may be able to complete the mission by using this tactic. For instance, if the only remaining victory condition is to destroy an enemy ship with which you are engaged in battle, the resulting explosion may destroy him for you.

Keep in mind that you can also order your other ships to self-destruct. Self-destruction is, however, the ultimate sacrifice a ship captain can make, so play close attention to whom you are making this request. Check the docket (available on DATDKT) of the Captain first to see if he/ she is likely to obey this order.

> CAUTION! Make certain that vital mission objectives are not within dangerous proximity of a ship about to self-destruct. For instance, if you intend to blow your own ship to atoms, try to get some distance between your ship and those you want spared. Likewise, you can order ships that are near a ship you wish to destruct to go somewhere "safe".

#### **Concentration of Fire**

Several ships firing on a target do more damage than a single ship. Several EBWs and many missile hits have a better chance of overloading a shield and causing damage to a critical system. Consequently, Battle Groups are your best offensive weapon. Don ' t be surprised if the enemy uses the same technique!

#### **Surrender Tactics**

Both enemy ships and Federated World ships may surrender to the opposing forces. Using the communications system, you can order any or all of your ships to surrender. You can also send a message to any enemy ship, surrendering your own flagship. Once the flagship has surrendered, the mission is lost. A surrender will in many cases be your only alternative to selfdestruction or destruction at the hands of the enemy.

The enemy mayor may not accept your surrender. That depends a large part on whom you are fighting. In addition, the enemy will be more susceptible to your surrendering if a large percentage of your fleet has already surrendered. The enemy dossier may contain information you can use to determine how likely it is they will accept your surrender.

The enemy may also surrender to you or one of your fleet ships. You can also send messages to enemy ships requesting their surrender. Again, the personality of the enemy plays a large part in their likelihood of surrendering to you. •

#### **Forming Battle Groups**

•

In many missions you will have several objectives to meet. In some cases you may be required to tend to all of them quickly, and will find that there isn `t time to lead your forces in all required actions. Naturally, you can order various ships to take care of certain tasks, but in situations where two or more ships may be required to meet a particular objective, it is sometimes best to form a Battle Group.

A Battle Group is a grouping of ships, the Captain of one of which you have assigned to act as the Group Leader. The Group Leaderthen has authority to give orders to other ships in the Group and instruct them in what to do. This is particularly handy in situations where there will be a significant communications delay between your flagship and other ships in your fleet.

The best choice for a Group Leader is a ship whose Captain is loyal, experienced, stable and ingenious [amongst other things). The reasons? First, disloyal Captains are more likely to surrender to hostile forces, Secondly, some Captains do not take orders well from captains with less experience than they themselves have, so the more experienced the Captain you selected as Group Leader is, the less likely he is to have problems with "renegade" or disobedient Captains under his command. Third, a stable, non-temperamental Captain is less likely to take rash action that could risk lives unnecessarily. In light of this, choosing Captains to act as Group Leaders is not a decision to take lightly, and choosing which ships to assign under that Group Leader is important as well, so read their dockets carefully [DATDKT panel).

> NOTE: The right Captains may not have the right ships for the job. You also have to take into account the relative strengths of the vessels commanded by those Captains you wish to assign to Battle Groups.

To form a Battle Group, go to COMXMT and send the order "FORM BATILE GROUP" to the ship you have selected as a Group Leader [you cannot send it to ALL ships). If ACKNOWLEDGE is on, the Captain of that ship will acknowledge the order when (and if) he  $/$  she forms the group. If not, the next time the ship sends you a status report [send the order "REPORT STATUS" or activate the **ALL SHIPS REP...** button), its group status will be reported. The Group Leader must notify you that it has formed a group in one of these fashions before you can assign other ships to join that group.

> NOTE: A ship selected as a Group Leader will, on *some* readouts, have its normal Ship 1.0. replaced by a Group I.D. Thus, if you assigned ship F07 to form the first Battle Group, its 1.0. would be changed to G01.

Once the Group Leader has acknowledged the Group formation [you will receive the message "FORMING BATTLE GROUP Gr'' (where *n* is the Group number; 00-99). You can then send the order "JOIN BATILE GROUP" to the ships you wish [if you send the order to ALL ships, all ships but your own and the selected Group Leader will join the Group). Ships obeying the order will, if the ACKNOWLEDGE flag is on, respond "JOINING WITH GROUP Gr!".

•

#### **Deploving Battle Groups**

Once a Battle Group has been formed, all you need to do to deploy it is to send an order to the Group Leader. If you order the Group Leader to destroy a particular enemy vessel, the entire Group will follow the order [as always, this depends on the Captain leading the Group and those under his/ her command).

It is important to issue orders *only* to the Group Leader, because sending a specific order to a ship or ships within a Group will cause them to automatically disband from the Group ["REPORT STATUS" is the only order that you can send to a Battle Group "follower" that will not cause that ship to disband).

As you issue orders to the Group Leader, the ships led by it will, if ACKNOWLEDGE was on when you sent the last order to the Group Leader, report "GROUPED WITH Gr'' to let you know they are following the actions of the Leader.

#### **Disbanding Battle Groups**

When you wish to break up a particular Battle Group, send the order "DISBAND FROM BATTLE GROUP" to the Group Leader.

To have individual ships leave a Battle Group without disbanding the entire Group, send the "DISBAND..." order to the specific ships you want to break free from the group, or send those ships specific orders to do other things [such as "MANEUVER AT WILL", "DESTROY ENEMY SHIP", etc.).

You can break up all existing Battle Groups by issuing the "DISBAND..." order to ALL ships. This order will affect all Groups, but will not affect ships ordered to form with your flagship [see following section).

#### **Forming with the Flagship**

In addition to ordering a Captain to form a Battle Group and instructing ships to join that Group, you can order the ships under your command to form the equivalent of a Battle Group with your own ship acting as the Group Leader. Send the order "FORM WITH FLAGSHIP" to those ships you want to lead. If the Captains of those ships obey the order [as always, whether they do or not depends on their personalities), their ships will follow yours and do what you do. If you set a specific course, they will follow it.

> NOTE: This order does *not* form an "official" Battle Group, and your flagship will not be assigned a G [Group) designator on the map displays.

The "FORM WITH FLAGSHIP" order is really just an instruction for ships to follow you. If you attack an enemy ship while other ships are grouped with you, the Captains of those ships may not join the attack until you issue an attack order.

#### **Hints On Keeping Your Battle Group Together**

When a Battle Group is formed, the ships in it follow the lead of the Group Leader. The danger in such formations is that not all ships have the same maximum velocity. It is possible for the ship leading the Group to outdistance one or more of the Group members when moving towards a target. This is potentially dangerous, because it can lead to your forces being widely scattered, resulting in some ships of the Group encountering the enemy prior to others. If you intend to work from a strength-in-numbers posture, you do *not* want to spread your Battle Group out. The problem here is that the autopilot modes, such as chase and intercept (NAVHLM panel), set your ship on a full-power course forthe selected target. Velocity in such modes is controlled by the ship `s computer. Ideally, you want to set course for the target and then maintain a velocity which will allow even the slowest ships in your Battle Group to keep pace.

This need can be met through use of the manual helm control on the NAVHLM panel. Using the autopilot controls, you would set out to chase or intercept a given target. Once the desired heading has been set, activate the **GET** (G) button, which switches to manual control while maintaining the heading and velocity set by the autopilot mode. After **GET** has copied these values into the manual helm control, you can make appropriate adjustments to your velocity to ensure that all of the ships formed with you can keep up. Inthis way you don ' tend up scattering your forces.

The drawback to this approach is that it doesn `t work well on nearby fast-moving or distant moving targets, since, in manual mode, your ship does not automatically correct course to compensate for moving targets. To solve this logistical problem you will either need to manually adjust your heading, or switch back to an autopilot mode for a moment and then use **GET** again to pick up the new heading. In either case, you will want to do this periodically in order to avoid wasting a great deal of time.

#### **Disbanding a Flagship Formation**

As with any other Battle Group, ships that are formed with your flagship can be disbanded from your "group" by issuing other orders to those ships. Sending the order "DISBAND FROM BATTLE GROUP" to ships formed with your flagship is equivalent to a "MANEUVER AT WILL" order.

#### **Capturing Outposts**

In some missions you may be required to capture one or more enemy outposts. Even if you are not compelled to take over such outposts, in some circumstances you may find it to your advantage to seize strategically placed enemy or neutral outposts. Enemy ships cannot get resupplied or repaired at outposts controlled by your forces, so it makes strategic sense to capture outposts your enemies could seek assistance from. Naturally, the enemy won't just sit still for this. They may very well try to capture such outposts themselves, or even go after established FW outposts to try to cut off *your* supply and repair lifeline.

If you have two or more outposts as potential "capture" targets, the one you pick to go after first should be determined by balancing which is of greatest value to the enemy (sophistication) against their positions relative to enemy ships.

HINT: If you have to choose between two nearby and similarly sophisticated outposts, one free-floating and the other planet-locked, capture the free-floating one first. It takes longer for ships to resupply at planet-locked outposts, so enemy ships who attempt to resupply their missiles while you ' re occupied won ' t get the jump on your forces as quickly.

Capturing an outpost is accomplished from the T ACFIR and T ACMAN panels. You must knock out the outpost `s shields (TACFIR) and then board it (TACMAN). If the boarding action is successful, the outpost is yours. Following a successful outpost capture, your marines will repair the outpost ' s shields to hold off enemy ships. Likewise, if you abandon a capture attempt, the outpost personnel will themselves repair their shield systems.

#### *Destroying Outposts*

Outposts can be destroyed. Outposts (with the exception of settlement outposts) have armament, ranging from light to a fully armed. Battle Groups are once again your best resource.

Should you decide to take on an outpost yourself, remember that your only target is the shields. You cannot target any other system of an outpost, as they are heavily protected deep within the complex. Continual fire after the outpost ' s shields have been destroyed will ultimately result in the destruction of the outpost.

Another tactic is to destroy the shields, then move in and capture the outpost. Once you capture the outpost, you can then remove whatever cargo you need, then fire until the outpost is destroyed.

Regardless of what tactic you use, you will take heavy damage when facing a military outpost. If you are less than a three ship formation, you should use the "capture then destroy" tactic.

#### **Dealing With Non-Objective Enemy Ships**

In some missions your orders may require you to capture or destroy specific enemy ships, etc., that leave other enemy ships essentially "non-objective" items. In such circumstances, destroying such ships is a complete waste of time. Your only concern with such ships is the threat they pose to your ships and outposts. Therefore, the best way to eliminate such threats, if you get the chance, is to disable them. For example, if confronted by a non-objective ship that threatens your forces, concentrate your attack on knocking out the ship ' s drive system. If you completely destroy the ship s drive, it will be forever unable to maneuver and effectively "neutralized". You can therefore leave it for later.

#### **Crippling Enemv Ships**

In some cases, you may need to deal with some pressing problem (like assisting a ship or outpost in danger) while in the act of fighting an objective enemy vessel (one you must capture or destroy). In such cases a useful tactic is to attempt to cripple the ship in question in such a way that it is temporarily rendered "lame". For example, if you severely damage the target ' s drive, chances are you might be able to go and take care of other business and return to finish the target before it can repair the damage or reach an outpost. Likewise, a ship threatening an outpost could be dealt with by damaging its weapons system. If it can ' tfire, it can ' t penetrate the outpost `s defenses, and thus, the outpost is spared... for the time being. Also, if your attention is required elsewhere, you could cripple the current target, then order another ship to "finish" it while you go off about more urgent business.

#### **Keeping an Enemv from Calling for Help**

If you are in a system with at least one hot star (such as a class F, A, or B) and can ambush an enemy ship nearby such a star, the interference generated by the star will keep him (and, alas, you) from being able to call for help from his fellows. To determine the type of a system ' s starts), probe it from the NAVSEN panel. The star type will be displayed. The hotter the star, the more communications interference it will cause. Also, the closer a ship is to a star, the greater the interference, so catching an enemy nearby a cooler star may have the same effect as being farther from a hotter star.

Refer to "Map Items - Stars" in PART II: OVERVIEW of the FLEET OPERATIONS MANUAL for more information on star temperatures in relation to star classes.

#### **Special Maneuvers**

#### THE SLINGSHOT

•

This maneuver will "slingshot" your ship past an enemy. You fire as you reach the closet distance, and once again as you recede. This usually causes many hits to an enemy vessel.

Lock onto a target with the TACFIR panel. Then, using TACMAN, set the range factor to 1 and select the POSITION maneuver. You will begin closing on the enemy. When you are within 300,000 kilometers, begin firing missiles and EBW. It ' s best to set the EBW to autofire so you can concentrate on using missiles. This tactic works best when selecting missiles that cause general damage. As you slingshot past the enemy and approach 10,000 kilometers, select the HALT maneuver on the TACMAN panel. The enemy will continue moving away from you. Continue firing on the ship.

Wait until the enemy swings around and heads toward you, then select the POSITION maneuver once again to slingshot back towards the enemy .

#### STOP AND GO

This maneuver moves your ship forward in spurts. It is very effective in one-on-one or one-ontwo combat. The erratic movement of your ship will result in fewer EBW and missile hits.

Lock onto a target with the TACFIR panel. Then, using TACMAN, set the range factor between 20,000 and 50,000 kilometers and select the POSITION maneuver. As you move toward the enemy, randomly select HALT, wait a few seconds, then select POSITION. This maneuver is less effective if more than two ships are attacking.

#### ROTATE AND SHOOT

In this maneuver, you continue to change shield facing toward the enemy as you fire. Use the facing control on the TACMAN panel to rotate your ship so that the strongest shield faces the enemy. If several ships are attacking from different directions, this tactic is less effective.

## **INDEX**

### nsv

ABOUT THE TUTORIALS  $\overline{2}$ ABOUT THE TUTURIALS<br>ALL SHIPS REP STAT 16<br>ASSUME COMMAND (C)<br>AUTO EBW (E) BUTTON **AUTOPILOT**  $10$ 

#### В

BASREE CARGO 2 BATTLE GROUP 1 16 **BOARD**  $11$ 

#### c

CAPTAIN (P) BUTTON 4<br>CAPTURING AN OUTPOST<br>CAPTURING OUTPOSTS 18 19 CENTRAL CONTROL BAR 5 CHASE 10<br>COMRCVPANEL 6<br>COMRCVPANEL 6 COMXMT PANEL  $\overline{a}$ CONCENTRATION OF FIRE 15 CREATING YOUR FIRST GAME 3<br>CREATING YOUR FIRST GAME 3 CRIPPLING ENEMY SHIPS 20

## D

DAMAGE CONTROL AND OUTPOST REPAIR/ RESUPPLY 14  $\overline{8}$ DEALING WITH NON-OBJECTIVE ENEMY SHIPS 19 DELAY (D) KEY 9<br>DEPICTION OF YOUR OPPONENT  $\overline{4}$ DEPLOY THE SHIPS AND CAPTAINS 4 DEPLOYING BATTLE GROUPS DESTROYING OUTPOSTS 19<br>DETONATION SYSTEM 15 DETONATION STSTEM<br>"DISBAND FROM BATTLE GROUP" 17<br>DISBANDING A FLAGSHIP FORMATION 18 DISBANDING BATTLE GROUPS 17<br>DISTANCE AND BEARING 11 DISTORT HYPERSCANNER FIELD READINGS 13 DOCK 11 DOUBLING BACK THROUGH AN ASTEROID FIELD 14 DRPDOK, BUTTON DOCK 11

## Е

EBW (ENHANCED BEAM WEAPON) POWER LEVEL 7 "ECHOES" 13 EVADE 11

#### F

FACING CONTROL 12<br>FIRE CONTROL TECHNIQUES 12 FIRE MSL (R) BUTTON 7 FIRST CAMPAIGN<br>FLEET COMMANDER'S STATISTICS 3<br>FLEET COMMANDER'S STATISTICS 3<br>FORMING BATTLE GROUP "616" FORMING BATTLE GROUPS  $16$ FORMING WITH THE FLAGSHIP 17 FULL-POWER COURSE 18

#### G

GREEN NUMBERS AND VECTORS 5 GROUP LEADER 16

#### н

HAIT 11 HEADING AND VELOCITY 18 HIDE AND SEEK 13 HINTS ON KEEPING YOUR BATTLE GROUP TOGETHER 18<br>HOT STAR (SUCH AS A CLASS F. A. OR B) 20

ı

IF YOU CAN USE A MOUSE 2 INTERCEPT 10

J

"JOIN BATTLE GROUP" 16<br>"JOINING WITH GROUP GN" 16

ĸ

KEEPING AN ENEMY FROM CALLING FOR HELP 20 KEYBOARD FOUIVALENT 2

#### L

LOCK<sub>7</sub>

#### M

MANEUVERING CONTROLS 10 MANEUVERING YOUR FLAGSHIP 10 MANEUVERING TOUR FLAGSHII<br>MANUAL HELM CONTROL 18<br>MAXIMUM VELOCITY 18 MINES AND DECOYS 14 MISSILE TYPE MOUSE BUTTON NOTE: 2

## N

NAVHLM, BUTTON CHASE 10<br>NAVHLM, BUTTON INTRCPT 1<br>NAVMAP PANEL 7  $10$ **NAVPOINT** "NON-OBJECTIVE" ITEMS 19

## O

OUTPOST'S SHIELDS 19

## p

PART I: A SHAKEDOWN CRUISE 2 PARTI: A SHAKEDOWN CROISE<br>PART II: TACTICS 10<br>PINPOINT FIRE 12<br>PLAYING YOUR FIRST GAME 4 POSITION 11<br>POTENTIAL "CAPTURE" TARGETS 18 PROBE (B) BUTTON  $\overline{6}$ 

#### R

RED NUMBERS AND VECTORS 5 REPAIR PERSONNEL 14 REPORT STATUS" 16 **RESUPPLY**  $14$ RESUPPLY 14<br>ROTATE AND SHOOT 21

### S

SENSOR VISIBILITY 13 SEXTANT" ICON 6 SHADO (H) BUTTON 7<br>SHADOW 11 SIMPLE TUTORIAL CAMPAIGN 3 SOLAR SYSTEM MAP 5<br>SOPHISTICATED OUTPOSTS SOPHISTICATION LEVEL 14 STAR TEMPERATURES 20 STOP AND GO 21 SURRENDER TACTICS 15

#### T

TAC (TACTICAL) PANELS 6 TACDEF PANEL  $\overline{6}$ TACMAN, BUTTON BOARD TACMAN, BUTTON ESCAP  $11$ TACMAN, BUTTON EVADE  $\ddot{11}$ TACMAN, BUTTON HALT 11  $11$ TACMAN, BUTTON SHADO  $11$ TACMAN PANEL  $\mathbf{z}$ TACTICAL SITUATION TACTICAL USE OF ASTEROID FIELDS 13<br>TACTICAL USE OF ASTEROID FIELDS 13 THE SLINGSHOT  $\overline{20}$ 

#### V

VIEW RADIUS 5

#### W

WHITE CROSSHAIR 5

#### z

ZIG-ZAG 11 ZOOM THE MAP 5

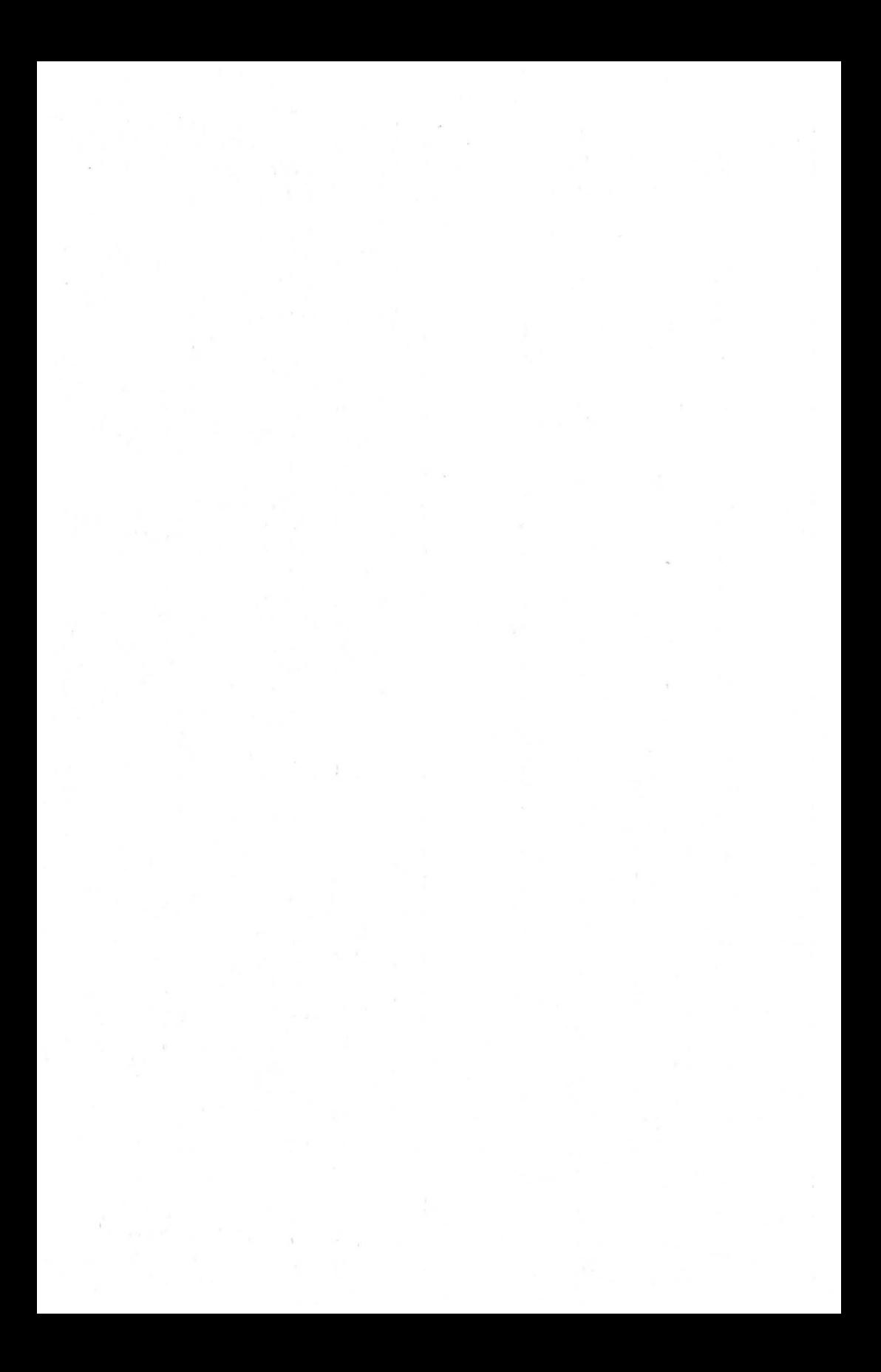

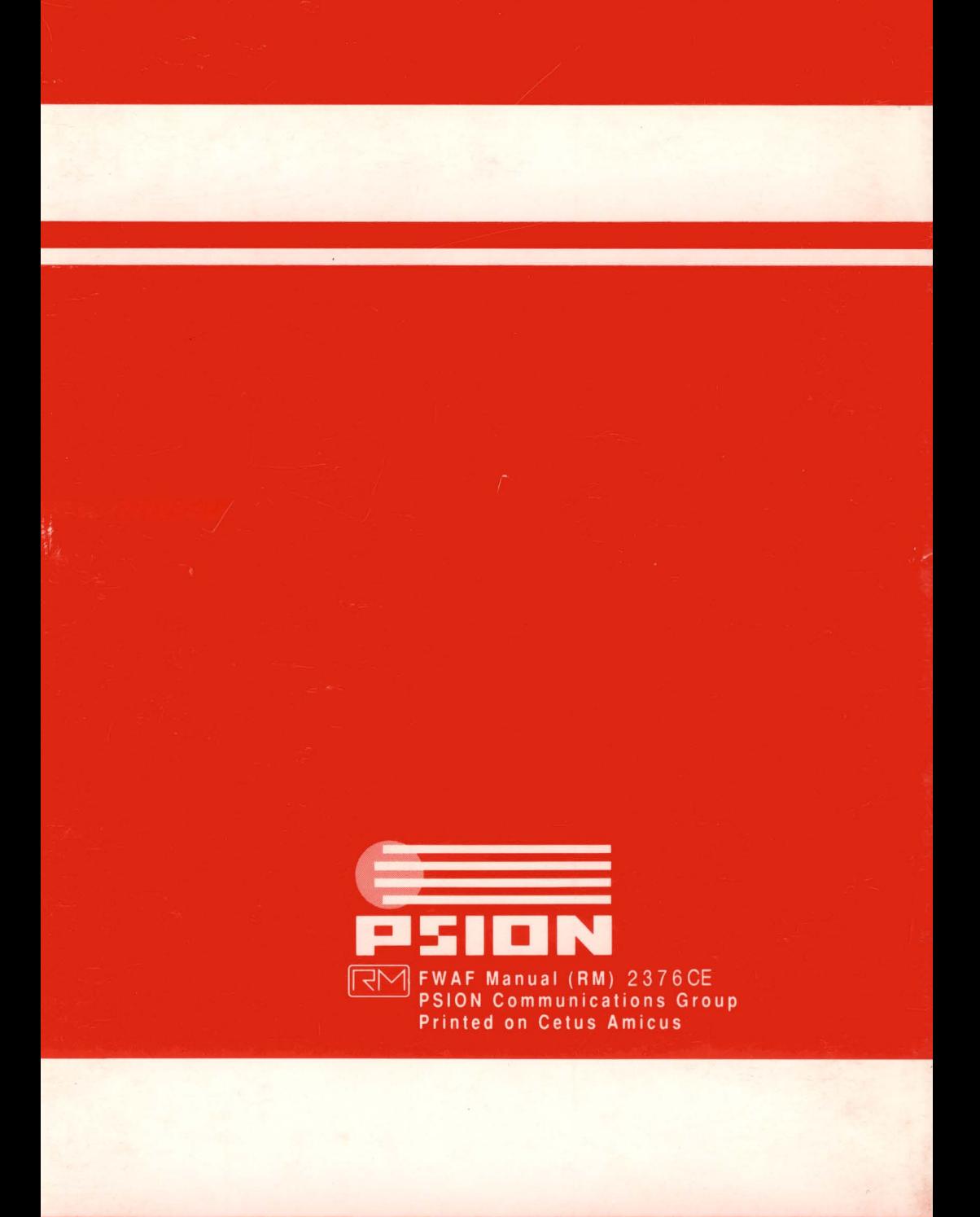

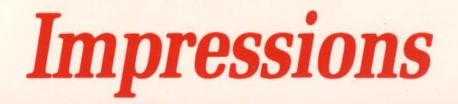

## TRAINING MANUAL

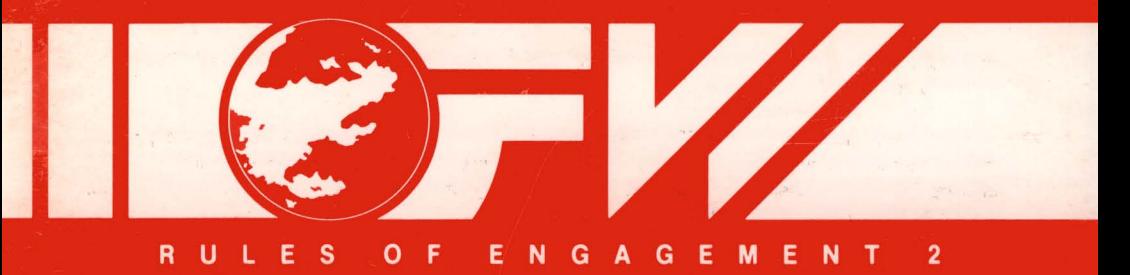

Copyright © 1993 Omnitrend Software, Inc. and Impressions Software, Inc.

Printed and manufactured in the United States of America.

All rights reserved. The printed matter found in this manual may not be copied, photographed, reproduced, translated, or reduced to any electronic medium or machine-readable form, in whole or part, without prior written consent from Impressions Software, Inc.

All characters found in this manual are purely fictitious. Any resemblance to actual persons, living or dead, is strictly coincidental.

"Interlocking Game System" and "IGS" are trademarks of Omnitrend Software, Inc. Other proprietary names mentioned in this manual ("IBM" and "Amiga" for example) can be assumed to be trademarks of their rightful owners. Neither Impressions Software, Inc., nor Omnitrend Software, Inc., has any intention to reduce the legitimate trademark rights of others.

TABLE OF CONTENTS 1

## TABLE OF CONTENTS

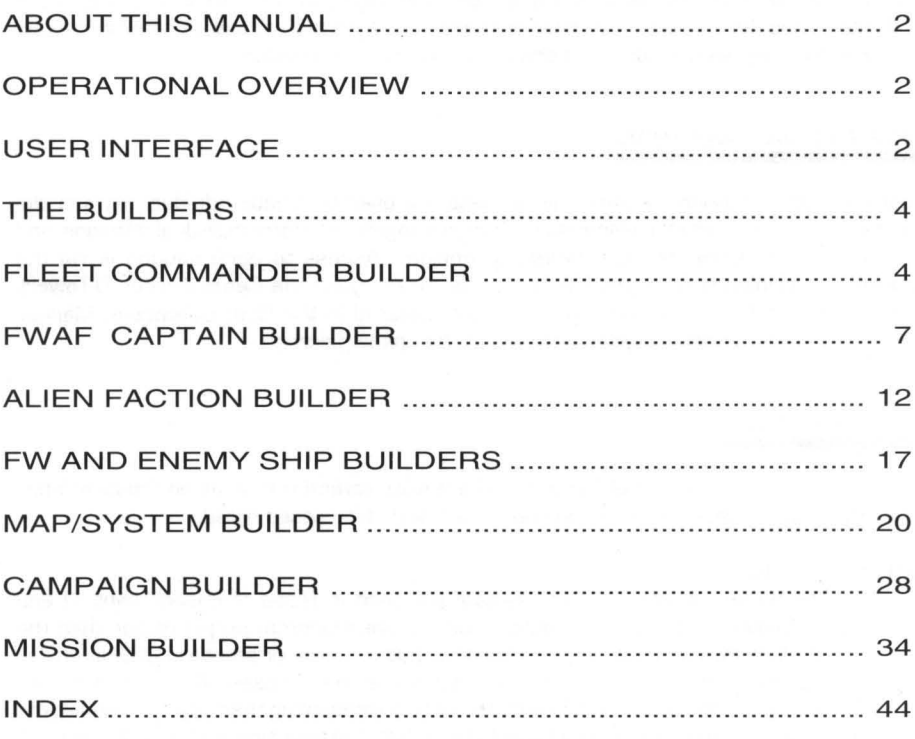

## 2 ABOUTTHISMANUAL<br>ABOUT THIS MANUAL

#### ABOUT THIS MANUAL

This document explains each and every builder section of Rules of Engagement 2. Each section `s purpose and functioning is detailed. Screen buttons are listed in uppercase bold text, with the keyboard key equivalent listed, in parenthesis, immediately following the button  $text$ , as in: "... use BUTTON  $(B)$  to..."

Please note that many options will bring up alert messages, such as "are you sure you want to delete...", and the usurper boxes bearing these messages are not always noted in the text because, as a rule, what to do when one appears is fairly self-evident.

#### OPERATIONAL OVERVIEW

There are seven builder sections. Six of these are used to create individual mission elements. The last is where the elements are brought together to form individual missions, and to link those missions into a cohesive campaign. Access to each section is via the program `s opening screen (the FWAF Facility directory for the Cetus Amicus 0-Tower). Operational details for the opening screen are covered in the Fleet Operations Manual. Exiting any builder panel always returns you to the opening screen.

#### USER INTERFACE

Each builder has a distinct "look," and thus there exist several variations on the user interface. Operation is generally as in the game itself, with differences noted.

#### **ACTION BUTTONS**

The builder utilizes the CCSI system (as seen in Rules of Engagement 1) and derivatives of it. As such, action buttons are magenta/ purple rather than the CCSI2 brown buttons. In many builders, buttons are not standard CCSI interface representations, but represented as hardware. In such cases, the buttons are still clearly buttons as they will feature the letter representing their keyboard equivalent in either magenta or blue (respectively, action and selection buttons). In the campaign builder section, the buttons are similar to standard CCSI, but the colors are darker.

#### COMMON CONTROLS

•

Throughout the builder sections, certain buttons are present that function more or less identically in each section. Although the appearance of such buttons varies from builder to builder, functionally they are equivalent. Descriptions of these controls are as follows:

## USER INTERFACE 3

•

#### LOAD (F1)

This button loads previously created data (captains. aliens. etc.) of the appropriate type into the current builder for examination and modification. If an item is currently being edited. you will be given the opportunity to save it before the LOAD function is activated.

#### SAVE [F2]

This button saves the item being edited/ created. If the item has been previously saved. it will be overwritten.

#### AS (F3)

Pressing this button automatically depresses the SAVE button with it. and its function is to save the item being edited/ created as a new item. If the item has been previously saved. it will not be overwritten. Instead. an additional item with the same name will be saved.

#### NEW (F4)

This button causes the settings of the current builder section to reset to default values. This allows you to create a new item and begin editing it without having to exit to the opening screen and re-enter the builder section. If an item is currently being edited. you will be given the opportunity to save it before the NEW function is performed.

#### DELETE (F5)

This allows you to remove from the disk previously saved data [captains. aliens. etc.) related to the current builder. A standard selector appears. allowing you to select which item to delete.

#### ESC (Escape)

This button aborts the function currently in use. It can be used from main sections. individual panels. selector boxes. and some usurper boxes.

Note: With regards to the ship builders (FWAF Dockyard and Enemy Forces sections), the ESC key is not used for exiting. In those builders. EXIT (X) buttons appear.

## 4 THE BUILDERS THE BUILDERS

The following are the builders available:

#### **BUILDER NAME DESCRIPTION**

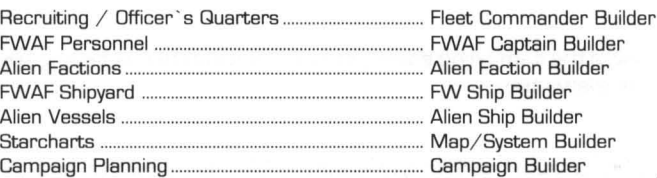

#### NOTE: The MISSION BUILDER is accessed through the campaign builder.

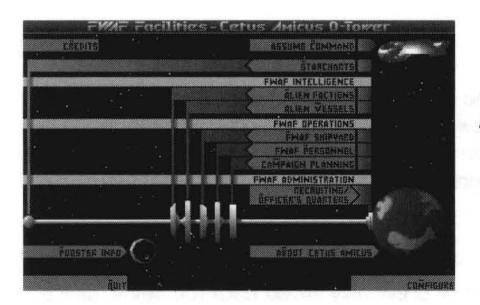

*The builders are described here, not in the order which their labels appear on the program 's main screen, but in the order in which campaign elements are usually created, beginning with personnel {your and the enemiesl ships, battleground, and finally the campaigns and missions themselves.* 

#### FLEET COMMANDER BUILDER

RECRUITING/ OFFICER ' S QUARTERS (0)

This section allows you to create, examine, and delete FWAF Fleet Commanders, your alteregos in the game. It also allows you to convert your Breach 2 squad leaders into Fleet Commanders. Upon entering this mode, a desk will appear with several buttons on it. These buttons toggle the different modes of this section.

#### CREATE mode (N)

•

Summons a large "clipboard" bearing an induction form for you to fill out to "sign up" your Fleet Commander for active duty. This clipboard dominates the screen, and other modes cannot be activated until the ESC button is selected. The form itself contains several fields of information for you to type in, switches for setting the gender of the character, and buttons for selecting a "photo" for your character's record. This mode is for creating new Fleet Commanders.

## FLEET COMMANDER BUILDER

#### STATS (F6)

This button activates an editing mode which allows you to input your Fleet

Commander's name, current age, age when he/ she/ it entered service, and race.

When this button is activated, no other buttons on the clipboard may be used and the name field

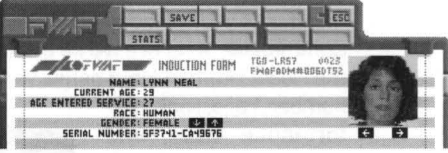

on the induction form will be highlighted. When you have finished editing anyone field, clicking on STATS (F6) again, or pressing Enter will move the editing function on to the next field, or, if you are editing the final (RACE) field, the stats editing mode will end.

Following are descriptions of the four fields you can edit:

#### NAME

A 20-character standard text editing field in which you enter the Fleet Commander `s name.

#### **CURRENT AGE**

A 4-digit field in which the age (as of 2376 CE) of the Fleet Commander is entered - Numeric entry only! Entries from 1 to 1000 are permitted.

#### AGE ENTERED SERVICE

A 4-digit field in which the age the Fleet Commander was when he/ she/  $it$  "signed up" for duty. Realistically, this should be  $-$  at absolute minimum - three or four years earlier than the current age. Entries from 1 up to the current age are permitted.

#### RACE

A 20-character standard text editing field in which you type in the name of the race to which the Fleet Commander belongs (i.e.- HUMAN, BASREE, etc.).

#### GENDER  $($   $\blacklozenge$  /  $\blacklozenge$  )

These buttons allow you to select a gender for your Fleet Commander. Genders available are MALE, FEMALE, and OTHER.

Note: one digit of the serial number of your Fleet Commander will change according to the gender currently selected.

#### PHOTO SELECTOR ( $\blacklozenge$  / $\blacktriangleright$ )

These buttons allow you to scroll through the photos available for your Fleet Commander. There are 8 photos available. Whichever photo is displayed when you send the clipboard away will be the one used for the character`s appearance from then on.

•

## FLEET COMMANDER BUILDER

#### EXAMINE mode [X)

When this mode has been chosen a selector box will appear containing the names of the Fleet Commanders saved on the disk. Once you have highlighted the commander of your choice and clicked on the EXAMINE [E) button, the selected Fleet Commander `s record will be displayed on an FWAF clipboard. The record displays the Fleet Commander ' s name, year of birth, year of entrance into the service, serial

number, race, rank, performance index, and current assignment. Also displayed will be mission statistics, squad leader statistics [as used by Breach 21, and any decorations received. The ESC [Escape) button on the clipboard sends it away. If he/ she is currently assigned to a campaign,

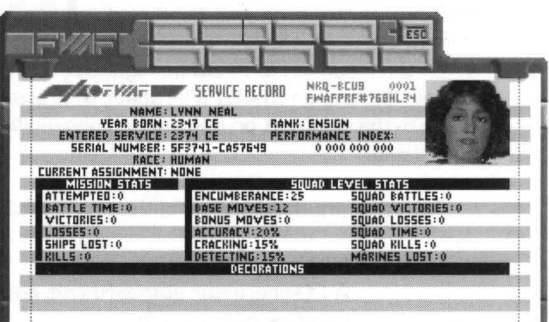

the stats reflected are prior to commencing that campaign.

#### REMOVE mode [R)

This mode allows you to remove previously saved Fleet Commanders from the disk. When this mode has been chosen, a selector box will appear containing the names of the Fleet Commanders saved on the disk. Highlighting the name of the commander of your choice and clicking on the DELETE [D) button will remove him from the disk. Once you have deleted a Fleet Commander there is no hope of retrieval. Make absolutely certain that you do not need any Fleet Commander before deleting!

#### CONVERT mode [C)

This mode allows you to convert squad leaders from Breach 2 into Fleet Commanders. Upon entering this mode, an Alkis Datapad appears with the following options:

#### EDIT PATH [E)

This button lets you tell the game where to find your Breach 2 squad leaders [files with B2L filename extensions). A standard text editing field appears, allowing you to enter the drive and path of the squad leader files. Clicking the mouse anywhere or pressing Enter on your keyboard finishes the path specifying process. If there are no B2L files in the path specified, an error message will appear.

#### OK (0)

This button causes the conversion process to actuate. When activated, it searches the directory path specified for Breach 2 squad leader files and automatically converts them to Fleet Commanders for use in Rules 2.

Note: This function will not delete your squad leader files. It will simply write new Fleet Commander files using the names and stats taken from the squad leader files.

#### CANCEL [C)

-

This button aborts the conversion mode.

As each squad leader is converted, you will be asked to enter the STATS as above.

#### FWAF CAPTAIN BUILDER

#### FWAF PERSONNEL (P]

This section is a "captain builder", devoted to creating the captains who command the ships in your fleet. You can specify the way they act and react, what they look like, and what their background is.

When this builder is selected, a large, red FWAF clipboard will appear with two rows of yellow buttons at its top. The upper row of buttons are the usual controls for loading, saving, etc., while the lower row affect the data displayed on the clipboard.

The captain builder operates in two modes: the service record mode and the psychological profile mode. The mode it is currently in can be determined by looking at the RECRD and PSYCH buttons on the clipboard itself. Whichever button appears pressed/ depressed is the current mode.

#### SERVICE RECORD mode (F9]

If the RECRD button on the clipboard is depressed, you are in this mode. The STAT, PHOTO, and TEXT buttons are active in this mode, and provide access to the captains ' various statistics, the photo selector, and the dossier text editor.

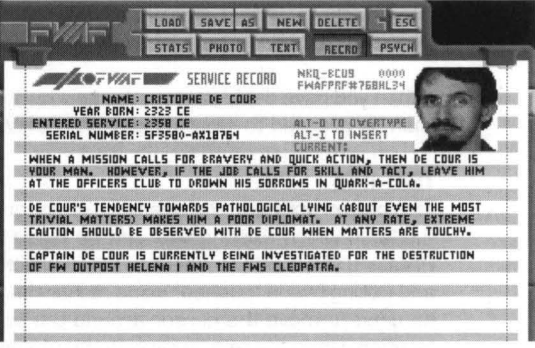

#### STATS (F6]

This button activates an editing mode which allows you to input a captain ' s name, year of birth, and age when he/ she/ it entered the service.

When this button is activated, no other buttons on the clipboard may be used and the name field on the induction form will be highlighted. When you have finished editing anyone field, clicking on STATS (F6] again, or pressing Enter will move the editing function on to the next field, or, if you are editing the final (ENTERED SER-VICE] field, the stats editing mode will end.

Following are descriptions of the three fields you can edit:

#### NAME

A 2D-character standard text editing field in which you enter the captain `s name.

#### YEAR OF BIRTH

A 4-digit field in which the birth year of the captain is entered - Numeric entry only! Note: The game is set in the year 2376 CE, so if you want a captain of a particular age, subtract the age from 2376 to come up with the year of birth. Any entry from O to 9999 is permitted. •

## FWAF CAPTAIN BUILDER

#### ENTERED SERVICE

A 4-digit field in which the age of the captain when he/ she/ it "signed up" for duty. Realistically, for humans, this should be  $-$  at absolute minimum - seventeen years after the year of birth.

#### PHOTO (F7)

This button brings up a large "datapad" with which you can select a face for the current captain. A color photo of the currently selected face appears in the upper left-hand corner. To the right, and dominating the entire pad, is a bank of twentyfour black and white thumbnail photos. One of these photos can be "highlighted" by clicking on the photo desired or by using the arrow buttons (or keyboard equivalents] to move a thin frame around the photo desired. One additional bank of twenty-four photos can be accessed by clicking the [ $\triangle/\subseteq$  ] buttons at the left side of the current bank of photos or by pressing the PageUp and PageDown keys on the keyboard. If you want to see a the highlighted thumbnail photo in more detail, it can be loaded as the current photo box by using the APPROVE [A] button below the current photo. Whichever photo was last approved and appears in color when you send the clipboard away will be the one used for that captain.

When you have decided upon the appropriate face, the ESC (Escape] button should then be pressed to return you to the SERVICE RECORD mode panel.

#### TEXT (FB]

This button activates the dossier text editor. Pressing (Alt-O] places you in overtype mode, in which existing text can be typed over and does not need to be deleted. Pressing (Alt-I) enters insert mode, in which text can be inserted where necessary, and exiting text is "pushed" aside rather than being overwritten. The arrow keys can be used to move the cursor around the text or the cursor may be jumped to any location within the text by clicking the mouse where the cursor is desired. To leave the text editor, the TEXT [FB] button must be pressed again.

#### WRITING A CAPTAIN `S DOSSIER

The dossier is what will appear when a player reads the captain `s docket during game play. Admittedly, you can write just about anything you like. Ideally, though, the dossier should give the player a "personality sketch" of the character, useful in determining a captain `s strengths, weaknesses, and potential uses and dangers. Therefore, the best way to write a dossier is to, through the text, give some clues as to the captain `s personality traits, found in the PSYCHOLOGICAL PROFILE mode, without spelling out each trait numerically (i.e.- "his LOYALTY is low at 34").

FWAF CAPTAIN BUILDER

#### PSYCHOLOGICAL PROFILE mode (F10)

This mode lets you set the specific values for determining the personality and behavior of an FWAF captain. The personality traits determine how a captain will behave

and react in any given situation. In addition, political attitudes, belief systems, allegiances, and what the captains admire most and least determine the common grounds for negotiations with opposing and neutral factions.

There are ten personality traits in all.

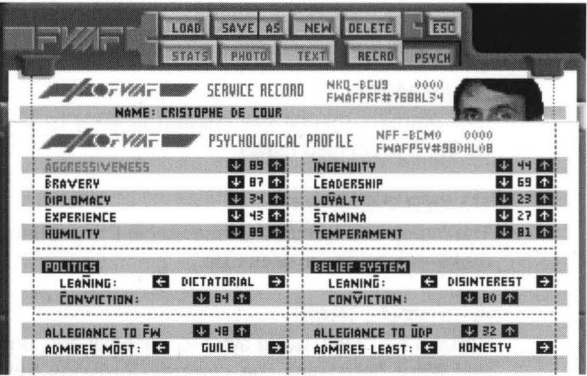

Each may have a value ranging from 00 to 99, and the current setting will always be displayed next to the trait name. To adjust a trait, simply click on the  $\blacklozenge$  and  $\blacklozenge$ buttons next to the value you wish to adjust.

Keyboard users will note that the same buttons ( $\blacklozenge$  and  $\blacklozenge$ ) are used for all ten traits, and might be confused as to how you pick which trait you wish to edit. The label for each trait is a selection button. The scale next to the currently highlighted label is the one which the keyboard will affect. To change traits, simply press the indicated key to highlight the trait you wish to edit.

#### AGGRESSIVENESS (A)

The higher this factor, the less likely the captain will accept a surrender or negotiation. A high factor also means the captain may seek to destroy more enemies or outposts than the mission objectives require.

#### BRAVERY (B)

The higher this factor, the more likely it is the captain will engage in risky situations.

#### DIPLOMACY (P)

The higher this factor, the better the captain is at negotiating with neutral outposts for repair and resupply.

#### EXPERIENCE (E)

The higher this factor, the more experience the captain has had in combat. More experience means the captain is better at whatever tactics are known by him/ her. Tactics known are determined by ingenuity.

#### HUMILITY (H)

The higher this factor, the better able the captain is at taking orders from lesser experienced captains.

#### INGENUITY (I)

The higher this factor, the more sophisticated battle tactics the captain knows . •

## FWAFCAPTAIN BUILDER

#### LEADERSHIP (L)

The higher this factor, the better the captain is at controlling his group.

#### LOYALTY (Y)

Low loyalty means the captain is liable to surrender easily. A low factor will also mean that he/ she is less likely to take risks to complete the mission.

#### STAMINA (S)

Low stamina means the captain is likely to become fatigued and make errors during a prolonged battle.

#### TEMPERAMENT (M)

The higher the factor, the less stable the captain. This would cause the captain to make errors under pressure.

#### ADDITIONAL TRAITS

Political attitudes, belief systems, allegiances, and what the captains admire most and least determine the common grounds for negotiations with opposing and neutral factions.

Clicking on the  $\blacklozenge\blacktriangleright$  buttons allows you to select the political belief, belief system, or admired traits depending upon which section is highlighted. The  $\blacklozenge$   $\blacklozenge$  buttons allow you to set the conviction values.

#### POLITICS

•

#### LEANING (N)

Anarchy- state of society without government or law

Dictatorial- having a person exercising absolute power

- Fascism- totalitarian dictatorship emphasizing aggressive nationalism and often racism
- Feudalism- social and economic system based on the holding of lands in fief or fee, and upon the resulting relationship between landholder and lord
- Republic- government in which the sovereign power rests with the people being governed
- Socialism- system of social organization advocating the control and ownership of industry, capital, and land by the community as a whole

#### CONVICTION (C)

This is a value from DO to 99 which corresponds to how strongly the captain believes in the selected political leaning. The higher the value, the stronger the conviction.

FWAFCAPTAIN BUILDER 01

#### BELIEF SYSTEM

LEANING (G)

Atheism- the belief that there is no higher or supreme being

Basree- the Vromus Psych Institute states the Basree are "Total Lunatics"

Disinterest- total lack of concern with regard to religious convictions and beliefs

Monotheism- belief in one supreme being

Polytheism- belief in many higher beings

#### CONVICTION (V)

This is a value from DO to 99 which corresponds to how vehemently the captain believes in his faith or lack of it. The higher the value. the stronger the conviction.

#### ABOUT THE BASREE FAITH

In 2259 lisa Basree, sufferer of the genetic disorder Nolan's Syndrome, declared her deformity the "true form" of humankind. and founded a quasi-religious cult. Many of her followers used "designer genetics" so that their descendants would have the same disorder. and thus the "true form" Basree spoke of. Basree followers were amongst the last emigrants to the Local Group. Basree herself remained on Earth. where she was reportedly killed by her own disciples. The local Basree dismiss this as rumor.

#### ALLEGIANCE TO FW (F)

This determines the strength of the captain `s allegiance to the Federated Worlds' government. The higher the number, the stronger the allegiance.

#### ALLEGIANCE TO UDP (U)

This determines the strength of the captain `s allegiance to the United Democratic Planets ` government. The higher the number, the stronger the allegiance.

#### ADMIRES MOST (0)

#### ADMIRES LEAST (M)

These determine which traits the captain admires most and least in neutral and opposing factions. These come into play during the captain's negotiations. The traits available are wealth. power. individuality. honesty. tradition. guile. and compassion.

•

## ALIEN FACTION BUILDER **ALIEN FACTION BUILDER**

#### **ALIEN FACTIONS (A)**

This section is devoted to creating the alien factions who either oppose you or control "neutral" outposts. Any alien/faction can fulfill these roles in any given mission within a campaign. Theoretically. you could have the same group as both enemy and neutral. You can create the way they act, the way they react, what they look like, and what is known about their background. When this function is

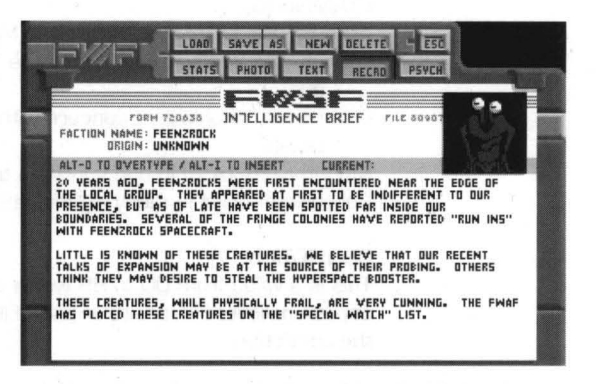

called up, a red FWAF clipboard will appear with two rows of buttons at its top. Below it is the **FWSF Intelligence Briefing.** 

This alien builder operates in two modes: the service record mode and the psychological profile mode. The mode it is currently in can be determined by looking at the RECRD and PSYCH buttons on the clipboard itself. Whichever button appears pressed/depressed is the current mode.

#### RECORD mode (F9)

If the RECRD button on the clipboard is depressed, you are in this mode. It gives you access to the alien s various statistics, the photo selector, and dossier text editor via the STATS, PHOTO, and TEXT buttons.

#### STATS (F6)

This button activates an editing mode which allows you to input a faction `s name and origin. When this button is activated, no other buttons on the clipboard may be used and the name field on the induction form will be highlighted. When you have finished editing any one field, clicking on STATS (F6) again, or pressing Enter will move the editing function on to the next field, or, if you are editing the final (Origin) field, the stats editing mode will end.

Following are descriptions of the two fields you can edit:

#### **NAME**

A 20-character standard text editing field in which you enter the name of the race/faction.

#### ORIGIN

A 20-character standard text editing field in which you enter the origin of the race/faction. Typically, this is the name of a planet, or a solar system. Examples: TUOLES LAICR`MOK, LG-MD8 or CETUS AMICUS.
## PHOTO (F7)

This button brings up a large selector box which will enable you to assemble various alien parts into a single alien being `s physical form. At the left, a full figure alien can be seen. This picture does not change until the ASSEMBLE (S) button has been

used. To change a part. click on the  $\triangleq$  and  $\triangleq$  buttons beside the part you wish to change. Keyboard users must first select which part they wish to change by using the HEAD (H), TORSO (T), ARMS (R), and LEGS (L) buttons before using the arrow keys to change parts. The alien `s coloration can also be chosen. Any of twelve colors may be chosen for any of three color banks. COLOR A (A) is used for

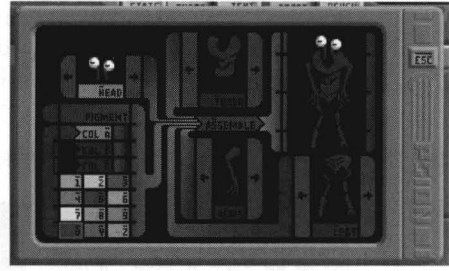

general flesh tones. COLOA B (B) is used for additional body coloring. COLOA C (C) is used for additional body colors. clothing. and other miscellaneous colors. To place a color into a particular color bank you must first select which bank you wish to place the color in. Then click on the color desired or press the corresponding number or letter key on the keyboard. Once the alien 's coloration and physical form have been selected, pressing ASSEMBLE (S) will cause the picture at the left to be changed to represent the final form of the alien. Pressing ESC (Escape) will return you to the clipboard with the FWSF intelligence briefing.

#### PRE-MADE FORMS

Included with the game are a set of special graphics which feature pre-made images which are not affected by the PHOTO editor. For example. while a UDP Officer is clearly human. creating a naked man with the PHOTO editor hardly results in an "official" looking UDP Officer. Thus. a picture of a uniformed UDP Officer. as well as other potential enemies/ neutrals. have been included with the program.

To access these graphics. all you have to do is type a very specific name into the name field. The graphic will not appear in the PHOTO editor. but the appropriate image will appear when playing a mission. Aemember. you must type the name exactly as indicated.

#### **Name**

UDP MILITARY **FWSF MARINES FWRP** 

#### **Description**

A UDP Officer A (renegade) FWSF Marine FW Aeserve Personnel

•

#### TEXT (FB)

This button activates the dossier text editor. Pressing (Alt-O) places you in overtype mode. in which existing text can be typed over and does not need to be deleted. Pressing (Alt-I) enters insert mode. in which text can be inserted where necessary. and exiting text is "pushed" aside rather than being overwritten. The arrow keys can be used to move the cursor around the text or the cursor may be jumped to any location within the text by clicking the mouse where the cursor is desired. To leave the text editor the TEXT (FB) button must be pressed again.

# WRITING A FACTION 'S DOSSIER

The text in the faction `s dossier is what will appear in a mission when a player reads the docket for the faction. Admittedly, you can write just about anything you like. Ideally, though, the function of the dossier is to give some background information on the opposing/ neutral forces, useful for determining their strengths and weaknesses. Therefore, the best way to write a dossier is to, through the text, give some clues as to the group ' s traits, found in the PSYCHOLOGICAL PROFILE mode, without spelling out each trait numerically (i.e.- "their stamina is high at 92").

#### PSYCH [F10] mode [PSYCHOLOGICAL PROFILE]:

This mode lets you set the specific values for determining the personality and behavior of an alien faction. If the faction is assigned for use as an enemy, the personality traits determine how they will behave and react in any given situation, while political attitudes, belief systems, allegiances, and what they admire most as least determine the common grounds

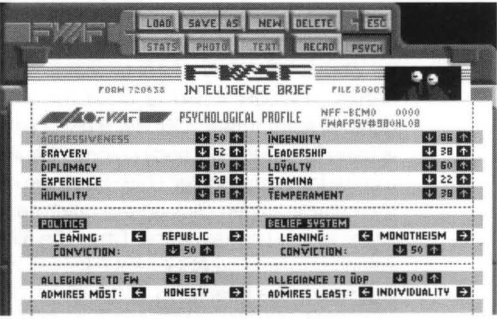

for negotiations with neutral factions. If the faction is assigned to control neutral outposts, the personality traits have no function, while thei political attitudes, belief systems, allegiances, and what they admire most as least determine the common grounds for negotiations with FW and enemy starship captains.

There are ten personality traits in all. Each may have a value ranging from 00 to 99, and the current setting will always be displayed next to the trait name. To adjust a trait, simply click on the  $\bigstar$  and  $\bigstar$  buttons next to the value you wish to adjust.

Keyboard users will note that the same buttons  $\left( \bigstar \right)$  and  $\bigstar$  ) are used for all ten traits, and might be confused as to how you pick which trait you wish to edit. The label for each trait is a selection button. The scale next to the currently highlighted label is the one which the keyboard will affect. To change traits, simply press the indicated key to highlight the trait you wish to edit.

#### AGGRESSIVENESS [A)

The higher this factor, the less likely the alien will accept a surrender or negotiation. A high factor also means the alien may seek to destroy more enemies or outposts than the deployment objective requires.

#### BRAVERY [B)

The higher this factor, the more likely it is the alien will engage in risky situations.

#### DIPLOMACY [P)

•

The higher this factor, the better the alien is at negotiating with neutral outposts for repair and resupply.

# EXPERIENCE (EI

The higher this factor, the more experience the alien has had in combat. More experience means the alien is better at whatever tactics are known by him/her. Tactics known are determined by ingenuity.

# HUMILITY (HI

The higher this factor, the more likely the alien will disengage battle to seek necessary repairs.

#### INGENUITY (I)

The higher this factor, the more sophisticated battle tactics the alien knows.

#### LEADERSHIP (LI

The higher this factor, the more organized the alien `s attacks will be.

#### LOYALTY (YI

Low loyalty means the alien is liable to surrender easily. A low factor will also mean that he/ she is less likely to take risks to complete the mission.

#### STAMINA (SI

Low stamina means the alien is likely to become fatigued and make errors during a prolonged battle.

#### TEMPERAMENT (MI

The higher the factor, the less stable the alien. This would cause the alien to make errors under pressure.

#### ADDITIONAL TRAITS

Political attitudes, belief systems, allegiances, and what the aliens admire most and least determine the common grounds for negotiations with opposing and neutral factions.

Clicking on the  $\blacklozenge \blacktriangleright$  buttons allow you to select the political belief, belief system, or admired traits depending upon which section is highlighted. The  $\blacklozenge$   $\blacklozenge$  buttons allow you to set the conviction values.

#### POLITICS

#### LEANING (NI

Anarchy- state of society without government or law

Dictatorial- having a person exercising absolute power

- Fascism- totalitarian dictatorship emphasizing aggressive nationalism and often racism
- Feudalism- social and economic system based on the holding of lands in fief or fee, and upon the resulting relationship between landholder and lord
- Republic- government in which the sovereign power rests with the people being governed

Socialism- system of social organization advocating the control and ownership of industry, capital, and land by the community as a whole

# CONVICTION (C)

This is a value from 00 to 99 which corresponds to how strongly the alien believes in the selected political leaning. The higher the value, the stronger the conviction.

# BELIEF SYSTEM

# LEANING (G)

Atheism- the belief that there is no higher or supreme being

Basree- the Vromus Psych Institute states the Basree are ''Total Lunatics"

Disinterest- total lack of concern with regard to religious convictions and beliefs

Monotheism- belief in one supreme being Polytheism- belief in many higher beings

## CONVICTION (V)

This is a value from DO to 99 which corresponds to how vehemently the alien believes in his faith or lack of it. The higher the value, the stronger the conviction.

#### ALLEGIANCE TO FW (F)

This determines the strength of the alien s allegiance to the Federated Worlds `government. The higher the number, the stronger the allegiance.

#### ALLEGIANCE TO UDP (U)

This determines the strength of the alien `s allegiance to the United Democratic Planets ' government. The higher the number, the stronger the allegiance.

# ADMIRES MOST (0)

#### ADMIRES LEAST (M)

•

These determine which traits the alien admires most and least in neutral and opposing factions. These come into play during the alien ' s negotiations. The traits available are wealth, power, individuality, honesty, tradition, guile, and compassion.

# FW AND ENEMY SHIP BUILDERS

# FW AND ENEMY SHIP BUILDERS

#### FWAF SHIPYARD [F] / ALIEN VESSELS [V]

These sections allow you to create or edit space vessels for both the Federated Worlds and any opposing factions. Being that these two builders are so similar in design they will both be covered here with their differences being pointed out wherever they occur. After selecting

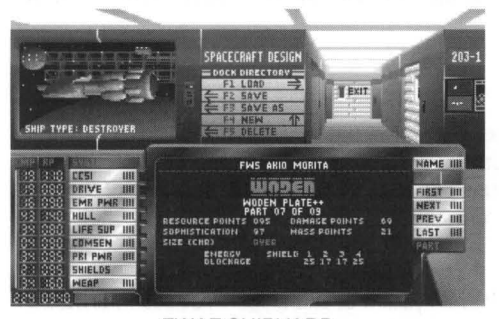

FWAF SHIPYARD

one of these builders, a black metal control panel will appear within either the FWAF Shipyards or the Alien Vessel Intelligence Office. In the center of the control panel is a computer display screen. This screen displays the name of the vessel, the part currently selected and all of that part `s vital statistics. To the left of the screen is a vessel system selector, consisting of nine buttons, which allow you to select the ship's system you wish to edit. To the left of each of these buttons are numeric readouts which display the selected part `s mass and resource points.

These readouts will be yellow when editing FWAF ships and red when editing enemy vessels. To the right of the screen are the controls for cycling through the parts available. Also to the right of the screen are buttons for entering the vessel ' s name and selecting parts.

In the FWAF Shipyard a window is visible in the upper left-hand corner of your computer screen. Through this window can be seen the currently selected ship type. In the Alien Vessel Intelligence Office, the currently selected ship type is simulated on an Alien Vessel Simulator screen directly above the control panel.

# CONTROLS

The "buttons" on the central console are metallic and do not depress when activated. Each button features, on its right edge, a series of black "strokes" which light up yellow when the button is in use. Load/ Save/ etc. buttons appear as "dock directory" information on the wall. Clicking on them has no visible effect on the button itself, although the result of the selection will be apparent. In the FW ship builder, the exit button appears appears as an EXIT door, behind which are a pair of action buttons [Exit and Abort].

> NAME [N for FW ships, A for enemy ships]

Using this button allows you to enter a name for the vessel being created, or change the name of a vessel being edited. Pressing Enter on the keyboard or clicking the NAME [N] button again will end the naming process. Any name may be entered, but FWAF ships are named with "FWS" appearing ALIEN VESSEL INTELLIGENCE OFFICE at the beginning of their names

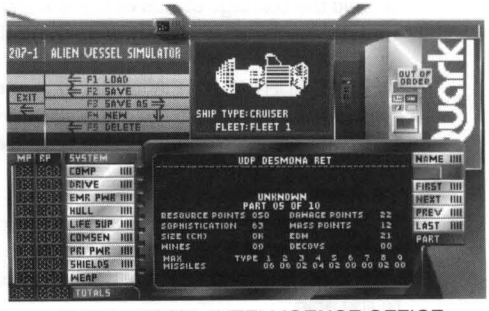

•

and United Democratic Planets` vessel names begin with "UDP".

# FW AND ENEMY SHIP BUILDERS

# FLEET (T) (ALIEN VESSEL BUILDER ONLY)

This button allows you to change which enemy fleet the current ship type belongs to. Each fleet has a different set of graphics used for each ship type. Changing the fleet will. thus. change the graphic appearance of the ship type selected. There are three fleets to choose from. To remain official the UDP should only use ships from fleet 1.

FIRST (F) / NEXT (T for FW ships/ N for enemy ships) / PREV (V) / LAST (L) These buttons allow you to select a part for the current system (see SYSTEM SELECTOR below).

## SYSTEM SELECTOR

Each of the ship systems to be edited are selected through the systems selector. Clicking on one of the selector buttons will cause the data for the part for that system to be displayed on the control panel `s display screen. Only one of the nine buttons may be active at any given time.

## CCSI / COMP (C)

This is the computer and data retrieval system of the ship. Provides information and status of ship systems, access to records, etc.

#### DRIVE (D)

This is the ship's propulsion system and determines how fast a ship accelerates and its maximum velocity.

#### EMR PWR (E)

This is the ship `s back-up power system. Repair fabricators are powered by this system. If power is bled from this system to reinforce the Primary Power System. fabricators and back-up systems operate at reduced effectiveness. This system is buried deep within the ship. heavily armored and shielded. and is thus the hardest system to knock out. It cannot be pinpoint targeted.

#### HULL (H)

The hull is the overall structural integrity of the ship. If it is compromised. its overall load-bearing capacity is diminished. and the ship is more likely to suffer catastrophic structural and system damage if it is subjected to stress or fire. The hull is very difficult to repair. but one of the hardest things to severely damage.

Should the damage status of the hull reach zero. the hull loses all structural integrity and disintegrates. instantly destroying the ship.

#### LIFE SUPPORT (L for FW ships, I for enemy ships)

This system is used to keep the crew on board a ship alive. When the life support has been disabled and the crew have died. the ship will self-destruct.

#### COMSEN (M)

•

This is the communications and sensoring system of the ship. It is used to send and receive messages to and from outposts and other ships. It is also used to scan the ship's surroundings. It also has the capability to jam missiles attempting to lock on to the ship.

# FW AND ENEMY SHIP BUILDERS

## PRI PWR (P)

This is the ship `s primary power system. It determines the effectiveness of other systems (excluding the emergency power and drive systems). This system does not provide power to the drive - the engines produce their own power. If the system is damaged, power can be bled from the drive (at a cost in thrust) or the emergency power system.

#### SHIELDS (S)

This is the ship `s defense system. The energy from EBW and missile hits is blocked by the shields, reducing the damage sustained by the ship. The shields may bleed power from the weapons system for reinforcement. While power is being bled, the EBWs will not operate.

#### WEAP (W)

This is the ship `s offensive weapons system. It determines the amount of power the EBWs (Enhanced Beam Weapons) can project, as well as the number and types of missiles that can be carried on the ship. Power can be bled from the EBWs to reinforce the shields. While power is being bled, the EBWs will not operate.

## SYSTEM STATS

When any of the systems are being edited, the current part will be displayed on the display screen on the control panel. Each system has several statistics listed for it. While these statistics vary from system to system, there are five statistics all the parts have in common:

- DP Damage Points the system can incur. The more DP `s, the stronger the part.
- RP Resource Points that must be invested to create the part. It should be noted that RPs are used in determining which ships can be deployed to certain waypoints during the game.
- Soph This is how sophisticated a part is. The higher the Soph, the more complicated the part, and the harder it is to repair or replace. Outposts have limits on how sophisticated a part may be that they can repair.
- MP This is how much mass a part has. The more MPs, the more mass the part uses. Mass is used in determining drive effectiveness.
- Size This statistic lists which ship types the part will fit in. It is not necessarily how big the part is. Rather, it is an indication of which ship classes the part was designed to be put in. The following are used to indicate which ship types the part can be used in:  $A=$  all ship types,  $T=$  Transport,  $S=$ Scout, D= Destroyer, C= Criuser. H= Heavy Cruiser, R= Dreadnought

See Appendices II and III in the Fleet Operations Manual for a listing of Enemy and FW parts.

In either builder, you may press AIt-P to save a listing of ships to the disk. FW ships will be stored in the file FWSHIPS.TXT, and enemy ships are stored in the file ENSHIPS.TXT. Both files are ASCII formatted. •

# 20 MAP/SYSTEM BUILDER MAP/ SYSTEM BUILDER

# STARCHARTS IS)

The STARCHARTS button on the main program screen provides access to this, what is known as a system builder, Every battle requires a battleground, and in Rules of Engagement 2 battlegrounds are simply the vastness of space. Although battles can be staged in the inky blackness of empty space, most mis-

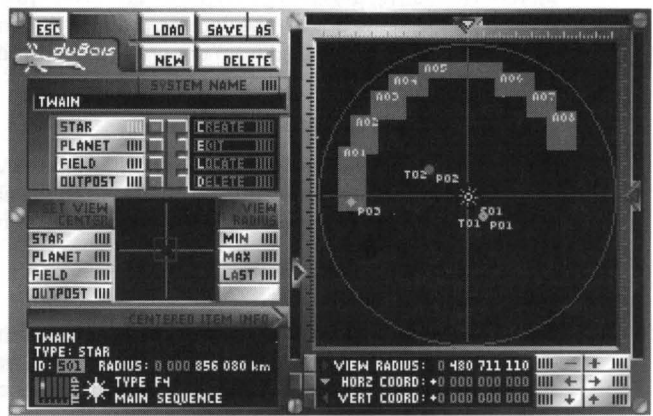

sions take place in solar systems. In empty space all that are present are ships and perhaps outposts.

Systems can complicate matters, adding depth and "texture" to the mission. For example, stars generate interference which can affect communications, asteroid fields confuse sensors and can provide raw material for parts fabricators, and radiation fields present hazards to ship and crew. You can create "solar systems," which are a star and its planets, or even create "rogue" bodies, such as runaway planets hurtling through the cold void.

The system builder is fairly simple, and has no requirements. You may save a "blank" system to use as a battleground in the vastness far from anything, or fill up the map with stars, planets and other heavenly bodies. Each system has a map area 4 x 4 billion kilometers square, and all items for that system must fit within that space. Beyond that, you can place anywhere from 0 to 99 of the following: stars, planets [3 classes), fields [asteroid and radiation), and outposts (3 types). It 's entirely your choice.

# BUTTONS AND CONTROLS

As in the ship builders, the interface here uses not the standard CCSI buttons, but "hardware" variations on them. You can always tell a button because one letter of the button label [the keyboard equivalent) will be highlighted magenta or blue for action and selection buttons respectively. In a small "green video screen" is an additional variant: green action buttons with key equivalents standing out in a brighter green.

# THE MAP

•

The map display on this panel works virtually identically to the map on the navigation panel in the game proper [see NAVIGATION in the fleet operations manual for details), with a few minor additions and alterations. First of all, the view radius is not limited by any sort of sensor range restrictions as in a mission, so you can alter the view from 2 billion down to 75 kilometers in radius .

The following differ from the standard navigation map. Sliders for manually adjusting the horizontal and vertical coordinates appear along the TOP and RIGHT of the screen. The arrowheads there can either be dragged with the mouse or moved using the  $\blacklozenge, \blacktriangleright, \blacktriangleright,$  and  $\blacklozenge$ buttons on-screen or their equivalent keys.

Furthermore, additional off-map controls can be used to alter the view center and radius [see VIEW FIELD and SET VIEW CENTER below).

# EDIT SYSTEM

To the upper-right of the map is a bank of controls that allow you to create and edit system components. Metallic selection buttons are used to pick the type of item to act on, and green action buttons, which are used to act on the selected item type, appear in a small "screen" just to the right.

Of the selection buttons, only one can be highlighted at one time. The selection buttons and their functions are as follows:

# STAR<sub>[S]</sub>

When highlighted, the action buttons allow you to create, edit, relocate or delete stellar bodies in the system.

#### PLANET [PI

When highlighted, the action buttons allow you to create, edit, relocate or delete planets in the system.

#### FIELD [F)

When highlighted, the action buttons allow you to create, edit, relocate or delete asteroid and/ or radiation fields in the system.

#### OUTPOST [0)

When highlighted, the action buttons allow you to create, edit, relocate or delete outposts in the system.

The action buttons appear as green "touchscreen" buttons within a small display set immediately to the right of the selection buttons. They are:

> CREATE [C) Brings up a usurper box which is used to create a new star, planet, field or outpost.

#### EDIT [E)

Produces a selector with which you pick which specific item of the type selected you wish to edit. Once the item has been picked, a usurper box appears, which is used to edit the selected item.

#### RELOCATE [R)

Produces a selector with which you pick which specific item of the type selected you wish to relocate. Once the item has been picked, the map display switches into "locate" mode [see below), allowing you to alter the system location of the item .

# DELETE (D)

Produces a standard selector with which you pick which specific item of the type selected you wish to delete.

# VIEW FIELD

This subpanel consists of two items: three action buttons and a miniature representation of the entire system map. The first action button is MIN [N), and activating it causes the map radius to be set to minimum radius [75 kilometers). The second button is MAX [M), which sets the map radius to maximum radius (2 billion kilometers). The third button is LAST (A), and it is like an "undo" function, restoring the map radius to what it was prior to that last radius adjustment.

The miniature map is used to show the size and location of the current map view relative to the full system map. A square frame within the mini map indicates the current map area. If you reduce the view area of the large map, the framed area will shrink. And, if you alter the view center, the frame will move off-center as well.

#### SET VIEW CENTER

The four action buttons here are used to quickly center the map view on specific items within the system. Activating any of the buttons causes a selector to appear, with which you identify the specific item of the indicated type to center on. Highlight the item on the selector and then use its CENTER (N) button. This causes the map s horizontal and vertical centering coordinates to be altered to center on the selected item. The name of the item will appear at the top of the main map.

The centering options are:

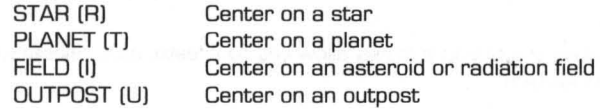

#### CREATING/ EDITING STARS

When you first create a new solar system, there are no stars present. Each star has an I.D. starting with the letter S, as in 802. Stars have strategic significance since they create interference for radio communications.

To create or edit a star, press the STAR (S) button which appears immediately below the SYSTEM NAME FIELD, and then use either the CREATE [C) or EDIT [E) button. A usurper panel appears - obscuring the map. At the top of this box is a status readout for the current star (if already created), and below that controls with which you can enter the name of the star (a standard text editing field), select its class (highlight one of the eight class labels under STAR TYPE), and even adjust its surface temperature (using  $\blacklozenge$  /  $\blacklozenge$  or their keyboard equivalents). The radius of the star will change according to the star type chosen. Once the star' s stats are to your liking, use the LOCATE [L) button [or the RELOCATE [Ll button in the edit mode) to exit the box and go into the map's locate mode to place the star (see LOCATE MODE below).<br>
• The contract of the contract of the contract of the contract of the contract of the contract of the contract of the contract of the contract of the contract of the contract of the contract of the contract o

## STATUS READOUT

Displays data about the current star type. To the left is a bar-chart displaying the surface temperature range of the star, next to which is a small symbol of a star showing its type and spectral class (color), alongside which are textual readout of this information. Further right are two small bar-graphs, the first showing the star ' s relative interference level, and the second showing the rate of interference (constant on all but pulsars). This readout is simply to give you a quick overview of the star's stats. If you adjust the star's type and temperature, you'll see the readout change.

# STAR TYPES

There are eight star types to choose from in Rules 2. These vary according to size and temperature. The hotter a star, the more interference it generates. This interference can hinder communications transmission, as it can block signals from ships and outposts. Interference on any given vessel/outpost is calculated relative to its the distance from the star' s surface and the star' s temperature. Star types are as follows:

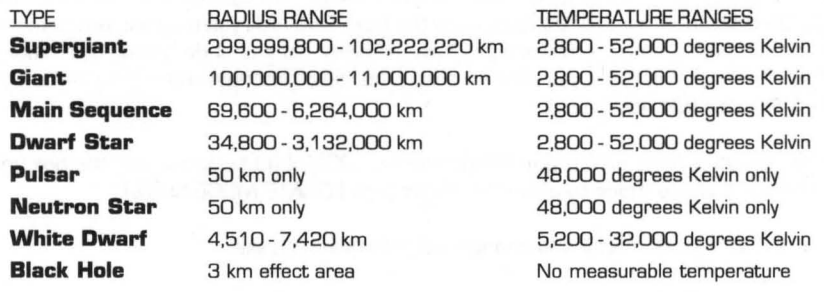

Notes: The temperature of supergiants and giants increases as their radius decreases, whereas the temperature of other stars decreases as their radius increases.

Other than pulsars, all star types produce constant interference levels. Pulsars spin rapidly, throwing a "beam" of intense energy at rapid intervals, much like a lighthouse, thus appearing to "pulse" interference, so it is possible to be right next to a pulsar and experience no communications interference.

While it is possible to create a white-colored dwarf star, it is not a white dwarf. White dwarfs are collapsed stars and have different temperature and radius ranges than white-colored dwarfs.

#### RADIUS READOUT

Displays the star' s current radius. You cannot edit this value directly, as the radius is determined by the star's type and temperature.

#### TEMPERATURE SCALE

This is simply a typical thermometer type scale. It is used to adjust the temperature of the current star. The range of the scale varies depending on the star type you have selected. White dwarfs have a limited spectral class range, so the area of the scale on which the pointer can be moved is restricted. You cannot set a temperature for Neutron Stars, Pulsars and Black Holes.

# ABOUT SPECTRAL CLASSES

When you look at the thermometer scale used for adjusting a star's temperature, you may notice that the scale itself shows a range of colors, beginning with red on the left and blue to the right. There are six color "classes," each having ten "levels." As you adjust the temperature, you will notice that the star data displayed in the STATUS READOUT at the top of the box changes. Stars towards the red end of the scale are cooler, while those to the blue end are hotter.

# CREATING/ EDITING PLANETS

When you first create a new solar system, there are no planets present. Each planet has an I.D. starting with the letter P, as in PD2. It should be noted that planets have no real tactical or strategic value. They have no effect on gameplay other than "Iandlocking" outposts (see description of OUTPOSTS below).

To create a planet press the PLANET (P) button which appears immediately below the SYS-TEM NAME FIELD, and then use either the CREATE (C) or EDIT (E) button. A usurper panel appears, on which you can enter the name of the planet (a standard text editing field), select its class (highlight one of the three labels under PLANET TYPE), and even adjust its radius (using a thermometer scale at the bottom of the box). The radii you may use are determined by the planet type. Different planet types have different ranges under which their radii may fall. If you switch planet types you will notice that the radius changes, even though the pointer on the radii scale has not moved.

Once the planet `s stats are to your liking, use the LOCATE (L) button to exit the box and go into the map's locate mode to place the planet (see LOCATE MODE below).

You can edit the planet name and change it to whatever you like.

Planet Types

There are three planet types in Rules 2:

## **TYPES**

# **AVAILABLE RADII**

Gaseous Airless Habitable

20,000 to 200,000 km 1 DO to 20,000 km 7,800 to 6,1 DO km

Gaseous planets are those which are composed primarily of light gasses, such as hydrogen and helium. They tend to be very large, with no tangible surfaces. Examples of gaseous planets in our own solar system are Jupiter, Saturn, Uranus and Neptune.

Airless planets are rocky worlds with atmospheres that are either nonexistent or unbreathable. Examples of airless planets in our own solar system are Mercury, Venus, the Moon, Mars, and many of the moons of the gaseous outer planets.

Habitable planets are those with a breathable atmosphere. Human-habitable planets require water, and acceptable surface gravity. •

II

# CREATING/ EDITING FIELDS

The purpose of fields is to add "texture" and complexity to the "terrain" of a given system. When you first create a new solar system, there are no fields present. Each field has an 1.0. starting with the letter A, as in AO1.

To create or edit a field press the FIELD [F) button which appears immediately below the SYSTEM NAME FIELD, and then use the CREATE [C) or EDIT [E) buttons. A usurper panel appears, on which you can pick the type of field, and set its density or strength [using the thermometer scale at the bottom of the box). In the case of asteroid fields, the denser the field, the more sensor blockage it will cause to ships within it. The stronger the radiation field, the greater the effect on the ship or crew.

There are three types of radiation fields, as follows:

- GAMMA- Injurious to life forms. Time spent in such a field will injure crew and eventually kill them. Such a field at a strength near or at 99 will be near instantaneously fatal.
- ENBRANSON- Affects sensors, often yielding inaccurate information. Non-injurious to life.
- OONNIGRAN- Affects shield efficiency depending on strength of field. Does not affect sensors, but can be injurious to life [although to a much lesser extent than GAMMA radiation).

Once the field `s stats are to your liking, use the LOCATE (L) button to exit the box and go into the map `s locate mode to place and set the size of the field (see LOCATE MODE below).

## CREATING/ EDITING OUTPOSTS

Outposts are facilities from which ships can receive repairs and supplies, pick up cargo, and to which cargo may also be delivered. When you first create a new solar system, there are no outposts present. Each outpost has an 1.0. starting with the letter T, as in T02.

To create or edit an outpost use the OUTPOST [PJ button which appears immediately below the SYSTEM NAME FIELD, and then use either the CREATE [C) or EDIT [E) buttons. A usurper panel appears, on which you can enter the name of the outpost [a standard text editing field), select its type [scroll through to the desired types), select its classification (highlight one of the four classifications), and adjust its supply and repair sophistication (using the two thermometer scales at the bottom of the box). Once the outpost `s stats are to your liking, use the LOCATE (L) button to exit the CREATE Outpost box and go into the map `s LOCATE MODE to place the outpost (see LOCATE MODE below).

#### Outpost Name

Using the NAME EDIT (E) button to activate the editing mode in the name field. Click the mouse anywhere or press Enter to end editing.

Outpost Sophistication

Each outpost has values for the sophistication of its repair and supply capabilities, which are related to that outpost s ability to repair or arm (with missiles) docked spacecraft. The default sophistication levels for any outpost ' s supply and repair factors is 50. You can adjust either factor from a bottom end limit of 0 to a top end limit of 99. The more sophisticated the outpost, the better equipped it is to help starships. This values are set using a thermometer scales near the bottom of the box. The - and + buttons are used to adjust the REPAIR SOPHISTICATION scale, and the  $\blacklozenge$  /  $\blacklozenge$  buttons adjust the SUPPLY SOPHISTICATION.

Outpost Types

There are three outpost types in Rules 2: FW, Enemy/ UOP and Neutral.

FW outposts are those which are allied with the FW or under FW control. They will allow your forces to dock without hesitation and do their best to resupply and repair you.

UDP / Enemy outposts are those controlled by hostile forces. They will not allow your forces to dock with them, but will allow your enemies to dock and receive assistance. FW forces can, of course, attempt to board and seize control of such outposts.

Neutral outposts are those which are not allied with either you or the enemy forces. They may not allow a given ship to dock (dependent on the diplomatic ability of the ship `s captain). In extreme emergencies FW forces can, of course, attempt to board and seize control of such outposts. Enemy vessels may do likewise.

Outpost Classifications

There are four outpost classifications:

SETTLEMENT [T) These outposts have limited shielding and no armaments.

COMMERCIAL [C) These outposts have full shielding and limited armaments.

SCIENTIFIC [S) These outposts have limited shielding and limited armaments.

MILITARY [M) These outposts have full shielding and full armaments.

The stronger an outpost `s shielding, the harder it is to capture or destroy. Armed outposts have the ability to fire on hostile spacecraft. Armed outposts have virtually unlimited missile supplies.

Outpost Locations

Outposts can either be free-floating or planet-locked. A Free-floating outpost is a space station, while a planet-locked outpost rests on the surface of or in the atmosphere of a planet. To make an outpost free-floating, locate it outside of the boundaries of any planets. To make it planet-locked, place it within the bounds of a planet [outside the "circle" representing a planet`s radius). t planet-<br>planet`s<br> **Allah** 

•

HINT: It takes ships longer to resupply at planet-locked outposts than from free-fioating ones.

## RELOCATING STARS, PLANETS, FIELDS, AND OUTPOSTS

When you select LOCATE (L), a selector box appears allowing you to specify which item of the selected type you wish to relocate. Highlight your selection and use LOCATE (L). You will jump immediately into locate mode, details of which follow.

#### LOCATE MODE

In this mode the EDIT SYSTEM buttons vanish and are replaced by DONE (D) and ABORT (A) buttons. At map center, a small crosshair appears, showing the current location of the object to be located. You can move this crosshair anywhere on the map by either holding down a Shift key while clicking the mouse or by holding down a Shift key while pressing and holding one of the arrow keys on the keyboard.

NOTE: Fields are placed by locating two opposite corners of a rectangular area defining the field. With the mouse this is accomplished by Shift-clicking to set the first corner of the rectangle and, while still holding down the Shift key, moving the mouse to the opposite corner.

KEYBOARD NOTE: With the keyboard this is accomplished by using the Shift and arrow keys to set the first corner, and using the following keys to position to opposite corner:

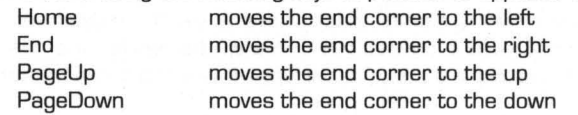

Using a Shift-arrow key combination after a field area has been drawn erases the current field area and sets a new starting point.

In locate mode all of the usual map, map centering, and map zoom controls work normally, allowing you to change the view radius, center, etc., which choosing the location for your object.

When the crosshair is placed correctly, use the DONE (D) button to exit LOCATE MODE and lock-down the selected item. If you decide you don t want to do this after all, ABORT (A) will exit LOCATE mode without making any changes to the map. (If you are relocating an existing object, it will not be moved; if you were placing a newly created item, its creation will be aborted and it will not appear at all.)

# 28 CAMPAIGN BUILDER CAMPAIGN BUILDER

# CAMPAIGN PLANNING [M)

This section allows you to create the campaigns which are used when playing the game. A campaign is made up of one or more individual missions [created from the Mission Builder subset of the campaign

builder), organized in a branching "tree" structure.

The bulk of the Campaign Planning screen is dominated by the campaign tree. The tree is made up of a series of individually numbered "nodes," each of which can contain a mission or a terminator [which either ends the campaign or redirects it). Although the tree itself actually contains 511 nodes, at any given time only 15 are visible.

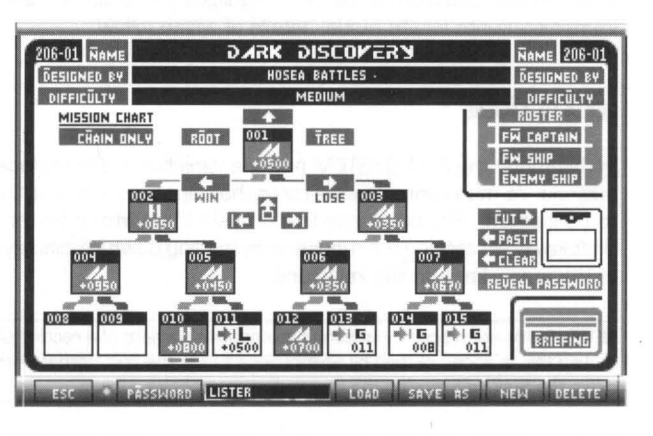

Each node is represented by a small, black frame. In the thick upper bar of the frame is the node number. If the node is unused the frame will be empty. If a mission or terminator occupies the node, the node `s contents will appears as one of the following:

A node containing a MISSION is filled with grey and features a large letter representing the mission `s difficulty ("E" for "easy" and so forth). It also contains a readout of the number of performance index points that will be awarded if that mission is successfully completed. If a mission contains IGS links, the letter indicating the mission difficulty appears blue instead of white.

A node containing a TERMINATOR is filled with white and features one of three letters, each representing a different kind of termination.

- "G" Indicates a "goto" and represents the end of the current branch and denotes that the "path" through the tree gets redirected to the node number specified in the lower right corner of the node.
- Indicates a win and means the campaign ends successfully.
- "L" Indicates a loss and means the campaign ends in failure.

CAMPAIGN BUILDER

If a W or L appears blue instead of black then the terminator contains a "chain" command, which causes the game to automatically load a specified campaign file and continue gameplay, rather than ending the current game.

Along the bottom of the screen are the standard controls for loading, saving, etc. The rest of the screen is composed of the campaign chart, which is itself divided into several sections. At the top is the Stats section. Below that is the Campaign Tree, and along the right side are the Campaign Roster, Tree Clipboard, and Briefing controls. Operation of each section is documented below.

#### **CONTROLS**

The "buttons" in this section (and the mission builder subset) conform to the old CCSI standard. The only real differences are in coloring: notable that the action buttons are purplishgrey and the selection buttons are bluish-grey.

## OPTION BUTTONS

#### PASSWORD (A)

This will prevent those without a password from editing, or even examining, the campaign. Clicking on the button will cause the password field to highlight. A password may then be entered. Clicking on the button again, or pressing the Enter key will exit you from the password field. Once a password has been entered, a new button will appear beneath the campaign clipboard.

## REVEAL PASSWORD (V)

This button will appear if a password has been entered. Clicking on the button, or pressing its keyboard equivalent will turn this button on and off. If this button is highlighted/ on then the password for the campaign will be given to the player of the campaign upon its successful completion, allowing the player to review or even edit it. If the button is not highlighted/ off then the password will not be revealed to the player upon successful completion of the campaign.

#### CHAIN ONLY (H)

This button will cause the campaign to become a "chain only" campaign. A "chain only" campaign cannot be played independently. It can only be played by having another campaign branch to it. Clicking the button turns it on and off (highlighted and not highlighted). If this button is highlighted, the mission is a "chain only" campaign and will not appear on the campaign selector in the game. If this button is not highlighted, then the campaign can be played directly and will appear on the campaign selector in the game.

#### **STATS SECTION**

This contains three fields, one for the campaign name, the second for the designer' s name, and the third for the overall campaign difficulty. Each field is bracketed by a pair of action buttons, either of which will have the same result if activated.

#### NAME (N)

Using NAME allows you to name the campaign. Pressing it will highlight the name field, and a name may be entered. It is a standard 20-character editing field. Pressing Enter or using the NAME button again will end the name field editing (the N key equivalent will not work for this). d the<br>**Friday** 

# DESIGNED BY (D)

This allows you to enter your name as the campaign designer. Clicking on it will highlight the designed by field where your name may then be entered. It is a standard 2O-character editing field. Pressing Enter or using the DESIGNED BY (D) button again will exit you from the designed by field (the 0 key equivalent will not work for this).

# DIFFICULTY (U)

This allows you to select the difficulty level for the campaign. Pressing it will cause the next difficulty level to be selected and displayed. Continue to use the button until the desired difficulty level is shown. There are five difficulty levels: Very Easy. Easy. Medium. Hard. and Very Hard. The only effect this has on gameplay is that campaigns rated "very hard" will force the skill level to "veteran".

## CAMPAIGN TREE

To select a node for any operation, click on it or use the  $\blacklozenge$ , ←, ← keys to place a thin frame around the desired node. Clicking on the [ **fi.** I **(+, +)** ] buttons or using the PageUp. Home. and End keys on the keyboard will scroll through the tree. providing access to all 511 nodes. When the victory conditions for a mission have been met. the node below and to the left will be branched to. Otherwise. the node below and to the right will be branched. In other words. nodes on the left are win branches. while nodes on the right are lose branches.

Once the desired node has been selected. its contents (if any) can be copied to the clipboard or overwritten with the contents of the clipboard). The node can be edited by right clicking on it or pressing Enter. If nothing is currently in the node. a box will appear asking you whether you wish to make a MISSION (M) or TERMINATOR (T). You may leave this box by pressing CANCEL (C).

#### CAMPAIGN TERMINATORS

These nodes end the campaign in one of three ways. They can branch to another node. declare a win. or declare a loss. When either a win or loss is selected you may also chain into another campaign.

#### GOTO (T)

This button will disable the chain campaign function and cause the game to goto another node in the campaign.

#### WIN (W)

This button will cause the game to declare that the campaign was a success. and the player has won. It will then give the player a score.

#### LOSE (LJ

-

This button will cause the game to declare that the campaign was a failure. and the player will receive either a positive or negative score.

#### SET (S)

This button allows you to set the score at either a positive or negative value if either the win or lose options have been chosen. If the goto option has been selected, this will allow you to choose the node number you wish to branch to. Pressing Enter or clicking on the SET button again will exit you from the set field.

## CHAINING TO ANOTHER CAMPAIGN

When either the win or lose options have been chosen, the campaign may be chained to another campaign. To do this, use the SELECT (E) button. This button will call up a selector box with the names of the other campaigns on disk. Pressing LOAD (L) will cause that campaign to be chained to. Pressing the CLR (L) button next to the name of the chained campaign will remove the chained campaign from the campaign.

#### CONCLUDING VIDEO

A concluding video sequence may be specified for the campaign. Static pictures or animation files (of the correct formats) may be used. For details see USER VIDEO at the end of this section.

#### CAMPAIGN SUMMARY

A campaign summary may be written by pressing the EDIT (FB) button and using the standard text editor. This should be used to give any concluding stories or epilogues. Pressing the EDIT (FB) button again will exit you from the text editor.

#### CAMPAIGN ROSTER

This is a box containing three action buttons, all used for assigning items for use in the campaign. There are three categories of items which can be assigned: FW Captains, FW ships, and enemy ships. The process for editing the roster for each item is virtually identical, so all three are documented together.

#### FW CAPTAIN (W) roster

This button will call up a PSION MEGAPAD 4 with dual-column display, allowing you to specify which FW captains which will be available for deployment in the campaign.

#### FW SHIP (F) and ENEMY SHIP rosters

To the left of each ship name is a two letter code which indicates the ship `s class: TR for transports, SC for scouts, DE for destroyers, CR for cruisers, HV for heavy cruisers, and DR for dreadnoughts. To the right of each ship name is a readout of that vessel's total number of resource points. Below the column of resource points is listed the total resource points of all ships currently assigned.

# CAMPAIGN BUILDER

# USING THE PSION MEGAPAD 4

The MEGAPAD is a large-scale version of the standard selector pads used throughout the builders, but this time containing not one, but two lists of items. The purpose of this dual-column pad is to allow you to move items (captains or ships) back and forth between an "available" list and a "currently assigned" list. "Available" items have not been assigned for use in the campaign, while "currently assigned" ones have. The left columns lists all items currently available for assignment. The right column lists all items currently assigned to the campaign (if any). One name in either column can be highlighted. The following options are available:

#### ADD (A)

This will act on the item currently highlighted in the left column ("available" list) and move it to the "currently assigned" list.

Note: More than one item may be assigned to the currently assigned list. The only limit is the number of captains/ ships currently saved on disk.

#### REMOVE (R)

This will act on the item currently highlighted in the right column (the "currently assigned" list) and move its name back to the "available" list.

## EXAMINE (E and X)

There are two such buttons, one for each column in the MEGAPAD. The left-hand one retrieves the record for the highlighted item in the "available" list, while the right-hand one does so for the highlighted item in the "assigned" list.

When an EXAMINE button has been used, a FWAF clipboard appears. The data displayed and operation of the clipboard varies depending on whether you were examining a captain or a ship (see below).

Pressing ESC (Escape) will send the clipboard away and return you to the MEGAPAD.

#### EXAMINING FW CAPTAINS

If the clipboard has been called up for examining an FW captain, it initially appears displaying the captain `s dossier. The PSYCH (P) button can be used to display the captain `s psychological profile/numerical statistics. The RECRD (R) button may then be used to return you to the captain `s dossier.

#### EXAMINING A SHIP

--

If the clipboard has been called up for examining a ship, FW or enemy, it displays a record of the ship, listing the name of the ship, its type, and what systems it carries (complete with part specifications).

Once you have assigned all the captains/ FW ships/ enemy ships you wish to assign, pressing ESC (Escape) will send the MEGAPAO away and return to the main campaign planner screen.

# CAMPAIGN BUILDER 33

•

# CAMPAIGN TREE CLIPBOARD

This tiny clipboard at the right of the screen has three buttons and a display box. In the display box is the currently "cut" campaign node. The button functions are as follows:

# CUT (C)

This button will make a copy of the currently selected campaign node and place it in the clipboard `s display box. Once here you can edit the node by right clicking on it or holding down the Shift key while pressing Enter.

#### PASTE (P)

This will place a copy of the currently "cut" campaign node in the currently selected campaign node. This function can be used more than once without having to "cut" the campaign node desired again.

#### CUEAR (L)

This button will erase whatever is in the currently selected campaign node.

#### CAMPAIGN BRIEFING

#### BRIEFING (B)

This button calls up the briefing screen. Pressing the EDIT (FB) button will enter you into the standard text editor (see TEXT under the ALIEN FACTION BUILDER section). This campaign briefing should be used to give the overall story. objectives. and background of the campaign.

#### OPENING VIDEO

An opening video sequence may be specified for the campaign. Static pictures or animation files [of the correct formats) may be used. Refer to USER VIDEO at the end of the MISSION BUILDER section for more information on video formats.

# 34 MISSION BUILDER MISSION BUILDER

This is accessible only from the campaign builder. If you right-click on an empty node [or press Enter) and select "mission," or right-click on a node containing a mission, the mission builder appears.

Missions constitute the individual scenarios for gameplay. In a mission, the separate elements are brought together to form a game. When you choose this option, a selec-

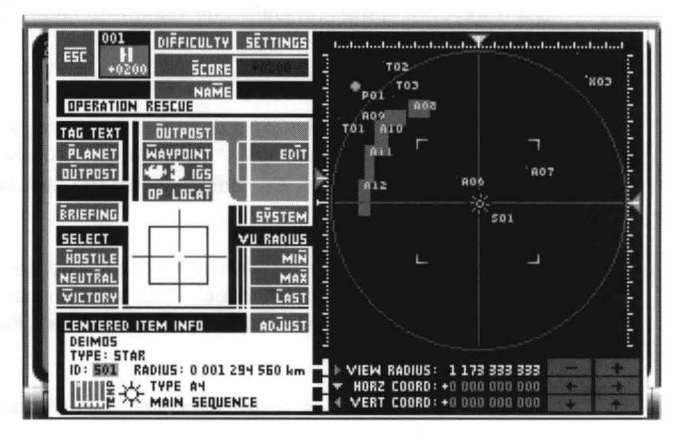

tor box will appear asking you to choose a solar system. Once a system has been selected, pressing OK (0) will load the system, and the mission builder will appear.

The mission builder consists of a large map, virtually identical in form and function to the one used in the STARCHARTS section. To the left of the map are a number of buttons with various functions. The functions of the buttons are as follows:

# DIFFICULTY (F)

This button is used to set the difficulty level of the mission. Using the button will scroll through the difficulty levels. The levels are: VE- Very Easy, E- Easy, M- Medium, H- Hard, VH- Very Hard.

#### SCORE (S)

This button will highlight the score field and either a positive or negative score may be typed. Pressing Enter or clicking on the SCORE (S) button again will exit you out of the score field.

#### NAME [M)

This button will highlight the name field. You may then type the name of the mission. Pressing Enter or clicking on the NAME [M) button again will exit you out of the name field.

#### SETTINGS (E)

•

This button will call up the Mission Settings screen. The Mission Settings buttons ' functions are as follows:

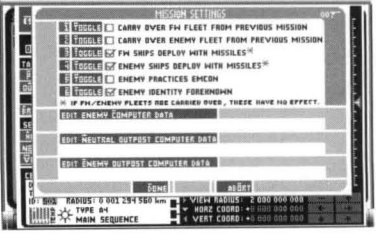

# TOGGLE [T)

This button will toggle on or off the six options available. Simply click the button next to the option you wish to enable or disable. Keyboard users must first press the number of the option before using the keyboard equivalent. The options available are:

- 1. Carry over FW fleet from previous mission (default: OFF).
- 2. Carry over enemy fleet from previous mission [default: OFF).
- 3. FW ships deploy with missiles (default: ON).
- 4. Enemy ships deploy with missiles [default: ON).
- 5. Enemy practices EMCON Enemies will maintain communications silence [default: OFF).
- $6.$  Enemy identity foreknown  $-$  If OFF, an enemy ship must be boarded, or communications must be received to determine the enemy identity [default: ON).

#### EDIT ENEMY COMPUTER DATA [C)

This button will highlight a field into which the information gained when an enemy ship is captured may be typed. Pressing Enter or using the button again will exit you from this field.

## EDIT NEUTRAL OUTPOST COMPUTER DATA [N)

This button will highlight a field into which the information gained when a neutral outpost is captured may be typed. Pressing Enter or using the button again will exit you from this field.

## EDIT ENEMY OUTPOST COMPUTER DATA [E)

This button will highlight a field into which the information gained when an enemy outpost is captured may be typed. Pressing Enter or using the button again will exit you from this field.

#### DONE (D)

This button will store the mission settings and returns to the main mission builder screen.

#### ABORT (0)

This button will abort changes to the mission settings and returns to the main mission builder screen.

## OUTPOST (0)

This button brings up the EDIT (E) button on the small display screen to its right. EDIT (E)

> Using this button will call up a selector box and pressing SELECT (S) will select the desired outpost. The OUTPOST PARAMETERS screen will then appear. Functions are as follows:

#### *+ 1 +*

These buttons allow you to select a different outpost without having to exit the PARAMETERS screen first.

# % DAMAGED (A)

This allows you to set how damaged the outpost is at the beginning of the mission.

#### FW CARGO SET (S)

This allows you to set how much FW cargo the outpost starts with.

#### ENEMY CARGO SET (E)

This allows you to set how much enemy cargo the outpost starts with.

#### DONE (D)

This saves the parameters set and returns you to the main mission builder.

# ABORT (0)

This aborts the parameters set and returns you to the main mission builder.

#### WAYPOINT (W)

This allows you to ADD. EDIT. LOCATE. and DELETE waypoints.

#### ADD (A)

This button calls up a WAYPOINT PARAMETERS screen. It functions as follows:

#### FW RPs SET (S)

This allows you to set the maximum number of resource points that can be deployed to the waypoint during gameplay.

#### FW CARGO SET (E)

This allows you to set the number of units of FW cargo found at the waypoint.

#### LOCATE (L)

This creates the waypoint and allows you to place it on the map screen. Holding down the Shift key while using the arrow keys or clicking the mouse. will move the locator symbol on the map. Once the locator is at the desired point on the map. pressing DONE (D) will place the waypoint on the map. Pressing the ABORT (Al button will abort the function.

#### EDIT (I)

•

This button will call up the WAYPOINT PARAMETERS screen. It operates as in the ADD function with the following differences:

#### RELOCATE (LJ

Allows you to relocate the waypoint in the manner described under LOCATE.

#### DONE (D)

This button saves the changes made to the waypoint and returns you to the main mission builder.

## ABORT (0)

This button aborts the changes and returns you to the main mission builder.

#### LOCATE (C)

This button allows you to relocate the waypoint in the manner described under LOCATE in the ADD function.

#### DELETE (D)

This button allows you to delete a waypoint via the use of a selector box.

#### IGS (G)

This button allows you to interlock either Breach 2 or Breach 3 scenarios to an (L) opposition locator or (T) outpost.

# **L+** B2 / B3 (2)

This will link a Breach scenario to an opposition locator. You will be prompted to select a scenario and then an opposition locator to link it to.

#### **T+** B2 / B3 (3)

This will link a Breach scenario to an outpost. You will be prompted to select a scenario and then an outpost to link it to.

# NOTE: The Breach scenarios must be located in the CAMPAIGN subdirectory.

#### OP LOCAT (T)

This allows you to ADD, EDIT, LOCATE, and DELETE opposition locators. Opposition locators are the points on the map from which the enemy ships deploy. Only one enemy ship will be deployed from each locator.

#### ADD (A)

This button allows you to create new opposition locators. Functions are as follows:

#### % DAMAGED (A)

This allows you to set the amount of damage the ship deployed from this locator has already sustained. Using the button will highlight a field into which the percentage may be typed. Pressing Enter or clicking on the button again will exit you from the % Damaged field.

#### ENEMY RPs SET (S)

This allows you to set the number of resource points the enemy may deploy to the opposition locator during gameplay.

# ENEMY CARGO SET [E)

This allows you to set the number of units of enemy cargo found at the locator.

## ENEMY DEPLOYMENT OBJECTIVE

This allows you to set the main objective for the enemy ship deployed from the locator. The  $\bigstar$  /  $\bigstar$  buttons are used to select the objective. Objectives are as follows:

Prevent mission completion Secure outpost X Guard waypoint X Destroy FW flagship Destroy Y% of FW shipclass Guard outpost X Destroy outpost X Destroy FW cargo Destroy FW ships

SET X (X) Highlights the X field into which you may type the value for X.

SET Y (Y) Highlights the Y field into which you may type the value for Y.

## SET CLASS (C)

Cycles through the different ship classes to use as shipe/ass.

# LOCATE [L)

This button creates and locates the opposition locator in the manner described under LOCATE in the ADD WAYPOINT function.

#### EDIT (I)

•

This allows you to edit an opposition locator. This panel operates as it does under the ADO OP LOCAT function with the following changes:

#### **RELOCATE (L)**

Allows you to relocate an opposition locator using the manner described under LOCATE in the ADD WAYPOINT function.

#### DONE [D)

This button will save the changes made to the opposition locator and return you to the main mission builder.

#### ABORT (0)

This button will abort the changes and return you to the main mission builder .

# LOCATE (T)

This button allows you to relocate an opposition locator in the manner described under LOCATE in the ADD WAYPOINT function.

## DELETE (D)

This button allows you to remove an opposition locator from the mission.

#### SYSTEM (Y)

This button calls up a selector box which will allow you to select and load a different solar system than the one chosen for the mission.

NOTE: Changing systems may alter a mission drastically, particularly if the mission was designed around specific outposts or natural hazards, which may not be present in another system.

# TAG TEXT

Text may be tagged to planets and outposts. When one of these is probed in the course of the game, the text will be displayed along with the normal information.

## PLANET (P)

After selecting the planet you wish to tag text to with the selector box, a standard text editor will appear into which you may type the text you wish tagged to the planet. Pressing ESC (Escape) will tag the text to the planet and exit you to the main mission builder.

#### OUTPOST (U)

After selecting the outpost you wish to tag text to with the selector box, a standard text editor will appear into which you may type the text you wish tagged to the outpost. Pressing ESC (Escape) will tag the text to the outpost and exit you to the main mission builder.

## BRIEFING (B)

This button calls up the briefing screen. Pressing the EDIT (FB) button will enter you into the standard text editor (see TEXT under the ALIEN FAC-TION BUILDER section). This campaign briefing should be used to give the story, objectives, and background of the mission.

#### OPENING VID

An opening video sequence may be specified for the mission. Static pictures or animation files (of the correct formats) may be used. Refer to USER VIDEO at the end of this section for more information on video formats.

#### **SELECT**

This section allows you to select the hostile alien race, neutral alien race, and the victory conditions for the mission.

#### HOSTILE (H)

A standard selector will appear and allow you to select the hostile alien faction used in the mission. You may also examine the alien from this selector by using the EXAMINE (E) button.

# NEUTRAL (R)

A standard selector will appear and allow you to select the neutral alien faction used in the mission. You may also examine the alien from this selector by using the EXAMINE (E) button.

## CENTERED ITEM INFO

This displays information about the item currently centered (set with the ADJUST button described below).

#### ADJUST (J)

This button calls up the view center selector panel. allowing you to select which object the map is centered on. The options are to center on:

> WAYPOINT (W) FIELD (F) PLANET (P)

STAR (S) OP LOCATOR (L) OUTPOST (0)

ABORT (A) will abort out of the ADJUST function.

#### VICTORY (V)

This button will call up the victory conditions panel. The Victory Conditions panel is what you use to set the conditions under which a particular mission can be considered "won." These comprise the bulk of the options on this panel. Additionally. you can also set a time limit for the mission. and also set "hidden" objectives that. if met. cause the capaign to branch in a new direction...

## $\sqrt{\text{WN}}$

If a checkmark appears to the left of a victory condition. then that victory condition is set to ON. and the parameters it specifies must be accomplished (within any time limits) in order to win the mission.

## $\sqrt{60}$

•

If a checkmark appears to right of a victory condition under this heading. then that victory condition is set as a "if met goto." These are "hidden" conditions which are not listed in the mission objectives. Accomplishing all set "if met goto" conditions causes the game to ignore the standard win/ lose branching of the campaign and jumps instead to the node on the campaign tree set by using the SET function below. If when playing a mission the player meets all "if met goto" conditions set. when the current mission ends the game will GoTo another node on the campaign tree. rather than following the tree down its normal win or lose branches. "If met goto" is useful because it allows unexpected branching. For example. the player may be assigned to destroy some ship in one mission. but "if met goto" condition may exists so that if the player does a particular thing (like capture an outpost not set as a "victory" condition). he might gather useful information for the FWAF which would lead to a change in strategy (hence. a new branching of the campaign).

There are ten victory conditions [1-0). any of which an be which may either be set to either ... toggled on or off. If a victory condition is ON. it must be accomplished [within any time limits) in order to win the mission.

The conditions are as follows:

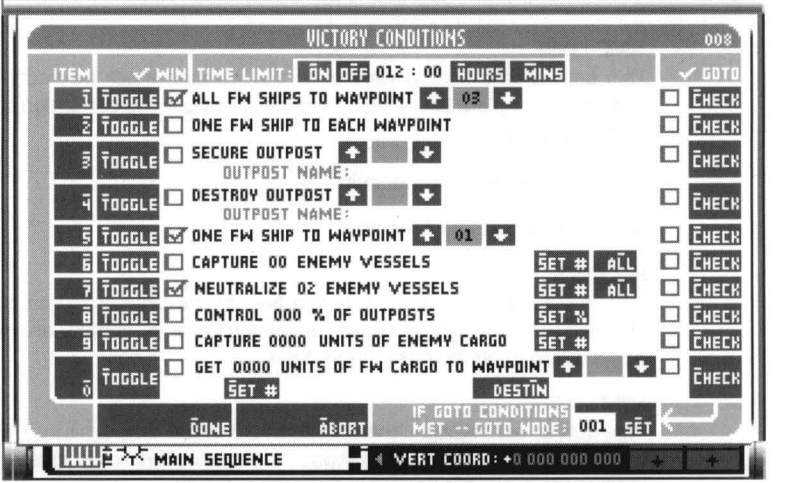

- 1. **ALL FW SHIPS TO WAYPOINT**  [the number may be selected by using  $\blacklozenge$  /  $\blacklozenge$  ]
- 2 . **ONE FW SHIP TO EACH WAYPOINT**
- 3. **SECURE OUTPOST** [the number set by using  $\div / \div 1$ ]
- 4. **DESTROY OUTPOST** [the number set by using  $\blacklozenge$  /  $\blacklozenge$  ]
- 5. **ONE SHIP TO WAYPOINT** [the number set by using  $\blacklozenge$  /  $\blacklozenge$  ]
- 6 . **CAPTURE 00 ENEMY VESSELS** [SET [S) allows you to set the number, ALL (L) will set them all)
- 7 . **NEUTRALIZE DO ENEMY VESSELS** [SET (S) allows you to set the number, ALL (L) will set them all)
- 8. **CONTROL 000% OF OUTPOSTS** [SET (SI allows you to set the percentage)
- 9. **CAPTURE 0000 UNITS OF ENEMY CARGO** [SET (S) allows you to set the number of units)
- 10. **GET DODD UNITS OF FW CARGO TO** [SET (S) allows you to specify the number of units of cargo, DESTIN  $-$  (N) allows you to choose a waypoint, outpost, or planet, and  $\blacklozenge$  /  $\blacklozenge$  will select which waypoint, outpost, or planet to deliver the cargo to.

Other controls on the victory conditions panel are as follows:

# TIME LIMIT

This sets a time limit under which the mission must be accomplished. Failure to complete the mission in time will cause the campaign to branch to the lose node.

ON [01 Enables the time limit.

OFF [FI Disables the time limit.

#### HOURS [HI

This button will highlight the hours field in the time limit into which the number of hours may be typed. Pressing Enter or clicking on the button again will exit you from the hours field.

#### MINS (M)

This button will highlight the minutes field in the time limit into which the number of minutes may be typed. Pressing Enter or clicking on the button again will exit you from the minutes field.

#### SET (E)

This button is used to enter/ edit the number of the node you wish the current mission to go-to when all GoTo objectives have been met. The number appears next to the label "IF GoTo CONDITIONS MET - GoTo NODE:" Selecting this button causes the associated text field to become highlighted, and the node number that will be branched to may be entered. Any number between 1 and 511 may be input. Pressing Enter or clicking the mouse button will exit you from the goto node field.

#### DONE (D)

This button will save the conditions into the mission and return you to the main mission builder.

#### ABORT (AI

•

This button will abort anything done to the victory conditions and return you to the main mission builder.

•

#### USER VIDEO

There are three places where "video" can be added to your own campaigns. You may specify an animation to run at the start of a campaign (set via the campaign briefing editor), at the end of a campaign (via the terminator text editor) and at the beginning of a mission (via the mission briefing editor). Functionally, all are identical, and options are as follows:

- ANI (A) This button will bring up a selector with a list of PC Animate Plus™ animation files in Rules 2 ' s GRAPHICS subdirectory. When the desired file has been highlighted, pressing LOAD (L) will load it into the mission and return you to the main Briefing screen. This function is not supported on the Amiga.
- GIF (G) This button will bring up a selector box with a list of Graphic Interchange Format files in Rules 2 `s GRAPHICS subdirectory. When the desired file has been highlighted, pressing LOAD (L) will load it into the campaign and return you to the main Briefing screen.
- VIEW (V) This button will display the graphic or animation selected. Pressing any key on the keyboard, or clicking the mouse, will return you to the main briefing screen.
- CLR (C) This button will clear the graphic or animation file ' s name so that it will not be used in the mission or campaign.

**IBM FORMAT NOTE:** Compatible GIF files must be 320x200 pixels with 256 colors. Higher and lower resolutions are not supported. ANI files are more flexible, and all "true" VGA modes are supported (including 64Ox480 pixels with 16 colors). Super VGA is not directly supported, so animations in those modes will run only if you load a VESA driver designed for your video card which is compatible with PC Animate Plus animations.

**AMIGA FORMAT NOTE:** Compatible GIF files must be 320x2oo pixels with 16 colors. Higher and lower resolutions are not supported. ANI files are not supported on the Amiga..

# -**INDEX I\IEX**

# **SYMBOlS**

% DAMAGED (A) 36, 37

# A

ABORT (A) 40, 42<br>ABORT (A) 40, 43, 38, 37, 38<br>ADOR (A) 35, 38, 37<br>ADUST (J) 40, 40<br>ADUST (J) 40, 40<br>ADMIRES 11<br>ADMIRES ELAST (M) 11, 16<br>ADMIRES 24<br>AGEENTERED SERVICE 5, 14<br>AGEENTERED SERVICE 5, 14<br>AIRIEESS 24<br>ALIENTACTION ALIEN FACTIONS (A) 12 ALIEN SHIP BUILDER 4 ALIEN TECHNOLOGY VESSELS 4 ALIEN VESSELS INTELLIGENCE OFFICE 17 ALL FW SHIPS TOWAYPOINT 41 ALLEGIANCE 16 ALLEGIANCE 11 ALLEGIANCE TO UDP (U) 11 ALLEGIANCES 10, 15 AMIGA FORMAT 43 ANARCHY 10, 15 ANI 43 ANI FILES 43 ARMED OUTPOSTS 26 ARMS (R) 13 AS (F3) 3<br>ASSEMBLE (S) 13<br>ASTEROID 20<br>AYAILABLE ONLY IN THE ALIEN VESSEL BUILDER 18<br>AVAILABLE ONLY IN THE ALIEN VESSEL BUILDER 18

# B

B<sub>2</sub>L FILENAME 6 BASREE 5, 11, 16<br>BELIEF 11, 16 BELIEF SYSTEMS 10, 15 BLACK HOLE 23 BLACK HOLES 23 **BRAVERY 9, 14**  BREACH 2 6, 37 BREACH 2 SQUAD LEADER 6 BREACH 3 37 BRIEFING 33 BRIEFING(B) 39 BUILDER NAME 4 BUILDER SECTIONS 2<br>BUTTONS AND CONTROLS 20

# c

CAMPAIGN BRIEFING 33 CAMPAIGN BUILDER 4 CAMPAIGN PLANNING 4, 26 CAMPAIGN PLANNING (M) 26 CAMPAIGN ROSTER 31 CAMPAIGN SUMMARY 31 CAMPAIGN TERMINATORS 30<br>CAMPAIGN TREE 30<br>CAMPAIGN TREE 29, 33<br>CAPTAIN'S DOSSIER 8<br>CAPTURE 00 ENEMY VESSELS 41 CAPTURE 0000 UNITS OF ENEMY CARGO 41 CCSI 16, 20 CCSI2 2 CENTERED ITEM INFO 40 CHAIN 29, 31 CHAIN ONLY (H) 29 CHANGING SYSTEMS 39 CLEAR (L) 33 CUPBOARD 33 CLR (C) 43 COLOR A (A) 13 COLOR B (B) 13 COLOR C(C) 13 COMMERCIAL (C) 26 COMMON CONTROLS 2 COMMUNICATIONS INTERFERENCE 23 •

COMSEN 18 CONCLUDING VIDEO 31 CONTROL 000% OF OUTPOSTS 41 CONTROLS 29 CONVERT MODE (C) 6 CONVICTION (C) 10, 16 CONVICTION (V) 11 , 16 CREATE MODE (N) 4 CREATE (C) 21 CREATE OR EDIT AFIELD 25 CREATING/EDITING FIELDS 25 CREATING/EDITING OUTPOSTS 25<br>CREATING/EDITING PLANETS 24 CREATING/EDITING STARS 22 CRUISER<sub>19</sub> CURRENT AGE 5 CUT (C) 33

# D

DAMAGE POINTS 19 DAMAGE SHIPS 37 DATAPAD 8 DECORATIONS 6 DELETE (D) 22, 37, 39 DELETE (F5) 3 DESIGNED BY (D) 30 DESTROY Y% OF FW SHIPCLASS 38<br>DESTROY Y% OF FW SHIPCLASS 38<br>DICTATORIAL 10, 15<br>DIFFICULTY 30<br>DIFFICULTY (F) 34<br>DIFFICULTY (U) 30<br>DIFFICULTY LEVEL 34<br>DIPLOMATIC ABILITY 26<br>DIPLOMATIC ABILITY 26 DISINTEREST 11, 16<br>DONE (D) 35, 36, 37, 38, 42<br>DONNIGRAN 25 DOSSIER 14 DOSSIER TEXT EDITOR 13 DREADNOUGHT 19 DRIVE 16 DWARF STAR 23

# E

EBW 19<br>
EDIT (E) 21<br>
EDIT (I) 36, 38<br>
EDIT ENEMY COMPUTER DATA (C) 34, 35<br>
EDIT REUTRAL OUTPOST COMPUTER DATA (N) 34, 35 L<br>
EDIT PATH (E) 6<br>
EDIT PATH (E) 6<br>
EDIT PATH (E) 6<br>
EDIT PATH (E) 6<br>
EDIT PATH (E) 21 B3(2) 37 EMCON 35<br>EMERGENCY POWER 18<br>ENBRANSON 25<br>ENEMY CARGO SET (E) 36, 38<br>ENEMY DEPLOYMENT OBJECTIVE<br>ENEMY DEPLOYMENT OBJECTIVE<br>SAMINE (E AND X) 32<br>EXAMINE (E AND X) 32 EXAMINE MODE (X)<br>EXAMINING A SHIP 32<br>EXAMINING FW CAPTAINS 32<br>EXAMPLES OF AIRLESS PLANETS 24<br>EXAMPLES OF GASEOUS PLANETS 24 EXPERIENCE 9 15

# F

FASCISM 10, 15<br>FIEUDALISM 10, 15<br>FIELD 21, 27<br>FIELD (F) 21, 40<br>FIELD (1) 22<br>FLEET (T) 18<br>FLEET COMMANDER 4 CONVERSION 6 FLEET COMMANDER BUILDER 4 FLEET COMMANDERS 4 FREE-FLOATING OUTPOST 26 FW AND ENEMY SHIP BUILDERS<br>FW AND ENEW SHIP BUILDERS<br>FW CARGO SET (E) 36<br>FW CARGO SET (E) 36<br>FW RESERVE PERSONNEL 13<br>FW RESERVE PERSONNEL 13<br>FW SHIP BUILDER 4<br>FW SHIP BUILDER 4<br>FW SHIP BUILDER 4<br>FWAF CAPTAIN BUILDER 7<br>FWAF

FWAF CAPTAIN BUILDER 4<br>FWAF DOCKYARD AND ENEMY FORCES<br>FWAF FLEET COMMANDERS 4<br>FWAF PERSONNEL 4 FWAF PERSONNEL 4<br>FWAF PERSONNEL (P) 7<br>FWAF SHIPYARD 4 FWAF SHIPYARD 4<br>FWAF SHIPYARD (F) / ALIEN VESSELS (V) 17<br>FWAF SHIPYARDS 17 FWRP 13 FWSF MARINE 13 FWSF MARINES 13

# G

GAMMA 25 GASEOUS 24 GASEOUS PLANETS 24 GENDER( / ) 5 GET 0000 UNITS OF FW CARGO TO 41 GIANT 23<br>GIF 43<br>GRAPHICINDEPENDENTFORMAT 43<br>GUARDWAYPOINTX 38

# H

HABITABLE 24 HABITABLE PLANETS 24 HEAD (H) 13 HEAVY CRUISER 19 HOSTILE (H) 39<br>HOSTILE ALIEN RACE 39 HOURS (H) 42<br>HULL 18<br>HULL (H) 18<br>HUMAN 5<br>HUMILITY 9, 15

# ı

IBM FORMAT 43 IGS 37 IGSLINKS 26 INGENUITY 9, 15 INTERFERENCE LEVELS 23

# K

KEY EQUIVALENT

L B2 / B3 (2) 37<br>LEADERSHIP 10, 15<br>LEANING (G) 11, 16<br>LEANING (N) 10, 15 LEANING (G) 11, 16<br>LEANING (N) 10, 15<br>LEGS (L) 13 LIFE SUPPORT 16 LIFE SUPPORT (L) 16 LOAD (F1) 3<br>LOCATE (C) 37<br>LOCATE (L) 36, 38<br>LOCATE (T) 39 LOCATE MODE 27 LOYALTY 10, 15

# M

MAIN SEQUENCE 23 MAP DISPLAY 20 MAP/SYSTEM BUILDER 20 MAP/SYSTEM BUILDER 4 MILITARY (M) 26<br>MINS (M) 42<br>MISSION 28<br>MISSION BUILDER 34 MISSION BUILDER 4 MISSIONBUILDERSUBSET 29 MISSION SETTINGS 34 MISSIONS 34 MONOTHEISM 11, 16

# **INDEX**

#### N

NAME 5, 7, 12 NAME (M) 34 NAME (N) 17, 29 NEUTRAL (R) 40 NEUTRAL ALIEN RACE 39 NEUTRAL OUTPOSTS 26 NEUTRALIZE 00 ENEMY VESSELS 41 NEUTRON STAR 23 NEUTRON STARS 23 NEW (F4) 3 NOOE 28 NOTE 3

# o

OBJECTIVE 38 OFF (F) 42<br>ON (O) 42<br>ONE FW SHIP TO EACH WAYPOINT 41 ONE SHIP TO WAYPOINT 41<br>OP LOCAT (T) 37<br>OP LOCATOR (L) 40<br>OPENING VID 39<br>OPENING VIDEO 33 OPERATIONAL OVERVIEW 2 OPPOSITION LOCATOR 37 OPPOSITION LOCATOR. 37 OPPOSITION LOCATORS 37 OPTION BUTIONSPASSWORD (A) 29 ORIGIN 12<br>OUTPOST (0) 21, 35, 40<br>OUTPOST (0) 22, 39<br>OUTPOST (U) 22, 39<br>OUTPOSTCLASSIFICATIONS 26<br>OUTPOST PARAMETERS 35<br>OUTPOST PARAMETERS 35 OUTPOST SOPHISTICATION 26 OUTPOST TYPES 26 OUTPOSTS 25 OUTPOSTS 20

# p

PASSWORD 29 PASSWORD (A) 29 PASTE (P) 33<br>PC ANIMATE PLUS 43 PCANIMATEPLUS 43<br>PERFORMANCE INDEX 6<br>PHOTO (F7) 8, 13<br>PHOTO (F7) 8, 13<br>PHOTO SELECTOR ( / ) 5<br>PLANET (P) 21, 24, 39, 40<br>PLANET (TYPE 24<br>PLANET TYPE 24<br>PLANET TYPES 24<br>PLANET TYPES 24 PLANETS 20<br>POLITICAL ATTITUDES 10, 15<br>POLITICS 10, 15<br>POLYTHEISM 16<br>PRE-MADEENEMYFORMS 13 PREVENT MISSION COMPLETION 38<br>PRIPWR(P) 19<br>PRIMARY POWER 19<br>PSION MEGAPAD 4 : 30, 31<br>PSYCHOLOGICAL PROFILE 8<br>PSYCHOLOGICAL PROFILE 8, 32<br>PSYCHOLOGICAL PROFILE 7, 32 PSYCHOLOGICAL PROFILE MODE (F10) 9 PULSAR 23 PULSARS 23 PULSARS 23

# R

RACE 7<br>RACE 5 RACE 5<br>RADIATION 20<br>RADIATION FIELD 25<br>RADIUS READOUT 23<br>RECORD MODE (F9) 12<br>RECOCATE (R) 21<br>RELOCATE (R) 21 RELOCATING STARS, PLANETS, FIELDS, AND OUTPOSTS 27 REMOVE (R) 32 REMOVE MODE (R) 6 RENEGADE 13 REPAIR SOPHISTICATION 26 REPUBLIC 10, 15 REVEAL PASSWORD (V) 29 RIGHT CLICKING 30<br>RIGHT-CLICK ON AN EMPTY NODE 34<br>ROSTER 30, 31, 32

# 5

SAVE (F2) 3 SCIENTIFIC (S) 26<br>SCORE 34<br>SCORE (S) 34<br>SCOUT 19<br>SECURE OUTPOST 41 SECURE OUTPOST X 38<br>SELECT A NODE 30 SENSOR BLOCKAGE 25 SERVICE RECORD MODE (F9) 7 SET CLASS (C) 38 SET VIEW CENTER 22 SET X (X) 38<br>SET Y (Y) 38<br>SETTINGS (E) 34<br>SETTLEMENT (T) 26 SHIELDS 19<br>SHIELDS (S) 19<br>SHIP TYPES 19<br>SHIP'S CLASS 30, 31<br>SOCIALISM 10, 15 SOLAR SYSTEMS 20 SOPHISTICATION 26<br>SPACE STATION 26 SPACE STATION 26<br>STECTRAL CLASS 24<br>STAMINA 10, 15<br>STAR 21<br>STAR (S) 40<br>STAR TYPES 22<br>STAR TYPES 23 STARCHARTS 20, 34<br>STARCHARTS 4 STARCHARTS (S) 20 STARS 20<br>STAR'STEMPERATURE 24 STAT (F6) 12 STATS (F6) 5, 7 STATSSECTION 29 STATUS READOUT 23 SUPERVGA 43 SUPERGIANT 23 SUPPLY SOPHISTICATION 26 SYSTEM (Y) 39 SYSTEM BUILDER 20 SYSTEM NAME FIELD 22, 25 SYSTEM SELECTOR 18<br>SYSTEM STATS 19

# T

T B2 / B3 (3) 37<br>TAG TEXT 39<br>TEMPERAMENT 10, 15<br>TEMPERATURE OF SUPERGIANTS AND GIANTS 23 TEMPERATURE SCALE 23 TERMINATOR 28, 29, 30 THE BUILDERS 4 THE MAP 20<br>TIME LIMIT 42<br>TIME LIMIT 42 TOGGLE (T) 35 TORSO (T) 13 TRANSPORT 19 TYPES OF RADIATION FIELDS 25

# u

UDP OFFICER 13 UDP OFFICER UDPIENEMY OUTPOSTS 26 USER INTERFACE 2 USER VIDEO 43<br>USING THE PSION MEGAPAD 4 31, 32

# v

VESA DRIVER 43 VICTORY (V) 40 VICTORY CONDITIONS 40 VIDEO 33, 39, 43 VIEW (V) 43 VIEW FIELD 22

# w

WORLAPPEARSBLUE 29 WAYPOINT 38 WAYPOINT (W) 36, 40 WAYPOINT PARAMETERS 38 WEAP(W) 19 WEAPONS 19 WHITE DWARE 23 WRITING A FACTION'S DOSSIER 14

# x

XENOBIOLOGY 4

#### y

YEAR OF BIRTH 7

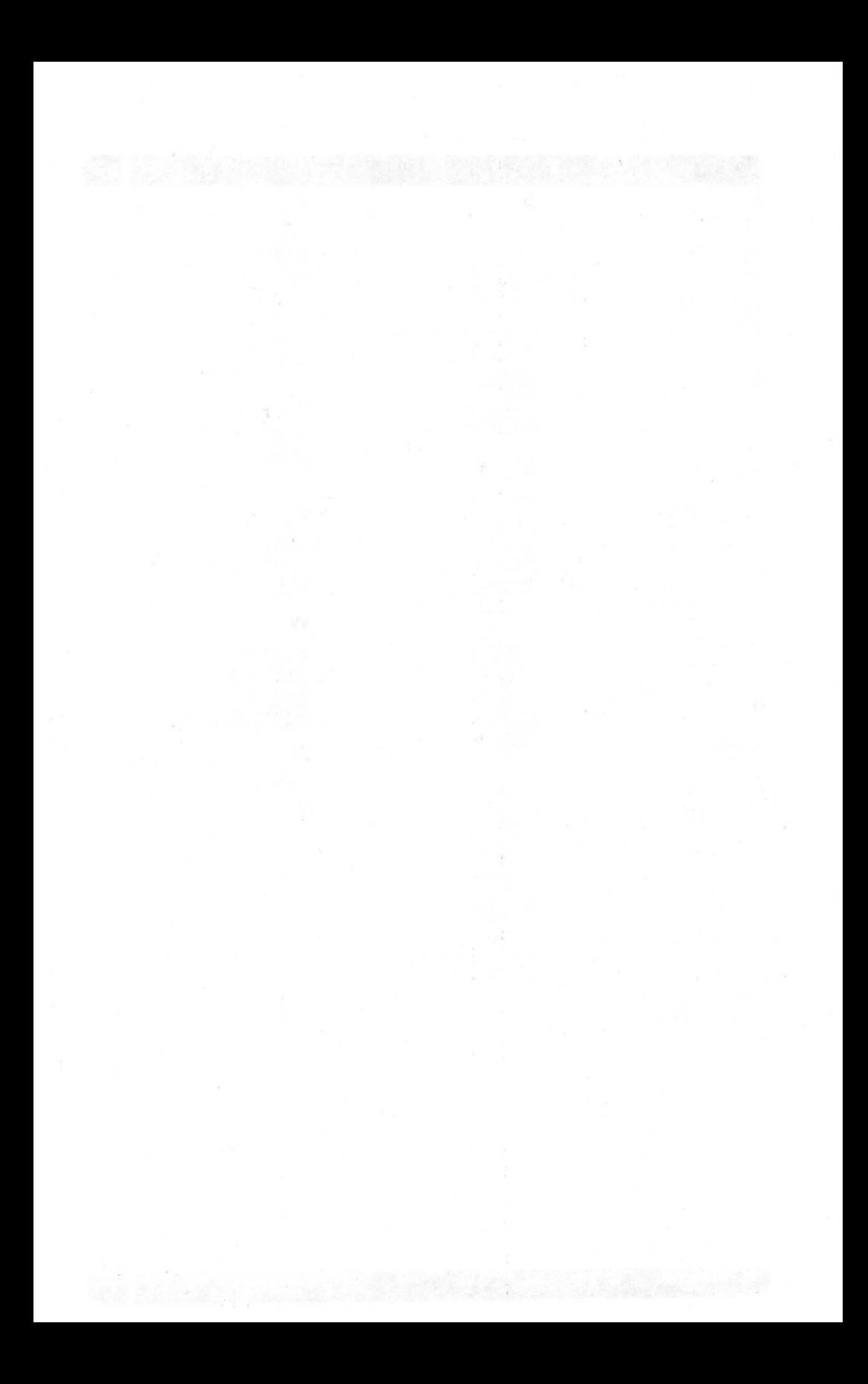

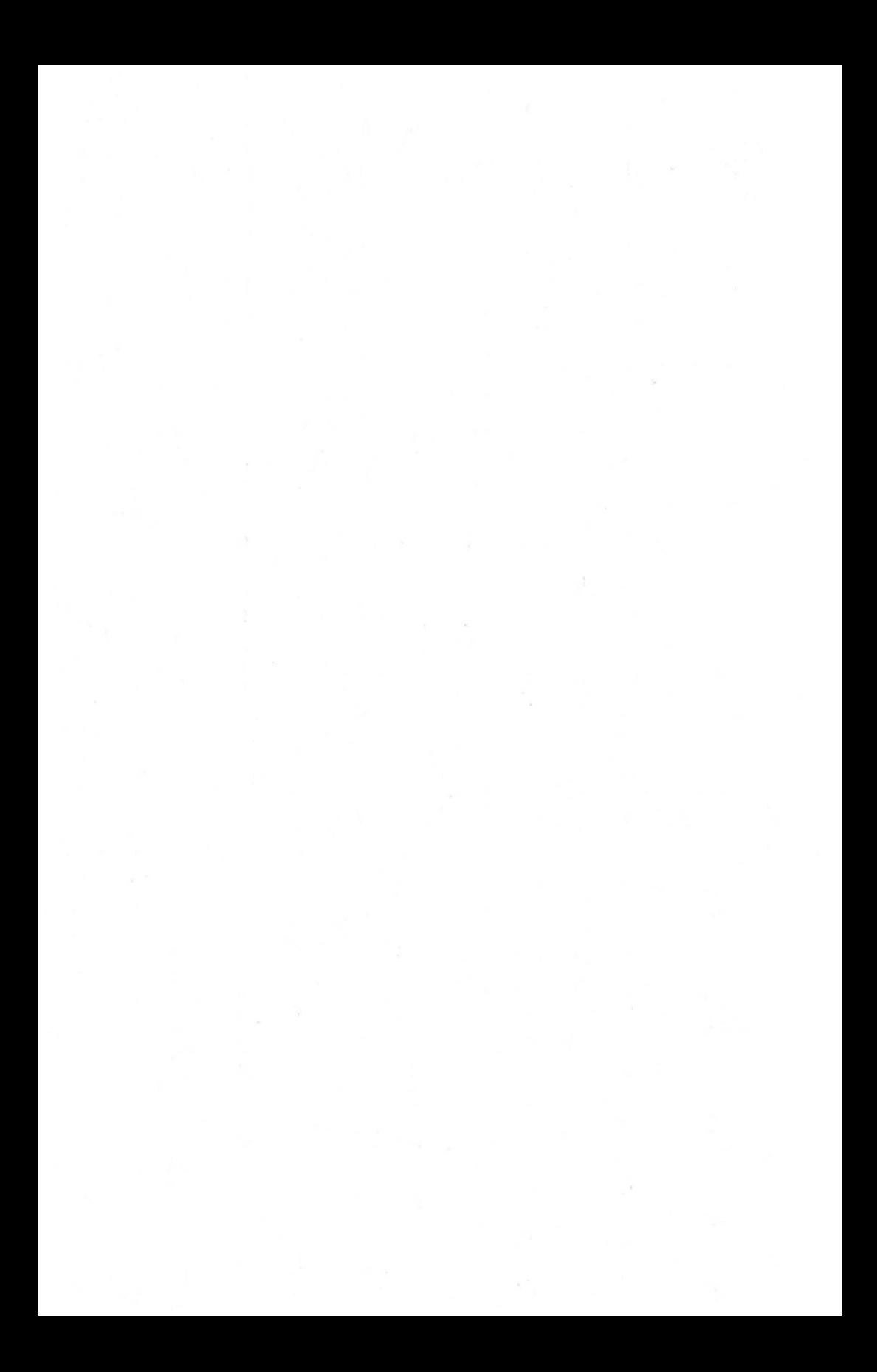

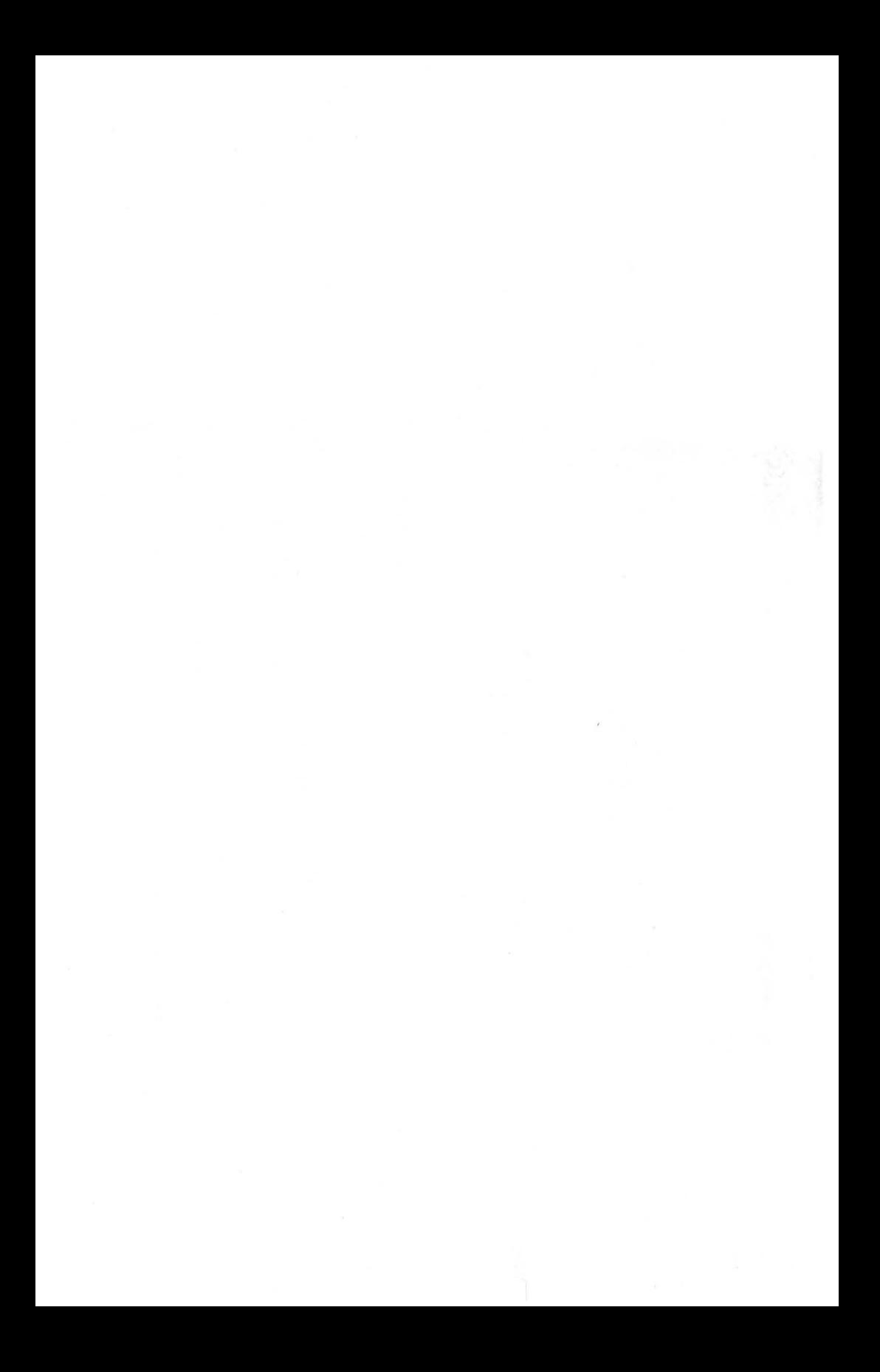
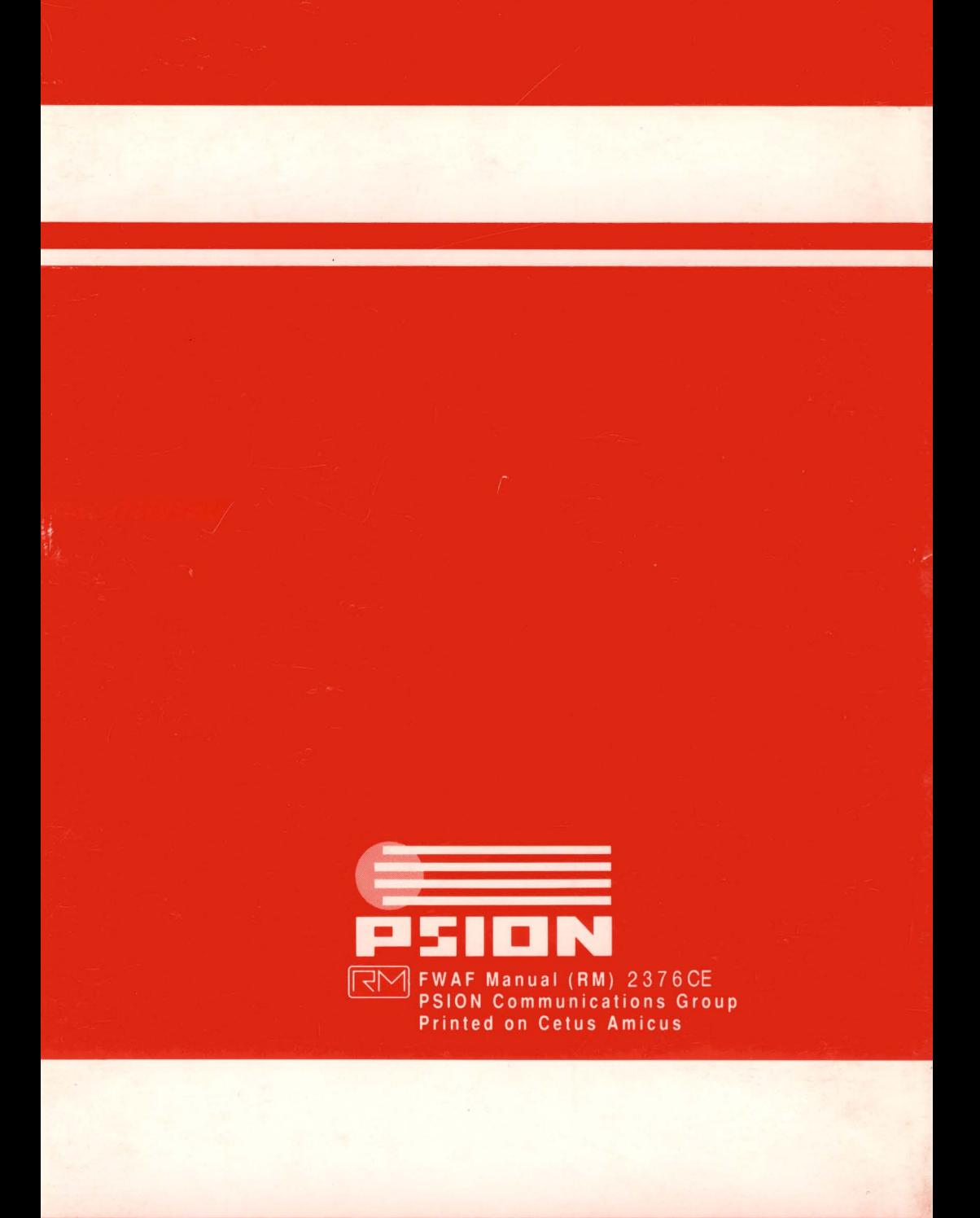

## **TECHNICAL SUPPLEMENT IBM AND COMPATIBLES**

#### **System Requirements**

### *Required*

- IBM-PC or 100% compatible computer
- 80286 or higher processor running at 16Mhz or faster
- Minimum of 640K of RAM
- Hard disk drive
- MS-DOS or PC-DOS 3.0 or higher
- VGA or VGA compatible graphics adapter.

#### *Optional*

- Microsoft or 100% compatible mouse
- Math co-processor
- XMS (Extended) memory
- EMS (Expanded) memory
- Sound Blaster, Sound Blaster Pro, Sound Blaster 16ASP, AdLib, AdLib Gold, Roland MT-32, Roland LAPC-1, Pro Audio Spectrum, or Pro Audio Spectrum 16 sound device

•

**RULES OF** ENG AGE AENT

•

#### **Making Backup Disks**

We suggest that you make back-up copies of all the game disks prior to installation. In the event of an accident, you will be able to restore the original disks from your back-up copy.

#### **README File Information**

If there is a REAOME.TXT file on your game disk 1, it will contain important information and instructions that were not available at the time this manual was printed. To read this file:

- 1. Insert the disk labeled "Disk 1" into drive A or B.
- 2. Type **type a:readme.txt (type b:readme.txt** if the disk is in drive B) and press RETURN .

# **1 Installing the Game**<br> **1 Place the**

- Place the disk labeled "Disk 1" in drive A or B.
- 2. Type a: then press RETURN. Your computer will respond with the prompt "A: \>". (If you are running the program from drive B, type b: and press RETURN. Your computer will respond with the prompt "B: $\&$  )
- 3. Type **install** and press RETURN.
- 4. Follow the instruction on your screen to install and configure **Rules of Engagement 2.**

Should you later change your sound board configuration, you can run R2SETUP from the hard drive to change this setting.

### **Running the Game**

To play the game, type **rules2** and press RETURN. Do *not* run the ROE2MAIN program you will also find in the game directory. Doing so will prevent the IGS system from operating properly.

### **Digitized Speech and Extended Sounds**

In order to hear the extended set of digitized sounds, you must have at least 2mb of RAM. Additionally, to hear the digitized speech, your system must have at least 3mb of RAM. See USING EXTENDED MEMORY (XMS) below for more information. Digitized speech will *not* be played through the internal speaker.

#### **Memory Requirements**

**Rules of Engagement 2** requires almost all of the conventional memory on your computer. The more memory you can free, the faster the game will operate. You will need to have at least 5B6K (600,000) bytes free in order to run the game properly.

If you receive an error message indicating you do not have enough memory, here is what you can do:

- 1. Be sure you are running the game from the DOS prompt, Running the game from within a file manager (such as Windows or Deskmate) may not leave enough memory for the program.
- 2. Check the device drivers loaded in your CONFIG,SYS file. This includes RAM disks, disk caches, and sound drivers, You may need to remove some or all of your drivers. You will need to leave the mouse driver installed in order to use a mouse with the game,
- 3. Remove all TSR (terminate and stay resident) programs.
- 4. If you still receive the memory error, you may need to remove your mouse driver as well. Also, selecting the internal speaker as opposed to one of the sound boards will use less memory.

#### **GEMMNotes**

If you are using the QEMM Memory Manager from Quarterdeck, you will need version 6.02 or later. Some versions prior to 6.02 did not handle memory properly, preventing the digitized speech from playing .<br>
• The contract of the digitized speech from playing .<br>
• The contract of the contract of the digitized speech from play

**Franning under Microsoft Windows™**<br>• **Running under Microsoft Windows™**<br>• **Rules of Engagement 2** comes with a PIF file for running under Windows. The game will run properly in a windows OOS box, but only if this PIF file is in place. The PIF file is automatically copied to your hard disk when you install the game.

### **Using Extended Memory [XMS)**

This game supports extended memory in the form of XMS. In order for the game to use this memory, you must have an extended memory driver that supports the XMS 2.0 or higher standard. HIMEM.SYS included with OOS 5.0 and up, QEMM from Quarterdeck, and 386MAX from Qualitas are examples of such drivers. Upon running the game, a message will appear to indicate the game is utilizing XMS. Having at least 100K of XMS will help speed up the game.

Without XMS memory, only the basic sound effects will be heard. To hear the full complement of sound effects you must have at least 390K of free XMS memory. In order to hear the digitized speech, you must have an additional 805K of XMS. Therefore, in order to hear the full sound capabilities of the game, you must have at least 1, 195K of XMS free.

### **Using Expanded Memory (EMS)**

This game also supports expanded memory. In order for the game to use this memory, you must have an expanded memory driver that supports the EMS 3.2 or higher standard. EMM386.SYS included with OOS 5.0 and up, QEMM from Quarterdeck, and 386MAX from Qualitas are examples of such drivers.

The game will utilize up to 1 ,024K of EMS memory for loading program data that will greatly speed up the game.

#### **Using Both XMS and EMS Memory**

This game will utilize both EMS and XMS memory at the same time. If you only have a choice of one or the other, you should use XMS, since this can provide you with more sound effects and digitized speech. However, if your system has plenty of memory, you may wish to configure it for both XMS and EMS in order to provide the most efficient environment in which this game will run.

#### **Speeding Up the Game**

Rules of Engagement 2 will run significantly faster if disk caching is used on machines with more than 1 mb of RAM. Smartdirve, included with DOS 5.0 and later versions, is one of the many disk caching drivers you can use.

•

Copyright © 1993 Omnitrend Software, Inc. and Impressions Software, Inc.

Printed and manufactured in the United States of America.

All rights reserved. The printed matter found in this manual may not be copied, photographed, reproduced, trenslated, or reduced to any electronic medium or machine-readable form, in whole or part, without prior written consent from Impressions Software, Inc.

"Interlocking Game System" and "1GB" are trademarks of Omnitrend Software, Inc. Other proprietary names mentioned in this manual ["IBM" and "Amiga" for example] can be assumed to be trademarks of their rightful owners. Neither Impressions Software, Inc., nor Omnitrend Software, Inc., has any intention to reduce the legitimate tredemark rights of others.

The installation program used to install this game, INSTALL, is licensed software provided by Knowledge Dynamics Corp, P.O. Box 1558, Canyon Lake, Texas 78130-1558 (USA). INSTALL is Copyright © 1987-1992 by Knowledge Dynamics Corp which reserves all copyright protection worldwide. INSTALL is provided to you for the exclusive purpose of installing this game. Impressions Software, Inc. is exclusively responsible for the support of this game, including support during the installation phase. In no event will Knowledge Dynamics Corp provide any technical support for this game .

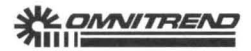

 $\begin{array}{|c|c|} \hline \end{array}$ 

•

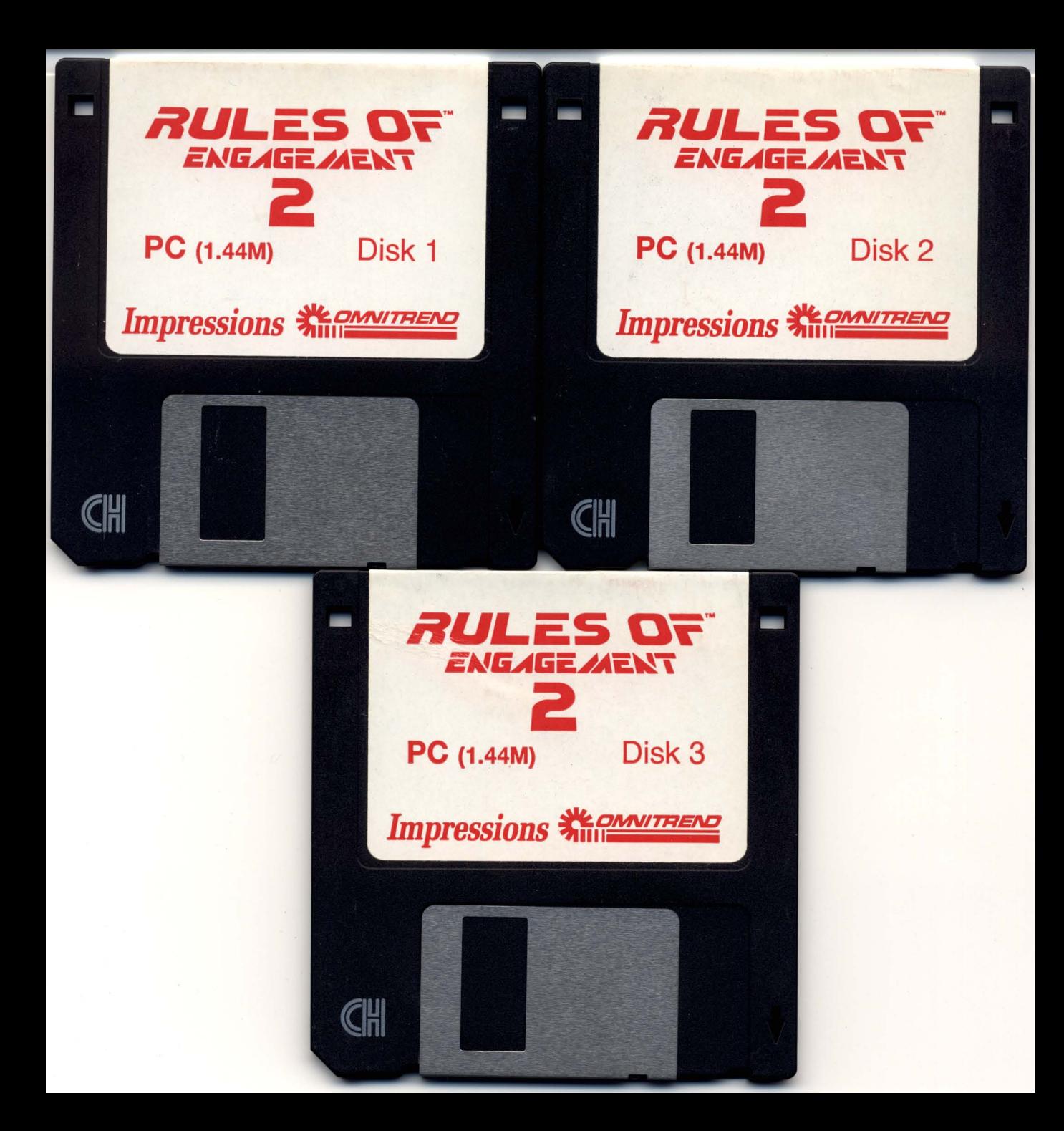